N6 Series Standalone DVR User's Manual

Version 4.5.0

# Table of Contents

| 1 F            | EATURES AND SPECIFICATIONS                 | 1                 |  |
|----------------|--------------------------------------------|-------------------|--|
|                |                                            |                   |  |
| 1.1            | Overview                                   | 1                 |  |
|                |                                            |                   |  |
| 1.2            | Features                                   |                   |  |
|                |                                            |                   |  |
| 1.3            | Specifications                             | 2                 |  |
|                |                                            |                   |  |
| 1.3.1          |                                            |                   |  |
| 1.3.2          |                                            |                   |  |
| 1.3.3<br>1.3.4 |                                            |                   |  |
| 1.3.4          |                                            |                   |  |
| 1.3.5          |                                            |                   |  |
| 1.0.0          |                                            |                   |  |
| <u> </u>       | VERVIEW AND CONTROLS                       | 00                |  |
| 2 0            | VERVIEW AND CONTROLS                       |                   |  |
|                | Front Panel                                |                   |  |
| 2.1            | Front Panel                                |                   |  |
| 2.1.1          | 1 1U series                                | 23                |  |
| 2.1.2          |                                            |                   |  |
| 2.1.3          | 3 2U series (HD-SDI series, 960H included) |                   |  |
| 2.2            | Rear Panel                                 | 20                |  |
|                |                                            |                   |  |
| 2.2.1          |                                            |                   |  |
|                | 2 1.5U series                              |                   |  |
| 2.2.3          | •                                          |                   |  |
| 2.2.4          |                                            |                   |  |
| 2.2.5          |                                            |                   |  |
| 2.2.5          | 5 2U series (960H series)                  |                   |  |
| 2.3            | Connection Sample                          |                   |  |
|                |                                            |                   |  |
| 2.3.1          |                                            |                   |  |
| 2.3.2          |                                            |                   |  |
| 2.3.3<br>2.3.4 |                                            |                   |  |
| 2.3.4<br>2.3.4 |                                            |                   |  |
| 2.3.4          | + 20 JEIES (JUUN JEIES)                    | ies (960H series) |  |

| 2.4 | Remote Control                                       |    |
|-----|------------------------------------------------------|----|
| 2.5 | Mouse Control                                        |    |
| 2.6 | Virtual Keyboard & Front Panel                       |    |
| 2.6 | .1 Virtual Keyboard                                  |    |
| 2.6 | -                                                    |    |
| 3 I | INSTALLATION AND CONNECTIONS                         | 43 |
| 3.1 | Check Unpacked DVR                                   | 43 |
| 3.2 | About Front Panel and Real Panel                     | 43 |
| 3.3 | HDD Installation                                     | 43 |
| 3.3 | 1.1 1U series                                        | 43 |
| 3.3 | .2 1.5U series                                       | 44 |
| 3.3 | 2.3 2U series (HD-SDI series, 960H)                  | 44 |
| 3.4 | Rack Installation                                    | 45 |
| 3.5 | Connecting Power Supply                              | 45 |
| 3.6 | Connecting Video Input and Output Devices            | 45 |
| 3.6 | 0.1 Connecting Video Input                           | 46 |
| 3.6 | 2 Connecting Video Output                            | 46 |
| 3.7 | Connecting Audio Input & Output, Bidirectional Audio |    |
| 3.7 | .1 Audio Input                                       | 46 |
| 3.7 |                                                      |    |
| 3.8 | Alarm Input and Output Connection                    |    |
| 3.8 | Alarm Input and Output Details                       | 47 |
| 3.8 | 2 Alarm Input Port                                   | 51 |
| 3.8 | 3.3 Alarm Output Port                                |    |

| 3.9  | RS232                               |    |
|------|-------------------------------------|----|
| 3.10 | RS485                               |    |
| 3.11 | Other Interfaces                    | 53 |
| 4 (  | OVERVIEW OF NAVIGATION AND CONTROLS | 55 |
| 4.1  | Login, Logout & Main Menu           | 55 |
| 4.1  | .1 Login                            | 55 |
| 4.1  | 0                                   |    |
| 4.1  |                                     |    |
| 4.1  | 0                                   |    |
| 4.1  |                                     |    |
| 4.2  | Live Viewing                        |    |
| 4.3  | Manual Record                       | 58 |
| 4.4  | Search & Playback                   | 60 |
| 4.5  | Schedule                            | 64 |
| 4.4. | 1 Schedule Menu                     | 64 |
| 4.5  |                                     |    |
| 4.5  |                                     |    |
| 4.5  | 0                                   |    |
| 4.6  | Detect                              |    |
| 4 5  | 1 Go to Detect Menu                 | 69 |
|      | 2 Motion Detect                     |    |
|      | 3 Video Loss                        |    |
|      | 4 Camera Masking                    |    |
| 4.7  | Alarm Setup and Alarm Activation    | 72 |
| 4.7  | .1 Go to alarm setup interface      | 70 |
| 4.7  | •                                   |    |
| т./  |                                     |    |

| 4.8  | Backup                                    | 74 |
|------|-------------------------------------------|----|
| 4.7  | 7.1 Detect Device                         |    |
| 4.8  |                                           |    |
| 4.9  | PTZ Control and Color Setup               |    |
| 1 0  | 8.1 Cable Connection                      | 76 |
|      | 8.2 PTZ Setup                             |    |
|      | 8.3 3D Intelligent Positioning Key        |    |
| 4.10 | Preset/ Patrol/Pattern/Scan               | 78 |
| 4 9  | 9.1Preset Setup                           | 79 |
|      | 9.2 Activate Preset                       |    |
|      | 9.3 Patrol setup (Tour Setup)             |    |
|      | 9.4 Activate Patrol (tour)                |    |
|      | 9.5 Pattern Setup                         |    |
|      | 9.6 Activate Pattern Function             |    |
|      | 9.7 Auto Scan Setup                       |    |
|      | 9.8 Activate Auto Scan                    |    |
| 4.11 | Flip                                      |    |
|      | UNDERSTANDING OF MENU OPERATIONS AND CONT |    |
| 5.1  | Menu Tree                                 | 82 |
| 5.2  | Main Menu                                 |    |
| 5.3  | Setting                                   |    |
| 5.3  | 3.1 General                               |    |
| 5.3  | 3.2 Encode                                |    |
| 5.3  | 3.3 Schedule                              |    |
| 5.3  | 3.4 RS232                                 |    |
| 5.3  |                                           |    |
| 5.3  | 3.6 Alarm                                 | 97 |
| 5.3  | 3.7 Detect                                |    |
| 5.3  | 3.8 Pan/Tilt/Zoom                         |    |
| 5.3  | 3.9 Display                               |    |
| 5.3  | 3.10 Default                              |    |
|      |                                           |    |

| 5.4   | Search                                    |     |
|-------|-------------------------------------------|-----|
| 5.5   | Advanced                                  |     |
| 5.5.1 | 1 HDD Management                          |     |
| 5.5.2 | -                                         |     |
| 5.5.3 | -                                         |     |
| 5.5.4 | 4 Manual Record                           |     |
| 5.5.5 | 5 Account                                 |     |
| 5.5.6 | 6 Auto Maintain                           |     |
| 5.5.7 | 7 TV Adjust                               |     |
| 5.5.8 | 8 Video Matrix                            |     |
| 5.5.9 | 9 Card Overlay                            |     |
| 5.5.1 | 10 Config File Backup                     |     |
| 5.6   | Information                               |     |
| 5.6.1 |                                           |     |
| 5.6.2 |                                           |     |
| 5.6.3 |                                           |     |
| 5.6.4 | 0                                         |     |
| 5.6.5 |                                           |     |
|       |                                           |     |
| 5.7   | Shutdown                                  |     |
|       |                                           |     |
| 6 A   | BOUT AUXILIARY MENU                       |     |
|       |                                           |     |
| 6.1   | Go to Pan/Tilt/Zoom Menu                  |     |
| 6.1.1 | 1 3D Intelligent Positioning Key          |     |
| 6.2   | Preset /Patrol / Pattern /Border Function |     |
| 6.2.1 | 1 Preset Setup                            | 118 |
| 6.2.2 | I                                         |     |
| 6.2.3 |                                           |     |
| 6.2.4 |                                           |     |
| 6.2.5 |                                           |     |
| 6.2.6 | •                                         |     |
| 6.2.7 | 7 Border Setup                            |     |
| 6.2.8 | 8 Activate Border Function                |     |
| 6.2.9 | 9 Flip                                    |     |

| 7    | WEB CLIENT OPERATION                    |     |  |  |  |
|------|-----------------------------------------|-----|--|--|--|
| 7.1  | Network Connection                      |     |  |  |  |
| 7.2  | Login                                   |     |  |  |  |
| 7.2  | 2.1 Real-time Monitor                   |     |  |  |  |
| 7.2  | 2.2 PTZ                                 |     |  |  |  |
| 7.2  |                                         |     |  |  |  |
| 7.2  | 2.4 Picture Path and Record Path        |     |  |  |  |
| 7.3  | Configure                               |     |  |  |  |
| 7.3  | 3.1 System Information                  |     |  |  |  |
| 7.3  | , , , , , , , , , , , , , , , , , , , , |     |  |  |  |
| 7.3  |                                         |     |  |  |  |
| 7.3  | 3.4 Additional Function                 |     |  |  |  |
| 7.4  | Search                                  |     |  |  |  |
| 7.5  | Alarm                                   |     |  |  |  |
| 7.6  | About                                   |     |  |  |  |
| 7.7  | Log out                                 |     |  |  |  |
| 7.8  | Un-install Web Control                  |     |  |  |  |
| 8 I  | PROFESSIONAL SURVEILLANCE SYSTEM        |     |  |  |  |
| 9    | FAQ                                     |     |  |  |  |
| APPI | ENDIX A HDD CAPACITY CALCULATION        | 173 |  |  |  |
| APPI | ENDIX B COMPATIBLE BACKUP DEVICE LIST   | 174 |  |  |  |

| APPENDIX C C  | OMPATIBLE CD/DVD DEVICE LIST            | '8 |
|---------------|-----------------------------------------|----|
| APPENDIX D    | COMPATIBLE DISPLAYER LIST17             | '9 |
| APPENDIX E    | COMPATIBLE SWITCHER LIST18              | 0  |
| APPENDIX F    | COMPATIBLE WIRELESS MOUSE LIST          | 31 |
|               | EARTHING                                | 32 |
| APPENDIX H TO | OXIC OR HAZARDOUS MATERIALS OR ELEMENTS | 57 |

## Welcome

Thank you for purchasing our DVR!

This user's manual is designed to be a reference tool for the installation and operation of your system.

Here you can find information about this series DVR features and functions, as well as a detailed menu tree.

Before installation and operation please read the following safeguards and warnings carefully!

# Important Safeguards and Warnings

## 1. Electrical safety

All installation and operation here should conform to your local electrical safety codes. We assume no liability or responsibility for all the fires or electrical shock caused by improper handling or installation.

## 2. Transportation security

Heavy stress, violent vibration or water splash are not allowed during transportation, storage and installation.

### 3 . Installation

Keep upwards. Handle with care. Do not apply power to the DVR before completing installation. Do not place objects on the DVR

### 4 . Qualified engineers needed

All the examination and repair work should be done by the qualified service engineers. We are not liable for any problems caused by unauthorized modifications or attempted repair.

## 5. Environment

The DVR should be installed in a cool, dry place away from direct sunlight, inflammable, explosive substances and etc.

This series product shall be transported, storage and used in the environment ranging from 0  $^\circ \rm C$  to 55  $^\circ \rm C$ 

## 6. Accessories

Be sure to use all the accessories recommended by manufacturer. Before installation, please open the package and check all the components are included. Contact your local retailer ASAP if something is broken in your package.

#### 7. Lithium battery

Improper battery use may result in fire, explosion, or personal injury! When replace the battery, please make sure you are using the same model!

# **1 FEATURES AND SPECIFICATIONS**

## 1.1 Overview

This series product is an excellent digital monitor product designed for security field. It adopts embedded Linux OS to maintain reliable operation. Popular H.264 compression algorithm and G.711 audio compression technology realize high quality, low bit stream. Unique frame by frame play function is suitable for detail analysis. It has various functions such as record, playback, monitor at the same time and can guarantee audio video synchronization. This series product has advanced technology and strong network data transmission function.

This series device adopts embedded design to achieve high security and reliability. It can work in the local end, and at the same time, when connecting it to the professional surveillance software (PSS), it can connect to security network to realize strong network and remote monitor function.

This series product can be widely used in various areas such as banking, telecommunication, electric power, interrogation, transportation, intelligent resident zone, factory, warehouse, resources, and water conservancy.

## 1.2 Features

This series product has the following features:

#### Real-time monitor

It has analog output port, VGA port and HDMI port. You can use monitor or displayer to realize surveillance function.

System supports TV/VGA/HDMI output at the same time.

#### • Storage function

Special data format to guarantee data security and can avoid vicious data modification.

#### Compression format

Support multiple-channel audio and video. An independent hardware decodes the audio and video signal from each channel to maintain video and audio synchronization.

#### Backup function

Support backup operation via USB port (such as flash disk, portable HDD, burner). Client-end user can download the file to local HDD to backup via network.

#### • Record playback function

Support each channel real-time record independently, and at the same time it can support search, forward play, network monitor, record search, download and etc. Support various playback modes: slow play, fast play, backward play and frame by frame play.

Support time title overlay so that you can view event accurate occurred time Support specified zone enlargement.

#### • Network operation

Support network remote real-time monitor, remote record search and remote PTZ control.

#### • Alarm activation function

Several relay alarm outputs to realize alarm activation and on-site light control. The alarm input port and output has the protection circuit to guarantee device safety.

#### • Communication port

RS485 port can realize alarm input and PTZ control.

RS232 port can connect to keyboard to realize central control, and can also connect to PC COM to upgrade system and realize maintenance, and matrix control.

Standard Ethernet port can realize network access function.

Dual Ethernet ports support configuration modes such as multiple access, Fault-tolerance and load balancing.

#### • PTZ control

Support PTZ decoder via RS485. Support various decode protocols to allow the PTZ to control the speed dome.

#### • Intelligent operation

Mouse operation function In the menu, support copy and paste setup function

#### • UPnP

It is to establish the mapping relationship between the LAN and the WAN via the UPnP protocol.

#### Slight function differences may be found due to different series.

## 1.3 Specifications

#### 1.3.1 1U Series

|                         | Parameter                                                                                | 4-ch                                                       | 8-ch                 | 16-ch                   |
|-------------------------|------------------------------------------------------------------------------------------|------------------------------------------------------------|----------------------|-------------------------|
| System                  | Main<br>Processor                                                                        | High-performance industria                                 | I embedded micro con | troller                 |
|                         | OS                                                                                       | Embedded LINUX                                             |                      |                         |
|                         | System<br>Resources                                                                      | Multiplex operations: Multip<br>and network operation simu |                      | ltiple-channel playback |
|                         | Interface                                                                                | User-friendly graphical user interface                     |                      |                         |
|                         | Input<br>Devices                                                                         | Front panel, USB mouse, remote control                     |                      |                         |
|                         | Input Arabic number, English character, donation and extension Chir<br>Method (optional) |                                                            | extension Chinese    |                         |
|                         | Shortcut<br>Function                                                                     | Copy/paste operation, USB<br>USB mouse to switch scree     |                      | tcut menu, double click |
| Compression<br>Standard | Video<br>Compressio<br>n                                                                 | H.264                                                      |                      |                         |

|               | Audio<br>Compressio<br>n   | G.711A                                                                                                    |                                                                             |                                                                                 |  |
|---------------|----------------------------|----------------------------------------------------------------------------------------------------|-----------------------------------------------------------------------------|---------------------------------------------------------------------------------|--|
|               | Video Input                | 4-CH composite video<br>input: (NTSC/PAL)<br>BNC (1.0V <sub>P-P</sub> ,75Ω)                                                                                                    | 8-CH composite video<br>input: (NTSC/PAL)<br>BNC (1.0V <sub>P-P</sub> ,75Ω) | 16-CH composite<br>video input:<br>(NTSC/PAL) BNC<br>(1.0V <sub>P-P</sub> ,75Ω) |  |
| Video monitor | Video<br>Output            | <ul> <li>1-ch PAL/NTSC, BNC (1.0VP- P, 75Ω) composite video signal output.</li> <li>1-ch VGA output.</li> <li>1-ch HDMI output.</li> <li>1-ch matrix output.</li> <li>Support TV/VGA/HDMI video output at the same time.</li> </ul> |                                                                             |                                                                                 |  |
|               | Video<br>Standard          | PAL (625 line, 50f/s), NTSC (525 line, 60f/s)                                                                                                    |                                                                             |                                                                                 |  |
|               | Record<br>Speed            | Real-time Mode: PAL 1f<br>per channel                                                                                                    | /s to 25f/s per channel an                                                  | d NTSC 1f/s to 30f/s                                                            |  |
|               | Video<br>Partition         | 1/4 windows(Optional)                                                                                                    | 1/4/8/9 windows                                                             | 1/4/8/9 /16 windows                                                             |  |
|               | Monitor<br>Touring         | schedule auto control.                                                                                                    | ctions such as alarm, mo                                                    | tion detection, and                                                             |  |
|               | Resolution                 | PAL/NTSC<br>Real-time monitor:<br>D1 704×576/704×480                                                                                                    |                                                                             |                                                                                 |  |
|               | (PAL/NTSC<br>)             | Playback:<br>1/16-ch: D1 704×576/704×480, HD1 704×288/704×240, BCIF<br>352×576/352×480, CIF 352×288/ 352×240, QCIF 176×144/176×120<br>Support dual streams: extra stream resolution CIF 352×288/ 352×240,                           |                                                                             |                                                                                 |  |
|               |                            | QCIF 176×144/176×120.                                                                                                    |                                                                             |                                                                                 |  |
|               | Image<br>Quality           | 6-level image quality (Adjustable)                                                                                                    |                                                                             |                                                                                 |  |
|               | Privacy<br>mask            | Support one privacy mask of user-defined size in full screen.<br>Support max 4 zones.                                                                                                    |                                                                             |                                                                                 |  |
|               | Image<br>Information       | Channel information, time information and privacy mask zone.                                                                                                    |                                                                             |                                                                                 |  |
|               | TV Adjust                  | Adjust TV output zone suitable to anamorphic video.                                                                                                    |                                                                             |                                                                                 |  |
|               | Channel<br>Lock            | Cover secret channel with black screen though system is encoding normally.<br>Screen-lock function to prevent unauthorized user seeing secret video.                                                                                |                                                                             |                                                                                 |  |
|               | Channel<br>Information     | Channel name, recordin                                                                                                    | g status, screen lock stat<br>tus are shown on the bol                      | us, video loss status                                                           |  |
|               | Color<br>Configuratio<br>n |                                                                                                    | t, saturation and gain set                                                  | up for each channel.                                                            |  |
| Audio         | Audio Input                | 4-ch 200-2000mv<br>10KΩ(BNC)                                                                                                    | 8-ch 200-2000mv<br>10KΩ(BNC)                                                | 4-ch 200-<br>2000mv 10KΩ<br>(BNC)                                               |  |
|               | Audio<br>Output            | 1-ch audio output 200-<br>3000mv 5KΩ(BNC)                                                                                                    | 1-ch audio output 20<br>3000mv 5KΩ(BNC)                                     | 0- 1-ch audio output<br>200-3000mv<br>5KΩ(RCA)                                  |  |

| Bidirectional                  | 1-ch audio talk output<br>200-3000mv 5K Ω (BNC)                                                                                                    | 1-ch audio talk output<br>200-3000mv 5K Ω (BNC)                                                                                                    | 1-ch audio talk<br>output 200-                                                                                                    |  |
|--------------------------------|----------------------------------------------------------------------------------------------------|----------------------------------------------------------------------------------------------------|----------------------------------------------------------------------------------------------------|--|
| Audio                          |                                                                                                    |                                                                                                    | 3000mv 5KΩ<br>(RCA)                                                                                                    |  |
| Hard Disk                      | 2 built-in SATA port. Suppo                                                                                                    | ort 2 HDDs.                                                                                                    |                                                                                                    |  |
| Hard Disk                      | Audio: PCM 28.8MByte/                                                                                                    | ′h                                                                                                    |                                                                                                    |  |
| Occupation                     | Video: 56-900MByte/h                                                                                                    |                                                                                                    |                                                                                                    |  |
| Recording<br>Mode              | alarm recording<br>Priority: Manual recording><br>recording>schedule record                                                                                                    | <ul> <li>alarm recording&gt;motion de<br/>ling.</li> </ul>                                                                                                    | tection                                                                                                    |  |
| Length                         | 1 to 120 minutes single record duration (Default setup is 60 minutes)                                                                                                    |                                                                                                    |                                                                                                    |  |
| Repeat<br>Way                  |                                                                                                    | When hard disk is full, system can overwrite previous video file.                                                                                                    |                                                                                                    |  |
| Record<br>Search               | Various search engines su                                                                                                    | ch as time, type and channe                                                                                                    | 21.                                                                                                    |  |
| Playback<br>Mode               | and reverse play mode.                                                                                                    |                                                                                                    |                                                                                                    |  |
| Various File<br>Switch<br>Ways | Can switch to file on other<br>Support file continuous pla                                                                                                    | Can switch to previous or next file or any file in current play list.<br>Can switch to file on other channel of the same time. (If there is a file)<br>Support file continuous play, when a file is end system auto plays the                                                                                                    |                                                                                                    |  |
| Multi-<br>channel<br>Playback  | There is 1/4/9/16-channel playback mode.<br>(It may vary due to different series.)                                                                                                    |                                                                                                    |                                                                                                    |  |
| Window<br>Zoom                 | Switch between self-adapt                                                                                                    | ive screen/full screen when                                                                                                    | playback                                                                                                    |  |
| Partial<br>Enlargemen<br>t     |                                                                                                    |                                                                                                    | an select any zone                                                                                                    |  |
|                                | HDD backup                                                                                                    |                                                                                                    |                                                                                                    |  |
| Backup                         | Support peripheral USB backup device. (Flash disk, portable disk and etc.)                                                                                                    |                                                                                                    |                                                                                                    |  |
| Mode                           |                                                                                                    |                                                                                                    |                                                                                                    |  |
|                                |                                                                                                    |                                                                                                    |                                                                                                    |  |
|                                |                                                                                                    |                                                                                                    |                                                                                                    |  |
|                                |                                                                                                    |                                                                                                    |                                                                                                    |  |
|                                | . <b>.</b>                                                                                                    |                                                                                                    |                                                                                                    |  |
|                                |                                                                                                    | ch as external alarm, motion                                                                                                    | detection and                                                                                                    |  |
| Network                        |                                                                                                    | control                                                                                                    |                                                                                                    |  |
|                                |                                                                                                    |                                                                                                    |                                                                                                    |  |
|                                |                                                                                                    |                                                                                                    | oftware such as                                                                                                    |  |
|                                |                                                                                                    |                                                                                                    |                                                                                                    |  |
|                                | •                                                                                                    |                                                                                                    |                                                                                                    |  |
|                                | Network alarm input and o                                                                                                    | utput                                                                                                    |                                                                                                    |  |
|                                | Bidirectional audio.                                                                                                    |                                                                                                    |                                                                                                    |  |
| DA - C                         |                                                                                                    |                                                                                                    | 1.1                                                                                                    |  |
| Motion<br>Detection            | Zone setup: support 396((I<br>Various sensitivity levels.                                                                                                    | PAL 22×18, NTSC 22×15)) (                                                                                                    |                                                                                                    |  |
| Detection                      | Zone setup: support 396((I<br>Various sensitivity levels.<br>Alarm can activate record                                                                                                    | or external alarm or screen r                                                                                                    | nessage prompt.                                                                                                    |  |
|                                | Zone setup: support 396((I<br>Various sensitivity levels.<br>Alarm can activate record<br>Alarm can activate externa                                                                                   |                                                                                                    | nessage prompt.<br>prompt.                                                                                                    |  |
|                                | Audio Hard Disk Hard Disk Occupation Recording Mode Recording Length Playback Repeat Way Record Search Playback Mode Various File Switch Ways Multi- channel Playback Window Zoom Partial Enlargemen t | Bidirectional<br>Audio200-3000mv 5K Ω (BNC)Hard Disk2 built-in SATA port. Support<br>Audio: PCM 28.8MByte/<br>Video: 56-900MByte/hHard DiskAudio: PCM 28.8MByte/<br>Video: 56-900MByte/hRecording<br>ModeManual recording, motion of<br>alarm recording<br>Priority: Manual recording<br>Priority: Manual recording><br>recording>schedule recordRecord<br>Length1 to 120 minutes single red<br>various search engines su<br>SearchPlayback<br>Repeat<br>WayVarious fast play, slow play<br>and reverse play mode.Various File<br>Switch<br>WaysCan switch to previous or of<br>Can switch to file on other<br>Support file continuous play<br>next file in the current chard<br>There is 1/4/9/16-channel<br>(It may vary due to differe<br>PlaybackWindow<br>ZoomSwitch between self-adapt<br>Support peripheral USB bas<br>Support network download<br>View monitor channel rem<br>DVR configuration through<br>Upgrade via client or brows<br>View alarm information suc<br>video loss via client.Network<br>controlSupport network PTZ lens<br>File download backup and<br>Multiple devices share info<br>professional surveillance s<br>Duplex transparent COM | Bidirectional<br>Audio         200-3000mv 5K Ω (BNC)         200-3000mv 5K Ω (BNC)           Hard Disk         2 built-in SATA port. Support 2 HDDs.           Hard Disk         Audio: PCM 28.8MByte/h           Occupation         Video: 56-900MByte/h           Manual recording, motion detection recording, schedul<br>alarm recording           Mode         Priority: Manual recording> alarm recording>motion de<br>recording>schedule recording.           Recording         1 to 120 minutes single record duration (Default setup<br>Length           Playback         Repeat           When hard disk is full, system can overwrite previous N<br>Way           Record         Various search engines such as time, type and channe<br>Search           Playback         Various fast play, slow play speeds, manual frame by fande           Various File         Can switch to file on other channel of the same time. (I<br>Support file continuous play, when a file is end system<br>next file in the current channel           Multi-         There is 1/4/9/16-channel playback mode.           Vindow         Switch between self-adaptive screen/full screen when<br>Zoom           Partial         When in one-window full-screen playback mode, you of<br>to activate partial enlargement function.           HDD backup         Support peripheral USB burner.           Support peripheral USB burner.         Support network download and backup           View monitor channel remotely. |  |

|                                                                                                    | Manual                                                                                                    | Enable or disable alarm in                                                                                                    |                                                                                                    | bonnol                                                                                                    |
|----------------------------------------------------------------------------------------------------|----------------------------------------------------------------------------------------------------|----------------------------------------------------------------------------------------------------|----------------------------------------------------------------------------------------------------|----------------------------------------------------------------------------------------------------|
|                                                                                                    | Alarm<br>Control                                                                                                    | Support analog alarm sign                                                                                                    | al to specific alarm output c                                                                       |                                                                                                    |
|                                                                                                    | Alarm Input                                                                                                    | 4-ch alarm input (You<br>can set normal open or<br>normal close type to<br>select the alarm type.)                                                                                          | 8-ch alarm input (You<br>can set normal open or<br>normal close type to<br>select the alarm type. ) | 16-ch alarm input<br>(You can set<br>normal open or<br>normal close<br>type to select the<br>alarm type.) |
|                                                                                                    | Alarm<br>Output                                                                                                    | 3-channel relay output.                                                                                                    | 1                                                                                                   |                                                                                                    |
|                                                                                                    | Alarm Relay                                                                                                    | 30V DC 2A, 125VAC                                                                                                    | 1A (activation alarm)                                                                               |                                                                                                    |
| Interface                                                                                                    | USB<br>Interface                                                                                                    | 2 USB 2.0 ports.                                                                                                    |                                                                                                    |                                                                                                    |
|                                                                                                    | Network<br>connection                                                                                                    |                                                                                                    | elf-adaptable Ethernet port                                                                         |                                                                                                    |
|                                                                                                    | RS485                                                                                                    | PTZ control port<br>Support various PTZ contr                                                                                                    |                                                                                                    |                                                                                                    |
|                                                                                                    | RS232                                                                                                    | port(COM input and output                                                                                                    | yboard connection and tran<br>ut via network )                                                      | sparent serial                                                                                            |
| System<br>Information                                                                                                    | Hard Disk<br>Information                                                                                                    | Display HDD current statu                                                                                                    |                                                                                                    |                                                                                                    |
|                                                                                                    | Data<br>Stream<br>Statistics                                                                                                    | Data stream statistics for each channel (in wave mode)                                                                                                    |                                                                                                    |                                                                                                    |
|                                                                                                    | Log<br>statistics                                                                                                    | Backup to 1024 log files.<br>Support various search engines such as time and type.                                                                                                    |                                                                                                    |                                                                                                    |
| Version                                                                                                    |                                                                                                    | Display version information: channel amount, alarm input and output<br>amount, system version and release date.                                                                             |                                                                                                    |                                                                                                    |
|                                                                                                    | On-line user                                                                                                    |                                                                                                    |                                                                                                    |                                                                                                    |
| User<br>ManagementMulti-lever user management; various management modes<br>Integrated management for local user, serial port user and net<br>Configurable user power.NamagementSupport user /group and its corresponding rights modification. |                                                                                                    | and network user.                                                                                                    |                                                                                                    |                                                                                                    |
|                                                                                                    | No limit to the user or group amount.         Password         Authenticati         on         Password         Authenticati         Account lock strategy         Five times login failure in thirty minutes may result in account lock. |                                                                                                    |                                                                                                    | account lock.                                                                                             |
| Upgrade                                                                                                    |                                                                                                    | Web browser, client-end a                                                                                                    |                                                                                                    |                                                                                                    |
|                                                                                                    |                                                                                                    | Password login protection to guarantee safety                                                                                                    |                                                                                                    |                                                                                                    |
| Login, Logout and Shutdown                                                                                                    |                                                                                                    | User-friendly interface when login. Provide the following options: Logout /shutdown/ restart.<br>Right authentication when shut down to make sure only those proper people can turn off DVR |                                                                                                    |                                                                                                    |
|                                                                                                    | Power                                                                                                    | DC 12V                                                                                                    |                                                                                                    |                                                                                                    |
| General<br>Parameter                                                                                                    |                                                                                                    |                                                                                                    |                                                                                                    |                                                                                                    |
|                                                                                                    | Working 0°C-+55°C<br>Temperatur<br>e                                                                                                    |                                                                                                    |                                                                                                    |                                                                                                    |
|                                                                                                    | Working<br>Humidity                                                                                                    | 10%-90%                                                                                                    |                                                                                                    |                                                                                                    |
|                                                                                                    | Air 86kpa—106kpa<br>Pressure                                                                                                    |                                                                                                    |                                                                                                    |                                                                                                    |

| Dime  | ension   | 1U standard industrial case. 375(W) x280 (D) x50mm(H) |
|-------|----------|-------------------------------------------------------|
| Weig  | ight     | 1.5-2.5KG(Exclude HDD)                                |
| Insta | allation | Desktop installation                                  |
| Mod   | de       |                                                       |

## 1.3.2 1.5U Series

|                         | Parameter                    | 4-ch                                                                                                    | 8-ch                                                                        | 16-ch                                                                           |  |  |  |
|-------------------------|------------------------------|----------------------------------------------------------------------------------------------------|-----------------------------------------------------------------------------|---------------------------------------------------------------------------------|--|--|--|
| System                  | Main<br>Processor            | High-performance industrial embedded micro controller                                                                                                    |                                                                             |                                                                                 |  |  |  |
|                         | OS                           | Embedded LINUX                                                                                                    |                                                                             |                                                                                 |  |  |  |
|                         | System<br>Resources          | Multiplex operations: Mul<br>and network operation sin                                                                                                    | nultaneously                                                                | ltiple-channel playback                                                         |  |  |  |
|                         | Interface<br>Input           | User-friendly graphical u<br>Front panel, USB mouse                                                                                                    |                                                                             |                                                                                 |  |  |  |
|                         | Devices                      | •                                                                                                    |                                                                             |                                                                                 |  |  |  |
|                         | Input<br>Method              | Arabic number, English (<br>(optional)                                                                                                    |                                                                             |                                                                                 |  |  |  |
|                         | Shortcut<br>Function         | Copy/paste operation, US<br>USB mouse to switch scr                                                                                                    |                                                                             | tcut menu, double click                                                         |  |  |  |
| Compression<br>Standard | Video<br>Compressio<br>n     | sio G.711A                                                                                                    |                                                                             |                                                                                 |  |  |  |
|                         | Audio<br>Compressio<br>n     |                                                                                                    |                                                                             |                                                                                 |  |  |  |
|                         | Video Input                  | input: (NTSC/PAL)                                                                                                    | 8-CH composite video<br>input: (NTSC/PAL)<br>BNC (1.0V <sub>P-P,</sub> 75Ω) | 16-CH composite<br>video input:<br>(NTSC/PAL) BNC<br>(1.0V <sub>P-P</sub> ,75Ω) |  |  |  |
| Video monitor           | Video<br>Output              | <ul> <li>1-ch PAL/NTSC, BNC (1.0VP- P, 75Ω) composite video signal output.</li> <li>1-ch VGA output.</li> <li>1-ch HDMI output.</li> <li>1-ch matrix output.</li> <li>Support TV/VGA/HDMI video output at the same time.</li> </ul> |                                                                             |                                                                                 |  |  |  |
|                         | Video<br>Standard            | PAL (625 line, 50f/s), NT                                                                                                    | SC (525 line, 60f/s)                                                        |                                                                                 |  |  |  |
|                         | Record<br>Speed              | Real-time Mode: PAL 1f/s to 25f/s per channel and NTSC 1f/s to 30f/s per channel                                                                                                    |                                                                             |                                                                                 |  |  |  |
|                         | Video<br>Partition           | 1/4 windows(Optional)                                                                                                    | 1/4/8/9 windows                                                             | 1/4/8/9 /16 windows                                                             |  |  |  |
|                         | Monitor<br>Touring           | Support monitor tour fund schedule auto control.                                                                                                    | tions such as alarm, mo                                                     | tion detection, and                                                             |  |  |  |
|                         | Depalution                   | PAL/NTSC<br>Real-time monitor:<br>D1 704×576/704×480                                                                                                    |                                                                             |                                                                                 |  |  |  |
|                         | Resolution<br>(PAL/NTSC<br>) | Playback:<br>1/16-ch: D1 704×576/704×480 , CIF 352×288/ 352×240 , QCIF<br>176×144/176×120                                                                                                    |                                                                             |                                                                                 |  |  |  |
|                         |                              | Support dual streams: ex QCIF 176×144/176×120.                                                                                                    | tra stream resolution CI                                                    | = 352×288/ 352×240,                                                             |  |  |  |
|                         | Image<br>Quality             | 6-level image quality (Adjustable)                                                                                                    |                                                                             |                                                                                 |  |  |  |

|            | Privacy<br>mask                | Support one privacy mask of user-defined size in full screen.<br>Support max 4 zones.                                                                                                    |         |  |  |  |
|------------|--------------------------------|----------------------------------------------------------------------------------------------------|---------|--|--|--|
|            | Image<br>Information           | Channel information, time information and privacy mask zone.                                                                                                    |         |  |  |  |
|            | TV Adjust                      | Adjust TV output zone suitable to anamorphic video.                                                                                                    |         |  |  |  |
|            | Channel<br>Lock                | Cover secret channel with black screen though system is encoding normally.<br>Screen-lock function to prevent unauthorized user seeing secret video.                                                                                                    |         |  |  |  |
|            | Channel<br>Information         | Channel name, recording status, screen lock status, video loss sta<br>and motion detection status are shown on the bottom left of displa<br>screen.                                                                                                    |         |  |  |  |
|            | Color<br>Configuratio<br>n     | Hue, brightness, contrast, saturation and gain setup for each char                                                                                                    | nnel.   |  |  |  |
| Audio      | Audio Input                    | 4-ch 200-2000mv4-ch 200-2000mv4-ch 200-10KΩ(BNC)10KΩ(BNC)10KΩ(BNC)                                                                                                    |         |  |  |  |
|            | Audio<br>Output                | 1-ch audio output 200-3000mv 5KΩ(BNC)                                                                                                    |         |  |  |  |
|            | Bidirectional<br>Audio         | 1-ch audio talk input 200-3000mv 10K Ω (BNC)<br>1-ch audio talk output 200-3000mv 5K Ω (BNC)                                                                                                    |         |  |  |  |
| _          | Hard Disk                      | 4 built-in SATA port. Support 4 HDDs.                                                                                                    |         |  |  |  |
|            | Hard Disk                      | Audio: PCM 28.8MByte/h                                                                                                    |         |  |  |  |
| Hard disk  | Occupation                     | Video: 56-900MByte/h                                                                                                    |         |  |  |  |
| Record and | Recording<br>Mode              | Manual recording, motion detection recording, schedule recording and alarm recording<br>Priority: Manual recording> alarm recording>motion detection recording>schedule recording.                                                                                |         |  |  |  |
| playback   | Recording<br>Length            | 1 to 120 minutes single record duration (Default setup is 60 minutes)                                                                                                    |         |  |  |  |
|            | Playback<br>Repeat<br>Way      | When hard disk is full, system can overwrite previous video file.                                                                                                    |         |  |  |  |
|            | Record<br>Search               | Various search engines such as time, type and channel.                                                                                                    |         |  |  |  |
|            | Playback<br>Mode               | Various fast play, slow play speeds, manual frame by frame playback and reverse play mode.                                                                                                    |         |  |  |  |
|            | Various File<br>Switch<br>Ways | Can switch to previous or next file or any file in current play list.<br>Can switch to file on other channel of the same time. (If there is a file)<br>Support file continuous play, when a file is end system auto plays the<br>next file in the current channel |         |  |  |  |
|            | Multi-<br>channel<br>Playback  | There is 1/4/9/16-channel playback mode.<br>(It may vary due to different series.)                                                                                                    |         |  |  |  |
|            | Window<br>Zoom                 | Switch between self-adaptive screen/full screen when playback                                                                                                    |         |  |  |  |
|            | Partial<br>Enlargemen<br>t     | When in one-window full-screen playback mode, you can select a to activate partial enlargement function.                                                                                                    | ny zone |  |  |  |
| Backup     |                                | HDD backup                                                                                                    |         |  |  |  |
| function   | Backup<br>Mode                 | Support peripheral USB backup device. (Flash disk, portable disk, burner and etc.)                                                                                                    | , USB   |  |  |  |
|            | mode                           | Support peripheral eSATA backup device.                                                                                                    |         |  |  |  |
|            |                                | Support network download and backup                                                                                                    |         |  |  |  |
|            | Network                        | View monitor channel remotely.                                                                                                    |         |  |  |  |
|            | control                        | DVR configuration through client-end and web browser                                                                                                    |         |  |  |  |
|            |                                | Upgrade via client or browser to realize remote maintenance.                                                                                                    |         |  |  |  |

| Network                 |                          |                                                                         | ch as external alarm, motion                                                                                                    | detection and                                 |  |  |  |  |
|-------------------------|--------------------------|-------------------------------------------------------------------------|----------------------------------------------------------------------------------------------------|-----------------------------------------------|--|--|--|--|
| Function                |                          | video loss via client.                                                  |                                                                                                    |                                               |  |  |  |  |
|                         |                          | Support network PTZ lens                                                |                                                                                                    |                                               |  |  |  |  |
|                         |                          | File download backup and                                                |                                                                                                    | <i>a</i>                                      |  |  |  |  |
|                         |                          |                                                                         | ormation via corresponding s                                                                                                    | oftware such as                               |  |  |  |  |
|                         |                          | professional surveillance software (PSS)                                |                                                                                                    |                                               |  |  |  |  |
|                         |                          | Duplex transparent COM                                                  |                                                                                                    |                                               |  |  |  |  |
|                         |                          | Network alarm input and o                                               | utput                                                                                                    |                                               |  |  |  |  |
|                         | Mation                   | Bidirectional audio.                                                    |                                                                                                    | lata at'a a _ a a a a                         |  |  |  |  |
| Mation                  | Motion                   |                                                                         | Zone setup: support 396((PAL 22×18, NTSC 22×15)) detection zones.                                                                  |                                               |  |  |  |  |
| Motion<br>Detection and | Detection                | Various sensitivity levels.                                             | or external clarm or coroon r                                                                                                    | noococo promot                                |  |  |  |  |
| Alarm                   | Video Loss               | Alarm can activate record                                               | larm can activate record or external alarm or screen message prompt.<br>larm can activate external alarm or screen message prompt. |                                               |  |  |  |  |
| Alaini                  | External                 |                                                                         | unction or activate external a                                                                                                    |                                               |  |  |  |  |
|                         | Alarm                    | message in specified peric                                              |                                                                                                    |                                               |  |  |  |  |
|                         | Manual                   | Enable or disable alarm in                                              |                                                                                                    |                                               |  |  |  |  |
|                         | Alarm                    |                                                                         | al to specific alarm output ch                                                                                                    | nannel                                        |  |  |  |  |
|                         | Control                  |                                                                         |                                                                                                    |                                               |  |  |  |  |
|                         |                          | 4-ch alarm input (You                                                   | 8-ch alarm input (You                                                                                                    | 16-ch alarm input                             |  |  |  |  |
|                         |                          | can set normal open or                                                  | can set normal open or                                                                                                    | (You can set                                  |  |  |  |  |
|                         |                          | normal close type to                                                    | normal close type to                                                                                                    | normal open or                                |  |  |  |  |
|                         | Alarm Input              | select the alarm type. )                                                | select the alarm type. )                                                                                                    | normal close                                  |  |  |  |  |
|                         |                          |                                                                         |                                                                                                    | type to select the                            |  |  |  |  |
|                         |                          |                                                                         |                                                                                                    | alarm type. )                                 |  |  |  |  |
|                         | Alarm                    | 6-channel relay output, including one controllable DC +12V output port. |                                                                                                    |                                               |  |  |  |  |
|                         | Output                   |                                                                         |                                                                                                    |                                               |  |  |  |  |
|                         | Alarm Relay              | 30V DC 2A, 125V AC                                                      | 1A (activation alarm)                                                                                                    |                                               |  |  |  |  |
|                         | USB                      | 2 USB 2.0 ports.                                                        |                                                                                                    |                                               |  |  |  |  |
| Interface               | Interface                |                                                                         |                                                                                                    |                                               |  |  |  |  |
|                         | Network                  | RJ45 10M/100M/1000M self-adaptable Ethernet port                        |                                                                                                    |                                               |  |  |  |  |
|                         | connection               |                                                                         |                                                                                                    |                                               |  |  |  |  |
|                         | RS485                    | PTZ control port                                                        |                                                                                                    |                                               |  |  |  |  |
|                         | 110400                   | Support various PTZ control protocols.                                  |                                                                                                    |                                               |  |  |  |  |
|                         | RS232                    |                                                                         | yboard connection and trans                                                                                                    | sparent serial                                |  |  |  |  |
|                         |                          | port(COM input and output                                               |                                                                                                    |                                               |  |  |  |  |
| System                  | Hard Disk                | Display HDD current statu                                               | S                                                                                                    |                                               |  |  |  |  |
| Information             | Information              |                                                                         |                                                                                                    | <u>,                                     </u> |  |  |  |  |
|                         | Data                     | Data stream statistics for e                                            | each channel (in wave mode)                                                                                                    | )                                             |  |  |  |  |
|                         | Stream                   |                                                                         |                                                                                                    |                                               |  |  |  |  |
|                         | Statistics               | Dealur to 1024 log filos                                                |                                                                                                    |                                               |  |  |  |  |
|                         | Log<br>statistics        | Backup to 1024 log files.                                               | gines such as time and type                                                                                                    |                                               |  |  |  |  |
|                         | Statistics               |                                                                         | n: channel amount, alarm inp                                                                                                    |                                               |  |  |  |  |
|                         | Version                  | amount, system version ar                                               | •                                                                                                    |                                               |  |  |  |  |
|                         | On-line user             | Display current on-line use                                             |                                                                                                    |                                               |  |  |  |  |
| User                    |                          |                                                                         | ent; various management mo                                                                                                    | odes                                          |  |  |  |  |
| Management              | User                     |                                                                         | r local user, serial port user                                                                                                    |                                               |  |  |  |  |
| Julia                   | Manageme                 | Configurable user power.                                                | · · · · · · · · · · · · · · · · · · ·                                                                                              |                                               |  |  |  |  |
|                         | nt                       | Support user /group and its corresponding rights modification.          |                                                                                                    |                                               |  |  |  |  |
|                         |                          | No limit to the user or group amount.                                   |                                                                                                    |                                               |  |  |  |  |
|                         | Decouverd                | Password modification                                                   |                                                                                                    |                                               |  |  |  |  |
|                         | Password<br>Authenticati | Administrator can modify c                                              | other user's password.                                                                                                    |                                               |  |  |  |  |
|                         | on                       | Account lock strategy                                                   |                                                                                                    |                                               |  |  |  |  |
|                         |                          |                                                                         | hirty minutes may result in a                                                                                                    | ccount lock.                                  |  |  |  |  |
| Upgrade                 |                          | Web browser, client-end a                                               | nd update tool.                                                                                                    |                                               |  |  |  |  |
| Login, Logout a         | and Shutdown             | Password login protection                                               | to guarantee safety                                                                                                    |                                               |  |  |  |  |
|                         |                          | User-friendly interface whe                                             | en login. Provide the following                                                                                                    | a options: Loaout                             |  |  |  |  |
|                         |                          | /shutdown/ restart.                                                     |                                                                                                    |                                               |  |  |  |  |
|                         |                          |                                                                         |                                                                                                    |                                               |  |  |  |  |

|                      |                          | Right authentication when shut down to make sure only those proper people can turn off DVR |
|----------------------|--------------------------|--------------------------------------------------------------------------------------------|
|                      | Power                    | AC90~264V 50+2% Hz (Max 75W)                                                               |
| General<br>Parameter | Power<br>Consumptio<br>n | 25W (Exclude HDD)                                                                          |
|                      | Working                  | <b>0</b> °C−+ <b>55</b> °C                                                                 |
|                      | Temperatur               |                                                                                            |
|                      | е                        |                                                                                            |
|                      | Working<br>Humidity      | 10%-90%                                                                                    |
|                      | Air<br>Pressure          | 86kpa—106kpa                                                                               |
|                      | Dimension                | 1.5U standard industrial case. 440(W) x410 (D) x70mm(H)                                    |
|                      | Weight                   | 4.5-5.5KG(Exclude HDD)                                                                     |
|                      | Installation<br>Mode     | Desktop/rack installation                                                                  |

### 1.3.3 Simple 1.5 U

| -                       | Parameter                                                | 4-ch                                                                                             | 8-ch                                                                         | 16-ch                                                                           |  |  |
|-------------------------|----------------------------------------------------------|--------------------------------------------------------------------------------------------------|------------------------------------------------------------------------------|---------------------------------------------------------------------------------|--|--|
| System                  | Main<br>Processor                                        | High-performance industr                                                                         | ial embedded micro cor                                                       | troller                                                                         |  |  |
|                         | OS                                                       | Embedded LINUX                                                                                   |                                                                              |                                                                                 |  |  |
|                         | System<br>Resources                                      | Multiplex operations: Mult<br>and network operation sin                                          | nultaneously                                                                 | ltiple-channel playback                                                         |  |  |
|                         | Interface                                                | User-friendly graphical us                                                                       |                                                                              |                                                                                 |  |  |
|                         | Input<br>Devices                                         | Front panel, USB mouse,                                                                          |                                                                              |                                                                                 |  |  |
|                         | Input<br>Method                                          | Arabic number, English c<br>(optional)                                                           |                                                                              |                                                                                 |  |  |
|                         | Shortcut<br>Function                                     | Copy/paste operation, USB mouse right-key shortcut menu, double clic USB mouse to switch screen. |                                                                              |                                                                                 |  |  |
| Compression<br>Standard | Video<br>Compressio<br>n                                 | H.264                                                                                            |                                                                              |                                                                                 |  |  |
|                         | Audio<br>Compressio<br>n                                 | G.711A                                                                                           | .711A                                                                        |                                                                                 |  |  |
|                         | Video Input                                              | input: (NTSC/PAL)                                                                                | 8-CH composite video<br>input: (NTSC/PAL)<br>BNC (1.0V <sub>P- Ρ,</sub> 75Ω) | 16-CH composite<br>video input:<br>(NTSC/PAL) BNC<br>(1.0V <sub>P-P</sub> ,75Ω) |  |  |
| Video monitor           | 1-ch PAL/NTSC, BNC (1.0VP- P, 75Ω) composite video signa |                                                                                                  |                                                                              |                                                                                 |  |  |
|                         |                                                          |                                                                                                  |                                                                              |                                                                                 |  |  |
|                         | Record<br>Speed                                          | Real-time Mode: PAL 1f/s to 25f/s per channel and NTSC 1f/s to 30f/s per channel                 |                                                                              |                                                                                 |  |  |
|                         | Video<br>Partition                                       | 1/4 windows(Optional)                                                                            | 1/4/8/9 windows                                                              | 1/4/8/9 /16 windows                                                             |  |  |

|            | Monitor                    | Support monitor tour fun                                                                                                    | ctions such as alarm, moti   | ion detection, and            |  |
|------------|----------------------------|----------------------------------------------------------------------------------------------------|------------------------------|-------------------------------|--|
|            | Touring                    | schedule auto control.                                                                                                    | LIONS SUCH as diarm, mou     | ion delection, and            |  |
|            |                            | PAL/NTSC                                                                                                    |                              |                               |  |
|            |                            | Real-time monitor:<br>D1 704×576/704×480                                                                                                    |                              |                               |  |
|            |                            | Playback channel 1/16:                                                                                                    |                              |                               |  |
|            | Deside l'an                | D1 704×576/704×480 ;                                                                                                    |                              |                               |  |
|            | Resolution<br>(PAL/NTSC    | HD1 704×288/704×240;                                                                                                    |                              |                               |  |
|            |                            | BCIF 352×576/352×480;<br>CIF 352×288/ 352×240;                                                                                                    |                              |                               |  |
|            | /                          | QCIF 176×144/176×120                                                                                                    |                              |                               |  |
|            |                            | Support dual streams.                                                                                                    |                              |                               |  |
|            |                            | Extra stream resolution:                                                                                                    | -                            |                               |  |
|            |                            | CIF 352×288/ 352×24<br>QCIF 176×144/176×120                                                                                                    | J                            |                               |  |
|            | Image                      | 6-level image quality (Ad                                                                                                    | iustable)                    |                               |  |
|            | Quality                    |                                                                                                    | Juotabioy                    |                               |  |
|            | Privacy<br>mask            | Support one privacy mas<br>Support max 4 zones.                                                                                                    | k of user-defined size in f  | ull screen.                   |  |
|            | Image<br>Information       | Channel information, time information and privacy mask zone.                                                                                                    |                              |                               |  |
|            | TV Adjust                  | Adjust TV output zone su                                                                                                    | itable to anamorphic vide    | 0.                            |  |
|            | Channel<br>Lock            | <ul> <li>Cover secret channel with black screen though system is encoding normally.</li> <li>Screen-lock function to prevent unauthorized user seeing secret vide</li> </ul> |                              |                               |  |
|            | Channel                    | Channel name, recording status, screen lock status, video loss status                                                                                                    |                              |                               |  |
|            | Information                |                                                                                                    |                              |                               |  |
|            | Color<br>Configuratio<br>n | Hue, brightness, contras                                                                                                    | t, saturation and gain setu  | p for each channel.           |  |
| Audio      | Audio Input                | 4-ch 200-2000mv<br>10KΩ(BNC)                                                                                                    | 8-ch 200-2000mv<br>10KΩ(BNC) | 4-ch 200-2000mv<br>10KΩ (RCA) |  |
|            | Audio<br>Output            | 1-ch audio output 200-3000mv 5KΩ(BNC)         1-ch audio output 200-3000mv 5KΩ(BNC)           5KΩ(BNC)         5KΩ(BNC)                                                      |                              |                               |  |
|            | Bidirectional              | 1-ch audio talk output 20                                                                                                    | 0-3000mv 5KΩ(BNC)            | 1-ch audio output             |  |
|            | Audio                      | 200-3000mv<br>5KΩ(RCA)                                                                                                    |                              |                               |  |
|            | Hard Disk                  | 2 built-in SATA port. Sup                                                                                                    | port 2 HDDs.                 |                               |  |
| Hard disk  | Hard Disk                  | Audio: PCM 28.8MByt                                                                                                    | e/h                          |                               |  |
|            | Occupation                 | Video: 56-900MByte/h                                                                                                    |                              |                               |  |
|            | Recording                  | Manual recording, motion detection recording, schedule recording and alarm recording                                                                                         |                              |                               |  |
|            | Mode                       | Priority: Manual recording> alarm recording>motion detection                                                                                                    |                              |                               |  |
| Record and |                            | recording>schedule recording.                                                                                                    |                              |                               |  |
| playback   | Recording<br>Length        | 1 to 120 minutes single r                                                                                                    | ecord duration (Default se   | etup is 60 minutes)           |  |
|            | Playback                   |                                                                                                    |                              |                               |  |
|            | Repeat<br>Way              | When hard disk is full, sy                                                                                                    | stem can overwrite previo    | ous video file.               |  |
|            | Record<br>Search           | Various search engines s                                                                                                    | such as time, type and cha   | annel.                        |  |
|            | Playback                   |                                                                                                    | ay speeds, manual frame      | by frame playback             |  |
|            | Mode                       | and reverse play mode.                                                                                                    |                              |                               |  |

|                       |                            |                                                                                                    | ala Pat            |  |  |  |
|-----------------------|----------------------------|----------------------------------------------------------------------------------------------------|--------------------|--|--|--|
|                       | Various File               | Can switch to previous or next file or any file in current                                                          |                    |  |  |  |
|                       | Switch<br>Ways             | Can switch to file on other channel of the same time. (I<br>Support file continuous play, when a file is end system |                    |  |  |  |
|                       | vvays                      | next file in the current channel                                                                                    |                    |  |  |  |
|                       | Multi-                     | There is 1/4/9/16-channel playback mode.                                                                            |                    |  |  |  |
|                       | channel                    | (It may vary due to different series.)                                                                              |                    |  |  |  |
|                       | Playback                   |                                                                                                    |                    |  |  |  |
|                       | Window<br>Zoom             | Switch between self-adaptive screen/full screen when                                                                | playback           |  |  |  |
|                       | Partial<br>Enlargemen<br>t | When in one-window full-screen playback mode, you c to activate partial enlargement function.                       | an select any zone |  |  |  |
| Backup                |                            | HDD backup                                                                                                    |                    |  |  |  |
| function              | Backup                     | Support peripheral USB backup device. (Flash disk, pc                                                               | ortable disk, USB  |  |  |  |
|                       | Mode                       | burner and etc.)                                                                                                    |                    |  |  |  |
|                       | Mode                       | Support peripheral eSATA backup device.                                                                             |                    |  |  |  |
|                       |                            | Support network download and backup                                                                                 |                    |  |  |  |
|                       |                            | View monitor channel remotely.                                                                                      |                    |  |  |  |
|                       |                            | DVR configuration through client-end and web browser                                                                |                    |  |  |  |
| Network               |                            | Upgrade via client or browser to realize remote mainten                                                             |                    |  |  |  |
| Function              |                            | View alarm information such as external alarm, motion                                                               | detection and      |  |  |  |
|                       | Network                    | video loss via client.                                                                                              |                    |  |  |  |
|                       | control                    | Support network PTZ lens control                                                                                    |                    |  |  |  |
|                       |                            | File download backup and playback<br>Multiple devices share information via corresponding software such as          |                    |  |  |  |
|                       |                            | professional surveillance software (PSS)                                                                            |                    |  |  |  |
|                       |                            | Duplex transparent COM                                                                                              |                    |  |  |  |
|                       |                            | Network alarm input and output                                                                                      |                    |  |  |  |
|                       |                            | Bidirectional audio.                                                                                                |                    |  |  |  |
|                       | Motion                     | Zone setup: support 396((PAL 22×18, NTSC 22×15)) detection zones.                                                   |                    |  |  |  |
| Motion                | Detection                  | Various sensitivity levels.                                                                                         |                    |  |  |  |
| Detection and         |                            | Alarm can activate record or external alarm or screen message prompt.                                               |                    |  |  |  |
| Alarm                 | Video Loss                 | Alarm can activate external alarm or screen message prompt.                                                         |                    |  |  |  |
|                       | External                   | Support record activation function or activate external a                                                           | alarm or screen    |  |  |  |
|                       | Alarm<br>Manual            | message in specified period.<br>Enable or disable alarm input channel                                               |                    |  |  |  |
|                       | Alarm                      | Support analog alarm signal to specific alarm output ch                                                             | annel              |  |  |  |
|                       | Control                    |                                                                                                    |                    |  |  |  |
|                       |                            | 4-ch alarm input (You 8-ch alarm input (You                                                                         | 16-ch alarm input  |  |  |  |
|                       |                            | can set normal open or can set normal open or                                                                       | (You can set       |  |  |  |
|                       | Alarm Input                | normal close type to normal close type to                                                                           | normal open or     |  |  |  |
|                       |                            | select the alarm type. ) select the alarm type. )                                                                   | normal close       |  |  |  |
|                       |                            |                                                                                                    | type to select the |  |  |  |
|                       |                            |                                                                                                    | alarm type. )      |  |  |  |
|                       | Alarm<br>Output            | 3-channel relay output (The upper limit for rated curren                                                            | it is 800mA)       |  |  |  |
|                       | Alarm Relay                | 30V DC 2A, 125V AC 1A (activation alarm)                                                                            |                    |  |  |  |
|                       | USB                        | 2 USB 2.0 ports.                                                                                                    |                    |  |  |  |
| Interface             | Interface                  |                                                                                                    |                    |  |  |  |
| interface             | Network                    | RJ45 10M/100M/1000M self-adaptable Ethernet port                                                                    |                    |  |  |  |
|                       | connection                 |                                                                                                    |                    |  |  |  |
|                       | RS485                      | PTZ control port                                                                                                    |                    |  |  |  |
|                       | 10405                      | Support various PTZ control protocols.                                                                              |                    |  |  |  |
|                       | RS232                      | Ordinary COM (Debug), keyboard connection and transparent serial                                                    |                    |  |  |  |
| Orienteire            |                            | port(COM input and output via network)                                                                              |                    |  |  |  |
| System<br>Information | Hard Disk                  | Display HDD current status                                                                                          |                    |  |  |  |
| mormation             | Information                |                                                                                                    |                    |  |  |  |

|                      | _                    |                                                                                               |  |  |
|----------------------|----------------------|-----------------------------------------------------------------------------------------------|--|--|
|                      | Data                 | Data stream statistics for each channel (in wave mode)                                        |  |  |
|                      | Stream               |                                                                                               |  |  |
|                      | Statistics           |                                                                                               |  |  |
|                      | Log                  | Backup to 1024 log files.                                                                     |  |  |
|                      | statistics           | Support various search engines such as time and type.                                         |  |  |
|                      | Version              | Display version information: channel amount, alarm input and output                           |  |  |
|                      |                      | amount, system version and release date.                                                      |  |  |
|                      | On-line user         | Display current on-line user                                                                  |  |  |
| User                 |                      | Multi-lever user management; various management modes                                         |  |  |
| Management           | User                 | Integrated management for local user, serial port user and network user.                      |  |  |
|                      | Manageme             | Configurable user power.                                                                      |  |  |
|                      | nt                   | Support user /group and its corresponding rights modification.                                |  |  |
|                      |                      | No limit to the user or group amount.                                                         |  |  |
|                      | Password             | Password modification                                                                         |  |  |
|                      | Authenticati         | Administrator can modify other user's password.                                               |  |  |
|                      | on                   | Account lock strategy                                                                         |  |  |
|                      |                      | Five times login failure in thirty minutes may result in account lock.                        |  |  |
| Upgrade              |                      | Web browser, client-end and update tool.                                                      |  |  |
|                      |                      | Password login protection to guarantee safety                                                 |  |  |
| Login, Logout a      | and Shutdown         | User-friendly interface when login. Provide the following options: Logout /shutdown/ restart. |  |  |
|                      |                      | Right authentication when shut down to make sure only those proper                            |  |  |
|                      |                      | people can turn off DVR                                                                       |  |  |
|                      | Power                | DC 12V                                                                                        |  |  |
|                      | Power                |                                                                                               |  |  |
| General<br>Parameter | Consumptio<br>n      | ≤25W (Include adapter; Exclude HDD)                                                           |  |  |
|                      |                      |                                                                                               |  |  |
|                      | Working              | <b>0</b> °℃−+ <b>55</b> °℃                                                                    |  |  |
|                      | Temperatur           |                                                                                               |  |  |
|                      | e                    |                                                                                               |  |  |
|                      | Working              | 10%-90%                                                                                       |  |  |
|                      | Humidity             |                                                                                               |  |  |
|                      | Air                  | 86kpa—106kpa                                                                                  |  |  |
|                      | Pressure             |                                                                                               |  |  |
|                      | Dimension            | 1.5U standard industrial case. 440(W) x410 (D) x70mm(H)                                       |  |  |
|                      | Weight               | 3.9-4.5KG (Exclude HDD)                                                                       |  |  |
|                      | Installation<br>Mode | Desktop                                                                                       |  |  |

## 1.3.4 2U Series

|                                                                                                | Parameter           | 4-ch                                                                                                    | 8-ch      | 16-ch            | 24-ch            | 32-ch        |  |
|------------------------------------------------------------------------------------------------|---------------------|----------------------------------------------------------------------------------------------------|-----------|------------------|------------------|--------------|--|
| System                                                                                         | Main<br>Processor   | High-performance industrial embedded micro controller Embedded LINUX                                          |           |                  |                  |              |  |
|                                                                                                | OS                  |                                                                                                    |           |                  |                  |              |  |
|                                                                                                | System<br>Resources | Multiplex operations: Multiple-channel record, multiple-channel playback and network operation simultaneously |           |                  |                  |              |  |
|                                                                                                | Interface           | User-friendly                                                                                                 | graphical | user interface   |                  |              |  |
|                                                                                                | Input Devices       | Front panel,                                                                                                  | USB mouse | e, remote contro | bl               |              |  |
|                                                                                                | Input Method        | Arabic number, English character, donation and extension Chine (optional)                                     |           |                  |                  |              |  |
| ShortcutCopy/paste operation, USB mouse right-key shoFunctionclick USB mouse to switch screen. |                     |                                                                                                    |           |                  | t-key shortcut r | nenu, double |  |

| Compression<br>Standard | Video<br>Compression          | H.264                                                                                                    |                                                                                             |                                                                                            |                                                                                          |                                                                                          |  |  |  |
|-------------------------|-------------------------------|----------------------------------------------------------------------------------------------------|---------------------------------------------------------------------------------------------|--------------------------------------------------------------------------------------------|------------------------------------------------------------------------------------------|------------------------------------------------------------------------------------------|--|--|--|
|                         | Audio<br>Compression          | G.711A                                                                                                    | G.711A                                                                                      |                                                                                            |                                                                                          |                                                                                          |  |  |  |
| Video monitor           | Video Input                   | 4-CH<br>composite<br>video input:<br>(NTSC/PAL<br>) BNC<br>(1.0V <sub>P-P</sub> ,<br>75Ω)                                                            | 8-CH<br>composite<br>video input:<br>(NTSC/PAL<br>) BNC<br>(1.0V <sub>P-P</sub> ,<br>75Ω)   | 16-CH<br>composite<br>video input:<br>(NTSC/PAL<br>) BNC<br>(1.0V <sub>P-P</sub> ,<br>75Ω) | 24H<br>composite<br>video input:<br>(NTSC/PAL<br>) BNC<br>(1.0V <sub>P-P</sub> ,<br>75Ω) | 32H<br>composite<br>video input:<br>(NTSC/PAL<br>) BNC<br>(1.0V <sub>P-P</sub> ,<br>75Ω) |  |  |  |
|                         | Video Output                  | 1-ch VGA ou<br>1-ch HDMI ou<br>1-ch matrix o                                                                                                    | tput.<br>utput.<br>utput.                                                                   | ′Ρ- Ρ, 75Ω) cor<br>o output at the                                                         |                                                                                          | signal output.                                                                           |  |  |  |
|                         | Video<br>Standard             | PAL (625 line                                                                                                    | e, 50f/s), NTSC                                                                             | (525 line, 60f/s                                                                           | s)                                                                                       |                                                                                          |  |  |  |
|                         | Record Speed                  | Real-time Mo<br>per channel                                                                                                    | de: PAL 1f/s to                                                                             | 25f/s per char                                                                             | nnel and NTSC                                                                            | : 1f/s to 30f/s                                                                          |  |  |  |
|                         | Video Partition               | 1/4<br>windows(O<br>ptional)                                                                                                    | 1/4/8/9<br>windows                                                                          | 1/4/8/9 /16<br>windows                                                                     | 1/4/8/9<br>/16/25<br>windows                                                             | 1/4/8/9<br>/16/25/36<br>windows                                                          |  |  |  |
|                         | Monitor<br>Touring            | Support monitor tour functions such as alarm, motion detection, and schedule auto control.                                                           |                                                                                             |                                                                                            |                                                                                          |                                                                                          |  |  |  |
|                         |                               | PAL/NTSC<br>Real-time monitor:<br>D1 704×576/704×480<br>Playback channel 1/16:<br>D1 704×576/704×480<br>CIF 352×288/ 352×240<br>QCIF 176×144/176×120 |                                                                                             |                                                                                            |                                                                                          |                                                                                          |  |  |  |
|                         | Resolution<br>(PAL/NTSC)      |                                                                                                    |                                                                                             |                                                                                            |                                                                                          |                                                                                          |  |  |  |
|                         |                               | Support dual streams.<br>Extra stream resolution:<br>CIF 352×288/ 352×240<br>QCIF 176×144/176×120                                                    |                                                                                             |                                                                                            |                                                                                          |                                                                                          |  |  |  |
|                         | Image Quality<br>Privacy mask | 6-level image quality (Adjustable)                                                                                                    |                                                                                             |                                                                                            |                                                                                          |                                                                                          |  |  |  |
|                         |                               | Support one privacy mask of user-defined size in full screen.<br>Support max 4 zones.                                                                |                                                                                             |                                                                                            |                                                                                          |                                                                                          |  |  |  |
|                         | Image<br>Information          | Channel information, time information and privacy mask zone.                                                                                         |                                                                                             |                                                                                            |                                                                                          |                                                                                          |  |  |  |
|                         | TV Adjust                     | Adjust TV output zone suitable to anamorphic video.                                                                                                  |                                                                                             |                                                                                            |                                                                                          |                                                                                          |  |  |  |
|                         | Channel Lock                  | normally.                                                                                                    |                                                                                             | lack screen the                                                                            |                                                                                          | -                                                                                        |  |  |  |
|                         | Channel<br>Information        | Channel nam                                                                                                    | e, recording st                                                                             | atus, screen lo<br>are shown on                                                            | ck status, vide                                                                          | o loss status                                                                            |  |  |  |
|                         | Color<br>Configuration        |                                                                                                    | ess, contrast, sa                                                                           | aturation and g                                                                            | ain setup for e                                                                          | ach channel.                                                                             |  |  |  |
| Audio                   | Bidirectional<br>Audio        |                                                                                                    | 1-ch audio talk input 200-3000mv 10KΩ (BNC)<br>1-ch audio talk output 200-3000mv 5K Ω (BNC) |                                                                                            |                                                                                          |                                                                                          |  |  |  |
|                         | Hard Disk                     | 8 built-in SAT                                                                                                    | A port. Suppor                                                                              | t 8 HDDs.                                                                                  |                                                                                          |                                                                                          |  |  |  |

|                        | Hard Dick               | Audio: PCM 28.8MByte/h                                                                     |  |  |  |  |
|------------------------|-------------------------|--------------------------------------------------------------------------------------------|--|--|--|--|
| Hard disk              | Hard Disk<br>Occupation | -                                                                                          |  |  |  |  |
|                        | Occupation              | Video: 56-900MByte/h                                                                       |  |  |  |  |
|                        | Recording               | Manual recording, motion detection recording, schedule recording and alarm recording       |  |  |  |  |
|                        | Mode                    | Priority: Manual recording> alarm recording>motion detection                               |  |  |  |  |
| Record and             | Wood                    | recording>schedule recording.                                                              |  |  |  |  |
| playback               | Recording               | 1 to 120 minutes single record duration (Default setup is 60 minutes)                      |  |  |  |  |
| playbaok               | Length                  |                                                                                            |  |  |  |  |
|                        | Playback                |                                                                                            |  |  |  |  |
|                        | Repeat Way              | When hard disk is full, system can overwrite previous video file.                          |  |  |  |  |
|                        |                         |                                                                                            |  |  |  |  |
|                        | Record Search           | Various search engines such as time, type and channel.                                     |  |  |  |  |
|                        | Playback<br>Mode        | Various fast play, slow play speeds, manual frame by frame playback and reverse play mode. |  |  |  |  |
|                        | Various File            | Can switch to previous or next file or any file in current play list.                      |  |  |  |  |
|                        | Switch Ways             | Can switch to file on other channel of the same time. (If there is a file)                 |  |  |  |  |
|                        |                         | Support file continuous play, when a file is end system auto plays the                     |  |  |  |  |
|                        |                         | next file in the current channel                                                           |  |  |  |  |
|                        | Multi-channel           | There is 1/4/9/16-channel playback mode.                                                   |  |  |  |  |
|                        | Playback                | (It may vary due to different series.)                                                     |  |  |  |  |
|                        | Window Zoom             | Switch between self-adaptive screen/full screen when playback                              |  |  |  |  |
|                        | Partial                 | When in one-window full-screen playback mode, you can select any                           |  |  |  |  |
|                        | Enlargement             | zone to activate partial enlargement function.                                             |  |  |  |  |
| Backup                 |                         | HDD backup                                                                                 |  |  |  |  |
| function               | Backup Mode             | Support peripheral USB backup device. (Flash disk, portable disk, USB burner and etc.)     |  |  |  |  |
|                        | ·                       | Support peripheral eSATA backup device.                                                    |  |  |  |  |
|                        |                         | Support network download and backup                                                        |  |  |  |  |
|                        |                         | View monitor channel remotely.                                                             |  |  |  |  |
|                        |                         | DVR configuration through client-end and web browser                                       |  |  |  |  |
|                        |                         | Upgrade via client or browser to realize remote maintenance.                               |  |  |  |  |
| Network                |                         | View alarm information such as external alarm, motion detection and                        |  |  |  |  |
| Function               |                         | video loss via client.                                                                     |  |  |  |  |
|                        | Network                 | Support network PTZ lens control                                                           |  |  |  |  |
|                        | control                 | File download backup and playback                                                          |  |  |  |  |
|                        |                         | Multiple devices share information via corresponding software such as                      |  |  |  |  |
|                        |                         | professional surveillance software (PSS)                                                   |  |  |  |  |
|                        |                         | Duplex transparent COM                                                                     |  |  |  |  |
|                        |                         | Network alarm input and output                                                             |  |  |  |  |
|                        |                         | Bidirectional audio.                                                                       |  |  |  |  |
| N 4 - time             | Motion                  | Zone setup: support 396((PAL 22×18, NTSC 22×15)) detection zones.                          |  |  |  |  |
| Motion                 | Detection               | Various sensitivity levels.                                                                |  |  |  |  |
| Detection and<br>Alarm |                         | Alarm can activate record or external alarm or screen message<br>prompt.                   |  |  |  |  |
| Alaini                 | Video Loss              | Alarm can activate external alarm or screen message prompt.                                |  |  |  |  |
|                        | External Alarm          | Support record activation function or activate external alarm or screen                    |  |  |  |  |
|                        |                         | message in specified period.                                                               |  |  |  |  |
|                        | Manual Alarm            | Enable or disable alarm input channel                                                      |  |  |  |  |
|                        | Control                 | Support analog alarm signal to specific alarm output channel.                              |  |  |  |  |
|                        |                         |                                                                                            |  |  |  |  |

|                       |                          | 4-ch alarm                                                                                                    | 8-ch alarm         | 16-ch alarm     | 16-ch alarm              | 16-ch alarm      |  |
|-----------------------|--------------------------|----------------------------------------------------------------------------------------------------|--------------------|-----------------|--------------------------|------------------|--|
|                       |                          | input (You                                                                                                    | input (You         | input (You      | input (You               | input (You       |  |
|                       |                          | can set                                                                                                    | can set            | can set         | can set                  | can set          |  |
|                       |                          | normal                                                                                                    | normal             | normal          | normal                   | normal           |  |
|                       |                          | open or                                                                                                    | open or            | open or         | open or                  | open or          |  |
|                       | Alarm Input              | normal                                                                                                    | normal             | normal          | normal                   | normal           |  |
|                       |                          | close type                                                                                                    | close type         | close type      | close type               | close type       |  |
|                       |                          | to select the                                                                                                    | to select the      | to select the   | to select the            | to select the    |  |
|                       |                          | alarm                                                                                                    | alarm              | alarm           | alarm                    | alarm            |  |
|                       |                          |                                                                                                    |                    |                 |                          |                  |  |
|                       |                          | type.)                                                                                                    | type. )            | type. )         | type.)                   | type.)           |  |
|                       |                          | 6-channel                                                                                                    | 6-channel          | 6-channel       | 5-channel                | 5-channel        |  |
|                       |                          | relay                                                                                                    | relay              | relay           | relay                    | relay            |  |
|                       |                          | output,                                                                                                    | output,            | output,         | output.,                 | output,          |  |
|                       | Alarm Output             | including                                                                                                    | including          | including       | including                | including        |  |
|                       |                          | one                                                                                                    | one                | one             | one                      | one              |  |
|                       |                          | controllable                                                                                                    | controllable       | controllable    | controllable             | controllable     |  |
|                       |                          | DC +12V                                                                                                    | DC +12V            | DC +12V         | DC +12V                  | DC +12V          |  |
|                       |                          | output port.                                                                                                    | output port.       | output port.    | output port.             | output port.     |  |
|                       | Alarm Relay              |                                                                                                    |                    | IA (activation) | alarm)                   |                  |  |
|                       | USB Interface            | 3 USB 2.0 ports.                                                                                                    |                    |                 |                          |                  |  |
| Interface             | Network<br>connection    | RJ45 10M/100M/1000M self-adaptable Ethernet port                                                                             |                    |                 |                          |                  |  |
|                       | RS485                    | PTZ control p                                                                                                    |                    |                 |                          |                  |  |
|                       | K3403                    |                                                                                                    | us PTZ control     |                 |                          |                  |  |
|                       | RS232                    | Ordinary COM (Debug), keyboard connection and transparent serial port(COM input and output via network)                      |                    |                 |                          |                  |  |
| System<br>Information | Hard Disk<br>Information | Display HDD current status                                                                                                   |                    |                 |                          |                  |  |
|                       | Data Stream              | Data stream statistics for each channel (in wave mode)                                                                       |                    |                 |                          |                  |  |
|                       | Statistics               | 、                                                                                                    |                    |                 |                          |                  |  |
|                       | Log statistics           | Backup to 10                                                                                                    |                    |                 |                          |                  |  |
|                       |                          | Support various search engines such as time and type.<br>Display version information: channel amount, alarm input and output |                    |                 |                          |                  |  |
|                       | Version                  |                                                                                                    |                    |                 | nt, alarm input          | input and output |  |
|                       |                          | amount, system version and release date.                                                                                     |                    |                 |                          |                  |  |
|                       | On-line user             |                                                                                                    | nt on-line user    |                 |                          |                  |  |
| User                  |                          |                                                                                                    |                    | nt; various mar |                          |                  |  |
| Management            |                          | Integrated management for local user, serial port user and network                                                           |                    |                 |                          |                  |  |
|                       | User                     | user.                                                                                                    |                    |                 |                          |                  |  |
|                       | Management               | Configurable                                                                                                    |                    |                 |                          |                  |  |
|                       |                          | Support user /group and its corresponding rights modification.                                                               |                    |                 |                          |                  |  |
|                       |                          |                                                                                                    | e user or group    | amount.         |                          |                  |  |
|                       |                          | Password mo                                                                                                    |                    |                 |                          |                  |  |
|                       | Password                 |                                                                                                    |                    | ner user's pass | word.                    |                  |  |
|                       | Authentication           | Account lock                                                                                                    | strategy           |                 |                          |                  |  |
|                       |                          | Five times log                                                                                                    | gin failure in thi | rty minutes ma  | <u>y result in ac</u> co | ount lock.       |  |
| Upgrade               |                          |                                                                                                    | , client-end and   |                 |                          |                  |  |
|                       |                          | Password log                                                                                                    | in protection to   | o guarantee sat | fety                     |                  |  |
|                       |                          | User-friendly                                                                                                    | interface when     | login. Provide  | the following c          | ptions:          |  |
| Login, Logout a       | and Shutdown             | Logout /shutc                                                                                                    | lown/ restart.     | -               | -                        |                  |  |
|                       |                          |                                                                                                    |                    | hut down to ma  | ake sure only th         | nose proper      |  |
|                       |                          | people can turn off DVR                                                                                                    |                    |                 |                          |                  |  |
|                       | Power                    | <u> </u>                                                                                                    | 50+2% Hz (N        | /lax 220W)      |                          |                  |  |
|                       | Power                    |                                                                                                    |                    |                 |                          |                  |  |
| General<br>Parameter  | Consumption              | 25W (Exclude                                                                                                    | e HDD)             |                 |                          |                  |  |
| Parameter             |                          |                                                                                                    |                    |                 |                          |                  |  |
|                       | Working                  | 0°C−+55°C                                                                                                    |                    |                 |                          |                  |  |
|                       | Temperature              |                                                                                                    |                    |                 |                          |                  |  |

| Working<br>Humidity | 10%-90%                                               |
|---------------------|-------------------------------------------------------|
| Air Pressure        | 86kpa—106kpa                                          |
| Dimension           | 2U standard industrial case. 440(W) x460 (D) x89mm(H) |
| Weight              | 6.5-7.5KG(Exclude HDD)                                |
| Installation        | Desktop/rack installation                             |
| Mode                |                                                       |

## 1.3.5 2U Series (HD-SDI series)

|                         | Parameter                    | 4-ch                                                                                                    |
|-------------------------|------------------------------|----------------------------------------------------------------------------------------------------|
| System                  | Main<br>Processor            | High-performance industrial embedded micro controller                                                                                                    |
|                         | OS                           | Embedded LINUX                                                                                                    |
|                         | System<br>Resources          | Multiplex operations: Multiple-channel record, multiple-channel playback and network operation simultaneously                                                                                                    |
|                         | Interface                    | User-friendly graphical user interface                                                                                                    |
|                         | Input<br>Devices             | Front panel, USB mouse, remote control                                                                                                    |
|                         | Input<br>Method              | Arabic number, English character, donation and extension Chinese (optional)                                                                                                    |
|                         | Shortcut<br>Function         | Copy/paste operation, USB mouse right-key shortcut menu, double click USB mouse to switch screen.                                                                                                    |
| Compression<br>Standard | Video<br>Compressio<br>n     | H.264                                                                                                    |
|                         | Audio<br>Compressio<br>n     | G.711A                                                                                                    |
|                         | Video Input                  | 4-CH composite video input: (NTSC/PAL) BNC (1.0V <sub>P-P</sub> ,75Ω)                                                                                                    |
|                         | Video<br>Output              | <ul> <li>1-ch PAL/NTSC, BNC (1.0VP- P, 75Ω) composite video signal output.</li> <li>1-ch VGA output.</li> <li>1-ch HDMI output.</li> <li>Support TV/VGA/HDMI video output at the same time.</li> </ul>                                                                                                    |
| Video monitor           | Video<br>Standard            | PAL (50f/s), NTSC (60f/s)                                                                                                    |
|                         | Record<br>Speed              | Real-time Mode: PAL 1f/s to 25f/s per channel and NTSC 1f/s to 30f/s per channel                                                                                                    |
|                         | Video<br>Partition           | 1/4 windows                                                                                                    |
|                         | Monitor<br>Touring           | Support monitor tour functions such as alarm, motion detection, and schedule auto control.                                                                                                    |
|                         | Resolution<br>(PAL/NTSC<br>) | PAL(50f/s), NTSC(60f/s)<br>Real time 1080P(1920*1080)<br>Recording playback channel1/4: 1080P 1920*1080 720P 1280*720<br>D1 704×576/704×480 ; CIF 352×288/ 352×240;<br>QCIF 176×144/176×120<br>Dual-stream supported: Extra stream resolution1080P 1920*1080 720P<br>1280*720<br>D1 704×576/704×480 ;CIF 352×288/ 352×240 ;<br>QCIF 176×144/176×120 |
|                         | Image<br>Quality             | 6-level image quality (Adjustable)                                                                                                    |

|                     | Privacy<br>mask                | Support one privacy mask of user-defined size in full screen.<br>Support max 4 zones.                                                                                                    |
|---------------------|--------------------------------|----------------------------------------------------------------------------------------------------|
|                     | Image<br>Information           | Channel information, time information and privacy mask zone.                                                                                                    |
|                     | TV Adjust                      | Adjust TV output zone suitable to anamorphic video.                                                                                                    |
|                     | Channel<br>Lock                | Cover secret channel with black screen though system is encoding normally.<br>Screen-lock function to prevent unauthorized user seeing secret video.                                                                                                    |
|                     | Channel<br>Information         | Channel name, recording status, screen lock status, video loss status<br>and motion detection status are shown on the bottom left of display<br>screen.                                                                                                    |
|                     | Color<br>Configuratio<br>n     | Hue, brightness, contrast, saturation and gain setup for each channel.                                                                                                    |
| Audio               | Audio Input                    | 4-ch 200-2000mv 10KΩ(BNC)                                                                                                    |
|                     | Audio<br>Output                | 1-ch audio output 200-3000mv 5KΩ(BNC)                                                                                                    |
|                     | Bidirectional<br>Audio         | 1-ch audio talk output 200-3000mv 5K Ω (BNC)                                                                                                    |
| Hard disk           | Hard Disk                      | 8 built-in SATA port. Support 8 HDDs.                                                                                                    |
|                     | Hard Disk                      | Audio: PCM 28.8MByte/h                                                                                                    |
|                     | Occupation                     | Video: 56-3600MByte/h                                                                                                    |
| Record and playback | Recording<br>Mode              | Manual recording, motion detection recording, schedule recording and alarm recording<br>Priority: Manual recording> alarm recording>motion detection<br>recording>schedule recording.                                                                             |
|                     | Recording<br>Length            | 1 to 120 minutes single record duration (Default setup is 60 minutes)                                                                                                    |
|                     | Playback<br>Repeat<br>Way      | When hard disk is full, system can overwrite previous video file.                                                                                                    |
|                     | Record<br>Search               | Various search engines such as time, type and channel.                                                                                                    |
|                     | Playback<br>Mode               | Various fast play, slow play speeds, manual frame by frame playback and reverse play mode.                                                                                                    |
|                     | Various File<br>Switch<br>Ways | Can switch to previous or next file or any file in current play list.<br>Can switch to file on other channel of the same time. (If there is a file)<br>Support file continuous play, when a file is end system auto plays the<br>next file in the current channel |
|                     | Multi-<br>channel<br>Playback  | There is 1/4/-channel playback mode.                                                                                                    |
|                     | Window<br>Zoom                 | Switch between self-adaptive screen/full screen when playback                                                                                                    |
|                     | Partial<br>Enlargemen<br>t     | When in one-window full-screen playback mode, you can select any zone to activate partial enlargement function.                                                                                                    |
| Backup<br>function  | Backup                         | HDD backup<br>Support peripheral USB backup device. (Flash disk, portable disk, USB<br>burner and etc.)                                                                                                    |
|                     | Mode                           | Support peripheral eSATA backup device.                                                                                                    |
|                     |                                | Support network download and backup                                                                                                    |
|                     | Network                        | View monitor channel remotely.                                                                                                    |
|                     | control                        | DVR configuration through client-end and web browser                                                                                                    |
|                     |                                | Upgrade via client or browser to realize remote maintenance.                                                                                                    |

| Network                    |                      |                                                                                                    | ch as external alarm, motion                                     | detection and      |  |
|----------------------------|----------------------|----------------------------------------------------------------------------------------------------|------------------------------------------------------------------|--------------------|--|
| Function                   |                      | video loss via client.                                                                               |                                                                  |                    |  |
|                            |                      | Support network PTZ lens                                                                             |                                                                  |                    |  |
|                            |                      | File download backup and                                                                             |                                                                  | - <b>f</b> t       |  |
|                            |                      |                                                                                                    | rmation via corresponding s                                      | oftware such as    |  |
|                            |                      | professional surveillance s                                                                          | offware (PSS)                                                    |                    |  |
|                            |                      | Duplex transparent COM                                                                               |                                                                  |                    |  |
|                            |                      | Network alarm input and o                                                                            | utput                                                            |                    |  |
|                            | Motion               | Bidirectional audio.                                                                                 | PAL 22×18, NTSC 22×15)) c                                        | latation zanaa     |  |
| Motion                     | Detection            | Various sensitivity levels.                                                                          | PAL 22×16, N13C $22\times15)) C$                                 | detection zones.   |  |
| Detection and              | Detection            | ,                                                                                                    | or external alarm or screen r                                    | nessare prompt     |  |
| Alarm                      | Video Loss           |                                                                                                    | I alarm or screen message                                        |                    |  |
| 7 derrit                   | External             |                                                                                                    |                                                                  |                    |  |
|                            | Alarm                | Support record activation function or activate external alarm or screen message in specified period. |                                                                  |                    |  |
|                            | Manual               |                                                                                                    | Enable or disable alarm input channel                            |                    |  |
|                            | Alarm                |                                                                                                    | al to specific alarm output ch                                   | nannel.            |  |
|                            | Control              |                                                                                                    |                                                                  |                    |  |
|                            |                      | 4-ch alarm input (You                                                                                | 8-ch alarm input (You                                            | 16-ch alarm input  |  |
|                            |                      | can set normal open or                                                                               | can set normal open or                                           | (You can set       |  |
|                            |                      | normal close type to                                                                                 | normal close type to                                             | normal open or     |  |
|                            | Alarm Input          | select the alarm type. )                                                                             | select the alarm type. )                                         | normal close       |  |
|                            |                      |                                                                                                    |                                                                  | type to select the |  |
|                            |                      |                                                                                                    |                                                                  | alarm type. )      |  |
|                            | Alarm                | 6-channel relay output, inc                                                                          | luding one controllable DC +                                     | -12V output port.  |  |
|                            | Output               |                                                                                                    |                                                                  |                    |  |
|                            | Alarm Relay          |                                                                                                    | 1A (activation alarm)                                            |                    |  |
| Interfece                  | USB                  | 3 USB 2.0 ports.                                                                                     |                                                                  |                    |  |
| Interface                  | Interface<br>Network | D 145 1014/10014/100014 av                                                                           | olf adaptable Ethernat part                                      |                    |  |
|                            | connection           | RJ45 10M/100M/1000M se                                                                               | en-adaptable Ethemet port                                        |                    |  |
|                            |                      | PTZ control port                                                                                     |                                                                  |                    |  |
|                            | RS485                | Support various PTZ contr                                                                            | ol protocols                                                     |                    |  |
|                            |                      |                                                                                                    | Ordinary COM (Debug), keyboard connection and transparent serial |                    |  |
|                            | RS232                | port(COM input and output                                                                            |                                                                  |                    |  |
| System                     | Hard Disk            | Display HDD current statu                                                                            | ,                                                                |                    |  |
| Information                | Information          |                                                                                                    |                                                                  |                    |  |
|                            | Data                 | Data stream statistics for e                                                                         | ach channel (in wave mode)                                       | )                  |  |
|                            | Stream               |                                                                                                    |                                                                  |                    |  |
|                            | Statistics           |                                                                                                    |                                                                  |                    |  |
|                            | Log                  | Backup to 1024 log files.                                                                            |                                                                  |                    |  |
|                            | statistics           |                                                                                                    | gines such as time and type                                      |                    |  |
|                            | Version              |                                                                                                    | n: channel amount, alarm inp                                     | out and output     |  |
|                            |                      | amount, system version ar                                                                            |                                                                  |                    |  |
|                            | On-line user         | Display current on-line use                                                                          |                                                                  | - d                |  |
| User<br>Management         | User                 |                                                                                                    | ent; various management mo<br>r local user, serial port user     |                    |  |
| Management                 | Manageme             | Configurable user power.                                                                             | i local user, serial port user                                   | and helwork user.  |  |
|                            | nt                   |                                                                                                    | s corresponding rights modif                                     | ication            |  |
|                            |                      | No limit to the user or grou                                                                         |                                                                  |                    |  |
|                            | _                    | Password modification                                                                                |                                                                  |                    |  |
|                            | Password             | Administrator can modify c                                                                           | other user's password.                                           |                    |  |
|                            | Authenticati         | Account lock strategy                                                                                |                                                                  |                    |  |
|                            | on                   |                                                                                                    | hirty minutes may result in a                                    | ccount lock.       |  |
| Upgrade                    |                      | Web browser, client-end a                                                                            |                                                                  |                    |  |
| Login, Logout and Shutdown |                      | Password login protection                                                                            |                                                                  |                    |  |
| Login, Logour and Onatdown |                      | • •                                                                                                  | en login. Provide the followin                                   | a options: Logout  |  |
|                            |                      | /shutdown/ restart.                                                                                  |                                                                  | y options. Logout  |  |
|                            |                      |                                                                                                    |                                                                  |                    |  |

|                      |                          | Right authentication when shut down to make sure only those proper people can turn off DVR |
|----------------------|--------------------------|--------------------------------------------------------------------------------------------|
|                      | Power                    | AC90~264V 50+2% Hz (Max 220W)                                                              |
| General<br>Parameter | Power<br>Consumptio<br>n | 50W (Exclude HDD)                                                                          |
|                      | Working                  | 0°C-+55°C                                                                                  |
|                      | Temperatur               |                                                                                            |
|                      | е                        |                                                                                            |
|                      | Working<br>Humidity      | 10%-90%                                                                                    |
|                      | Air<br>Pressure          | 86kpa—106kpa                                                                               |
|                      | Dimension                | 2U standard industrial case. 440(W) x460 (D) x89mm(H)                                      |
|                      |                          |                                                                                            |
|                      | Weight                   | 7.0-8.0KG (Exclude HDD)                                                                    |
|                      | Installation<br>Mode     | Desktop/rack installation                                                                  |

### 1.3.5 2U Series (960H series)

|                                                                                                    | Parameter            | 4-ch                                                                           | 8-ch                                                                         | 16-ch                                                                           |
|----------------------------------------------------------------------------------------------------|----------------------|--------------------------------------------------------------------------------|------------------------------------------------------------------------------|---------------------------------------------------------------------------------|
| System                                                                                                    | Main<br>Processor    | High-performance industrial embedded micro controller                          |                                                                              |                                                                                 |
|                                                                                                    | OS                   | Embedded LINUX                                                                 |                                                                              |                                                                                 |
|                                                                                                    | System<br>Resources  | playback and network                                                           | Aultiple-channel record, i operation simultaneousl                           |                                                                                 |
|                                                                                                    | Interface            | User-friendly graphica                                                         |                                                                              |                                                                                 |
|                                                                                                    | Input Devices        | Front panel, USB mou                                                           |                                                                              |                                                                                 |
|                                                                                                    | Input Method         | (optional)                                                                     | h character, donation ar                                                     |                                                                                 |
|                                                                                                    | Shortcut<br>Function | Copy/paste operation,<br>click USB mouse to sv                                 | USB mouse right-key sł<br>vitch screen.                                      | nortcut menu, double                                                            |
| Compression<br>Standard                                                                                                    | Video<br>Compression | H.264                                                                          |                                                                              |                                                                                 |
|                                                                                                    | Audio<br>Compression | G.711A                                                                         |                                                                              |                                                                                 |
|                                                                                                    | Video Input          | 4-CH composite<br>video input:<br>(NTSC/PAL) BNC<br>(1.0V <sub>P-P</sub> ,75Ω) | 8-CH composite video<br>input: (NTSC/PAL)<br>BNC (1.0V <sub>P-P</sub> , 75Ω) | 16-CH composite<br>video input:<br>(NTSC/PAL) BNC<br>(1.0V <sub>P-P</sub> ,75Ω) |
| Video monitor       1-ch PAL/NTŚC, BNC (1.0VP- P, 75Ω) composite vide         Video Output       1-ch VGA output.         1-ch HDMI output.       1-ch HDMI output.         1-ch matrix output.       Support TV/VGA/HDMI video output at the same time.         Video       Standard |                      |                                                                                |                                                                              |                                                                                 |
|                                                                                                    |                      |                                                                                |                                                                              |                                                                                 |
|                                                                                                    | Record Speed         | Real-time Mode: PAL 1f/s to 25f/s per channel and NTSC 1f/s t per channel      |                                                                              | and NTSC 1f/s to 30f/s                                                          |
|                                                                                                    | Video Partition      | 1/4<br>windows(Optional)                                                       | 1/4/8/9 windows                                                              | 1/4/8/9 /16 windows                                                             |

|            | Monitor                     |                                                    | nctions such as alarm, mo                                                                    | tion detection, and                |
|------------|-----------------------------|----------------------------------------------------|----------------------------------------------------------------------------------------------|------------------------------------|
|            | Touring                     | schedule auto control.                             |                                                                                              |                                    |
|            |                             | PAL(625TVL, 50f/s)/NT<br>Real-time monitor:        | SC(525TVL, 60f/s)                                                                            |                                    |
|            |                             | 960H 960 ×576/960×                                 | 480                                                                                          |                                    |
|            |                             | Playback channel 1/16                              | :                                                                                            |                                    |
|            | Resolution                  | 960 ×576/960×480                                   |                                                                                              |                                    |
|            | (PAL/NTSC)                  | D1 704×576/704×480<br>176×144/176×120              | 、CIF 352×288/ 352×240                                                                        | )、QCIF                             |
|            |                             | Support dual streams.<br>Extra stream resolution   |                                                                                              |                                    |
|            |                             | CIF 352×288/ 352×2                                 |                                                                                              |                                    |
|            |                             | QCIF 176×144/176×12                                |                                                                                              |                                    |
|            | Image Quality               | 6-level image quality (A                           | djustable)                                                                                   |                                    |
|            | Privacy mask                | Support one privacy ma<br>Support max 4 zones.     | ask of user-defined size in                                                                  | full screen.                       |
|            | Image<br>Information        | Channel information, ti                            | me information and privacy                                                                   | / mask zone.                       |
|            | TV Adjust                   | Adjust TV output zone                              | suitable to anamorphic vide                                                                  | eo.                                |
|            | Channel Lock                | normally.                                          | vith black screen though sy                                                                  | -                                  |
|            | Channel                     |                                                    | prevent unauthorized usen<br>ng status, screen lock state                                    |                                    |
|            | Information                 |                                                    | atus are shown on the bot                                                                    |                                    |
|            | Color<br>Configuration      |                                                    | st, saturation and gain set                                                                  | up for each channel.               |
| Audio      | Audio Input                 | 4-ch 200-2000mv<br>10KΩ(BNC)                       | 8-ch 200-2000mv<br>10KΩ(BNC)                                                                 | 16-ch 200-<br>2000mv 10KΩ<br>(BNC) |
|            | Audio Output                | 1-ch audio output 200-                             | 3000mv 5KΩ(BNC)                                                                              |                                    |
|            | Bidirectional               | 1-ch audio talk input 20                           | 0-3000mv 10KΩ (BNC)                                                                          |                                    |
| -          | Audio                       | 1-ch audio talk output 2                           | 200-3000mv 5K Ω (BNC)                                                                        |                                    |
|            | Hard Disk                   | 8 built-in SATA port. Su                           | ipport 8 HDDs.                                                                               |                                    |
| Hard disk  | Hard Disk                   | Audio: PCM 28.8MB                                  | 5                                                                                            |                                    |
|            | Occupation                  | Video: 56-900MByte/h                               |                                                                                              |                                    |
|            | Pecerding                   |                                                    | on detection recording, sch                                                                  | nedule recording and               |
|            | Recording<br>Mode           | alarm recording Priority: Manual recordi           | ng> alarm recording>motion                                                                   | on detection                       |
| Record and |                             | recording>schedule rec                             |                                                                                              |                                    |
| playback   | Recording<br>Length         |                                                    | record duration (Default s                                                                   | etup is 60 minutes)                |
|            | Playback<br>Repeat Way      | When hard disk is full,                            | system can overwrite previ                                                                   | ious video file.                   |
|            | Record Search               | Various search engines                             | s such as time, type and ch                                                                  | nannel.                            |
|            | Playback<br>Mode            |                                                    | play speeds, manual frame                                                                    |                                    |
|            | Various File<br>Switch Ways | Can switch to previous<br>Can switch to file on ot | or next file or any file in cu<br>ner channel of the same tir<br>play, when a file is end sy | me. (If there is a file)           |

|                       | Multi-channel             | There is 1/4/9/16-chan                                                             | nel nlavback mode                                                 |                                   |  |
|-----------------------|---------------------------|------------------------------------------------------------------------------------|-------------------------------------------------------------------|-----------------------------------|--|
|                       | Playback                  | There is 1/4/9/16-channel playback mode.<br>(It may vary due to different series.) |                                                                   |                                   |  |
|                       | -                         |                                                                                    |                                                                   |                                   |  |
|                       | Window Zoom               | Switch between self-ada                                                            | aptive screen/full screen whe                                     | en playback                       |  |
|                       | Partial                   |                                                                                    | I-screen playback mode, yo                                        | u can select any                  |  |
|                       | Enlargement               | zone to activate partial e                                                         | enlargement function.                                             |                                   |  |
| Backup                |                           | HDD backup                                                                         |                                                                   |                                   |  |
| function              | Deeluin Mede              |                                                                                    | backup device. (Flash disk,                                       | portable disk,                    |  |
|                       | Backup Mode               | USB burner and etc.)<br>Support peripheral eSATA backup device.                    |                                                                   |                                   |  |
|                       |                           | Support network downlo                                                             |                                                                   |                                   |  |
|                       |                           | View monitor channel re                                                            | •                                                                 |                                   |  |
|                       |                           |                                                                                    | gh client-end and web brow                                        | ser                               |  |
|                       |                           |                                                                                    | owser to realize remote mair                                      |                                   |  |
| Network               |                           |                                                                                    | such as external alarm, moti                                      |                                   |  |
| Function              |                           | video loss via client.                                                             |                                                                   |                                   |  |
|                       | Network                   | Support network PTZ le                                                             | ns control                                                        |                                   |  |
|                       | control                   | File download backup a                                                             |                                                                   |                                   |  |
|                       |                           |                                                                                    | nformation via corresponding                                      | g software such as                |  |
|                       |                           | professional surveillance                                                          | · · · · ·                                                         |                                   |  |
|                       |                           | Duplex transparent CON                                                             |                                                                   |                                   |  |
|                       |                           | Network alarm input and                                                            | l output                                                          |                                   |  |
|                       |                           | Bidirectional audio.                                                               |                                                                   |                                   |  |
| Motion                | Motion<br>Detection       |                                                                                    | Zone setup: support 396((PAL 22×18, NTSC 22×15)) detection zones. |                                   |  |
| Detection and         | Delection                 | Various sensitivity levels                                                         | rd or external alarm or scree                                     | n message                         |  |
| Alarm                 |                           | prompt.                                                                            |                                                                   | in message                        |  |
| / dam                 | Video Loss                |                                                                                    | nal alarm or screen messag                                        | ae prompt.                        |  |
|                       | External Alarm            | Support record activation function or activate external alarm or screen            |                                                                   |                                   |  |
|                       |                           | message in specified pe                                                            | riod.                                                             |                                   |  |
|                       | Manual Alarm              | Enable or disable alarm input channel                                              |                                                                   |                                   |  |
|                       | Control                   |                                                                                    | gnal to specific alarm output                                     |                                   |  |
|                       |                           | 4-ch alarm input (You                                                              | 8-ch alarm input (You                                             | 16-ch alarm input<br>(You can set |  |
|                       |                           | can set normal open<br>or normal close type to                                     | can set normal open or                                            | normal open or                    |  |
|                       | Alarm Input               | select the alarm                                                                   | select the alarm type. )                                          | normal close                      |  |
|                       |                           | type. )                                                                            | select the alarm type. 7                                          | type to select the                |  |
|                       |                           | .,,,,,,,,,,,,,,,,,,,,,,,,,,,,,,,,,,,,,,                                            |                                                                   | alarm type. )                     |  |
|                       | Alarma Quitaut            | 6-channel relay output, i                                                          | ncluding one controllable D                                       |                                   |  |
|                       | Alarm Output              | port.                                                                              | ç                                                                 | •                                 |  |
|                       | Alarm Relay               | 30V DC 2A, 125V A0                                                                 | C 1A (activation alarm)                                           |                                   |  |
|                       | USB Interface             | 3 USB 2.0 ports.                                                                   |                                                                   |                                   |  |
| Interface             | Network<br>connection     |                                                                                    | M self-adaptable Ethernet p                                       | oort                              |  |
|                       | RS485                     | PTZ control port<br>Support various PTZ co                                         | ntrol protocols.                                                  |                                   |  |
|                       | RS232                     |                                                                                    | keyboard connection and tra                                       | ansparent serial                  |  |
| System<br>Information | Hard Disk<br>Information  | Display HDD current sta                                                            |                                                                   |                                   |  |
|                       | Data Stream<br>Statistics | Data stream statistics fo                                                          | r each channel (in wave mo                                        | de)                               |  |
|                       |                           | Backup to 1024 log files.                                                          |                                                                   |                                   |  |
|                       | Log statistics            | Support various search                                                             | engines such as time and ty                                       | vpe.                              |  |
|                       | Version                   | Display version informat                                                           | ion: channel amount, alarm                                        | input and output                  |  |
|                       | On-line user              | amount, system version and release date.<br>Display current on-line user           |                                                                   |                                   |  |
|                       |                           |                                                                                    |                                                                   |                                   |  |

| <b>—</b>      |                |                                                                        |
|---------------|----------------|------------------------------------------------------------------------|
| User          |                | Multi-lever user management; various management modes                  |
| Management    |                | Integrated management for local user, serial port user and network     |
|               | User           | user.                                                                  |
|               | Management     | Configurable user power.                                               |
|               |                | Support user /group and its corresponding rights modification.         |
|               |                | No limit to the user or group amount.                                  |
|               |                | Password modification                                                  |
|               | Password       | Administrator can modify other user's password.                        |
|               | Authentication | Account lock strategy                                                  |
|               |                | Five times login failure in thirty minutes may result in account lock. |
| Upgrade       |                | Web browser, client-end and update tool.                               |
|               |                | Password login protection to guarantee safety                          |
|               |                | User-friendly interface when login. Provide the following options:     |
| Login, Logout | and Shutdown   | Logout /shutdown/ restart.                                             |
|               |                | Right authentication when shut down to make sure only those proper     |
|               |                | people can turn off DVR                                                |
|               | Power          | AC90~264V 50+2% Hz (Max 220W)                                          |
|               | Power          |                                                                        |
| General       | Consumption    | 25W (Exclude HDD)                                                      |
| Parameter     |                |                                                                        |
|               | Working        | <b>0</b> °C−+ <b>55</b> °C                                             |
|               | Temperature    |                                                                        |
|               | Working        | 10%-90%                                                                |
|               | Humidity       |                                                                        |
|               | Air Pressure   | 86kpa—106kpa                                                           |
|               | Dimension      | 2U standard industrial case. 440(W) x460 (D) x89mm(H)                  |
|               | Weight         | 6.5-7.5KG(Exclude HDD)                                                 |
|               | Installation   | Desktop/rack installation                                              |
|               | Mode           |                                                                        |

## 2 Overview and Controls

This section provides information about front panel and rear panel. When you install this series DVR for the first time, please refer to this part first.

## 2.1 Front Panel

#### 2.1.1 1U series

The front panel is shown as in Figure 2-1.

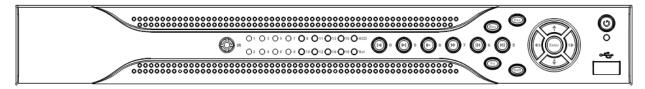

Figure 2-1

Please refer to the following sheet for front panel button information.

| Name           | Icon  | Function                                                                                                    |  |
|----------------|-------|----------------------------------------------------------------------------------------------------|--|
| Power button   | 0     | Power button, press this button for three seconds to boot up or shut down DVR.                                                                      |  |
| Shift          | Shift | In textbox, click this button to switch between numeral, English(Small/Capitalized),donation and etc.                                               |  |
|                |       | Activate current control, modify setup, and then move up and down.                                                                                  |  |
| Up/1<br>Down/4 | ▲、▼   | Increase/decrease numeral.                                                                                                    |  |
| DOWI1/4        |       | Assistant function such as PTZ menu.                                                                                                    |  |
|                |       | In text mode, input number 1/4 (English character G/H/I)                                                                                            |  |
| Left/2         |       | Shift current activated control,                                                                                                    |  |
| Right/3        | ▲ ▶   | When playback, click these buttons to control playback bar.<br>In text mode, input number 2(English character A/B/C)<br>/3(English character D/E/F) |  |
| ESC            | ESC   | Go to previous menu, or cancel current operation.                                                                                                   |  |
|                |       | When playback, click it to restore real-time monitor mode.                                                                                          |  |
|                |       | Confirm current operation                                                                                                    |  |
| Enter          | ENTER | Go to default button                                                                                                    |  |
|                |       | Go to menu                                                                                                    |  |
| Record         | REC   | Manually stop/start recording, working with direction keys or numeral keys to select the recording channel.                                         |  |
| Slow play/8    | Þ     | Multiple slow play speeds or normal playback.<br>In text mode, input number 8 (English character T/U/V).                                            |  |
| Assistant      | Fn    | One-window monitor mode, click this button to display assistant function: PTZ control and image color.                                              |  |

|                                            | •           |                                                                                                    |
|--------------------------------------------|-------------|----------------------------------------------------------------------------------------------------|
|                                            |             | Backspace function: in numeral control or text control, press<br>it for 1.5seconds to delete the previous character before the<br>cursor.                                                            |
|                                            |             | In motion detection setup, working with Fn and direction keys to realize setup.                                                                                                    |
|                                            |             | In text mode, click it to switch between numeral, English character(small/capitalized) and etc.                                                                                                    |
|                                            |             | Realize other special functions.                                                                                                    |
| Fast play/7                                | **          | Various fast speeds and normal playback.<br>In text mode, input number 7 (English character P/Q/R/S).                                                                                                |
| Play<br>previous/0                         | 1 4         | In playback mode, playback the previous video<br>In text mode, input number 0.                                                                                                    |
| Reverse/Pau<br>se/6                        | ◀           | In normal playback or pause mode, click this button to<br>reverse<br>playback<br>In reverse playback, click this button to pause playback.<br>In text mode, input number 6 (English character M/N/O) |
| Play Next/9                                |             | In playback mode, playback the next video<br>In menu setup, go to down ward of the dropdown list.<br>In text mode, input number 9 (English character W/X/Y/Z)                                        |
| Play/Pause /5                              | ► II        | In normal playback click this button to pause playback<br>In pause mode, click this button to resume playback.<br>In text mode, input number 5(English character J/K/L).                             |
| USB port                                   | <b>~</b> ‡; | To connect USB storage device, USB mouse.                                                                                                    |
| Network<br>abnormal<br>indication<br>light | Net         | Network error occurs or there is no network connection, the light becomes red to alert you.                                                                                                    |
| HDD<br>abnormal<br>indication<br>light     | HDD         | HDD error occurs or HDD capacity is below specified threshold value, the light becomes red to alert you.                                                                                             |
| Record light                               | 1-16        | System is recording or not. It becomes on when system is recording.                                                                                                    |
| IR Receiver                                | IR          | It is to receive the signal from the remote control.                                                                                                    |
| Alarm<br>indication<br>light               | Alarm       | Here you can view there is external alarm input or not. The light becomes on when there is an external alarm. The light become off when the external alarm stops.                                    |

## 2.1.2 1.5U series

The front panel is shown as below. See Figure 2-2.

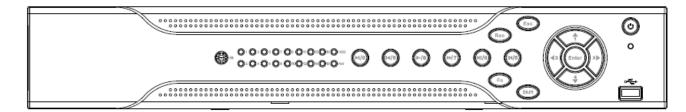

## Figure 2-2

Please refer to the following sheet for front panel button information.

| Name              | Icon       | Function                                                                                                    |  |  |
|-------------------|------------|----------------------------------------------------------------------------------------------------|--|--|
| Power button      | Ċ          | Power button, press this button for three seconds to boot up or shut down DVR.                                                    |  |  |
| USB port          | <b>ب</b>   | To connect USB storage device, USB mouse.                                                                                         |  |  |
|                   |            | Activate current control, modify setup, and then move up and down.                                                                |  |  |
| Up/               | ▲、▼        | Increase/decrease numeral.                                                                                                    |  |  |
| Down              |            | Assistant function such as PTZ menu.                                                                                              |  |  |
|                   |            | Input number 1/4.                                                                                                    |  |  |
| Left/             |            | Shift current activated control, and then move left and right.                                                                    |  |  |
| Right             | ▲ ►        | When playback, click these buttons to control playback bar.                                                                       |  |  |
|                   |            | Input number 2/3.                                                                                                    |  |  |
|                   |            | Confirm current operation                                                                                                    |  |  |
| Enter             | ENTER      | Go to default button                                                                                                    |  |  |
|                   |            | Go to menu                                                                                                    |  |  |
| Reverse/Pau<br>se | ◀          | In normal playback or pause mode, click this button to reverse Playback<br>Input number 5.                                        |  |  |
| Play/Pause        | ▶          | In normal playback click this button to pause playback<br>In pause mode, click this button to resume playback.<br>Input number 6. |  |  |
| Slow play         | ĥ          | Multiple slow play speeds or normal playback.<br>Input number 8.                                                                  |  |  |
| Fast play         | **         | Various fast speeds and normal playback.<br>Input number 7.                                                                       |  |  |
| Play previous     | 14         | In playback mode, playback the previous video.<br>Input number 9.                                                                 |  |  |
| Play Next         | <b>▶</b> I | In playback mode, playback the next video<br>Input number 0.                                                                      |  |  |
| ESC               | ESC        | Go to previous menu, or cancel current operation.                                                                                 |  |  |
| ESU               | 230        | When playback, click it to restore real-time monitor mode.                                                                        |  |  |
| Assistant         | Fn         | One-window monitor mode, click this button to display assistant function: PTZ control and image color.                            |  |  |

|                                          | 1      |                                                                                                    |
|------------------------------------------|--------|----------------------------------------------------------------------------------------------------|
|                                          |        | Backspace function: in numeral control or text control, press<br>it for 1.5 seconds to delete the previous character before the<br>cursor. |
|                                          |        | In motion detection setup, working with Fn and direction keys to realize setup.                                                            |
|                                          |        | In text mode, click it to switch between numeral, English character(small/capitalized) and etc.                                            |
|                                          |        | In HDD management interface, you can click it to switch<br>HDD record information and other information (Menu<br>prompt)                   |
|                                          |        | Realize other special functions.                                                                                                    |
| Shift                                    | +      | In textbox, click this button to switch between numeral,<br>English(Small/Capitalized),donation and etc.                                   |
| Record                                   | REC    | Manually stop/start recording, working with direction keys or numeral keys to select the recording channel.                                |
| Remote<br>control<br>indication<br>light | ACT    | Remote control indication light                                                                                                    |
| Status<br>indication<br>light            | Status | If there is Fn indication light, current status indication light is null.                                                                  |
| Power<br>indication<br>light             | Power  | Power indication light                                                                                                    |
| Record light                             | 1-16   | System is recording or not. It becomes on when system is recording.                                                                        |
| IR Receiver                              | IR     | It is to receive the signal from the remote control.                                                                                       |
| CD-ROM<br>button                         |        | Pop-up or insert the CD.                                                                                                    |

Note: the front panel of simple 1.5U also adopts the above panel model.

## 2.1.3 2U series (HD-SDI series, 960H included)

The front panel of general series is shown as in Figure 2-3.

|                                                                      | ۲   |
|----------------------------------------------------------------------|-----|
|                                                                      | C   |
|                                                                      | S I |
| (7798) (870v) (9802) (-/-)   <b>H</b>   <b>H</b>   (Fn) (Res ) (Nult | /   |
|                                                                      |     |

Figure 2-3

The Front panel of HD-SDI series and 960H series is shown as follows. See Figure 2-4.

| 1 2 3 4 5 6 7 5 9 10 11 2 15 M 15 15 Status HCO ACT 🏈 |  |
|-------------------------------------------------------|--|
|                                                       |  |
|                                                       |  |
|                                                       |  |

Figure 2-4

Please refer to the following sheet for front panel button information.

| Name                         | Icon        | Function                                                                                                    |  |  |
|------------------------------|-------------|----------------------------------------------------------------------------------------------------|--|--|
| Power button                 | •           | Power button, press this button for three seconds to boot up or shut down DVR.                                                      |  |  |
| Number button                | 0-9         | Input Arabic number<br>Switch channel                                                                                               |  |  |
| Input number<br>more than 10 | -/          | If you want to input a number more than 10, please click this button and then input.                                                |  |  |
| Shift                        | •           | In textbox, click this button to switch between numeral,<br>English(Small/Capitalized),donation and etc.                            |  |  |
|                              |             | Enable or disable tour.<br>Activate current control, modify setup, and then move up and down.                                       |  |  |
| Up/<br>Down                  | <b>▲</b> 、▼ | Increase/decrease numeral.                                                                                                    |  |  |
|                              |             | Assistant function such as PTZ menu.                                                                                                |  |  |
| Left/<br>Right               | • •         | Shift current activated control, and then move left and right.                                                                      |  |  |
|                              |             | When playback, click these buttons to control playback bar.                                                                         |  |  |
|                              | ESC         | Go to previous menu, or cancel current operation.                                                                                   |  |  |
| ESC                          |             | When playback, click it to restore real-time monitor mode.                                                                          |  |  |
|                              |             | Confirm current operation                                                                                                    |  |  |
| Enter                        | ENTER       | Go to default button                                                                                                    |  |  |
|                              |             | Go to menu                                                                                                    |  |  |
| Record                       | REC         | Manually stop/start recording, working with direction keys or numeral keys to select the recording channel.                         |  |  |
| Slow play                    | Þ           | Multiple slow play speeds or normal playback.                                                                                       |  |  |
| Aggiggant En                 |             | One-window monitor mode, click this button to display assistant function: PTZ control and image color.                              |  |  |
|                              |             | Backspace function: in numeral control or text control, press it for 1.5seconds to delete the previous character before the cursor. |  |  |

|                                 |             | In motion detection setup, working with Fn and direction keys to realize setup.                                                               |
|---------------------------------|-------------|----------------------------------------------------------------------------------------------------|
|                                 |             | In text mode, click it to switch between numeral, English character(small/capitalized) and etc.                                               |
|                                 |             | In HDD management interface, you can click it to switch HDD record information and other information (Menu prompt)                            |
|                                 |             | Realize other special functions.                                                                                                    |
| Fast play                       | *           | Various fast speeds and normal playback.                                                                                                    |
| Play previous                   | <b>∢</b> I  | In playback mode, playback the previous video                                                                                                 |
| Reverse/Pause                   | ◄           | In normal playback or pause mode, click this button to reverse playback<br>In reverse playback, click this button to pause playback.          |
| Play Next                       | ►I          | In playback mode, playback the next video<br>In menu setup, go to down ward of the dropdown list.                                             |
| Play/Pause                      | ► II        | In normal playback click this button to pause playback<br>In pause mode, click this button to resume playback.                                |
| Window switch                   | Mult        | Click it to switch one-window/multiple-window.                                                                                                |
| Shuttle(outer ring)             |             | In real-time monitor mode it works as left/right direction key.<br>Playback mode, counter clockwise to forward and clock wise to<br>backward. |
| Jog(inner dial)                 |             | Up/down direction key.<br>Playback mode, turn the inner dial to realized frame by frame<br>playback. (Only applies to some special versions.) |
| USB port                        | <b>ب</b> تي | To connect USB storage device, USB mouse.                                                                                                    |
| Remote control indication light | ACT         | Remote control indication light                                                                                                    |
| Status indication light         | Status      | If there is Fn indication light, current status indication light is null.                                                                     |
| Power indication light          | PWR         | Power indication light                                                                                                    |
| Record light                    | 1-32        | It becomes on when system is recording.                                                                                                    |
| IR Receiver                     | IR          | It is to receive the signal from the remote control.                                                                                          |

# 2.2 Rear Panel

#### 2.2.1 1U series

The 4/8-channel series DVR rear panel is shown as below. See Figure 2-5.

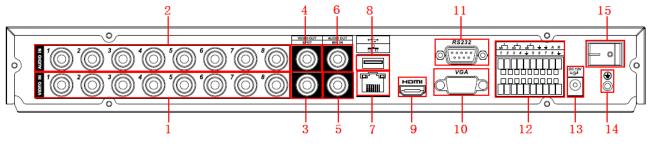

Figure 2-5

The 16-channel series DVR rear panel is shown as below. See Figure 2-6.

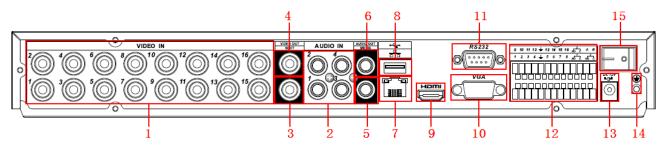

Figure 2-6

Please refer to the following sheet for detailed information.

| •  |                                     |
|----|-------------------------------------|
| 1  | Video input                         |
| 2  | Audio input                         |
| 3  | Video spot output                   |
| 4  | Video CVBS output                   |
| 5  | Bidirectional talk input            |
| 6  | Audio output                        |
| 7  | Network port                        |
| 8  | USB port                            |
| 9  | HDMI port                           |
| 10 | Video VGA output                    |
| 11 | RS232 port                          |
| 12 | Alarm input/alarm output/RS485 port |
| 13 | Power socket                        |
| 14 | GND port                            |
| 15 | On/off button                       |
|    |                                     |

#### 2.2.2 1.5U series

The rear panel is shown as in Figure 2-7.

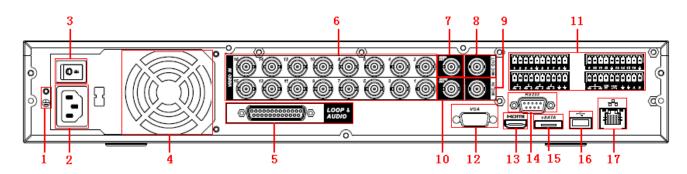

Figure 2-7

Please refer to the following sheet for detailed information.

| 1  | GND port                                    |
|----|---------------------------------------------|
| 2  | Power input port                            |
| 3  | Power button                                |
| 4  | Fan                                         |
| 5  | Audio input /Matrix video output/Loop video |
|    | output                                      |
| 6  | Video input                                 |
| 7  | Video CVBS output                           |
| 8  | Bidirectional talk input port               |
| 9  | Bidirectional talk output port              |
| 10 | Audio output                                |
| 11 | Alarm input/Alarm output/RS485 port         |
| 12 | Video VGA output                            |
| 13 | HDMI port                                   |
| 14 | RS232 port                                  |
| 15 | eSATA port                                  |
| 16 | USB port                                    |
| 17 | Network port                                |

#### 2.2.3 Simple 1.5U

This series DVR rear panel is shown as below. See Figure 2-8.

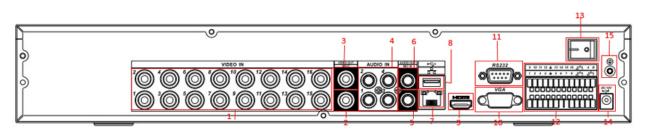

Figure 2-8

Please refer to the following sheet for detailed information.

| 1 | Video input              |
|---|--------------------------|
| 2 | Video spot output        |
| 3 | Video CVBS output        |
| 4 | Audio input              |
| 5 | Bidirectional talk input |
| 6 | Audio output             |
| 7 | Network port             |
| 8 | USB port                 |

| 9  | HDMI port                           |
|----|-------------------------------------|
| 10 | Video VGA output                    |
| 11 | RS232 port                          |
| 12 | Alarm input/alarm output/RS485 port |
| 13 | On/off button                       |
| 14 | Power socket                        |
| 15 | GND port                            |

### 2.2.4 2U series

This series DVR rear panel is shown as below. See Figure 2-9

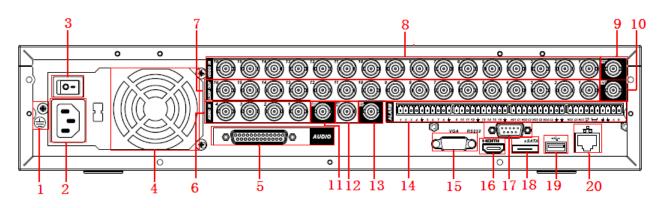

Figure 2-9

Please refer to the following sheet for detailed information.

| Showing sheet for detailed information. |                                                                            |  |  |
|-----------------------------------------|----------------------------------------------------------------------------|--|--|
| 1                                       | GND port                                                                   |  |  |
| 2                                       | Power input port                                                           |  |  |
| 3                                       | Power button                                                               |  |  |
| 4                                       | Fan                                                                        |  |  |
| 5                                       | DB25 port ( 5 <sup>th</sup> to 16 <sup>th</sup> -channel audio input port) |  |  |
| 6                                       | 1 <sup>st</sup> to 4 <sup>th</sup> -channel audio input                    |  |  |
| 7                                       | Loop video output                                                          |  |  |
| 8                                       | Video input                                                                |  |  |
| 9                                       | Video CVBS output                                                          |  |  |
| 10                                      | Matrix video output                                                        |  |  |
| 11                                      | Audio output                                                               |  |  |
| 12                                      | Bidirectional talk input port                                              |  |  |
| 13                                      | Bidirectional talk output port                                             |  |  |
| 14                                      | Alarm input/Alarm output/RS485 port HDMI<br>port                           |  |  |
| 15                                      | Video VGA output                                                           |  |  |
| 16                                      | HDMI port                                                                  |  |  |
| 17                                      | Video CVBS output RS232 port                                               |  |  |
| 18                                      | Video matrix output eSATA port                                             |  |  |
| 19                                      | USB port                                                                   |  |  |
| 20                                      | Network port                                                               |  |  |
|                                         |                                                                            |  |  |

# 2.2.5 2U series (HD-SDI series)

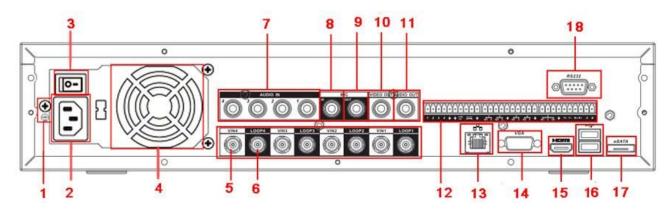

Figure 2-10

Please refer to the following sheet for detailed information.

| 1  | GND port                                         |
|----|--------------------------------------------------|
| 2  | Power input port                                 |
| 3  | Power button                                     |
| 4  | Fan                                              |
| 5  | Video input                                      |
| 6  | Loop video output                                |
| 7  | Audio input                                      |
| 8  | Bidirectional talk input port                    |
| 9  | Bidirectional talk output port                   |
| 10 | Video output                                     |
| 11 | Audio output                                     |
| 12 | Alarm input/Alarm output/RS485 port HDMI<br>port |
| 13 | Network port                                     |
| 14 | Video VGA output                                 |
| 15 | HDMI port                                        |
| 16 | USB port                                         |
| 17 | eSATA port                                       |
| 18 | Video CVBS output RS232 port                     |

### 2.2.5 2U series (960H series)

The rear panel is shown as in Figure 2-11.

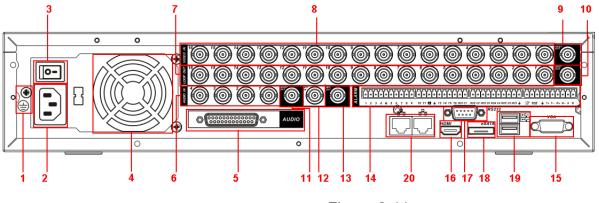

Figure 2-11

Please refer to the following sheet for detailed information.

| 1  | GND port                             |
|----|--------------------------------------|
| 2  | Power input port                     |
| 3  | Power button                         |
| 4  | Fan                                  |
| 5  | DB25 port (5-16 channel audio input) |
| 6  | 1-4channel audio input               |
| 7  | Loop video output                    |
| 8  | Video input                          |
| 9  | Video CVBS output                    |
| 10 | Matrix video output                  |
| 11 | Audio output                         |
| 12 | Bidirectional talk input port        |
| 13 | Bidirectional talk output port       |
| 14 | Alarm input/Alarm output/RS485 port  |
| 15 | Video VGA output                     |
| 16 | HDMI port                            |
| 17 | RS-232                               |
| 18 | eSATA port                           |
| 19 | USB port                             |
| 20 | Network port                         |

When connect the Ethernet port, please use crossover cable to connect the PC and use the straight cable to connect to the switcher or router.

# 2.3 Connection Sample

#### 2.3.1 1U series

Please refer to Figure 2-12 for connection sample.

The following figure is based on the 8-channel series product.

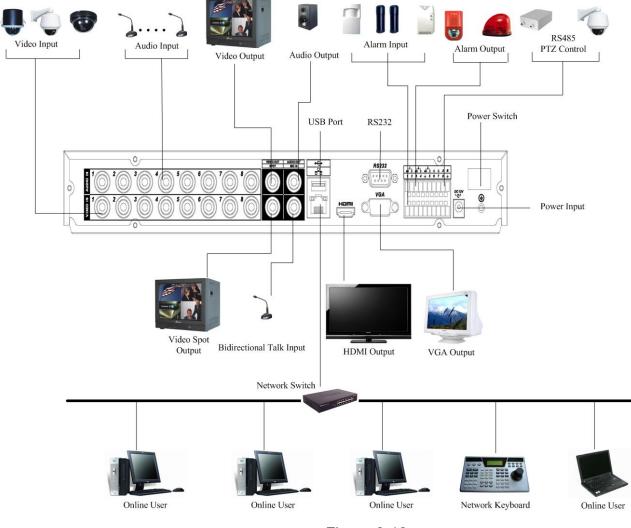

Figure 2-12

#### 2.3.2 1.5U series

Please refer to Figure 2-13 for connection sample.

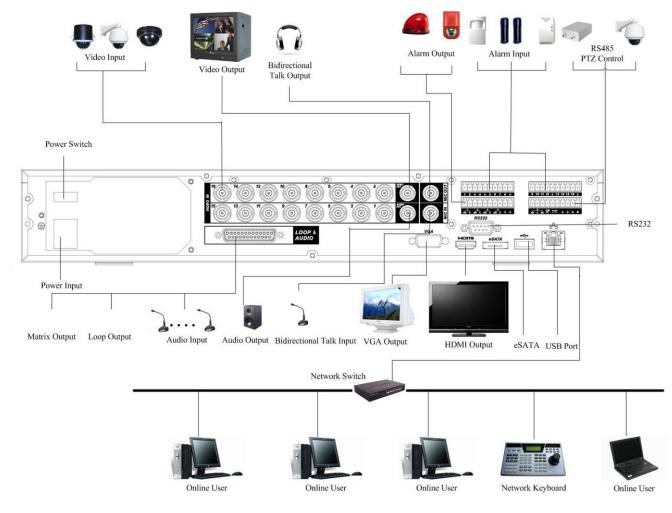

Figure 2-13

Note: There are slight differences for simple 1.5U connection.

#### 2.3.3 2U series

Please refer to Figure 2-14 for connection sample.

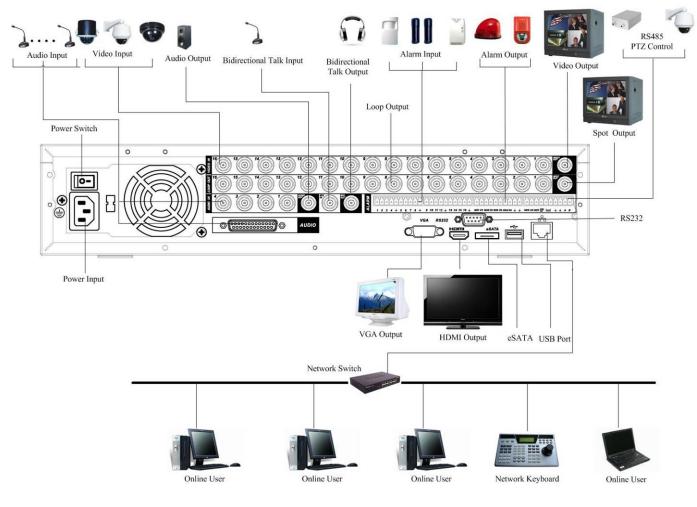

Figure 2-14

#### 2.3.4 2U series (HD-SDI series)

Please refer to the following figure for detailed information. See Figure 2-15.

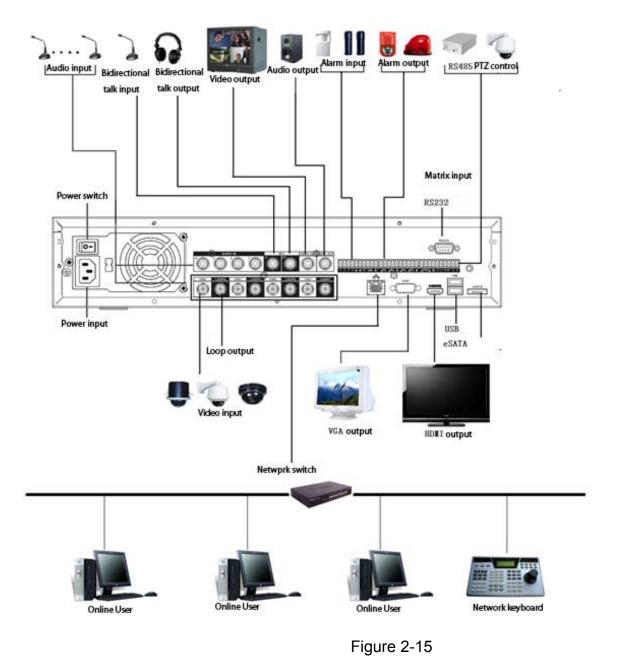

#### 2.3.4 2U series (960H series)

Please refer to the following figure for detailed information. See Figure 2-16.

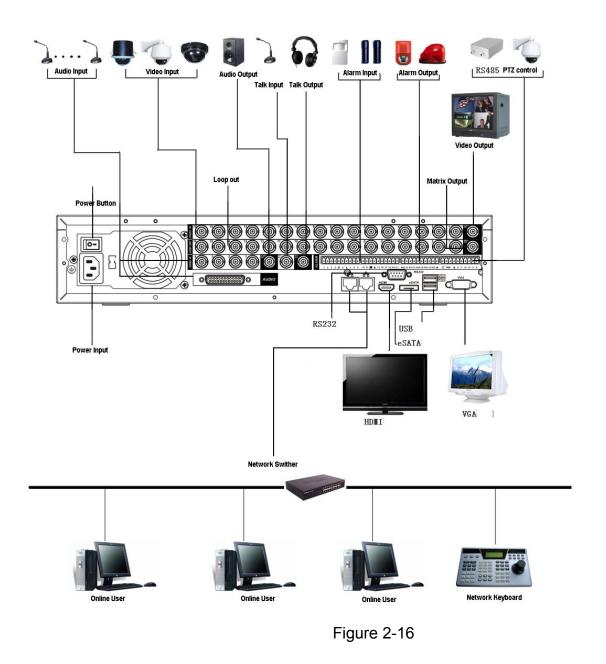

# 2.4 Remote Control

The remote control interface is shown as in Figure 2-17.

Please note remote control is not our standard accessory and it is not included in the accessory bag.

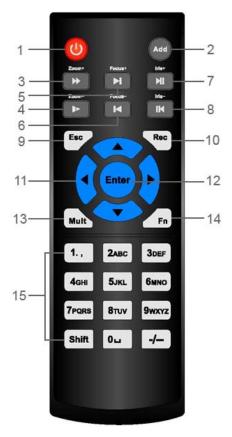

Figure 2-17

Please refer to the following sheet for detailed information.

| Serial Number | Name            | Function                                                                                                    |
|---------------|-----------------|----------------------------------------------------------------------------------------------------|
| 1             | Power button    | Click it to boot up or shut down the device.                                                                                                    |
| 2             | Address         | Click it to input device number,<br>so that you can control it.                                                                                                   |
| 3             | Forward         | Various forward speeds and normal speed playback.                                                                                                    |
| 4             | Slow play       | Multiple slow play speeds or normal playback.                                                                                                    |
| 5             | Next record     | In playback mode, playback the next video.                                                                                                    |
| 6             | Previous record | In playback mode, playback the previous video.                                                                                                    |
| 7             | Play/Pause      | In pause mode, click this button<br>to realize normal playback.<br>In normal playback click this<br>button to pause playback.<br>In real-time monitor mode, click |
|               |                 | this button to enter video search menu.                                                                                                    |
| 8             | Reverse/pause   | Reverse playback pause mode,<br>click this button to realize normal<br>playback.                                                                                  |
|               |                 | In reverse playback click this button to pause playback.                                                                                                    |

| [  |                        |                                                                                                    |
|----|------------------------|----------------------------------------------------------------------------------------------------|
| 9  | Cancel                 | Go back to previous menu or<br>cancel current operation (close<br>upper interface or control)                                                                                                    |
| 10 | Record                 | Start or stop record manually<br>In record interface, working with<br>the direction buttons to select the<br>record channel.<br>Click this button for at least 1.5<br>seconds, system can go to the<br>Manual Record interface.        |
| 11 | Direction keys         | Switch current activated control,<br>go to left or right.<br>In playback mode, it is to control<br>the playback process bar.<br>Aux function(such as switch the<br>PTZ menu)                                                           |
| 12 | Confirm /menu key      | go to default button<br>go to the menu                                                                                                    |
| 13 | Multiple-window switch | Switch between multiple-window and one-window.                                                                                                    |
| 14 | Auxiliary key          | In 1-ch monitor mode: pop up<br>assistant function: PTZ control<br>and Video color.<br>Switch the PTZ control menu in<br>PTZ control interface.<br>In motion detection interface,<br>working with direction keys to<br>complete setup. |
| 15 | 0-9 number key         | Input password, channel or<br>switch channel.<br>Shift is the button to switch the<br>input method.                                                                                                    |

# 2.5 Mouse Control

| Left click<br>mouse | System pops up password input dialogue box if you have not logged in.<br>In real-time monitor mode, you can go to the main menu. |
|---------------------|----------------------------------------------------------------------------------------------------|
|                     | When you have selected one menu item, left click mouse to view menu                                                              |
|                     | content.                                                                                                    |
|                     | Implement the control operation.                                                                                                 |
|                     | Modify checkbox or motion detection status.                                                                                      |
|                     | Click combo box to pop up drop down list                                                                                         |

| button on the panel you can input numeral/E<br>(small/capitalized). Here ← stands for backs<br>button.                                                                                                    |                                                                      |
|----------------------------------------------------------------------------------------------------|----------------------------------------------------------------------|
|                                                                                                    | · _ ·                                                                |
| In English input mode: _stands for input a bad deleting the previous character.                                                                                                    | ackspace icon and $\leftarrow$ stands for                            |
| A B C D E F G<br>H I J K L M N<br>O P Q R S T ⊔<br>U V W X Y Z ←<br>U V W X Y Z ←                                                                                                    | fg<br>mn<br>t⊔<br>z←                                                 |
| In numeral input mode: _ stands for clear an previous numeral.                                                                                                    | nd $\leftarrow$ stands for deleting the                              |
| When input special sign, you can click correspond to input. For example, click numeral 1 the numeral in the on-screen keyboard direct                                                                                                    | you can input"/", or you can click                                   |
| 1 / 2 : 3 .<br>4 ? 5 - 6 _<br>7 @ 8 # 9 %<br>0 & _ ←                                                                                                    |                                                                      |
| Double left<br>click mouseImplement special control operation such as<br>list to playback the video.                                                                                                    | double click one item in the file                                    |
| In multiple-window mode, double left click on<br>Double left click current video again to go ba<br>mode.                                                                                                    |                                                                      |
| Right click<br>mouseIn real-time monitor mode, pops up shortcut<br>nine-window and sixteen-window, Pan/Tilt/Zo<br>record, alarm input, alarm output, main menu<br>Among which, Pan/Tilt/Zoom and color settin<br>channel.<br>If you are in multiple-window mode, system a | oom, color setting, search,<br>u.<br>ng applies for current selected |
| Corresponding channel.<br>View 1 +<br>View 4 +<br>View 9 +<br>View 16<br>Pan/Tilt/Zoom<br>Color Setting                                                                                                    |                                                                      |
| Search<br>Record<br>Alarm Output<br>Alarm Input<br>Main Menu                                                                                                    |                                                                      |
| Exit current menu without saving the modific                                                                                                    |                                                                      |
| Press In numeral input box: Increase or decrease                                                                                                    | numeral value.                                                       |
| middleSwitch the items in the check box.buttonPage up or page down                                                                                                    |                                                                      |
|                                                                                                    |                                                                      |
| I MOVE I SELECT CURRENT CONTROL OF MOVE CONTROL                                                                                                    |                                                                      |
| Move Select current control or move control mouse                                                                                                    |                                                                      |
|                                                                                                    |                                                                      |

# 2.6 Virtual Keyboard & Front Panel

### 2.6.1 Virtual Keyboard

The system supports two input methods: numeral input and English character (small and capitalized) input.

Move the cursor to the text column, the text is shown as blue, input button pops up on the right. Click that button to switch between numeral input and English input (capitalized and small), Use > or < to shift between small character and capitalized character.

## 2.6.2 Front Panel

Move the cursor to the text column. Click Fn key and use direction keys to select number you wanted. Please click enter button to input.

# 3 Installation and Connections

# Note: All the installation and operations here should conform to your local electric safety rules.

# 3.1 Check Unpacked DVR

When you receive the DVR from the forwarding agent, please check whether there is any visible damage. The protective materials used for the package of the DVR can protect most accidental clashes during transportation. Then you can open the box to check the accessories. Please check the items in accordance with the list on the warranty card (Remote control is optional). Finally you can remove the protective film of the DVR.

#### Note

Remote control is not a standard accessory and it is not included in the accessory bag.

# 3.2 About Front Panel and Real Panel

The model label in the front panel is very important; please check according to your purchase order.

The label in the rear panel is very important too. Usually we need you to represent the serial number when we provide the service after sales.

# 3.3 HDD Installation

You can refer to the Appendix for recommended HDD brand.

Please follow the instructions below to install hard disk.

### 3.3.1 1U series

This series DVR has two SATA HDDs. Please use HDD of 7200rpm or higher.

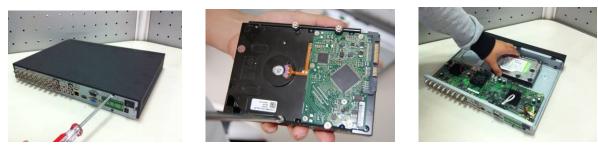

| 1. Loosen the screws of the | 2. Fix four screws in the HDD | 3. Place the HDD in accordance with |
|-----------------------------|-------------------------------|-------------------------------------|
| upper cover and side panel. | (Turn just three rounds).     | the four holes in the bottom.       |

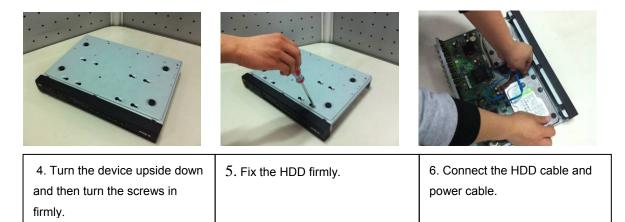

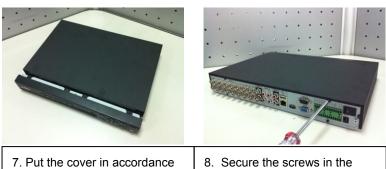

with the clip and then place the upper cover back.

8. Secure the screws in the rear panel and the side panel.

### 3.3.2 1.5U series

This series DVR has four SATA HDDs. Please use HDD of 7200rpm or higher.

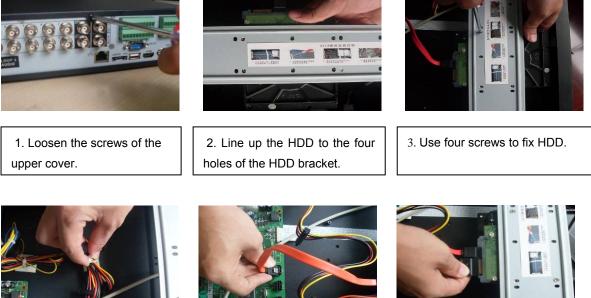

4. Unfasten the HDD power cable.

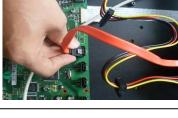

5. Use the special data cable to connect the HDD and the SATA port

6. Insert the HDD power cable. Close the chassis and fix the screws to secure firmly.

#### 3.3.3 2U series (HD-SDI series, 960H)

This series DVR max supports 8 SATA HDDs. Please use HDD of 7200rpm or higher.

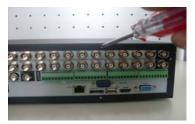

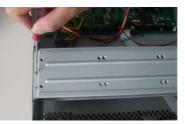

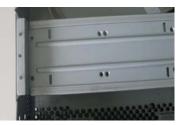

| 1.  | Loosen    | the | screws | of | the |
|-----|-----------|-----|--------|----|-----|
| upp | oer cover | -   |        |    |     |

| 2.  | Remove | the | HDD | upper |
|-----|--------|-----|-----|-------|
| bra | cket   |     |     |       |

3. Now you can see the bottom bracket  $\Delta \Delta$ 

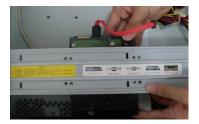

4. Line up the HDD to the four holes of the HDD bracket.

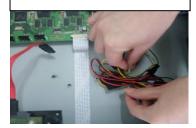

7. Unfasten the HDD power cable.

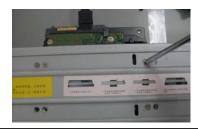

5. Use screws to fix HDD.

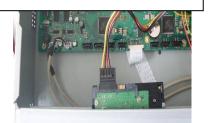

8. Insert the HDD power cable.

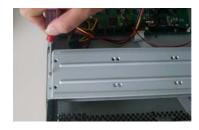

Install the upper bracket and then
 Use screws to fix HDD in the
 bracket.

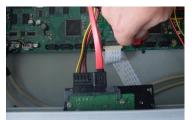

9. Use the special data cable to connect the HDD and the SATA port. Close the chassis and fix the screws to secure firmly.

#### Important:

If the HDD amount is less than four, you do not need to install the HDD bracket. When there is a bracket, please make sure the installation direction of HDDs is the same.

# 3.4 Rack Installation

Please note this installation mode is for 1.5U/2U series product.

Please follow the steps listed below.

- Use twelve screws to fix the unit
- Please make sure the indoor temperature is below 35°C (95°f).
- Please make sure there is 15cm (6 inches) space around the device to guarantee sound ventilation.
- Please install from the bottom to the top.
- If there are more accessories connected in the rack, please take precaution measures in case the rack power is overload.

# 3.5 Connecting Power Supply

Please check input voltage and device power button match or not.

We recommend you use UPS to guarantee steady operation, DVR life span, and other peripheral equipments operation such as cameras.

# 3.6 Connecting Video Input and Output Devices

### 3.6.1 Connecting Video Input

The video input interface is BNC. The input video format includes: PAL/NTSC BNC ( $1.0V_{P-P}$ ,  $75\Omega$ .); HD-S series: BNC (0.8VP-P,  $75\Omega$ )

The video signal should comply with your national standards.

The input video signal shall have high SNR, low distortion; low interference, natural color and suitable lightness.

#### Guarantee the stability and reliability of the camera signal:

The camera shall be installed in a cool, dry place away from direct sunlight, inflammable, explosive substances and etc.

The camera and the DVR should have the same grounding to ensure the normal operation of the camera.

#### Guarantee stability and reliability of the transmission line

Please use high quality, sound shielded BNC. Please select suitable BNC model according to the transmission distance.

If the distance is too long, you should use twisted pair cable, and you can add video compensation devices or use optical fiber to ensure video quality.

You should keep the video signal away from the strong electromagnetic interference, especially the high tension current.

#### Keep connection lugs in well contact

The signal line and shielded wire should be fixed firmly and in well connection. Avoid dry joint, lap welding and oxidation.

### 3.6.2 Connecting Video Output

Video output includes a BNC(PAL/NTSC1.0V<sub>P-P</sub>, 75 $\Omega$ ) output ,a VGA output and HDMI output. System supports BNC, VGA and HDMI output at the same time.

When you are using pc-type monitor to replace the monitor, please pay attention to the following points:

- To defer aging, do not allow the pc monitor to run for a long time.
- Regular demagnetization will keep device maintain proper status.
- Keep it away from strong electromagnetic interference devices.

Using TV as video output device is not a reliable substitution method. You also need to reduce the working hour and control the interference from power supply and other devices. The low quality TV may result in device damage.

# 3.7 Connecting Audio Input & Output, Bidirectional Audio

#### 3.7.1 Audio Input

These series products audio input port adopt BNC port.

Due to high impedance of audio input, please use active sound pick-up.

Audio transmission is similar to video transmission. Try to avoid interference, dry joint, loose contact and it shall be away from high tension current.

### 3.7.2 Audio Output

The audio output signal parameter is usually over 200mv 1K $\Omega$  (BNC). It can directly connect to low impedance earphone, active sound box or amplifier-drive audio output device.

If the sound box and the pick-up cannot be separated spatially, it is easy to arouse squeaking. In this case you can adopt the following measures:

- Use better sound pick-up with better directing property.
- Reduce the volume of the sound box.
- Using more sound-absorbing materials in decoration can reduce voice echo and improve acoustics environment.
- Adjust the layout to reduce happening of the squeaking.

# 3.8 Alarm Input and Output Connection

Please refer to the following sheet for alarm input and output connection.

There are two alarm input types for you to select: normal open (NO) and normal close (NC).

#### 1. Alarm input

a. Please make sure alarm input mode is grounding alarm input.

b. Grounding signal is needed for alarm input.

c. Alarm input needs the low level voltage signal.

d. Alarm input mode can be either NC (normal Open) or NO (Normal Close)

e. When you are connecting two DVRs or you are connecting one DVR and one other device, please use a relay to separate them,

#### 2. Alarm output

The alarm output port should not be connected to high power load directly (It shall be less than 1A) to avoid high current which may result in relay damage. Please use the co contactor to realize the connection between the alarm output port and the load.

#### 3. How to connect PTZ decoder

a. Ensure the decoder has the same grounding with DVR, otherwise you may not control the PTZ. Shielded twisted wire is recommended and the shielded layer is used to connect to the grounding.

b. Avoid high voltage. Ensure proper wiring and some thunder protection measures.

c. For too long signal wires,  $120\Omega$  should be parallel connected between A, B lines on the far end to reduce reflection and guarantee the signal quality.

d. "485 A, B" of DVR cannot parallel connect with "485 port" of other device.

e. The voltage between of A,B lines of the decoder should be less than 5v.

4. Please make sure the front-end device has soundly earthed.

Improper grounding may result in chip damage.

### 3.8.1 Alarm Input and Output Details

You can refer to the following sheet for alarm input and output information.

#### Important

Please refer to the specifications for the alarm input and output channel amount. Do not merely count the alarm input and out channel amount according to the ports on the rear panel.

3.8.1.1 1U Series

The 4/8-channel series product interface is shown as below. See Figure 3-1.

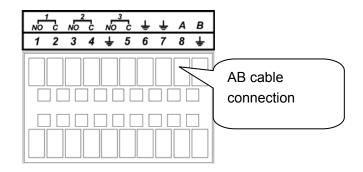

Figure 3-1

Please refer to the following sheet and Figure 3-1 for detailed information.

| In the second line,<br>from the left to the<br>right,: 1, 2, 3, 4,<br>5, 6, 7, 8. | ALARM 1 to ALARM 8. The alarm becomes active in low voltage.                                                                                                    |
|-----------------------------------------------------------------------------------|----------------------------------------------------------------------------------------------------|
| In the first line, from<br>the left to the right:<br>1-NO C, 2-NO C,<br>3-NO C    | There are three groups of normal open activation output (on/off button)                                                                                           |
| ÷                                                                                 | Earth cable.                                                                                                    |
| 485 A/B                                                                           | 485 communication port. They are used to control devices such as PTZ. Please parallel connect $120T\Omega$ between A/B cables if there are too many PTZ decoders. |

The 16-channel interface is shown as in Figure 3-2.

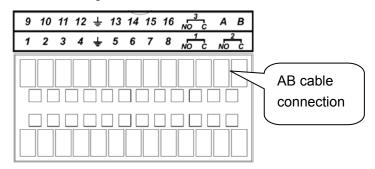

Figure 3-2

Please refer to the following sheet and Figure 3-2 for detailed information.

| e e                                                             |
|-----------------------------------------------------------------|
| ALARM 1 to ALARM 16. The alarm becomes active in low voltage.   |
|                                                                 |
|                                                                 |
|                                                                 |
|                                                                 |
|                                                                 |
|                                                                 |
|                                                                 |
| There are three groups of normal open activation output (on/off |
| button)                                                         |
|                                                                 |
|                                                                 |
|                                                                 |
|                                                                 |
| Earth cable.                                                    |
|                                                                 |

| 485 A/B | 485 communication port. They are used to control devices such as PTZ. Please parallel connect $120T\Omega$ between A/B cables if there are |
|---------|----------------------------------------------------------------------------------------------------|
|         | too many PTZ decoders.                                                                                                    |

3.8.1.2 1.5U Series (Simple 1.5U)

The 1.5U series product interface is shown as in Figure 3-3.

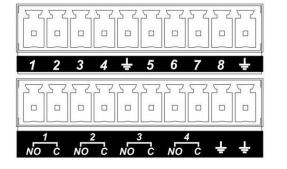

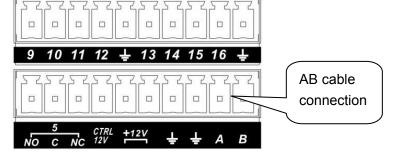

Figure 3-3

You can refer to the following sheet and Figure 3-3 for alarm input and output information.

| In the first line, from<br>the left to the right,:<br>1, 2, 3, 4, 5,<br>6, 7, 8, 9, 10,<br>11, 12, 13, 14,<br>15, 16 | ALARM 1 to ALARM 16. The alarm becomes active in low voltage.                                                                                                    |
|----------------------------------------------------------------------------------------------------|----------------------------------------------------------------------------------------------------|
| In the second line,<br>from the left to the<br>right:<br>NO1 C1,<br>NO2 C2,<br>NO3 C3,<br>NO4 C4,<br>NO5 C5 NC5      | The first four are four groups of normal open activation output<br>(on/off button)<br>NO5 C5 NC5 is a group of NO/NC activation output (on/off button)            |
| CTRL 12V                                                                                                    | Control power output. You need to close the device power to cancel the alarm.                                                                                     |
| +12V                                                                                                    | It is external power input. Need the peripheral equipment to provide +12V power (below 1A).                                                                       |
| ÷                                                                                                    | Earth cable.                                                                                                    |
| 485 A/B                                                                                                    | 485 communication port. They are used to control devices such as PTZ. Please parallel connect $120T\Omega$ between A/B cables if there are too many PTZ decoders. |

#### 3.8.1.3 2U Series

The 2U series product interface is shown as in Figure 3-4.

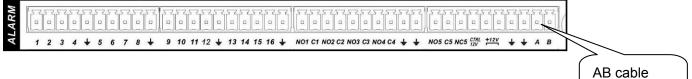

Figure 3-4

connection

Figure 3-4 for alarm input and output information.

| <u> </u>                                        |                                                                                                    |
|-------------------------------------------------|----------------------------------------------------------------------------------------------------|
| In the first line, from the left to the right,: | ALARM 1 to ALARM 16. The alarm becomes active in low voltage.                                                                                                    |
| 1, 2, 3, 4, 5,                                  |                                                                                                    |
| 6, 7, 8, 9, 10,                                 |                                                                                                    |
| 11, 12, 13, 14,                                 |                                                                                                    |
| 15, 16                                          |                                                                                                    |
| In the first line after the number 1-16,        | The first four are four groups of normal open activation output<br>(on/off button)                                                                                |
| from the left to the right:                     | NO5 C5 NC5 is a group of NO/NC activation output (on/off button)                                                                                                  |
| NO1 C1,                                         |                                                                                                    |
| NO2 C2,                                         |                                                                                                    |
| NO3 C3,                                         |                                                                                                    |
| NO4 C4,                                         |                                                                                                    |
| NO5 C5 NC5                                      |                                                                                                    |
| CTRL 12V                                        | Control power output. You need to close the device power to cancel the alarm.                                                                                     |
| +12V                                            | It is external power input. Need the peripheral equipment to provide +12V power (below 1A).                                                                       |
| ÷                                               | Earth cable.                                                                                                    |
| 485 A/B                                         | 485 communication port. They are used to control devices such as PTZ. Please parallel connect $120T\Omega$ between A/B cables if there are too many PTZ decoders. |

#### 2U Series (HD-SDI series)

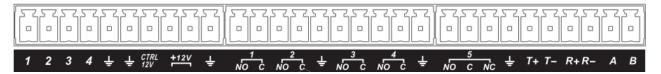

| In the first line, from<br>the left to the right,:<br>1, 2, 3, 4                                                                       | ALARM 1 to ALARM 4. The alarm becomes active in low voltage.                                                                                                    |
|----------------------------------------------------------------------------------------------------|----------------------------------------------------------------------------------------------------|
| In the first line after<br>the number 1-4,<br>from the left to the<br>right:<br>NO1 C1,<br>NO2 C2,<br>NO3 C3,<br>NO4 C4,<br>NO5 C5 NC5 | The first four are four groups of normal open activation output<br>(on/off button)<br>NO5 C5 NC5 is a group of NO/NC activation output (on/off button)            |
| ÷                                                                                                    | Earth cable.                                                                                                    |
| T+, T-, R+, R-                                                                                                    | RS485 port                                                                                                    |
| 485 A/B                                                                                                    | 485 communication port. They are used to control devices such as PTZ. Please parallel connect $120T\Omega$ between A/B cables if there are too many PTZ decoders. |

2U Series (960H series)

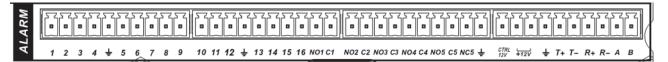

|                                                                                                    | -                                                                                                    |
|----------------------------------------------------------------------------------------------------|----------------------------------------------------------------------------------------------------|
| In the first line, from<br>the left to the right,:<br>1, 2, 3, 4,, 5, 6, 7,<br>8, 9, 10, 11, 12, 13,<br>14, 15, 16                     | ALARM 1 to ALARM 16. The alarm becomes active in low voltage.                                                                                                    |
| In the first line after<br>the number 1-4,<br>from the left to the<br>right:<br>NO1 C1,<br>NO2 C2,<br>NO3 C3,<br>NO4 C4,<br>NO5 C5 NC5 | The first four are four groups of normal open activation output<br>(on/off button)<br>NO5 C5 NC5 is a group of NO/NC activation output (on/off button)            |
| CTRL 12V                                                                                                    | Control power output. You need to close the device power to cancel the alarm.                                                                                     |
| +12V                                                                                                    | It is external power input. Need the peripheral equipment to provide +12V power (below 1A).<br>Earth cable.                                                       |
| <b>T</b> +, T-, R+, R-                                                                                                    | RS485 port                                                                                                    |
| 485 A/B                                                                                                    | 485 communication port. They are used to control devices such as PTZ. Please parallel connect $120T\Omega$ between A/B cables if there are too many PTZ decoders. |

### 3.8.2 Alarm Input Port

Please refer to the following sheet for more information.

- Normal open or Normal close type.
- Please parallel connect COM end and GND end of the alarm detector (Provide external power to the alarm detector).
- Please parallel connect the Ground of the DVR and the ground of the alarm detector.
- Please connect the NC port of the alarm sensor to the DVR alarm input(ALARM)
- Use the same ground with that of DVR if you use external power to the alarm device.

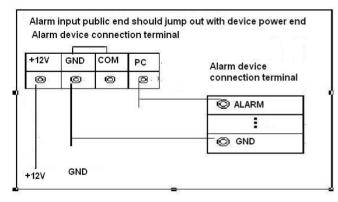

Figure 3-5

# 3.8.3 Alarm Output Port

- Provide power to peripheral alarm device.
- To avoid overloading, please read the following relay parameters sheet carefully.
- RS485 A/B cable is for the A/B cable of the PTZ decoder.

| Model:                | JRC-27F                                 |                       |  |  |  |  |
|-----------------------|-----------------------------------------|-----------------------|--|--|--|--|
| Material of the touch | Silver                                  |                       |  |  |  |  |
| Rating                | Rated switch capacity                   | 30VDC 2A, 125VAC 1A   |  |  |  |  |
| (Resistance<br>Load)  | Maximum switch power                    | 125VA 160W            |  |  |  |  |
|                       | Maximum switch voltage                  | 250VAC, 220VDC        |  |  |  |  |
|                       | Maximum switch currency                 | 1A                    |  |  |  |  |
| Insulation            | Between touches with same polarity      | 1000VAC 1minute       |  |  |  |  |
|                       | Between touches with different polarity | 1000VAC 1minute       |  |  |  |  |
|                       | Between touch and winding               | 1000VAC 1minute       |  |  |  |  |
| Surge voltage         | Between touches with same polarity      | 1500V (10×160us)      |  |  |  |  |
| Length of open time   | 3ms max                                 |                       |  |  |  |  |
| Length of close time  | 3ms max                                 |                       |  |  |  |  |
| Longevity             | Mechanical                              | 50×106 times (3Hz)    |  |  |  |  |
|                       | Electrical                              | 200×103 times (0.5Hz) |  |  |  |  |
| Temperature           | -40℃ ~+70℃                              |                       |  |  |  |  |

#### **Relay Specification**

# 3.9 RS232

You can connect the DVR with POS or Keyboard through RS232.

With POS system, the DVR can communicate through RS232 and network. For the POS system, the DVR can integrate the text content and even search the record through the info.

The series DVR also support NKB operation. You can operate the DVR from the keyboard controls instead of using the control pad on the front panel of the unit.

To connect a NKB keyboard to the DVR:

1. Assemble the KBD keyboard according to the instructions in its accompanying installation manual.

2. Connect the KBD keyboard into one of the RS232 ports on the DVR or through network.

# 3.10 RS485

When the DVR receives a camera control command, it transmits that command up the coaxial cable to the PTZ device. RS485 is a single-direction protocol; the PTZ device can't return any data to the unit. To enable the operation, connect the PTZ device to the RS485 (A,B) input on the DVR. See Figure 3-8.

Since RS485 is disabled by default for each camera, you must enable the PTZ settings first. This series DVRs support multiple protocols such as Pelco-D, Pelco-P.

To connect PTZ devices to the DVR:

- 1. Connect RS485 A,B on the DVR rear panel.
- 2. Connect the other end of the cable to the proper pins in the connector on the camera.
- 3. Please follow the instructions to configure a camera to enable each PTZ device on the DVR.

# 3.11 Other Interfaces

There are still other interfaces on the DVR, such as USB ports. You can refer to the Figure 3-6 for more information.

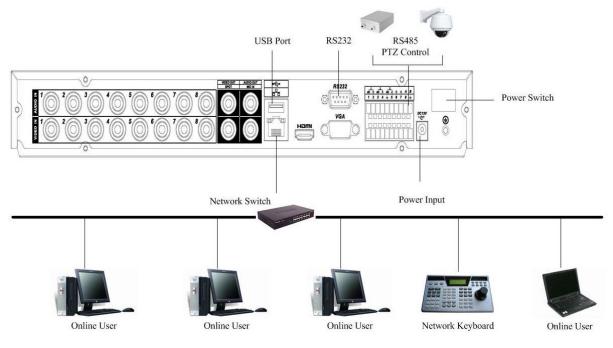

1U series

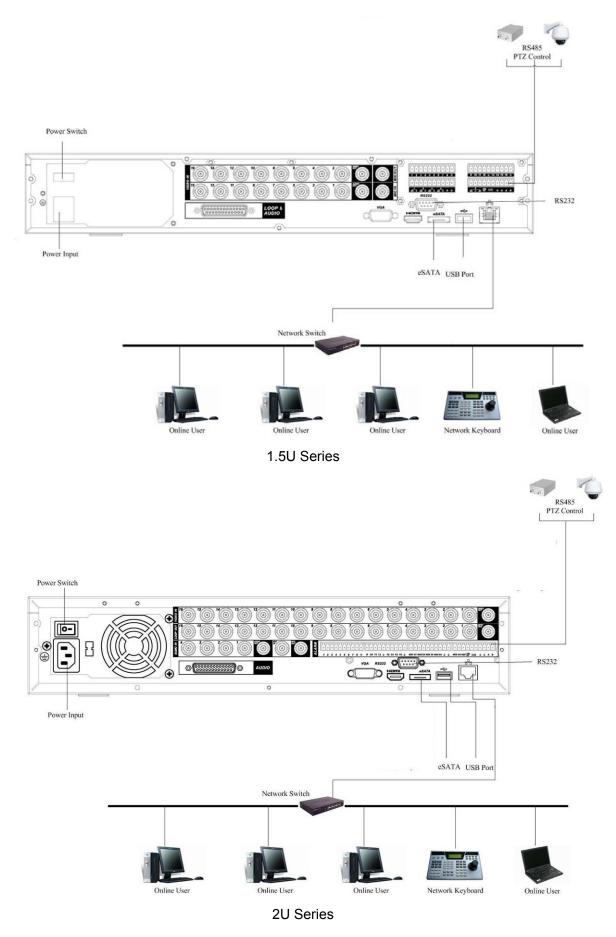

Figure 3-6

# 4 Overview of Navigation and Controls

#### Note:

#### All the operations listed below are based on the 2U series product.

Before operation, please make sure:

- You have properly installed HDD and all the cable connections.
- The provided input power and the device power are matched.
- The external power shall be DC 12V.
- Always use the stable current, if necessary UPS is a best alternative measure.

## 4.1 Login, Logout & Main Menu

#### 4.1.1 Login

After system booted up, system pops up the startup wizard.

Click the Cancel button; you can go to the system login interface.

Click the Next Step button; you can go to the startup wizard interface. Here you can set the system basic information. See Figure 4-1.

| Startup Wizard                   |  |  |  |  |  |
|----------------------------------|--|--|--|--|--|
|                                  |  |  |  |  |  |
| Vizard                           |  |  |  |  |  |
| Vizard:General, Display, Encode, |  |  |  |  |  |
| e, Record Control, NetWork.      |  |  |  |  |  |
| ▶                                |  |  |  |  |  |
| Startup                          |  |  |  |  |  |
|                                  |  |  |  |  |  |
|                                  |  |  |  |  |  |
| Next Step Cancel                 |  |  |  |  |  |
|                                  |  |  |  |  |  |

Figure 4-1

The system login interface is shown as in Figure 4-2.

System consists of four accounts:

- Username: admin. Password: admin. (administrator, local and network)
- Username: 888888. Password: 888888. (administrator, local only)
- **Username:** 6666666. **Passwords:** 6666666(Lower authority user who can only monitor, playback, backup and etc.)
- Username: default. Password: default(hidden user)

You can use USB mouse, front panel, remote control or keyboard to input. About input method:

Click **123** to switch between numeral, English character (small/capitalized) and denotation.

#### Note:

#### For security reason, please modify password after you first login.

Within 30 minutes, three times login failure will result in system alarm and five times login failure will result in account lock!

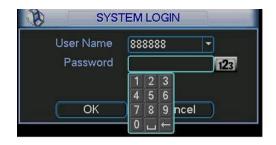

Figure 4-2

#### 4.1.2 Main Menu

After you logged in, the system main menu is shown as below. See Figure 4-3. There are total six icons: search, information, setting, backup, advanced and shutdown. You can move the cursor to highlight the icon, and then double click mouse to enter the submenu.

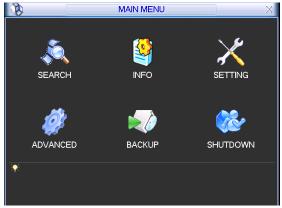

Figure 4-3

### 4.1.3 Logout

There are two ways for you to log out.

One is from menu option:

In the main menu, click shutdown button, you can see an interface is shown as below. See Figure 4-4.

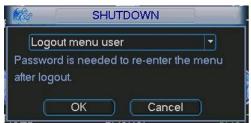

Figure 4-4

There are several options for you. See Figure 4-5.

| Logout menu user<br>Restart application |  |
|-----------------------------------------|--|
| Shutdown                                |  |
| Restart system                          |  |
| Switch user                             |  |

The other ways is to press power button on the front panel for at least 3 seconds, system will stop all operations. Then you can click the power button in the rear panel to turn off the DVR.

### 4.1.4 Auto Resume after Power Failure

The system can automatically backup video and resume previous working status after power failure.

### 4.1.5 Replace Button Battery

Please make sure to use the same battery model if possible.

We recommend replace battery regularly (such as one-year) to guarantee system time accuracy.

Note:

Before replacement, please save the system setup, otherwise, you may lose the data completely!

# 4.2 Live Viewing

After you logged in, the system is in live viewing mode. You can see system date, time and channel name. If you want to change system date and time, you can refer to general settings (Main Menu->Setting->General). If you want to modify the channel name, please refer to the display settings (Main Menu->Setting->Display).

| 1 | 00 | Recording status | 3 | ? | Video loss  |
|---|----|------------------|---|---|-------------|
| 2 |    | Motion detection | 4 |   | Camera lock |

#### Preview Control

The preview control function has the following features.

- Support preview playback.
  - In the preview desktop, system can playback max previous 5-minute record of current channel.
  - Support drag and play function. You can use your mouse to select any playback start time within the previous 5 minutes.
  - ♦ Support playback, pause and exit function.
  - ♦ Right now, system does not support slow playback and backward playback function.
- Support digital zoom function.
- Support real-time backup function.

You can follow the contents listed below for the operation instruction.

Preview control interface.

Move you mouse to the centre of the video of current channel (1/4-3/4 area), you can see system pops up the preview control interface. See Figure 4-6. Left click the icon; you can see a hook icon. Now you have enabled the preview zoom function. You can drag the mouse to zoom in the image.

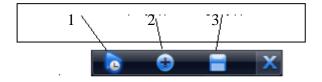

Figure 4-6

You can refer to the following sheet for detailed information.

| SN | Name                           | Function                                                                                                    |
|----|--------------------------------|----------------------------------------------------------------------------------------------------|
| 1  | 5-minute real-time<br>playback | It is to playback the previous 5-minite record of<br>current channel.<br>System may pop up a dialogue box if there is no<br>5-minute record in current channel.                                                                                                    |
| 2  | Digital zoom                   | It is to zoom in specified zone of current<br>channel. It supports zoom in function of multiple-<br>channel.<br>The selected area has an icon as and the<br>free area is shown as an icon as                                                                                                    |
| 3  | Real-time backup<br>function   | It is to backup the video of current channel to<br>the USB device. System can not backup the<br>video of multiple-channel at the same time.<br>Current selected backup channel has an icon as<br>and the free channel is shown as an icon as<br><br>Once the backup started, you can see the free<br>channel is shown as an icon as |
|    |                                |                                                                                                    |

### Playback control

The playback control has the following features.

- Support play, pause, and exit and drag function.
- During the preview playback process, you can not see the channel title and record status of current channel. It will display the channel title and the record status once you exit the preview playback.
- During the preview playback, you can not switch the displayed channel or change current window-display mode.
- Please note, the tour function has the higher priority than the preview playback. System automatically exits the preview playback function and its corresponding interface when the tour function started. You can not control the preview playback until the tour function ended.

# 4.3 Manual Record

#### Note:

You need to have proper rights to implement the following operations. Please make sure the HDD has been properly installed.

4.3.1.1 Manual record menu

There are two ways for you to go to manual record menu.

- Right click mouse or in the main menu, Advanced->Manual Record.
- In live viewing mode, click record button in the front panel or record button in the remote control.

Manual record menu is shown as in Figure 4-7.

#### 4.3.1.2 Basic operation

There are three statuses: schedule/manual/stop. Please highlight icon " $\bigcirc$ " to select corresponding channel.

- Manual: The highest priority. After manual setup, all selected channels will begin ordinary recording.
- Schedule: Channel records as you have set in recording setup (Main Menu->Setting->Schedule)
- Stop: All channels stop recording.

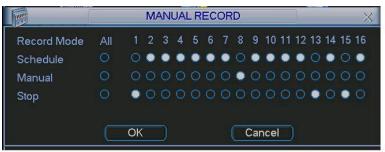

Figure 4-7

### 4.3.1.3 Enable/disable record

Please check current channel status: "o" means it is not in recording status, "•" means it is in recording status.

You can use mouse or direction key to highlight channel number. See Figure 4-8.

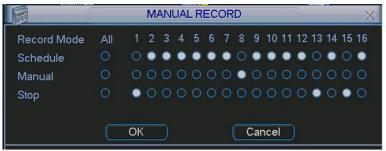

Figure 4-8

### 4.3.1.4 Enable all channel recording

Highlight  $\circ$  below All, you can enable all channel recording.

• All channel schedule record

Please highlight "ALL" after "Schedule". See Figure 4-9.

When system is in schedule recording, all channels will record as you have previously set (Main menu->Setting->Schedule).

The corresponding indication light in front panel will turn on.

|             | MANUAL RECORD X |    |   |   |   |   |   |   |   |     |     |    |    |    |    |    |    |
|-------------|-----------------|----|---|---|---|---|---|---|---|-----|-----|----|----|----|----|----|----|
| Record Mode | All             | 1  | 2 | 3 | 4 | 5 | 6 | 7 | 8 | 9   | 10  | 11 | 12 | 13 | 14 | 15 | 16 |
| Schedule    |                 | ۲  | ۲ | ۲ | ۲ | ۲ | ۲ | ۰ | ۲ | ۲   | ۲   | ۰  | ٠  | ۲  | ۲  | ۰  | ٠  |
| Manual      |                 |    |   |   |   |   |   |   |   |     |     |    |    |    |    |    |    |
| Stop        |                 |    |   |   |   |   |   |   |   |     |     |    |    |    |    |    |    |
|             |                 | OK |   | D |   |   |   | J |   | Car | nce |    |    |    |    |    |    |

Figure 4-9

• All channel manual record

Please highlight "ALL" after "Manual." See Figure 4-10.

When system is in manual recording, all scheduled set up you have set in will be null ((Main menu->Setting->Schedule)).

You can see indication light in front panel turns on, system begins manual record now.

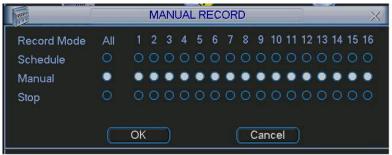

Figure 4-10

### 4.3.1.5 Stop all channel recording

Please highlight "ALL" after "Stop". See Figure 4-11.

System stops all channel recording no matter what mode you have set in the menu (Main menu->Setting->Schedule)

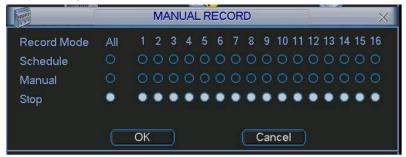

Figure 4-11

# 4.4 Search & Playback

Click search button in the main menu, search interface is shown as below. See Figure 4-12. Usually there are three file types:

- R: Regular recording file.
- A: External alarm recording file.
- M: Motion detection recording file.

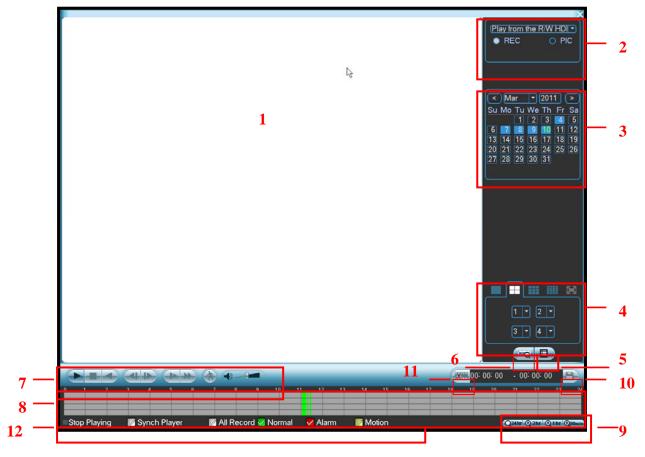

Figure 4-12

Please refer to the following sheet for more information.

| SN | Name                                                     | Function                                                                                                    |
|----|----------------------------------------------------------|----------------------------------------------------------------------------------------------------|
| 1  | Display<br>window                                        | <ul> <li>Here is to display the searched picture or file.</li> <li>Support 1/4/9/16-window playback.</li> </ul>                                                                                                    |
| 2  | Search<br>type                                           | <ul> <li>Here you can select to search the picture or the recorded file.</li> <li>When there is displayed picture on the left pane, you can set the corresponding setup</li> </ul>                                                                                                    |
| 3  | Calendar                                                 | <ul> <li>The blue highlighted date means there is picture or file. Otherwise, there is no picture or file.</li> <li>In any play mode, click the date you want to see, you can see the corresponding record file trace in the time bar.</li> </ul>                                                                                                    |
| 4  | Playback<br>mode<br>and<br>channel<br>selection<br>pane. | <ul> <li>Playback mode: 1/4/9/16. (It may vary due to different series.)</li> <li>In 1-window playback mode: you can select 1-16 channels.</li> <li>In 4-window playback mode: you can select 4 channels according to your requirement.</li> <li>In 9-window playback mode, you can switch between 1-9 and 10-16 channels.</li> <li>In 16-window playback mode, you can switch between 1-16 and 17-32 channels.</li> <li>The time bar will change once you modify the playback mode or the channel option.</li> </ul> |

| 5 | File list<br>switch<br>button | <ul> <li>Double click it, you can view the picture/record file list of current day.</li> <li>The file list is to display the first channel of the record file.</li> <li>The system can display max 128 files in one time. Use the ▲/▼ or the mouse to view the file. Select one item, and then double click the mouse or click the ENTER button to playback.</li> <li>You can input the period in the following interface to begin accurate search.</li> <li>File type: R—regular record; A—external alarm record; M—Motion detect record.</li> <li>10:00:00</li> </ul>                                                                                                    |  |  |  |  |  |  |  |  |
|---|-------------------------------|----------------------------------------------------------------------------------------------------|--|--|--|--|--|--|--|--|
| 6 | Card<br>number<br>search      | The card number search interface is shown as below.          CARD       Image: Second image: Second image: Seco |  |  |  |  |  |  |  |  |
| 7 | Playback<br>control<br>pane.  | Play/Pause         There are three ways for you to begin playback. <ul> <li>The play button</li> <li>Double click the valid period of the time bar.</li> <li>Double click the item in the file list.</li> <li>In slow play mode, click it to switch between play/pause.</li> </ul> <ul> <li>Stop</li> <li>Backward play</li> <li>In normal play mode, left click the button, the file begins backward play.</li> <li>Click it again to pause current play.</li> <li>In backward play mode, click <i>I</i> / II to restore normal play.</li> <li>In playback mode, click <i>I</i> to play the next or the previous section. You can click continuously when you are watching the files from the same channel.</li> <li>In normal play mode, when you pause current play, you can click </li> <li>In frame by frame playback.</li> <li>In frame by frame playback.</li> <li>Slow play</li> <li>In playback mode, click it to realize various slow play modes such as slow play 1, slow play 2, and etc.</li> <li>Fast forward</li> <li>In playback mode, click to realize various fast play modes such as fast play 1, fast play 2 and etc.</li> </ul> <li>Note: The actual play speed has relationship with the software version.</li> <li>Smart search</li> <li>Click the snapshot button in the full-screen mode, the system can snapshot</li>                                                                                                    |  |  |  |  |  |  |  |  |
| 8 | Time bar                      | <ul> <li>1 picture per second.</li> <li>It is to display the record type and its period in current search criteria.</li> <li>In 4-window playback mode, there are corresponding four time bars. In other playback mode, there is only one time bar.</li> <li>Use the mouse to click one point of the color zone in the time bar, system begins playback.</li> <li>The time bar is beginning with 0 o'clock when you are setting the configuration. The time bar zooms in the period of the current playback time when you are playing the file.</li> <li>The green color stands for the regular record file. The red color stands for the external alarm record file. The yellow stands for the motion detect record file.</li> <li>The option includes: 24H, 12H, 1H and 30M. The smaller the unit, the larger the</li> </ul>                                                                                                    |  |  |  |  |  |  |  |  |

|    |                                       |                                                                                                    | a appurately act the time in the time has to should be accepted.                                                                                                    |  |  |  |
|----|---------------------------------------|----------------------------------------------------------------------------------------------------|----------------------------------------------------------------------------------------------------|--|--|--|
|    | unit                                  | The time bar is the second second | n accurately set the time in the time bar to playback the record.<br>beginning with 0 o'clock when you are setting the configuration.<br>Impose in the period of the current playback time when you are |  |  |  |
|    |                                       | playing the file.                                                                                                    |                                                                                                    |  |  |  |
| 10 | Backup                                | Select the file(s) you want to backup from the file list. System max supports files<br>from four channels. Then click the backup button, now you can see the backup<br>menu. Click the start button to begin the backup operation.<br>Check the file again you can cancel current selection.<br>System max supports to display 32 files from one channel.                                                                                                    |                                                                                                    |  |  |  |
| 11 | Clip                                  | <ul> <li>It is to edit the file.</li> <li>Please play the file you want to edit and then click this button when you want to edit. You can see the corresponding slide bar in the time bar of the corresponding channel. You can adjust the slide bar or input the accurate time to set the file end time. Click this button again and then save current contents in a new file.</li> </ul>                                                                                                    |                                                                                                    |  |  |  |
| 12 | Record<br>type                        | In any play mode,                                                                                                    | the time bar will change once you modify the search type.                                                                                                    |  |  |  |
| 13 | Smart<br>search                       | PAL) and 330(22*1                                                                                                    | n, system begins smart search. System supports 396(22*18<br>IS NTSC) zones. See Figure 4-13.                                                                                                    |  |  |  |
|    |                                       | mode.                                                                                                    |                                                                                                    |  |  |  |
|    | Othersher                             |                                                                                                    | Other Functions                                                                                                    |  |  |  |
| 14 | Other char<br>synchroniz<br>play when | ation switch to                                                                                                    | When playing the file, click the number button, system can switch to the same period of the corresponding channel to play.                                                                              |  |  |  |
| 15 | Digital zoo                           | m                                                                                                    | When the system is in full-screen playback mode, left click the mouse in the screen. Drag your mouse in the screen to                                                                                   |  |  |  |

|  | select a section and then left click mouse to realize digital |
|--|---------------------------------------------------------------|
|  | zoom. You can right click mouse to exit.                      |

#### Note:

All the operations here (such as playback speed, channel, time and progress) have relationship with hardware version. Some series DVRs do not support some functions or playback speeds.

# 4.5 Schedule

After system booted up, it is in default 24-hour regular mode. You can set record type and time in schedule interface.

#### 4.4.1 Schedule Menu

In the main menu, from setting to schedule, you can go to schedule menu. See Figure 4-14.

- Channel: Please select the channel number first. You can select "all" if you want to set for the whole channels.
- Week day: There are eight options: ranges from Saturday to Sunday and all.
- Pre-record: System can pre-record the video before the event occurs into the file. The value ranges from 1 to 30 seconds depending on the bit stream.
- Redundancy: System supports redundancy backup function. It allows you backup recorded file in two disks. You can highlight Redundancy button to activate this function. Please note, before enable this function, please set at least one HDD as redundant. (Main menu->Advanced->HDD Management) Please refer to chapter 4.4.1.2 for detailed information.
- Snapshot: You can enable this function to snapshoot image when alarm occurs.
- Record types: There are four types: regular, motion detection (MD), Alarm, MD & alarm.

Please highlight icon local to select the corresponding function. After completing all the setups please click save button, system goes back to the previous menu.

At the bottom of the menu, there are color bars for your reference. Green color stands for regular recording, yellow color stands for motion detection and red color stands for alarm recording. The white means the MD and alarm record is valid. Once you have set to record when the MD and alarm occurs, system will not record neither motion detect occurs nor the alarm occurs.

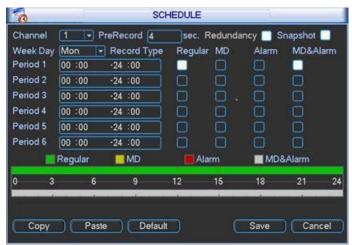

Figure 4-14

# 4.5.1.1 Quick Setup

This function allows you to copy one channel setup to another. After setting in channel 1, you can click paste button and turn to channel 2 and then click copy button. You can finish setting for one channel and then click save button or you can finish all setup and then click save button to memorize all the settings.

# 4.5.1.2 Redundancy

Redundancy function allows you to memorize record file in several disks. When there is file damage occurred in one disk, there is a spare one in the other disk. You can use this function to maintain data reliability and safety.

In the main menu, from Setting to Schedule, you can highlight redundancy button to enable this function. See Figure 4-14.

In the main menu, from Advanced to HDD management, you can set one or more disk(s) as redundant. You can select from the dropdown list. See Figure 4-15. System auto overwrites old files once hard disk is full.

Please note only read/write disk or read-only disk can backup file and support file search function, so you need to set at least one read-write disk otherwise you can not record video. **Note** 

#### About redundancy setup:

- If current channel is not recording, current setup gets activated when the channel begin recording the next time.
- If current channel is recording now, current setup will get activated right away, the current file will be packet and form a file, then system begins recording as you have just set.

After all the setups please click save button, system goes back to the previous menu.

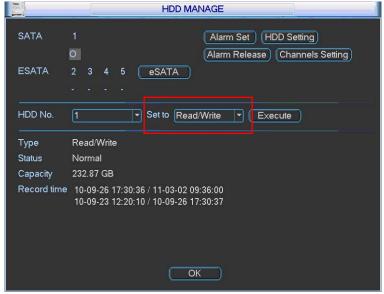

Figure 4-15

#### Playback or search in the redundant disk.

There are two ways for you to playback or search in the redundant disk.

- Set redundant disk(s) as read-only disk or read-write disk (Main menu->Advanced->HDD management). See Figure 4-15.System needs to reboot to get setup activated. Now you can search or playback file in redundant disk.
- Dismantle the disk and play it in another PC.

# 4.5.2 Snapshot

#### 4.5.2.1 Schedule Snapshot

In Encode interface, click snapshot button to input snapshot mode, size, quality and frequency.

Note: for 960H series, "960H" is added to "image size"

In General interface please input upload interval.

In Schedule interface, please enable snapshot function.

Please refer to the following figure for detailed information. See Figure 4-16

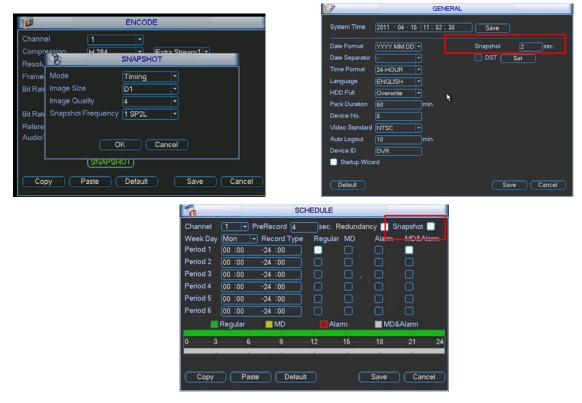

Figure 4-16

#### 4.5.2.2 Activation Snapshot

Please follow the steps listed below to enable the activation snapshot function. After you enabled this function, system can snapshot when the corresponding alarm occurred.

- In Encode interface, click snapshot button to input snapshot mode, size, quality and frequency.
- In General interface please input upload interval.
- In Detect interface please enable snapshot function for specified channels. Or in alarm interface please enable snapshot function for specified channels.

Please refer to the following figure for detailed information. See Figure 4-17.

|                                    |                                |                                                                                                    | DETECT                                       |           |
|------------------------------------|--------------------------------|----------------------------------------------------------------------------------------------------|----------------------------------------------|-----------|
| ENCODE                             |                                |                                                                                                    | tion Detect 🔻 Channel                        | 1         |
| Channel 1                          |                                | Enable 📃                                                                                                    |                                              |           |
|                                    | Stream1 -                      | Region                                                                                                    | Select Sensitivity                           | 3 🔻       |
| Resolu                             |                                | and the second second se | Set Anti-dither                              | 0 sec.    |
| Frame Mode Timing 1                |                                | Alarm Out                                                                                                    | 23456 Latch                                  | 10 sec.   |
| Bit Rate Image Size D1 ·           |                                |                                                                                                    | larm upload 🛛 📃 Send Emai                    |           |
| Image Quality 4                    |                                |                                                                                                    | 234567891011                                 |           |
| Bit Rate Snapshot Frequency 1 SP2L | -                              | and the second second se | Select Delay                                 | 10 sec.   |
| Refere                             |                                |                                                                                                    | 2 3 4 5 6 7 8 9 10 1<br>2 3 4 5 6 7 8 9 10 1 |           |
| Audio/ OK Cance                    |                                |                                                                                                    | ل ق ب ب ب ب ب ب ب                            | GGGGGG    |
|                                    | <u>91</u> )                    | Buzzer                                                                                                    |                                              |           |
| (SNAPSHOT)                         |                                |                                                                                                    |                                              |           |
|                                    |                                | Copy Paste                                                                                                    | Default Sa                                   | ve Cancel |
| Copy Paste Default                 | Save Cancel                    |                                                                                                    |                                              |           |
|                                    |                                |                                                                                                    |                                              |           |
|                                    | ALARM                          |                                                                                                    |                                              |           |
|                                    | Event Type Local Alarm - Alarr | n In 1                                                                                                    |                                              |           |
|                                    | Enable Type                    |                                                                                                    |                                              |           |
|                                    |                                | ritornar open                                                                                                    | 2                                            |           |
|                                    |                                |                                                                                                    |                                              |           |
|                                    | Period Set Anti-               | dither 0 sec.                                                                                                    |                                              |           |
|                                    | Alarm Out 123456 Latch         | n 10 sec.                                                                                                    |                                              |           |
|                                    | Show Message                   | and Email                                                                                                    |                                              |           |
|                                    | Record Channel 12345678        | 910111213141516                                                                                                    |                                              |           |
|                                    | PTZ Activation Select Dela     | y 10 sec.                                                                                                    |                                              |           |
|                                    | Tour 12345678                  | (9)00171213141516                                                                                                    |                                              |           |
|                                    | Snapshot 12345678              | 910111213141516                                                                                                    |                                              |           |
|                                    | Video Matrix                   |                                                                                                    |                                              |           |
|                                    | Buzzer                         |                                                                                                    |                                              |           |
|                                    |                                |                                                                                                    |                                              |           |
|                                    |                                |                                                                                                    | -                                            |           |
|                                    | Copy Paste Default             | Save Cancel                                                                                                    |                                              |           |

Figure 4-17

#### 4.5.2.3 Priority

Please note the activation snapshot has the higher priority than schedule snapshot. If you have enabled these two types at the same time, system can activate the activation snapshot when alarm occurs, and otherwise system just operates the schedule snapshot.

# 4.5.3 Image FTP

In Network interface, you can set FTP server information. Please enable FTP function and then click save button. See Figure 4-18.

Please boot up corresponding FTP server.

Please enable schedule snapshot (Chapter 4.4.2.1) or activation snapshot (Chapter 4.4.2.2) first, now system can upload the image file to the FTP server.

| Type<br>Server IP                   | Record FTP • 0 . 0 . 0 Port 21                            |                                            |
|-------------------------------------|-----------------------------------------------------------|--------------------------------------------|
| User Name                           |                                                           |                                            |
| Password                            | Anonymous                                                 |                                            |
| Remote Directory                    | File Length 0 M                                           |                                            |
| Channel<br>Weekday<br>Time Period 1 | 1 ▼<br>Fri ▼ Alarm Motion General<br>00 :00 -24 :00 □ □ □ | Please input the corresponding information |
| Time Period 2                       | 00 :00 -24 :00                                            | here, if you just upload the               |
|                                     | *                                                         | image FTP.                                 |

Figure 4-18

### 4.5.4 Snapshot Disk (For special series only)

Set one disk as snapshot (Main menu->Advanced->HDD management) and then click execute button. See Figure 4-19. System needs to reboot to get current setup activated.

| HDD MANAGE                                                                                 |                                                                            |  |  |  |  |
|--------------------------------------------------------------------------------------------|----------------------------------------------------------------------------|--|--|--|--|
| SATA                                                                                       | 1     Alarm Set (HDD Setting)       0     Alarm Release (Channels Setting) |  |  |  |  |
| ESATA                                                                                      | 2 3 4 5 eSATA                                                              |  |  |  |  |
| HDD No.                                                                                    | 1 Set to Read/Write T (Execute                                             |  |  |  |  |
| Туре                                                                                       | Read/Write                                                                 |  |  |  |  |
| Status                                                                                     | Normal                                                                     |  |  |  |  |
| Capacity                                                                                   | 232.87 GB                                                                  |  |  |  |  |
| Record time 10-09-26 17:30:36 / 11-03-02 09:36:00<br>10-09-23 12:20:10 / 10-09-26 17:30:37 |                                                                            |  |  |  |  |
|                                                                                            | (OK)                                                                       |  |  |  |  |

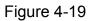

All scheduled snapshot files or activated snapshot files will be memorized in the snapshot disk.

You can search the corresponding images via Web. See Figure 4-20.

|                              | Search                                                                                                    | Select a file and then               |
|------------------------------|----------------------------------------------------------------------------------------------------|--------------------------------------|
| Select search<br>engine here | Type       Parameter       Operation         C Record       Begin Time       2009-9-3       13:48:25         Alarm       End Time       2009-9-15       13:48:25         Motion       End Time       2009-9-15       13:48:25         Local       Channel       All       Download         Picture       Display and the second       Download | click here to view<br>image content. |
|                              | C Card Earliest Rec                                                                                                    |                                      |
|                              |                                                                                                    |                                      |
|                              | S/N File Size(KB) File Name File Path                                                                                                    |                                      |
|                              | You can see result here. Double click                                                                                                    |                                      |
|                              | file name, you can view the image                                                                                                    |                                      |
|                              | content.                                                                                                    |                                      |
|                              | Page Dome                                                                                                    |                                      |
|                              | There are max 100                                                                                                    | files in one                         |
|                              | Figure 4-20                                                                                                    |                                      |

# 4.6 Detect

# 4.5.1 Go to Detect Menu

In the main menu, from Setting to Detect, you can see motion detect interface. See Figure 4-21.There is three detection types: motion detection, video loss, camera masking.

# 4.5.2 Motion Detect

Detection menu is shown as below. See Figure 4-21

- Event type: from the dropdown list you can select motion detection type.
- Channel: select the channel to activate recording function once alarm occurred. Please make sure you have set MD record in encode interface(Main Menu->Setting->Schedule) and schedule record in manual record interface(Main Menu->Advanced->Manual Record)
- Latch: when motion detection complete, system auto delays detecting for a specified time. The value ranges from 10-300(Unit: second)
- Region: Click select button, the interface is shown as in Figure 4-22. Here you can set motion detection zone. There are 396(PAL)/330(NTSC) small zones. The green zone is current cursor position. Grey zone is the motion detection zone. Black zone is the disarmed zone. You can click Fn button to switch between the arm mode and disarm mode. In arm mode, you can click the direction buttons to move the green rectangle to set the motion detection zone. After you completed the setup, please click ENTER button to exit current setup. Do remember click save button to save current setup. If you click ESC button to exit the region setup interface system will not save your zone setup.
- Sensitivity: System supports 6 levels. The sixth level has the highest sensitivity.
- Show message: System can pop up a message to alarm you in the local host screen if you enabled this function.
- Alarm upload: System can upload the alarm signal to the network (including alarm centre) if you enabled current function.
- Send email: System can send out email to alert you when alarm occurs.
- PTZ activation: Here you can set PTZ movement when alarm occurs. Such as go to preset, tour &pattern when there is an alarm. Click "select" button, you can see an interface is shown as in Figure 4-23.
- Period: Click set button, you can see an interface is shown as in Figure 4-24. Here you can set for business day and non-business day. In Figure 4-24 click set button, you can see an interface is shown as in Figure 4-25. Here you can set your own setup for business day and non-business day.
- Anti-dither: Here you can set anti-dither time.
- Alarm output: when alarm occurred, system enables peripheral alarm devices.
- Tour: Here you can enable tour function when alarm occurs. System one-window tour. Please go to chapter 5.3.9 Display for tour interval setup.
- Snapshot: You can enable this function to snapshoot image when alarm occurs.

Please highlight icon <a>
 </a>
 to select the corresponding function. After all the setups please click save button, system goes back to the previous menu.

Note:

In motion detection mode, you can not use copy/paste to set channel setup since the video in each channel may not be the same.

In Figure 4-22, you can left click mouse and then drag it to set a region for motion detection. Click Fn to switch between arm/withdraw motion detection. After setting, click enter button to exit.

|   |                | DETE          | ст          |         |        |
|---|----------------|---------------|-------------|---------|--------|
|   | Event Type     | Motion Detect | Channel     | 1       | -      |
|   | Enable         |               |             |         |        |
|   | Region         | Select        | Sensitivity | 3       |        |
|   | Period         | Set           | Anti-dither | 0       | sec.   |
|   | Alarm Out      | 123456        | Latch       | 10      | sec.   |
| / | 📃 Show Message | Alarm upload  | Send Email  |         |        |
|   | Record Channel | 123456        | 789011      | 1213141 | 516    |
|   | PTZ Activation | Select        | Delay       | 10      | sec.   |
|   | Tou            | 123456        | 7891011     | 1213141 | 516    |
|   | Snapshot 📃     | 123456        | 789001      | 1213141 | 516    |
|   | 🔲 Video Matrix | <b>11</b>     |             |         |        |
| V | Buzzer         |               |             |         |        |
|   | Copy Pa        | aste Default  | ) (Sav      | e) (    | Cancel |

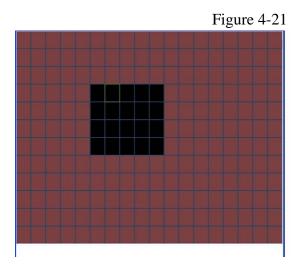

Figure 4-22

| Ø      | PT       | Z Activation |      | ×          |
|--------|----------|--------------|------|------------|
| CAM 1  | None 🔻 0 | CAM 2        | None | ▼ 0        |
| CAM 3  | None 🔻 0 | CAM 4        | None | <b>-</b> 0 |
| CAM 5  | None 🔻 0 | CAM 6        | None | - 0        |
| CAM 7  | None 🔽 🛛 | CAM 8        | None | ▼ 0        |
| CAM 9  | None 🔻 0 | CAM 10       | None | ▼ 0        |
| CAM 11 | None 🔻 0 | CAM 12       | None | ▼ 0        |
| CAM 13 | None 🔻 0 | CAM 14       | None | ▼ 0        |
| CAM 15 | None 🔻 0 | CAM 16       | None | ▼ 0        |
|        | OK       | Cancel       | D    |            |

Figure 4-23

| B.                                            | Set                                                                                                    | $\times$ |
|-----------------------------------------------|----------------------------------------------------------------------------------------------------|----------|
| Work Da                                       | ay T Set                                                                                                    |          |
| 00 :00                                        | -24 :00 00 :00 -24 :00                                                                                                    |          |
| 00 : 00                                       | -24 :00 00 :00 -24 :00                                                                                                    |          |
| 00 : 00                                       | -24 :00 00 :00 -24 :00                                                                                                    |          |
| Sun<br>Mon<br>Tue<br>Wed<br>Thu<br>Fri<br>Sat | 0 <u>3</u> <u>6</u> <u>9</u> <u>12</u> <u>15</u> <u>18</u> <u>21</u> <u>24</u><br>0 <u>3</u> <u>6</u> <u>9</u> <u>12</u> <u>15</u> <u>18</u> <u>21</u> <u>24</u> |          |
| Сору                                          | Paste Default OK Canc                                                                                                    | el       |

Figure 4-24

| Ø        |     |      | Se  | et  |       |     | ×   |
|----------|-----|------|-----|-----|-------|-----|-----|
|          | Sun | Mon  | Tue | Wed | Thu   | Fri | Sat |
| Work Day | •   | •    | •   | •   | •     |     |     |
| Free Day |     |      |     |     |       | •   | •   |
|          |     | Save |     | C   | ancel |     |     |

Figure 4-25

# 4.5.3 Video Loss

In Figure 4-21, select video loss from the type list. You can see the interface is shown as in Figure 4-26. This function allows you to be informed when video loss phenomenon occurred. You can enable alarm output channel and then enable show message function. **Tips:** 

You can enable preset activation operation when video loss occurs. Please refer to chapter 4.5.2 motion detection for detailed information.

| (1)            | DETECT                   |
|----------------|--------------------------|
| Event Type     | Video Loss   Channel  1  |
| Enable         |                          |
|                |                          |
| Period         | Set                      |
| Alarm Out      | 123456 Latch 10 sec.     |
| Show Message   | Alarm upload Send Email  |
| Record Channel | 12345678910111213141516  |
| PTZ Activation | Select Delay 10 sec.     |
| Tour           | 1234567891011213141516   |
| Snapshot       | 1234567891011213141516   |
| Buzzer         |                          |
| Copy Pa        | aste Default Save Cancel |

Figure 4-26

# 4.5.4 Camera Masking

When someone viciously masks the lens, or the output video is in one-color due to the environments light change, the system can alert you to guarantee video continuity. Camera masking interface is shown as in Figure 4-27.

### Tips:

You can enable preset/tour/pattern activation operation when video loss occurs. Please refer to chapter 4.5.2 motion detection for detailed information.

#### Note:

In Detect interface, copy/paste function is only valid for the same type, which means you can not copy a channel setup in video loss mode to camera masking mode.

| 8              | DETECT                   |              |
|----------------|--------------------------|--------------|
| Event Type     | Camera Maski 🔻 Channel   | 1            |
| Enable         |                          |              |
|                |                          |              |
| Period         | (Set )                   |              |
| 🔲 Alarm Out    | 123456 Latch             | 10 sec.      |
| Show Message   | Alarm upload 🛛 🔲 Send En | nail         |
| Record Channel | 12345678910              | 111213141516 |
| PTZ Activation | Select Delay             | 10 sec.      |
| Tour           | 12345678910              | 111213141516 |
| Snapshot       | 12345678910              | 111213141516 |
| Buzzer         |                          |              |
| Сору Р         | aste Default :           | Save Cancel  |

Figure 4-27

# 4.7 Alarm Setup and Alarm Activation

Before operation, please make sure you have properly connected alarm devices such as buzzer.

# 4.7.1 Go to alarm setup interface

In the main menu, from Setting to Alarm, you can see alarm setup interface. See Figure 4-28.

# 4.7.2 Alarm setup

Alarm interface is shown as below. See Figure 4-28.

- Alarm in: Here is for you to select channel number.
- Event type: There are two types. One is local input and the other is network input.
- Type: normal open or normal close.
- PTZ activation: Here you can set PTZ movement when alarm occurs. Such as go to preset, tour& pattern when there is an alarm. Click "select" button, you can see an interface is shown as in Figure 4-29.
- Period: Click set button, you can see an interface is shown as in Figure 4-30. Here you can set for business day and non-business day. In Figure 4-30, click set button, you can see an interface is shown as in Figure 4-31. Here you can set your own setup for business day and non-business day.
- Anti-dither: Here you can set anti-dither time.
- Show message: System can pop up a message to alarm you in the local host screen if you enabled this function.
- Alarm upload: System can upload the alarm signal to the network (including alarm centre) if you enabled current function.

- Send email: System can send out email to alert you when alarm occurs.
- Record channel: you can select proper channel to record alarm video (Multiple choices). At the same time you need to set alarm record in schedule interface (Main Menu->Setting->Schedule) and select schedule record in manual record interface (Main Menu->Advance->Manual Record).
- Latch: Here is for you to set proper delay duration. Value ranges from 10 to 300 seconds. System automatically delays specified seconds in turning off alarm and activated output after external alarm cancelled.
- Tour: Here you can enable tour function when alarm occurs. System supports one-window tour. Please go to chapter 5.3.9 Display for tour interval setup.
- Buzzer: Highlight the icon to enable this function. The buzzer beeps when alarm occurs. For snapshot operation, please refer to chapter 4.4.2.

Please highlight icon loss to select the corresponding function. After setting all the setups please click save button, system goes back to the previous menu.

|                | ALAF          | RM          |               |
|----------------|---------------|-------------|---------------|
| Event Type     | Local Alarm 💌 | Alarm In    | 1             |
| Enable         |               | Туре        | Normal Open 🔻 |
|                |               |             |               |
| Period         | Set           | Anti-dither | 0 sec.        |
| Alarm Out      | 123456        | Latch       | 10 sec.       |
| Show Message   | Alarm upload  | Send Emai   |               |
| Record Channel | 123456        | 17891011    | 1213141516    |
| PTZ Activation | Select        | Delay       | 10 sec.       |
| Tour           | 123456        | 7891011     | 1213141516    |
| Snapshot       | 123456        | 7891011     | 1213141516    |
| 🦲 Video Matrix | 1             |             |               |
| Сору Р         | aste Defaul   | t Sa        | ve Cancel     |

Figure 4-28

| <b>B</b> |      | PTZ        | Activation |      | X   |
|----------|------|------------|------------|------|-----|
| CAM 1    | None | <b>-</b> 0 | CAM 2      | None | - 0 |
| CAM 3    | None | - 0        | CAM 4      | None | • 0 |
| CAM 5    | None | • 0        | CAM 6      | None | • 0 |
| CAM 7    | None | • 0        | CAM 8      | None | - 0 |
| CAM 9    | None | - 0        | CAM 10     | None | - 0 |
| CAM 11   | None | • 0        | CAM 12     | None | - 0 |
| CAM 13   | None | - 0        | CAM 14     | None | - 0 |
| CAM 15   | None | • 0        | CAM 16     | None | - 0 |
|          | ОК   |            | Cancel     |      |     |

Figure 4-29

| Work Da   | <b>N</b> / |         | 9 | et | n.  |       |    |       |    |  |
|-----------|------------|---------|---|----|-----|-------|----|-------|----|--|
| 00 :00    | -          | -24 :00 |   | ]  |     | 00:00 |    | 24 :0 | 0  |  |
| 00 :00    |            | -24 :00 | ) |    | = = | 00:00 |    | 24 :0 |    |  |
| 00:00     |            | -24 :00 | ) |    |     | 00:00 |    | 24 :0 | 0  |  |
|           | 0          | 3       | 6 | 9  | 12  | 15    | 18 | 21    | 24 |  |
| un<br>Ion |            |         |   |    |     |       |    |       | Ε. |  |
| ue<br>/ed |            | -       |   | -  |     |       |    |       |    |  |
| hu<br>ri  |            |         |   |    |     |       |    |       |    |  |
| at        | 0          | 3       | 6 | 9  | 12  | 15    | 18 | 21    | 24 |  |
|           |            |         |   |    |     |       |    |       |    |  |

Figure 4-30

| Ø        |     | ×    |     |     |       |     |     |
|----------|-----|------|-----|-----|-------|-----|-----|
|          | Sun | Mon  | Tue | Wed | Thu   | Fri | Sat |
| Work Day | •   | •    | •   | •   | •     |     | 0   |
| Free Day |     |      |     |     |       | •   | •   |
|          | (   | Save |     | C   | ancel |     |     |

Figure 4-31

# 4.8 Backup

DVR support USB device backup and network download. Here we introduce USB backup. You can refer to Chapter 7 Web Client Operation for network download backup operation.

# 4.7.1 Detect Device

Click backup button, you can see an interface is shown as in Figure 4-32. Here is for you to view devices information.

You can view backup device name and its total space and free space. The device includes USB burner, flash disk, SD card, and portable HDD.

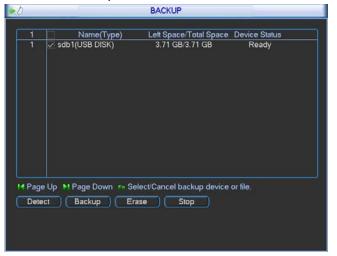

Figure 4-32

# 4.8.1 Backup

Select backup device and then set channel, file start time and end time.

Click add button, system begins search. All matched files are listed below. System automatically calculates the capacity needed and remained. See Figure 4-33. system only backup files with a  $\checkmark$  before channel name. You can use Fn or cancel button to delete  $\sqrt{}$  after file serial number.

Click backup button, you can backup selected files. There is a process bar for you reference. When the system completes backup, you can see a dialogue box prompting successful backup.

| B               |                  | Backup              |                      |       |
|-----------------|------------------|---------------------|----------------------|-------|
| Selected Device | sdb1(USB DISK)   |                     |                      |       |
| Туре            | All 🔽            | Channel 1           | File Format          | DAV 🔹 |
| Start Time      | 💽 2011 · 04 · :  | 27 00:00:00         | Remove               | Add   |
| End Time        | 🔯 2011 - 05 - :  | 25 14:20:50         | Onekey Back          | up    |
| 0 СН Тур        | be Start Time    | End Time            | Size(KB)             |       |
|                 |                  |                     |                      |       |
|                 |                  |                     |                      |       |
|                 |                  |                     |                      |       |
|                 |                  |                     |                      |       |
|                 |                  |                     |                      |       |
|                 |                  |                     | *                    |       |
|                 |                  |                     |                      |       |
| M Page Up       | M Page Down      | Fn Select/Cancel ba | ckup device or file. |       |
| Space Required  | / Space Remainin | ig:0.00 KB/3.71 GB  | Start                |       |

Figure 4-33

Click backup button, system begins burning. At the same time, the backup button becomes stop button. You can view the remaining time and process bar at the left bottom.

- File format: Click the file format; you can see there are two options: DAV/ASF.
- Picture backup: Please set the corresponding time, channel and then select the type as PIC from the dropdown list. See Figure 4-34. Please click the Add button and then select the pictures. Click the Start button; you can copy the specified pictures to the selected portable devices.

| All      |
|----------|
| Alarm    |
| MD       |
| Alarm/MD |
| Card     |
| PIC      |

Figure 4-34

• One key backup: It includes three steps: the search, select all, start the backup. You can skip the above three steps and then copy all the searched files directly.

The file name format usually is: SN\_CH+channel number+time Y+M+D+H+M+S. In the file name, the YDM format is the same as you set in general interface. (Main Menu ->Setting - >General).File extension name is .dav.

#### Tips:

During backup process, you can click ESC to exit current interface for other operation. The system will not terminate backup process.

Note:

When you click stop button during the burning process, the stop function becomes activated immediately. For example, if there are ten files, when you click stop system just backup five files, system only save the previous 5 files in the device (But you can view ten file names).

# 4.9 PTZ Control and Color Setup

**Note:** All the operations here are based on PELCOD protocol. For other protocols, there might be a little difference.

# 4.8.1 Cable Connection

Please follow the procedures below to go on cable connection

- Connect the dome RS485 port to DVR 485 port.
- Connect dome video output cable to DVR video input port.
- Connect power adapter to the dome.

# 4.8.2 PTZ Setup

**Note:** The camera video should be in the current screen. Before setup, please check the following connections are right:

- PTZ and decoder connection is right. Decoder address setup is right.
- Decoder A (B) line connects with DVR A (B) line.
- Boot up the DVR, input user name and password.

In the main menu, click setting, and then click Pan/Tilt Control button. The interface is shown as in Figure 4-35. Here you can set the following items:

- Channel: select the current camera channel.
- Protocol: select corresponding PTZ protocol(such as PELCOD)
- Address: default address is 1.
- Baud rate: select corresponding baud rate. Default value is 9600.
- Data bits: select corresponding data bits. Default value is 8.
- Stop bits: select corresponding stop bits. Default value is 1.
- Parity: there are three options: odd/even/none. Default setup is none.

| PAN/TILT/ZOOM X           |
|---------------------------|
| 1                         |
| PELCOD -                  |
| 1                         |
| 115200 🔻                  |
| 8                         |
| 1                         |
| None                      |
|                           |
|                           |
|                           |
|                           |
| Paste Default Save Cancel |
|                           |

Figure 4-35

After completing all the setting please click save button.

In one window display mode, right click mouse (click "Fn" Button in the front panel or click "Fn" key in the remote control). The interface is shown as in Figure 4-36.

| View 1        | • |
|---------------|---|
| View 4        | • |
| View 9        | • |
| View 16       |   |
| Pan/Tilt/Zoor | n |
| Color Setting |   |
| Search        |   |
| Record        |   |
| Alarm Outpu   | t |
| Alarm Input   |   |
| Main Menu     |   |

Figure 4-36

Click Pan/Tilt/Zoom, the interface is shown as below. See Figure 4-37. Here you can set the following items:

- Step: value ranges fro 1 to 8.
- Zoom
- Focus
- Iris

Please click icon i and it to adjust zoom, focus and iris.

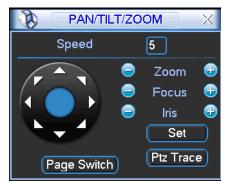

Figure 4-37

In Figure 4-37, please click direction arrows (See Figure 4-38) to adjust PTZ position. There are total 8 direction arrows.

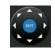

Figure 4-38

# 4.8.3 3D Intelligent Positioning Key

In the middle of the eight direction arrows, there is a 3D intelligent positioning key. SeeFigure 4-39. Please make sure your protocol supports this function and you need to use mouse to control.

Click this key, system goes back to the single screen mode. Drag the mouse in the screen to adjust section size. The dragged zone supports 4X to 16X speeds. It can realize PTZ automatically. The smaller zone you dragged, the higher the speed.

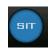

#### Figure 4-39

Here is a sheet for you reference.

| Name  | Function<br>key | function | Shortcut<br>kev | Function<br>kev | function | Shortcut<br>Key |
|-------|-----------------|----------|-----------------|-----------------|----------|-----------------|
| Zoom  |                 | Near     | Þ               | <b>3</b>        | Far      | *               |
| Focus | 0               | Near     | ◀               | <b>(†)</b>      | Far      | ►               |
| Iris  |                 | close    | ◀               | <b>(</b>        | Open     | ▶               |

# 4.10 Preset/ Patrol/Pattern/Scan

In Figure 4-37, please click the "set" button. The interface is shown as below. See Figure 4-40. Here you can set the following items:

- Preset
- Tour
- Pattern
- Border

| N PAN                                           | /TILT/ZOOM X                                  |
|-------------------------------------------------|-----------------------------------------------|
| Function<br>Preset<br>Tour<br>Pattern<br>Border | Preset 1<br>Patrol No. 0<br>Set<br>Del Preset |

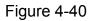

In Figure 4-37, click page switch button, the interface is shown as in Figure 4-41. Here you can activate the following functions:

- Preset
- Tour
- Pattern
- Auto scan
- Auto pan
- Flip
- Reset
- Page switch

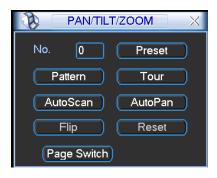

Figure 4-41

#### Note:

- Preset, tour and pattern all need the value to be the control parameter. You can define it as you require.
- You need to refer to your speed dome user's manual for Aux definition. In some cases, it can be used for special process.
- The following setups are usually operated in the Figure 4-37, Figure 4-40 and Figure 4-41.

#### 4.9.1Preset Setup

In Figure 4-37, use eight direction arrows to adjust camera to the proper position.

In Figure 4-40, click preset button and input preset number. The interface is shown as in Figure 4-42.

Now you can add this preset to one tour.

| PAN                                             | /TILT/ZOOM ×                                  |
|-------------------------------------------------|-----------------------------------------------|
| Function<br>Preset<br>Tour<br>Pattern<br>Border | Preset 1<br>Patrol No. 0<br>Set<br>Del Preset |

Figure 4-42

# 4.9.2 Activate Preset

In Figure 4-41, please input preset number in the No. blank, and click preset button.

# 4.9.3 Patrol setup (Tour Setup)

In Figure 4-38, click patrol button. The interface is shown as in Figure 4-43.Input preset number and add this preset to a patrol (tour). For each patrol (tour), you can input max 80 presets.

| РА                                                | N/TILT/ZOOM                                          | $\sim$ |
|---------------------------------------------------|------------------------------------------------------|--------|
| Function<br>Preset<br>Patrol<br>Pattern<br>Border | Preset 1<br>Patrol No. 0<br>Add Preset<br>Del Preset | ĸ      |

Figure 4-43

# 4.9.4 Activate Patrol (tour)

In Figure 4-40, input patrol (tour) number in the No. blank and click patrol button

#### 4.9.5 Pattern Setup

In Figure 4-40, click pattern button and then click "begin" button. The interface is shown as in Figure 4-44. Then you can go to Figure 4-37 X to modify zoom, focus, and iris.

Go back to Figure 4-44 and click "end" button. You can memorize all these operations as pattern 1.

| Р/                                                | AN/TILT/ZOOM                              | × |
|---------------------------------------------------|-------------------------------------------|---|
| Function<br>Preset<br>Patrol<br>Pattern<br>Border | Pattern 1<br>Patrol No. 0<br>Begin<br>End | R |

Figure 4-44

#### 4.9.6 Activate Pattern Function

In Figure 4-39, input mode value in the No. blank, and click pattern button.

#### 4.9.7 Auto Scan Setup

In Figure 4-38, click border button. The interface is shown as in Figure 4-43. Please go to Figure 4-35, use direction arrows to select camera left limit Then please go to Figure 4-43 and click left limit button Repeat the above procedures to set right limit.

| PAN/TILT/ZOOM ×                                   |                                            |   |
|---------------------------------------------------|--------------------------------------------|---|
| Function<br>Preset<br>Patrol<br>Pattern<br>Border | Pattern 1<br>Patrol No. 0<br>Left<br>Right | ĸ |

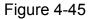

#### 4.9.8 Activate Auto Scan

In Figure 4-41, click "Auto Scan" button, the system begins auto scan. Correspondingly, the auto scan button becomes Stop button. Click stop button to terminate scan operation.

# 4.11 Flip

In Figure 4-41, click page switch button, you can see an interface is shown as below. See Figure 4-46. Here you can set auxiliary function. The aux value has relation ship with the Aux button of the decoder.

Click page switch button again, system goes back to Figure 4-37.

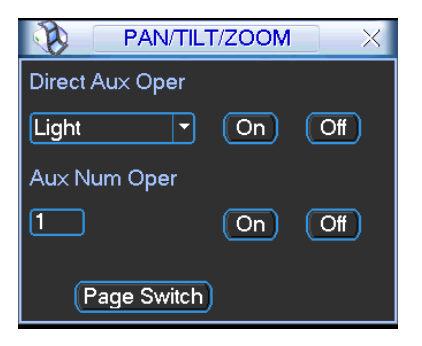

Figure 4-46

# 5 Understanding of Menu Operations and Controls

# 5.1 Menu Tree

This series DVR menu tree is shown as below.

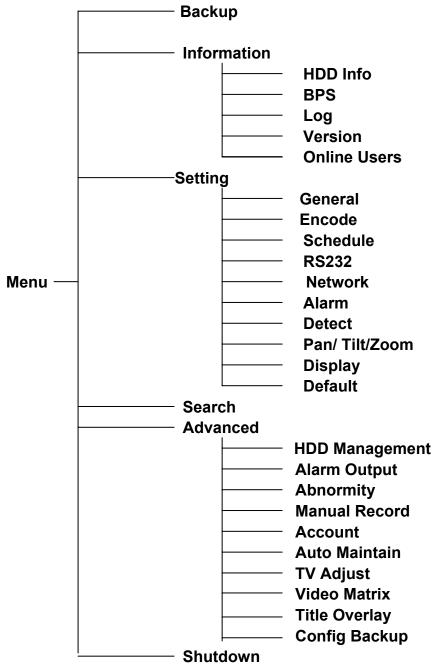

# 5.2 Main Menu

After you logged in, the system main menu is shown as below. See Figure 5-1. There are total six icons: search, Information, setting, backup, advanced and shutdown. Move the cursor to highlight the icon, then double click mouse to enter the sub-menu.

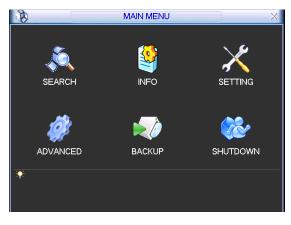

Figure 5-1

# 5.3 Setting

In main menu, highlight setting icon and double click mouse. System setting interface is shown as below. See Figure 5-2.

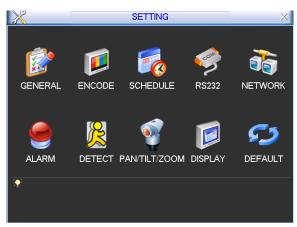

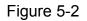

# 5.3.1 General

General setting includes the following items. See Figure 5-3.

- System time: Here is for you to set system time
- Date format: There are three types: YYYY-MM-DD: MM-DD-YYYYY or DD-MM-YYYY.
- Date separator: There are three denotations to separate date: dot, beeline and solidus.
- DST: Here you can set DST time and date. Please enable DST function and then click set button. You can see an interface is shown as in Figure 5-4. Here you can set start time and end time by setting corresponding week setup. In Figure 5-4, enable date button, you can see an interface is shown as in Figure 5-5. Here you can set start time and end time by setting corresponding date setup.
- Time format: There are two types: 24-hour mode or 12-hour mode.
- Language: System supports various languages: Chinese (simplified), Chinese (Traditional), English, Italian, Japanese, French, Spanish (All languages listed here are optional. Slight difference maybe found in various series.)
- HDD full: Here is for you to select working mode when hard disk is full. There are two options: stop recording or rewrite. If current working HDD is overwritten or the current HDD is full

while the next HDD is no empty, then system stops recording, If the current HDD is full and then next HDD is not empty, then system overwrites the previous files.

- Pack duration: Here is for you to specify record duration. The value ranges from 60 to 120 minutes. Default value is 60 minutes.
- DVR No: When you are using one remote control (not included in the accessory bag) to control several DVRs, you can give a name to each DVR for your management.
- Video standard: There are two formats: NTSC and PAL.
- Auto logout: Here is for you to set auto logout interval once login user remains inactive for a specified time. Value ranges from 0 to 60 minutes.
- Startup wizard: Once you check the box here, system will go to the startup wizard directly when the system restarts the next time. Otherwise, it will go to the login interface.
- Device ID: Please input a corresponding device name here.

#### Note:

Since system time is very important, do not modify time casually unless there is a must! Before your time modification, please stop record operation first!

After completing all the setups please click save button, system goes back to the previous menu.

| <b>1</b>       | GENERAL                          | 12        |
|----------------|----------------------------------|-----------|
| System Time    | 2011 - 04 - 15 11 : 52 : 38 Save |           |
| Date Format    | YYYY MM DD   Snapshot            | 2 sec.    |
| Date Separator | - DST                            | Set       |
| Time Format    | 24-HOUR 🔻                        |           |
| Language       |                                  |           |
| HDD Full       | Overwrite 🔻                      |           |
| Pack Duration  | 60 min.                          |           |
| Device No.     | 8                                |           |
| Video Standard | NTSC                             |           |
| Auto Logout    | 10min.                           |           |
| Device ID      | DVR                              |           |
| 📃 Startup Wiza | ard                              |           |
|                |                                  |           |
| Default        | Sav                              | re Cancel |

Figure 5-3

|            | DST                   | × |
|------------|-----------------------|---|
| Day of We  | ek O Date             |   |
| Start: Jun | ▼ 1st ▼ Sat ▼ 00 : 00 |   |
| End: Sep   | ▼ 1st ▼ Sun ▼ 00 : 00 |   |
|            | OK Cancel             |   |

Figure 5-4

| B      |                  | DST   | X |
|--------|------------------|-------|---|
| O Da   | y of Week 🌻 Date |       |   |
| Start: | 06 - 01          | 00:00 |   |
| End:   | 2008 - 09 - 01   | 00:00 |   |

Figure 5-5

# 5.3.2 Encode

Encode setting includes the following items. See Figure 5-6.

Please note some series do not support extra stream.

- Channel: Select the channel you want.
- Type: Please select from the dropdown list. There are three options: regular/motion detect/alarm. You can set the various encode parameters for different record types.
- Compression: System supports H.264.
- Resolution: System supports various resolutions, you can select from the dropdown list. The main stream supports D1/HD1/BCIF/CIF/QCIF and the extra stream supports CIF/QCIF.
   Please note the option may vary due to different series.
   Note:

a. for HD-SDI series, the main code-stream types are 1080P/720P/D1/HD/BCIF/CIF/QCIF; Extra code-stream resolution supports 1080P/720P/D1/HD/BCIF/CIF/QCIF.

b. for 960H series, the main code-stream types are 960H/D1/HD/BCIF/CIF/QCIF,; Extra code-stream resolution supports 960H/D1/HD/BCIF/CIF/QCIF.

- Frame rate: It ranges from 1f/s to 25f/s in NTSC mode and 1f/s to 30f/s in PAL mode.
- Bit rate type: System supports two types: CBR and VBR. In VBR mode, you can set video quality.
- Quality: There are six levels ranging from 1 to 6. The sixth level has the highest image quality.
- Video/audio: You can enable or disable the video/audio.
- Overlay: Click overlay button, you can see an interface is shown in Figure 5-7.
- Cover area (Privacy mask): Here is for you to set privacy mask section. You can drag you mouse to set proper section size. In one channel video, system max supports 4 zones in one channel.
- Preview/monitor: privacy mask has two types. Preview and Monitor. Preview means the privacy mask zone can not be viewed by user when system is in preview status. Monitor means the privacy mask zone can not be view by the user when system is in monitor status.
- ♦ Time display: You can select system displays time or not when you playback. Please click set button and then drag the title to the corresponding position in the screen.
- Channel display: You can select system displays channel number or not when you playback.
   Please click set button and then drag the title to the corresponding position in the screen.

Please highlight icon 📕 to select the corresponding function.

|                    |              | ENCODE                      |
|--------------------|--------------|-----------------------------|
| Channel            | 1            |                             |
| Туре               | Regular 💌    |                             |
| Compression        | H.264 💌      | Extra Stream1 -             |
| Resolution         | CIF          | QCIF                        |
| Frame Rate(FPS)    | 25 🔻         | 25                          |
| Bit Rate Type      | CBR 🔻        | CBR                         |
|                    |              |                             |
| Bit Rate(Kb/S)     | 640 👻        | 160 🔽                       |
| Reference Bit Rate | 160-896Kb/S  | 40-224Kb/S                  |
| Audio/Video        |              |                             |
|                    | OVERLAY      |                             |
|                    | SNAPSHOT     | 4                           |
|                    |              |                             |
| Copy P             | aste Default | Pre Step (Next Step) Cancel |

Figure 5-6

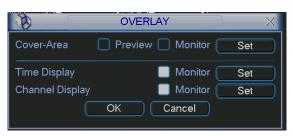

Figure 5-7

# 5.3.3 Schedule

Please refer to chapter 4.4 schedule.

# 5.3.4 RS232

RS232 interface is shown as below. There are five items. See Figure 5-8.

- Function: There are various devices for you to select. Console is for you to use the COM or mini-end software to upgrade or debug the program. The control keyboard is for you to control the device via the special keyboard. Transparent COM (adapter) is to connect to the PC to transfer data directly. Protocol COM is for card overlay function. Network keyboard is for you to use the special keyboard to control the device. PTZ matrix is to connect to the peripheral matrix control.
- Baud rate: You can select proper baud rate.
- Data bit: You can select proper data bit. The value ranges from 5 to 8.
- Stop bit: There are three values: 1/1.5/2.
- Parity: there are five choices: none/odd/even/space mark.

System default setup is:

- Function: Console
- Baud rate:115200
- Data bit:8
- Stop bit:1
- Parity: None

After completing all the setups please click save button, system goes back to the previous menu.

| 9         | RS232       |
|-----------|-------------|
| Function  | Console     |
| Baudrate  | 115200 -    |
| Data Bits | 8 •         |
| Stop Bits | 1           |
| Parity    | None        |
|           |             |
|           |             |
|           |             |
|           |             |
|           |             |
|           |             |
| Default   | Save Cancel |

Figure 5-8

#### 5.3.5 Network

Here is for you to input network information.

- IP Version: There are two options: IPv4 and IPv6. Right now, system supports these two IP address format and you can access via them.
- MAC address: The host in the LAN can get a unique MAC address. It is for you to access in the LAN. It is read-only.
- IP address: Here you can use up/down button (▲▼) or input the corresponding number to input IP address. Then you can set the corresponding subnet mask the default gateway.
- Subnet prefix: The input value ranges from 0 to 128. It is to mark a specified network MAC address. Usually it includes an organization of multiple-level.
- Default gateway: Here you can input the default gateway. Please note system needs to check the validity of all IPv6 addresses. The IP address and the default gateway shall be in the same IP section. That is to say, the specified length of the subnet prefix shall have the same string.
- DHCP: It is to auto search IP. When enable DHCP function, you can not modify IP/Subnet mask /Gateway. These values are from DHCP function. If you have not enabled DHCP function, IP/Subnet mask/Gateway display as zero. You need to disable DHCP function to view current IP information. Besides, when PPPoE is operating, you can not modify IP/Subnet mask /Gateway.
- TCP port: Default value is 37777.
- UDP port: Default value is 37778.
- HTTP port: Default value is 80.
- RTSP port: Default value is 554.
- Max connection: system support maximal 20 users. 0 means there is no connection limit.
- Preferred DNS server: DNS server IP address.
- Alternate DNS server: DNS server alternate address.
- Transfer mode: Here you can select the priority between fluency/video qualities.
- LAN download: System can process the downloaded data first if you enable this function. The download speed is 1.5X or 2.0X of the normal speed.

#### Important

# For the IP address of IPv6 version, default gateway, preferred DNS and alternate DNS, the input value shall be 128-digit. It shall not be left in blank.

After completing all the setups please click save button, system goes back to the previous menu.

| Ĵ.             | NETWORK                      |               |
|----------------|------------------------------|---------------|
| IP Version     | IPv6                         | Subnet Prefix |
| MAC Address    | fe80::5054:4cff:fed6:16ec/64 |               |
| IP Address     | 2001:da8:207::9402           | /64           |
| Gateway        | 2001:da8:207::9401           |               |
| TCP Port       | 40003 HTTP Port 8086         |               |
| UDP Port       | 37778 RTSP Port 554          |               |
| Max Connection | 20                           |               |
| Preferred DNS  | ::fff:8.8.8.8                | <b>*</b>      |
| Alternate DNS  | ::ffff:8.8.4.4               |               |
|                | Transfer Mode Latency 🔻      |               |
| 0              | LAN Download                 |               |
| NETWORK SET    | TING                         |               |
| Default        |                              | Save Cancel   |

Figure 5-9

# 5.3.5.1 Network Setting

Network setting interface is shown as in Figure 5-10. Please draw a circle to enable corresponding function and then double click current item to go to setup interface.

|                                                                                                    | NETWORK SETTING                                                                                                    |
|----------------------------------------------------------------------------------------------------|----------------------------------------------------------------------------------------------------|
| IP FILTER<br>NTP<br>MULTICAST<br>PPPOE<br>DDNS<br>UPNP<br>3G SETTING<br>WIFI SETTING<br>EMAIL<br>FTP<br>ALARM SERVER<br>SNMP | Trusted Sites : 41<br>time.windows.com : 60<br>239.255.42.42<br>No Available DDNS Setup<br>Port Forwarding<br>No connection<br>MailServer : 25<br>Record FTP : 0.0.0.0<br>Private : 10.1.0.2 |
| k                                                                                                    |                                                                                                    |
| Default                                                                                                    | OK Cancel Apply                                                                                                    |

Figure 5-10

# 5.3.5.2 IP Filter

IP filter interface is shown as in Figure 5-11 (IPv4) and Figure 5-12 (IPv6). You can add IP in the following list. The list supports max 64 IP addresses.

Please note after you enabled this function, only the IP listed below can access current DVR. If you disable this function, all IP addresses can access current DVR.

The system supports IPv4 and IPv6 address format.

#### Please note:

- If you input the IPv4 address format, system can change it to the IPv6 address format. For example, it can switch the IP:"10.6.2.230" to "::ffff:10.6.2.230".
- If you input the IPv6 address format, system needs to check its validity and optimize its format. For example, it can optimize IP:"fe80::0054:0cff:fefa:1682" to "fe80::54:cff:fefa:1682".

| 1                                           | IP FILTER                                                          |      |
|---------------------------------------------|--------------------------------------------------------------------|------|
| Restricted Type<br>IP Version<br>IP Address | Trusted Sites       IPv4       10     6     2     230       Add IP |      |
| :: <del>ffff:</del> 10.6.2.230              |                                                                    |      |
| Delete IP                                   | Delete All                                                         |      |
| Default                                     | ОК Са                                                              | ncel |

# Figure 5-11

| Ø                                           |               | P FILTER |        |        |
|---------------------------------------------|---------------|----------|--------|--------|
| Restricted Type<br>IP Version<br>IP Address | Trusted Sites |          | Add IP |        |
| 12.2.4.7<br>2001:255::258:be                | :52           |          |        |        |
|                                             |               | ۲        |        |        |
|                                             | Delete All    |          |        |        |
| Default                                     |               |          | ОК (   | Cancel |

Figure 5-12

#### 5.3.5.3 NTP Setup

You need to install SNTP server (Such as Absolute Time Server) in your PC first. In Windows XP OS, you can use command "net start w32time" to boot up NTP service.

NTP setup interface is shown as in Figure 5-13.

- Host IP: Input your PC address.
- Port: This series DVR supports TCP transmission only. Port default value is 123.
- Update interval: minimum value is 1. Max value is 65535. (Unit: minute)
- Time zone: select your corresponding time zone here.

Here is a sheet for your time zone setup.

| City /Region Name           | Time Zone |
|-----------------------------|-----------|
| London                      | GMT+0     |
| Berlin                      | GMT+1     |
| Cairo                       | GMT+2     |
| Moscow                      | GMT+3     |
| New Deli                    | GMT+5     |
| Bangkok                     | GMT+7     |
| Beijing (Hong Kong)         | GMT+8     |
| Tokyo                       | GMT+9     |
| Sydney                      | GMT+10    |
| Hawaii                      | GMT-10    |
| Alaska                      | GMT-9     |
| Pacific Time(P.T)           | GMT-8     |
| American Mountain Time(M.T) | GMT-7     |
| American Central Time(C.T)  | GMT-6     |
| American Eastern Time(E.T)  | GMT-5     |
| Atlantic Time               | GMT-4     |
| Brazil                      | GMT-3     |
| Middle Atlantic Time        | GMT-2     |

|                                                 | NTP         |
|-------------------------------------------------|-------------|
| Server IP<br>Port<br>Time Zone<br>Update Period | NTPServer   |
| Port                                            | 123         |
| Time Zone                                       | GMT+08:00 - |
| Update Period                                   | 10 min.     |
|                                                 |             |
|                                                 |             |
| :                                               |             |
|                                                 | OK Cancel   |
|                                                 |             |

Figure 5-13

# 5.3.5.4 Multiple Cast Setup

Multiple-cast setup interface is shown as in Figure 5-14.

|            | MCAST SET X |
|------------|-------------|
| IP Address | 0.0.0.0     |
| Port       | 36666       |
|            |             |
|            | OK Cancel   |
|            |             |

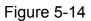

Here you can set a multiple cast group. Please refer to the following sheet for detailed information.

• IP multiple cast group address -224.0.0.0-239.255.255.255

-"D" address space

- The higher four-bit of the first byte="1110"
- Reserved local multiple cast group address

-224.0.0.0-224.0.0.255

-TTL=1 When sending out telegraph

-For example

- 224.0.0.1 All systems in the sub-net
- 224.0.0.2 All routers in the sub-net
- 224.0.0.4 DVMRP router
- 224.0.0.5 OSPF router
- 224.0.0.13 PIMv2 router
- Administrative scoped addressees

-239.0.0.0-239.255.255.255

-Private address space

- Like the single broadcast address of RFC1918
- Can not be used in Internet transmission
- Used for multiple cast broadcast in limited space.

Except the above mentioned addresses of special meaning, you can use other addresses. For example:

Multiple cast IP: 235.8.8.36

Multiple cast PORT: 3666.

After you logged in the Web, the Web can automatically get multiple cast address and add it to the multiple cast groups. You can enable real-time monitor function to view the view. Please note multiple cast function applies to special series only.

# 5.3.5.5 PPPoE

PPPoE interface is shown as in Figure 5-15.

Input "PPPoE name" and "PPPoE password" you get from your ISP (Internet service provider). Click save button, you need to restart to activate your configuration.

After rebooting, DVR will connect to internet automatically. The IP in the PPPoE is the DVR dynamic value. You can access this IP to visit the unit.

|            |    |   | PPF       | OE        |     |      |           | -        |
|------------|----|---|-----------|-----------|-----|------|-----------|----------|
| User Name  |    |   |           |           |     |      |           |          |
| Password   |    |   |           |           | _   |      |           | <b>.</b> |
| IP Address | 0  | • | 0         | •         | 0   | •    | 0         | J        |
|            | 0  |   | 0         |           | 0   |      | 0         | J        |
| C          | OI | K | $\supset$ | $\square$ | Car | ncel | $\supset$ |          |

Figure 5-15

# 5.3.5.6 DDNS Setup

DDNS setup interface is shown as in Figure 5-16.

You need a PC of fixed IP in the internet and there is the DDNS software running in this PC. In other words, this PC is a DNS (domain name server).

In network DDNS, please select DDNS type and highlight enable item. Them please input your PPPoE name you get from you IPS and server IP (PC with DDNS). Click save button and then reboot system.

Click save button, system prompts for rebooting to get all setup activated.

After rebooting, open IE and input as below:

http: //(DDNS server IP)/(virtual directory name)/webtest.htm

e.g.: http: //10.6.2.85/DVR \_DDNS/webtest.htm.)

Now you can open DDNSServer web search page.

| 10                                                         |              | DDNS   |           |
|------------------------------------------------------------|--------------|--------|-----------|
| DDNS Type<br>Server IP<br>Port<br>Domain Name<br>User Name | Private DDNS | Enable |           |
| Password                                                   |              |        |           |
|                                                            | 300          | sec.   |           |
| Default                                                    |              |        | OK Cancel |

Figure 5-16

Please note NNDS type includes: CN99 DDNS、NO-IP DDNS、Private DDNS、Dyndns DDNS and sysdns DDNS. All the DDNS can be valid at the same time, you can select as you requirement.

Private DDNS function shall work with special DDNS server and special Professional Surveillance Software (PSS).

#### 5.3.5.7 UPNP

The UPNP protocol is to establish a mapping relationship between the LAN and the WAN. Please input the router IP address in the LAN in Figure 5-9. Double click the UPNP item in Figure 5-10, you can see the following interface. See Figure 5-17.

- UPNP on/off : Turn on or off the UPNP function of the device.
- Status: When the UPNP is offline, it shows as "Unknown". When the UPNP works it shows "Success"
- Router LAN IP: It is the router IP in the LAN.
- WAN IP: It is the router IP in the WAN.
- Port Mapping list: The port mapping list here is the one to one relationship with the router's port mapping setting.
- Enable Switch 🗹 : : It shows that the function of port mapping is enabled in this port.
- List:
  - ♦ Service name: Defined by user.
  - ♦ Protocol: Protocol type
  - ♦ Internal port: Port that has been mapped in the router.

- ♦ External port: Port that has been mapped locally.
- Default: UPNP default port setting is the HTTP, TCP and UDP of the DVR.
- Add to the list: Click it to add the mapping relationship.
- Delete: Click it to remove one mapping item.

Double click one item; you can change the corresponding mapping information. See Figure 5-18.

#### Important:

When you are setting the router external port, please use 1024~5000 port. Do not use wellknown port 1~255 and the system port 256~1023 to avoid conflict.

For the TCP and UDP, please make sure the internal port and external port are the same to guarantee the proper data transmission.

| ×                                                          |                                                          | UPNP                          |                                  |                                  |  |  |  |
|------------------------------------------------------------|----------------------------------------------------------|-------------------------------|----------------------------------|----------------------------------|--|--|--|
| PAT<br>UPNP Status<br>Router LAN IP<br>WAN IP<br>PAT Table | unknow                                                   |                               |                                  |                                  |  |  |  |
| 3 Service I<br>1 → HTTP<br>2 → TCP<br>3 → UDP              |                                                          | Protocol<br>TCP<br>TCP<br>UDP | Int.Port<br>80<br>37777<br>37778 | Ext.Port<br>80<br>37777<br>37778 |  |  |  |
| Default (                                                  | Default     Add to the List     Delete     OK     Cancel |                               |                                  |                                  |  |  |  |

Figure 5-17

| 8            |           |
|--------------|-----------|
|              |           |
| Service Name | ТСР       |
| Protocol     | TCP       |
| Int.Port     | 37777     |
| Ext.Port     | 37777     |
|              |           |
|              |           |
| 0            | OK Cancel |

Figure 5-18

# 5.3.5.8 Email

The email interface is shown as below. See Figure 5-19.

- SMTP server: Please input your email SMTP server IP here.
- Port: Please input corresponding port value here.
- User name: Please input the user name to login the sender email box.
- Password: Please input the corresponding password here.
- Sender: Please input sender email box here.

- Title: Please input email subject here. System support English character and Arabic number. Max 32-digit.
- Receiver: Please input receiver email address here. System max supports 3 email boxes.
- SSL enable: System supports SSL encryption box.
- Interval: The send interval ranges from 0 to 3600 seconds. 0 means there is no interval.
- Health email enable: Please check the box here to enable this function. This function allows the system to send out the test email to check the connection is OK or not.
- Interval: Please check the above box to enable this function and then set the corresponding interval. System can send out the email regularly as you set here. Click the Test button, you can see the corresponding dialogue box to see the email connection is OK or not. See Figure 5-20.

Please note system will not send out the email immediately when the alarm occurs. When the alarm, motion detection or the abnormity event activates the email, system sends out the email according to the interval you specified here. This function is very useful when there are too many emails activated by the abnormity events, which may result in heavy load for the email server.

| 8                                                                                         | EMAIL                 |
|-------------------------------------------------------------------------------------------|-----------------------|
| SMTP Server<br>Anonymous<br>User Name                                                     | MailServer Port 25    |
| Receiver<br>Sender<br>Title<br>Attachment<br>SSL Enable<br>Event Interval<br>HealthEnable | DVR ALERT<br>120 sec. |
| Interval                                                                                  | 60 min.               |

Figure 5-19

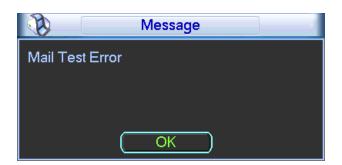

Figure 5-20

#### 5.3.5.9 FTP

You need to download or buy FTP service tool (such as Ser-U FTP SERVER) to establish FTP service.

Please install Ser-U FTP SERVER first. From "start" -> "program" -> Serv-U FTP Server -> Serv-U Administator. Now you can set user password and FTP folder. Please note you need to grant write right to FTP upload user. See Figure 5-21.

| 😕 Serv-U Administrator - << Local Server >                                                                                                    | >>×                                                                               |
|----------------------------------------------------------------------------------------------------|-----------------------------------------------------------------------------------|
| File Edit User View Window Help                                                                                                    |                                                                                   |
| X R Cal Servers<br>Serv-U Servers<br>C License<br>Settings<br>C License<br>Settings<br>C License<br>Settings<br>C License<br>Settings<br>C License<br>Settings<br>C License<br>Settings<br>C License<br>Settings<br>C License<br>Settings<br>C License<br>Settings<br>C License<br>Settings<br>C License<br>Settings<br>Settings<br>Setting<br>Settings<br>Settings<br>Setting<br>Settings<br>Settings<br>Settings<br>Seti | Account Ceneral Dir Access IP IP Access 1 UL/DL Ration                            |
| S and                                                                                                    | Add       Delete       Edit         Add       Delete       Edit                   |
| << Local Server >> [System Administrator]                                                                                                    | Down: 0.000 kBps / Up: 0.000 kBps   3 of 32767 Sockets   0 (0) Users   0 Xfers // |

Figure 5-21

You can use a PC or FTP login tool to test setup is right or not.

For example, you can login user ZHY to <u>FTP://10.10.7.7</u> and then test it can modify or delete folder or not. See Figure 5-22.

| Interne | t Explorer      |                                                                     | ×   |
|---------|-----------------|---------------------------------------------------------------------|-----|
| 9       | To log on to tl | his FTP server, type a user name and password.                      |     |
| ×       | FTP server:     | 10.10.7.7                                                           |     |
|         | User name:      |                                                                     |     |
|         | Password:       |                                                                     |     |
|         | After you log   | on, you can add this server to your Favorites and return to it easi | ly. |
|         | Log on and      | onymously                                                           |     |
|         |                 | Log On Cancel                                                       |     |

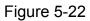

System also supports upload multiple DVRs to one FTP server. You can create multiple folders under this FTP.

In Figure 5-179, select FTP and then double click mouse. You can see the following interface. See Figure 5-23.

- Please highlight the icon in front of Enable to activate FTP function.
- Here you can input FTP server address, port and remote directory. When remote directory is null, system automatically create folders according to the IP, time and channel.
- User name and password is the account information for you to login the FTP.
- Now you can set upload file length, picture upload interval, upload file channel, time and type.
  - File length is upload file length. When setup is larger than the actual file length, system will upload the whole file. When setup here is smaller than the actual file length, system

only uploads the set length and auto ignore the left section. When interval value is 0, system uploads all corresponding files.

- $\diamond$  At the same time, you can set two periods, three record files for different channels.
- Click the Test button, you can see the corresponding dialogue box to see the FTP connection is OK or not. See Figure 5-24.

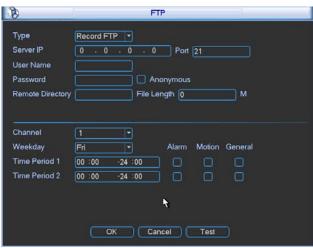

Figure 5-23

| Ø      | Message            |
|--------|--------------------|
| FTP Te | est Connect Failed |
|        |                    |
|        |                    |
|        | ОК                 |

Figure 5-24

# 5.3.5.10 WIFI Setting

You can view the WIFI connection status in the Network Setting interface. See Figure 5-25. You can view current connection status and IP address if there is a connection.

| ×                                                                                                    | NETWORK SETTING                                                                                                    |
|----------------------------------------------------------------------------------------------------|----------------------------------------------------------------------------------------------------|
| IP FILTER<br>NTP<br>MULTICAST<br>PPPOE<br>DDNS<br>UPNP<br>3G SETTING<br>SETTING<br>EMAIL<br>FTP<br>ALARM SERVER<br>SNMP | Trusted Sites : 41<br>time.windows.com : 60<br>239.255.42.42<br>No Available DDNS Setup<br>Port Forwarding<br>No connection<br>MailServer : 25<br>Record FTP : 0.0.0.0<br>Private : 10.1.0.2 |
| Default                                                                                                    | OK Cancel Apply                                                                                                    |

Figure 5-25

The WIFI interface is shown as below. See Figure 5-26.

| 1 | WIFI SETTING                                                    |                        |                       |                   |             |  |  |  |
|---|-----------------------------------------------------------------|------------------------|-----------------------|-------------------|-------------|--|--|--|
|   |                                                                 |                        | O'un el la terre elte |                   | mation      |  |  |  |
|   | 0                                                               | SSID<br>TP-LINK 5D64F6 | Signal Intensity      | WIFI Working Info |             |  |  |  |
|   | 2<br>3                                                          | mdvr<br>TP-LINK 200A8E |                       | Current Hotspot   | mdvr        |  |  |  |
|   | 4<br>5                                                          | 12330<br>testip        | IIIII                 | IP Address        | 10.7.0.22   |  |  |  |
|   | 6<br>7                                                          | AndroidAP<br>TPLINK-OM | ll<br>ll              | Subnet Mask       | 255.255.0.0 |  |  |  |
|   | , <b>*</b>                                                      |                        |                       | Gateway           | 10.7.0.1    |  |  |  |
|   |                                                                 |                        |                       |                   |             |  |  |  |
|   |                                                                 |                        |                       |                   |             |  |  |  |
|   | L                                                               |                        |                       | J                 |             |  |  |  |
|   |                                                                 |                        |                       |                   |             |  |  |  |
|   | Refresh         Connect         OK         Cancel         Apply |                        |                       |                   |             |  |  |  |

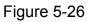

- Refresh: You can click it to search the hotspot list again. It can automatically add the information such as the password if you have set it before.
- Disconnect: Here you can click it to turn off the connection.
- Connect: Here you can click it to connect to the hotspot. System needs to turn off current connection and then connect to a new hotspot if there is connection of you selected one.
- WIFI working status: Here you can view current connection status.

# 5.3.5.11 Alarm Centre

This interface is reserved for you to develop.

# 5.3.6 Alarm

Please refer to chapter 4.6 Alarm Setup and Activation.

# 5.3.7 Detect

Please refer to chapter 4.5 Detect.

# 5.3.8 Pan/Tilt/Zoom

The pan/tilt/zoom setup includes the following items. Please select channel first. See Figure 5-27.

- Protocol: Select corresponding PTZ protocol such as PELCOD.
- Address: input corresponding PTZ address.
- Baud rate: Select baud rate.
- Data bit: Select data bit.
- Stop bit: Select stop bit.
- Parity: There are three choices: none/odd/even.

After completed all the setups please click save button, system goes back to the previous menu. For detailed setup, please refer to chapter 4.9 preset/patrol/pattern/scan.

| <b>N</b>                       |        | PAN/TILT/ZOOM X |
|--------------------------------|--------|-----------------|
| Channel [                      | 1      | 7               |
| Protocol F                     | PELCOD | <b>-</b>        |
| Address 1                      | 1      |                 |
| Baudrate 1                     | 115200 | <b>-</b>        |
| Data Bits                      | 3      | <b>-</b>        |
| Stop Bits                      | 1      | 3               |
| Parity 🚺                       | None   | 3               |
|                                |        |                 |
|                                |        |                 |
|                                |        |                 |
|                                |        |                 |
| Copy Paste Default Save Cancel |        |                 |

Figure 5-27

# 5.3.9 Display

Display setup interface is shown as below. See Figure 5-28.

- Transparency: Here is for you to adjust transparency. The value ranges from 128 to 255.
- Channel name: Here is for you to modify channel name. System max support 25-digit (The value may vary due to different series). Please note all your modification here only applies to DVR local end. You need to open web or client end to refresh channel name.
- Time display: You can select to display time or not when system is playback.
- Channel display: You can select to channel name or not when system is playback.
- Resolution: There are four options: 1280×1024(default),1280×720,1024×768,800×600.
   Please note the system needs to reboot to activate current setup.
- Enable tour: Activate tour function.
- Interval: System supports 1/4/8/9/16-window tour. Input proper interval value here. The value ranges from 5-120 seconds. In tour process, you can use mouse or click Shift to turn

on window switch function. 🖸 Stands for opening switch function, 🙆 stands for closing

#### switch function.

- Monitor tour type: System support 1/8-window tour.
- Alarm tour type: System support 1/8-window tour.

Please highlight icon 🔲 to select the corresponding function.

After completing all the setups please click save button, system goes back to the previous menu.

|                  | DI     | SPLAY           |             | X     |
|------------------|--------|-----------------|-------------|-------|
| GUI              |        |                 |             |       |
| Transparency     | 200    | Channel Name    | Modify      |       |
| Time Display     |        | Channel Display |             |       |
| Resolution 1024× | 768 🔻  |                 |             |       |
| Enable Tour      |        | Interval        | 5 sec.      |       |
| View 1           | 123456 | 7 8 9 10 11 12  | 18 14 15 16 |       |
| View 4           | 1234   |                 |             |       |
| View 8           | 123456 | 7 8 9 10 11 12  | 16 14 15 16 |       |
| View 9           | 12     |                 |             |       |
| View 16          | 1      |                 |             |       |
| Motion Tour Type | View 1 | Alarm Tour Type | View 1      | -     |
| Default          |        |                 | Save Ca     | ancel |

Figure 5-28

In Figure 5-28, click modify button after channel. You can see an interface is shown as in Figure 5-29. Please note all your modification here applies to local end only. You need to refresh web or client-end to get the latest channel name. System max support 25-digital character.

| 8       | Chann  | el Name | ×      |
|---------|--------|---------|--------|
| CAM 1   | CAM 1  | CAM 2   | CAM 2  |
| CAM 3   | CAM 3  | CAM 4   | CAM 4  |
| CAM 5   | CAM 5  | CAM 6   | CAM 6  |
| CAM 7   | CAM 7  | CAM 8   | CAM 8  |
| CAM 9   | CAM 9  | CAM 10  | CAM 10 |
| CAM 11  | CAM 11 | CAM 12  | CAM 12 |
| CAM 13  | CAM 13 | CAM 14  | CAM 14 |
| CAM 15  | CAM 15 | CAM 16  | CAM 16 |
| Default |        | Save    | Cancel |

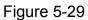

In tour mode, you can see the following interface. On the right corner, right click mouse or click shift button, you can control the tour. There are two icons: stands for enabling window switch and stands for disabling window function. See Figure 5-30.

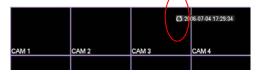

Figure 5-30

Click default icon, system pops up a dialogue box. You can highlight to restore default factory setup. See Figure 5-26.

- Select all
- General
- Encode
- Schedule
- RS232
- Network
- Alarm
- Detect
- Pan/tilt/zoom
- Display
- Channel name

Please highlight icon **I** to select the corresponding function.

After all the setups please click save button, system goes back to the previous menu.

#### Warning!

System menu color, language, time display mode, video format, IP address, user account will not maintain previous setup after default operation!

| C3                                                                | DEFAULT                                                   |
|-------------------------------------------------------------------|-----------------------------------------------------------|
| Please select s                                                   | etting entries that you want to default.                  |
| Select all<br>GENERAL<br>SCHEDULE<br>NETWORK<br>DETECT<br>DISPLAY | ENCODE<br>RS232<br>ALARM<br>PAN/TILT/ZOOM<br>Channel Name |
|                                                                   | OK Cancel                                                 |

Figure 5-31

# 5.4 Search

Please refer to chapter 4.3 Search.

# 5.5 Advanced

Double click advanced icon in the main window, the interface is shown as below. See Figure 5-32. There are total eight function keys: HDD management, alarm output, abnormity, manual record, account, auto maintenance, TV adjust and video matrix.

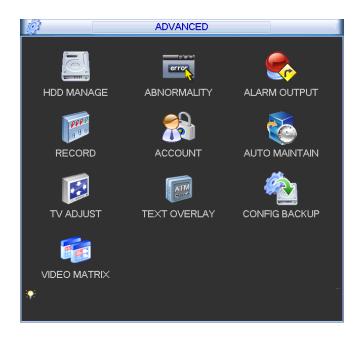

Figure 5-32

### 5.5.1 HDD Management

Here is for you to view and implement hard disk management. See Figure 5-33. You can see current HDD type, status, capacity and record time. When HDD is working properly, system is shown as O. When HDD error occurred, system is shown as X.

- Alarm set: Click alarm set button, the interface is shown as below. See Figure 5-34. (This interface is just like the abnormity setup). Please refer to chapter 5.5.2 for detailed information.
- HDD operation: You can select HDD mode from the dropdown list such as read-only or you can erase all data in the HDD. Please note system needs to reboot to get all the modification activated.

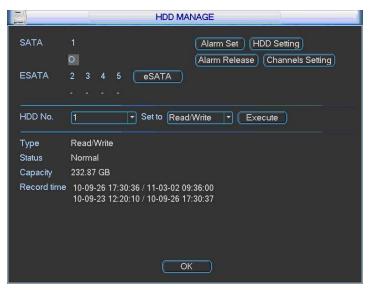

Figure 5-33

Please highlight icon **u** to select the corresponding function.

|                      | ABNORMITY            |
|----------------------|----------------------|
| Event Type<br>Enable | Disk Error           |
| Alarm Out            | 123456 Latch 10_sec. |
|                      | Save Cancel          |

Figure 5-34

For the HDD group setup operation, please note:

- Each channel's records can be stored into the specified HDD Group.
- Each HDD Group is corresponding to several hard disks, while one hard disk is only included in one HDD Group.
- Each channel is only corresponding with one HDD Group, while one HDD Group can store records from several channels.
- HDD Group is only available for read-write HDD and self-defined disks, other types of hard disks cannot be set as HDD Group.

#### Important:

- e-SATA also supports this function, you can manage e-SATA hard disk as local hard disk.
- Current series software version can only set the HDD group operation of the read-write HDDs. It is not for the redundancy HDD.

#### **HDD Setting**

Click the button "HDD Settings" at the top right corner of the Figure 5-33, system will pop up an interface as below. See Figure 5-35.

The number of hard disk from 1 to 12 is shown in the "HDD No." column. If there is a mark in the front of the number, it means this interface have access to the hard disk, otherwise it does not have access to the hard disk.

The "HDD Group" column lists the HDD Group number of current hard disk.

When you are setting the HDD Group, please check the box of the hard disk, and then choose the corresponding HDD Group number and save the settings.

In Figure 5-35, you can see the system has two working hard disks at the 6th and 7th position, and the 6th position hard disk belongs to HDD Group 1, the 7th position hard disk belongs to HDD Group 2.

| <u>к</u> – н | IDD Setting |
|--------------|-------------|
|              |             |
| HDD No.      | HDD Group   |
| 1            |             |
| 2            |             |
| 3            |             |
| 4            |             |
| 5            |             |
| 6            | 1           |
| 7            | 2           |
| 8            |             |
| 9            |             |
| 10           |             |
| 11           |             |
| 12           |             |
| HDD Group NO | 1           |
|              |             |
| ОК           | Save Cancel |

Figure 5-35

In Figure 5-36, you can see the 6th and 7th position hard disks both belong to HDD Group 2. **Important** 

Once you change the HDD Group settings, system will pack the records and snapshots, and then reboot.

| HDD Setti      | ng        |
|----------------|-----------|
| HDD No.        | HDD Group |
| 1              |           |
| 2              |           |
| 3              |           |
| 4              |           |
| 5              |           |
| 6              | 2         |
| 7              | 2         |
| 8              |           |
| 9              |           |
| 10             |           |
| 11             |           |
| 12             |           |
| HDD Group NO 2 |           |
|                |           |
| OK Save        | Cancel    |

Figure 5-36

#### **Channels Setting**

Click the button named with "Channels Settings" at the top right corner of the Figure 5-33, system will pop up an interface shown as in Figure 5-37.

When you are setting the configurations of the channels setting, please select relevant channels first (such as channel 1 to 16), and then select the HDD Group NO. Please click the Save button to save current setup.

The Figure 5-37 and Figure 5-38 show that channels 1 to 16 are associated to HDD Group NO 1, and channels 17 to 32 are associated to HDD Group NO 2. Therefore the records of channels 1 to 16 are stored into the hard disk(s) which belong to HDD Group NO 1, and the records of channels 17 to 32 are stored into the hard disk(s) which belong to HDD Group NO 2.

# Important

Once you change the HDD Group settings, system will pack the records and snapshots, and then reboot.

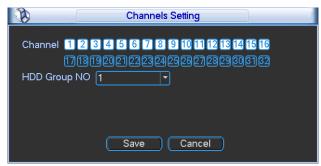

Figure 5-37

| Channels Setting                                                                    |
|-------------------------------------------------------------------------------------|
| Channel 112345673910111213141516<br>17 18 19 20 21 22 23 24 25 26 27 28 29 30 31 32 |
| HDD Group NO 2                                                                      |
|                                                                                     |
| <b>₩</b>                                                                            |
| Save Cancel                                                                         |

Figure 5-38

## 5.5.2 Abnormity

Abnormity interface is shown as in Figure 5-39.

- Event type: There are several options for you such as disk error, no disk, disconnection, IP conflict, MAC conflict and etc.
- Alarm output: Please select alarm activation output port (multiple choices).
- Latch: Here you can set corresponding delaying time. The value ranges from 10s-300s. System automatically delays specified seconds in turning off alarm and activated output after external alarm cancelled.
- Show message: system can pop up the message in the local screen to alert you when alarm occurs.
- Alarm upload: System can upload the alarm signal to the network (including alarm centre) if you enabled current function.
- Send email: System can send out email to alert you when alarm occurs.
- Buzzer: Highlight the icon to enable this function. The buzzer beeps when alarm occurs.

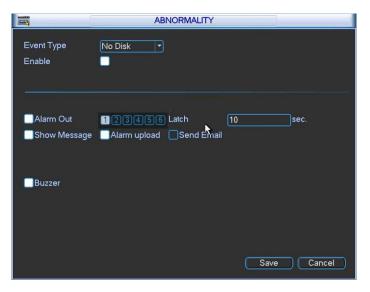

Figure 5-39

## 5.5.3 Alarm Output

Here is for you to set proper alarm output.

Please highlight icon to select the corresponding alarm output.

After all the setups please click OK button, system goes back to the previous menu. See Figure 5-40.

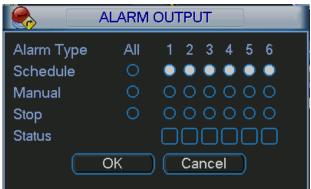

Figure 5-40

#### 5.5.4 Manual Record

Please refer to chapter 4.2.2 manual record.

#### 5.5.5 Account

Here is for you to implement account management. See Figure 5-41. Here you can:

- Add new user
- Modify user
- Add group
- Modify group
- Modify password.

For account management please note:

- For the user account name and the user group, the string max length is 6-byte. The backspace in front of or at the back of the string is invalid. There can be backspace in the middle. The string includes the valid character, letter, number, underline, subtraction sign, and dot.
- System account adopts two-level management: group and user. No limit to group or user amount.
- For group or user management, there are two levels: admin and user.
- The user name and group name can consist of eight bytes. One name can only be used once. There are four default users: admin/888888/6666666 and hidden user "default". Except user 6666, other users have administrator right.
- Hidden user "default" is for system interior use only and can not be deleted. When there is no login user, hidden user "default" automatically login. You can set some rights such as monitor for this user so that you can view some channel view without login.
- One user should belong to one group. User right can not exceed group right.
- About reusable function: this function allows multiple users use the same account to login.

After all the setups please click save button, system goes back to the previous menu.

| 8    | 3 | _               |                      |       | ACCOUN     | Г            |  |
|------|---|-----------------|----------------------|-------|------------|--------------|--|
| ٢    | 4 | User            |                      | Group |            | Status       |  |
|      | 1 | 888888          |                      | admin |            | Login Local  |  |
|      | 2 | 666666          |                      | user  |            | Normal       |  |
|      | 3 | admin           |                      | admin |            | Normal       |  |
|      | 4 | default         |                      | user  |            | Default User |  |
| l `= |   | User (<br>Group | Modify L<br>Modify C |       | (Modify Pa | assword      |  |

Figure 5-41

#### 5.5.5.1 Modify Password

Click password button, the interface is shown as in Figure 5-42.

Here you can modify account password.

Please select the account from the dropdown list, input the old password and then input the new password twice. Click the Save button to confirm current modification.

For the users of user account right, it can modify password of other users.

|              | Modify Password |
|--------------|-----------------|
| Name         | 888888          |
| Old Password |                 |
| New Password |                 |
| Confirm      |                 |
|              |                 |
|              |                 |
|              |                 |
|              |                 |
|              |                 |
|              |                 |
|              |                 |
|              | Save Cancel     |
|              |                 |

Figure 5-42

### 5.5.5.2 Add/Modify Group

Click add group button, the interface is shown as below. See Figure 5-43.

Here you can input group name and then input some memo information if necessary.

There are total 60 rights such as control panel, shut down, real-time monitor, playback, record,

record file backup, PTZ, user account, system information view, alarm input/output setup, system setup, log view, clear log, upgrade system, control device and etc.

The modify group interface is similar to the Figure 5-43.

| Add Group                                          |    |
|----------------------------------------------------|----|
| Name                                               |    |
| Memo                                               |    |
| 77 Authority                                       |    |
| 1 🗸 Control Panel                                  |    |
| 2 🗸 Shutdown the device                            |    |
| 3 🗸 Monitor                                        |    |
| 4 🗸 Monitor_CH01                                   |    |
| 5 🔽 Monitor_CH02                                   |    |
| 6 🗸 Monitor_CH03                                   |    |
| 7 🗸 Monitor_CH04                                   |    |
| 8 🗸 Monitor_CH05                                   |    |
| 9 🗹 Monitor_CH06                                   |    |
| 10 Monitor CH07                                    | ונ |
| ▶ Page Up 14 Page Down En Enable/Disable Authority |    |
| Save Cancel                                        |    |
|                                                    |    |

Figure 5-43

#### 5.5.5.3 Add/Modify User

Click add user button, the interface is shown as in Figure 5-44.

Please input the user name, password, select the group it belongs to from the dropdown list.

Then you can check the corresponding rights for current user.

For convenient user management, usually we recommend the general user right is lower than the admin account.

The modify user interface is similar to Figure 5-44.

| Add User                                                                                                    |
|----------------------------------------------------------------------------------------------------|
| Name Reuseable Reuseable                                                                                                    |
| Memo Group admin T                                                                                                    |
| 77       Authority         1       ✓ Control Panel         2       ✓ Shutdown the device         3       ✓ Monitor         4       ✓ Monitor_CH01         5       ✓ Monitor_CH02         6       ✓ Monitor_CH03         7       ✓ Monitor_CH04 |
| ▶ Page Up M Page Down Fn Enable/Disable Authority<br>Save Cancel                                                                                                    |

Figure 5-44

#### 5.5.6 Auto Maintain

Here you can set auto-reboot time and auto-delete old files setup. You can set to delete the files for the specified days. See Figure 5-45.

You can select proper setup from dropdown list.

After all the setups please click save button, system goes back to the previous menu.

Figure 5-45

## 5.5.7 TV Adjust

Here is for you to adjust TV output setup. See Figure 5-46.

Please drag slide bar to adjust each item.

After all the setups please click OK button, system goes back to the previous menu.

| T              | / ADJUST |   |
|----------------|----------|---|
| Top Deflate    |          | 0 |
| Bottom Deflate | •        | 0 |
| Left Deflate   | •        | 0 |
| Right Deflate  |          | 0 |
|                |          |   |
|                |          |   |
|                |          | _ |
| ОК             | Cancel   | 2 |

Figure 5-46

### 5.5.8 Video Matrix

Here you can set matrix output channel and its interval. See Figure 5-47. It can support the 1/4/9/16-window sport tour and you can specify the interval. **Note:** 

HD-SDI series does not support this function,

960H series only supports single-window spot tour.

| VIDEO MATRIX                               |             |
|--------------------------------------------|-------------|
| Enable Tour 🔲 Interval 5sec.               |             |
| All                                        |             |
| View 1 1 2 3 4 5 6 7 8 9 10 11 12 13 14 15 | 16          |
|                                            |             |
|                                            |             |
|                                            |             |
|                                            |             |
|                                            |             |
|                                            |             |
|                                            |             |
| Default                                    | Save Cancel |

Figure 5-47

## 5.5.9 Card Overlay

The card overlay function is for financial areas. It includes Sniffer, information analysis and title overlay function. The Sniffer mode includes COM and network.

## 5.5.9.1 COM Type

The COM interface is shown as below. See Figure 5-48.

- Protocol: Please select from the dropdown list.
- Setting: Click COM setting button, the interface is shown as in RS232 interface. Please refer to Chapter 5.3.4 RS232.
- Overlay channel: Please select the channel you want to overlay the card number.

- Overlay mode: There are two options: preview and encode. Preview means overlay the card number in the local monitor video. Encode means overlay the card number in the record file.
- Overlay Position: Here you can select the proper overlay position from the dropdown list.

|                  | CARD OVERLAY X |
|------------------|----------------|
| Sniffer Mode     | COM            |
| Protocols        | NONE           |
| Setting          | (Com Setting)  |
| Overlay Channel  | 1234           |
| Overlay Mode     | Preview Encode |
| Overlay Position | LeftTop 🔻      |
|                  |                |
|                  |                |
|                  |                |
|                  |                |
|                  |                |
|                  | Save Cancel    |

Figure 5-48

#### 5.5.9.2 Network Type

The network type interface is shown as below. See Figure 5-49.

Here we take the ATM/POS protocol to continue.

There are two types: with or without the protocol according to client's requirements.

#### With the protocol

For ATM/POS with the protocol, you just need to set the source IP, destination IP (sometimes you need to input corresponding port number).

|                 | CARD OVERLAY X |
|-----------------|----------------|
| Sniffer Mode    | NET            |
| Protocols       | ATM/POS -      |
| Setting         | (ATM/POS)      |
| Overlay Mode    | Preview Encode |
| Overlay Channel | LeftTop ▼      |
|                 | Save Cancel    |

Figure 5-49

#### Without the protocol

For the ATM/POS without the protocol, the interface is shown as in Figure 5-50.

Source IP refers to host IP address that sends out information (usually it is the device host.)

Destination IP refers to other systems that receive information.

Usually you do not need to set source port and target port.

There are total four groups IP. The record channel applies to one group (optional) only.

Six frame ID groups verification can guarantee information validity and legal.

| <b>B</b>    |               | ATM/POS            |
|-------------|---------------|--------------------|
| Data Group  | Data 0        | Group1 🔽           |
| Source IP   | 10 .          | 6 · 12 · 9 Port 0  |
| Destination | IP 10 .       | 6 · 13 · 25 Port 0 |
| Record Cha  | innel 12(     | 34                 |
|             | StartPosition | Length Key         |
| Frame ID1   | 1             | 1 bank Data        |
| Frame ID2   | 1             | 0 Data             |
| Frame ID3   | 1             | ) 0 Data           |
| Frame ID4   | 1             | 0 Data             |
| Frame ID5   | 1             | 0 Data             |
| Frame ID6   | 1             | 0 Data             |
|             |               | Save Cancel        |

Figure 5-50

Click Data button you can see an interface is shown as in Figure 5-51.

Here you can set offset value, length, title according to your communication protocol and data package. .

| <b>B</b> |               |        |            |     |
|----------|---------------|--------|------------|-----|
|          | StartPosition | Length | Title      |     |
| Field1   | 5             | 10     | card       |     |
| Field2   | 1             | 0      |            |     |
| Field3   | 1             | 0      |            |     |
| Field4   | 1             | 0      |            |     |
|          |               |        |            |     |
|          |               |        |            |     |
|          |               |        |            |     |
|          |               |        |            |     |
|          |               |        |            |     |
|          |               |        |            |     |
|          |               |        |            |     |
|          |               |        | Save Cance | el) |

Figure 5-51

## 5.5.10 Config File Backup

The configuration file backup interface is shown as below. See Figure 5-52. This function allows you to copy current system configuration to other devices.

|                | CONFIG BACKUP          |        |
|----------------|------------------------|--------|
| Device List    |                        |        |
| Name(Type)     | Left space/Total space |        |
| sdb5(USB DISK) | 15.00 GB/15.00 GB      | EXPORT |
|                |                        |        |
|                |                        |        |
|                |                        |        |
|                |                        |        |
|                |                        |        |
|                |                        |        |
|                |                        |        |
|                |                        |        |

Figure 5-52

# 5.6 Information

Here is for you to view system information. There are total five items: HDD (hard disk information), BPS (data stream statistics), Log and version, and online user. See Figure 5-53.

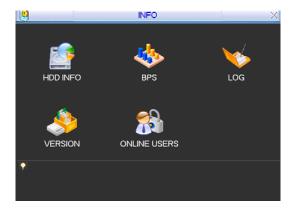

Figure 5-53

#### 5.6.1 HDD Information

Here is to list hard disk type, total space, free space, video start time and status. See See Figure 5-54.0 means current HDD is normal. X means there is error. - means there is no HDD.

If disk is damaged, system shows as "?". Please remove the broken hard disk before you add a

new one.

Once there is a hard disk confliction, please check hard disk time and system time is the same or not. Please go to setting then general to modify system time. At last, reboot the system to solve this problem.

After system booted up, if there is any confliction, system goes to HDD information interface directly. Please note, system does not ask you to deal with it forcedly.

When HDD confliction occurs, you can check system time and HDD time are identical or not. If they are not identical, please go to General (Chapter 5.3.1) to adjust system time or go to HDD Management (Chapter 5.5.1) to format HDD and then reboot the DVR.

| SAT       | A 2 3 4    |                          |                         |        |           |
|-----------|------------|--------------------------|-------------------------|--------|-----------|
| 1"<br>All | Туре       | Total Space<br>465.74 GB | Free Space<br>455.89 GB | Status | Bad block |
| 1*        | Read/Write | 465.74 GB                | 455.89 GB               | Normal | Normal    |
|           |            |                          |                         |        |           |

Figure 5-54

#### Tips:

Please click Fn button or left click mouse to view HDD record time and HDD type and time.

### 5.6.2 BPS

Here is for you to view current video data stream (KB/s) and occupied hard disk storage (MB/h). See Figure 5-55.

| *       |       |      | BPS  | _ |
|---------|-------|------|------|---|
| Channel | Kb/S  | MB/H | Wave |   |
| 1       | 16202 | 5344 |      | E |
| 2       | 16192 | 5341 |      |   |
| 3       | 16192 | 5341 |      |   |
| 4       | 16192 | 5341 |      |   |
| 5       | 16192 | 5341 |      |   |
| 6       | 16192 | 5341 |      |   |
| 7       | 16192 | 5341 |      |   |
| 8       | 16192 | 5341 |      |   |
| 9       | 16192 | 5341 |      | Ē |
| 10      | 16192 | 5341 |      |   |
| 11      | 16192 | 5341 |      |   |
| 12      | 16192 | 5341 |      |   |
| 13      | 16192 | 5341 |      |   |
| 14      | 16192 | 5341 |      |   |
| 15      | 16192 | 5341 |      |   |
| 16      | 16192 | 5341 |      |   |

Figure 5-55

## 5.6.3 Log

Here is for you to view system log file. System lists the following information. See Figure 5-56. Log types include system operation, configuration operation, data management, alarm event, record operation, log clear and etc.

Pleased select start time and end time, then click search button. You can view the log files.

System max displays 100 logs in one page. It can max save 1024 log files.

Please page up/down button to view if there are more than ten files.

System also supports the backup function; you can click the backup button to save the log files in the USB devices.

| <b>V</b>  | LOG                                                    |
|-----------|--------------------------------------------------------|
| Түре      | All                                                    |
| Start Tir | me 2011 - 03 - 09 00 : 00 : 00                         |
|           |                                                        |
| End Tir   | ne 2011 - 03 - 10 00 : 00 : 00 Details Search          |
| 100       | Log Time Event                                         |
| 89        | 2011-03-09 16:03:12 Playback file[2011-03-09 16:03:12] |
| 90        | 2011-03-09 16:03:12 Playback file[2011-03-09 16:03:12] |
| 91        | 2011-03-09 16:03:12 Playback file[2011-03-09 16:03:12] |
| 92        | 2011-03-09 16:03:12 Playback file[2011-03-09 16:03:12] |
| 93        | 2011-03-09 16:03:12 Playback file[2011-03-09 16:03:12] |
| 94        | 2011-03-09 16:03:12 Playback file[2011-03-09 16:03:12] |
| 95        | 2011-03-09 16:03:12 Playback file[2011-03-09 16:03:12] |
| 96        | 2011-03-09 16:03:12 Playback file[2011-03-09 16:03:12] |
| 97        | 2011-03-09 16:03:12 Playback file[2011-03-09 16:03:12] |
| 98        | 2011-03-09 16:03:12 Playback file[2011-03-09 16:03:12] |
| 99        | 2011-03-09 16:03:12 Playback file[2011-03-09 16:03:12] |
| 100       | 2011-03-09 16:03:12 Playback file[2011-03-09 16:03:12] |
|           |                                                        |
| Id Page   | e Up 🕨 Page Down 🛛 🛛 🛛 Backup Clear                    |
| Page      | Up Page Down 1/11(Curent Page/Total Page) JumpTo 1 GO  |

Figure 5-56

Click the Details button or double click the log item, you can view the detailed information. See Figure 5-57.

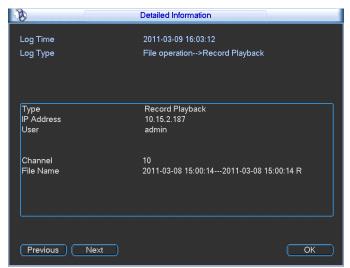

Figure 5-57

#### 5.6.4 Version

Here is for you to view some version information. See Figure 5-58.

- Channel
- Alarm in
- Alarm out
- System version:
- Build Date

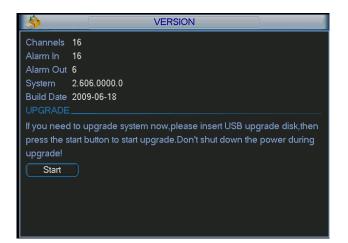

Figure 5-58

#### 5.6.5 Online Users

Here is for you manage online users. See Figure 5-59.

You can disconnect one user or block one user if you have proper system right. Max disconnection setup is 65535 seconds.

| 13         | ONLINE USERS   | >   |
|------------|----------------|-----|
| User Name  | IP             |     |
| J.W        | 10.6.2.37      |     |
| J.W        | 10.6.2.37      |     |
| J.W        | 10.6.2.37      |     |
| J.W        | 10.6.2.37      |     |
| J.W        | 10.6.2.37      |     |
| J.W        | 10.6.2.37      |     |
| J.W        | 10.6.2.37      |     |
| J.W        | 10.6.2.37      |     |
| J.W        | 10.6.2.37      |     |
| J.W        | 10.6.2.37      |     |
|            |                |     |
|            |                |     |
|            |                |     |
| Disconnect | Block for 60 s | ec. |

Figure 5-59

# 5.7 Shutdown

Double click shutdown button, system pops up a dialogue box for you to select. See Figure 5-60

- Logout menu user: log out menu. You need to input password when you login the next time.
- Restart application: reboot DVR.
- Shutdown: system shuts down and turns off power.
- Restart system: system begins rebooting.
- Switch user: you can use another account to log in.

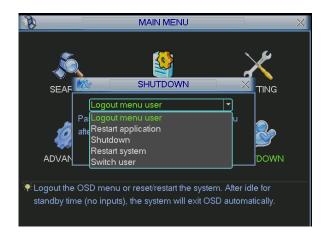

Figure 5-60

# 6 About Auxiliary Menu

# 6.1 Go to Pan/Tilt/Zoom Menu

In the one-window surveillance mode, right click mouse (click "fn" Button in the front panel or click AUX key in the remote control). The interface is shown as below: See Figure 6-1.

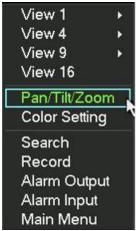

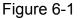

Click Pan/Tilt/Zoom, the interface is shown as in Figure 6-2. Here you can set the following items:

- Zoom
- Focus
- Iris

Please click icon 🗐 and 📴 to adjust zoom, focus and Iris.

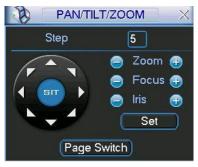

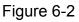

In Figure 6-2, please click direction arrows (See Figure 6-3) to adjust PTZ position. There are totally eight direction arrows. (Please note there are only four direction arrows in DVR front panel.)

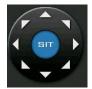

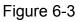

#### 6.1.1 3D Intelligent Positioning Key

In the middle of the eight direction arrows, there is a 3D intelligent positioning key. See Figure 6-4. Please make sure your protocol supports this function and you need to use mouse to control.

Click this button, system goes back to the single screen mode. Drag the mouse in the screen to adjust section size.

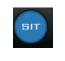

Figure 6-4

Here is a sheet for you reference.

| Name  | Function<br>key | function | Shortcut<br>key | Function<br>key | function | Shortcut<br>key |
|-------|-----------------|----------|-----------------|-----------------|----------|-----------------|
| Zoom  |                 | Near     | - De            | <b>(7)</b>      | Far      | ••              |
| Focus |                 | Near     | ◀               | Ð               | Far      |                 |
| Iris  |                 | close    | ◀               | Ð               | Open     | ► II            |

# 6.2 Preset /Patrol / Pattern /Border Function

In Figure 6-2 click the set button. The interface is shown as below: Here you can set the following items:

- Preset
- Patrol
- Pattern
- Border

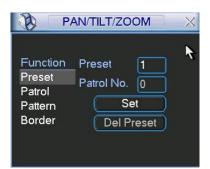

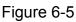

In Figure 6-2, click page switch button, you can see an interface as in Figure 6-6. Here you can activate the following functions:

- Preset
- Tour(Patrol)
- Pattern
- Auto scan
- Auto pan
- Flip
- Page Switch

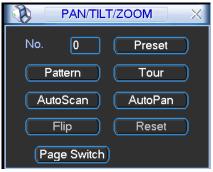

Figure 6-6

#### 6.2.1 Preset Setup

**Note:** The following setups are usually operated in the Figure 6-2, Figure 6-5 and Figure 6-6. In Figure 6-2, use eight direction arrows to adjust camera to the proper position.

In Figure 6-5, click preset button and input preset number. The interface is shown as in Figure 6-7.

Add this preset to one patrol number

| P/                                                | AN/TILT/ZOOM                                  | X |
|---------------------------------------------------|-----------------------------------------------|---|
| Function<br>Preset<br>Patrol<br>Pattern<br>Border | Preset 1<br>Patrol No. 0<br>Set<br>Del Preset |   |

Figure 6-7

#### 6.2.2 Activate Preset

In Figure 6-6 please input preset number in the No. blank, and click preset button.

#### 6.2.3 Patrol Setup

In Figure 6-5, click patrol button. The interface is shown as in Figure 6-8. Input preset number and then add this preset to one patrol.

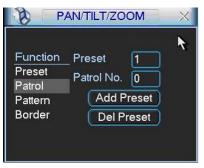

Figure 6-8

#### 6.2.4 Activate Patrol

In Figure 6-6, input patrol number in the No. blank and click patrol button

#### 6.2.5 Pattern Setup

In Figure 6-5, click pattern button and then click begin button. The interface shows like Figure 6-9. Please go to Figure 6-2 to modify zoom, focus, and iris. Go back to Figure 6-9 and click end button.

You can memorize all these setups as pattern 1.

| <u>р</u>                                          | AN/TILT/ZO                           | OM | × |
|---------------------------------------------------|--------------------------------------|----|---|
| Function<br>Preset<br>Patrol<br>Pattern<br>Border | _ Pattern<br>Patrol No.<br>Beg<br>En |    | × |

Figure 6-9

#### 6.2.6 Activate Pattern Function

In Figure 6-6 input mode value in the No. blank, and click pattern button.

#### 6.2.7 Border Setup

In Figure 6-5, click border button. The interface is shown as in Figure 6-10.

Please go to Figure 6-2, use direction arrows to select camera left limit, and then please go to Figure 6-10 and click left limit button

Repeat the above procedures to set right limit.

| <u>р</u> Р/                                       | N/TILT/ZOOM                                | X |
|---------------------------------------------------|--------------------------------------------|---|
| Function<br>Preset<br>Patrol<br>Pattern<br>Border | Pattern 1<br>Patrol No. 0<br>Left<br>Right | ĸ |

Figure 6-10

#### 6.2.8 Activate Border Function

In Figure 6-6, click auto scan button, the system begins auto scan. Correspondingly, the auto scan button changes to stop button.

Click stop button to terminate scan operation.

#### 6.2.9 Flip

In Figure 6-6, click page switch button, you can see an interface is shown as below. See Figure 6-11. Here you can set auxiliary function.

Click page switch button again, system goes back to Figure 6-2.

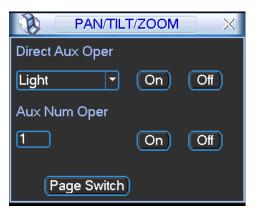

Figure 6-11

# 7 WEB CLIENT OPERATION

There might be slightly difference in the interface due to different series.

# 7.1 Network Connection

Before web client operation, please check the following items:

- Network connection is right
- DVR and PC network setup is right. Please refer to network setup(main menu->setting->network)
- Use order ping \*\*\*.\*\*\*.\*\*\*(\* DVR IP address) to check connection is OK or not. Usually the return TTL value should be less than 255.
- Open the IE and then input DVR IP address.
- System can automatically download latest web control and the new version can overwrite the previous one.
- If you want to un-install the web control, please run *uninstall webrec2.0.bat*. Or you can go to C:\Program Files\webrec to remove single folder. Please note, before you un-install, please close all web pages, otherwise the un-installation might result in error.

# 7.2 Login

Open IE and input DVR address in the address column. For example, if your DVR IP is 10.10.3.16, then please input http:// 10.10.3.16 in IE address column. See Figure 7-1

| Blank Page - Windows Internet Explorer |               |                     |               |
|----------------------------------------|---------------|---------------------|---------------|
| 🔾 🕞 🖌 🙋 about:blank                    | 🖌 💌 🍫 🔛 baile |                     | -             |
| •                                      |               |                     | Input your IP |
| 🖌 🎲 🍘 Blank Page                       | b • ⊡ · ♣ •   | Page • () Tools • * | address here. |
|                                        |               |                     |               |
|                                        |               |                     |               |
|                                        |               |                     |               |
|                                        |               |                     |               |
|                                        |               |                     |               |
|                                        |               |                     |               |
|                                        |               |                     |               |
|                                        |               |                     |               |
|                                        |               |                     |               |
|                                        |               |                     |               |
|                                        |               |                     |               |
|                                        |               |                     |               |
|                                        |               |                     |               |
|                                        |               |                     |               |
|                                        |               |                     |               |
|                                        |               |                     |               |
|                                        |               |                     |               |
|                                        |               |                     |               |
|                                        |               | <u></u>             |               |
|                                        | Internet      | 🔍 100% 🔹 🛒          |               |

Figure 7-1

System pops up warning information to ask you whether install webrec.cab control or not. Please click yes button.

If you can't download the ActiveX file, please modify your settings as follows. See Figure 7-2.

| Internet Options                                                                                                    | Security Settings - Internet Zone                                                                                                    |
|----------------------------------------------------------------------------------------------------|----------------------------------------------------------------------------------------------------|
| General Security Privacy Content Connections Programs Advanced                                                                                                    | Settings                                                                                                    |
| Select a zone to view or change security settings.                                                                                                    | <ul> <li>Disable</li> <li>Enable</li> </ul>                                                                                                    |
|                                                                                                    | Download signed ActiveX controls (not secure)     Disable                                                                                                    |
| Internet Local intranet Trusted sites 🗡                                                                                                    | Enable (not secure)     Prompt (recommended)                                                                                                    |
| Internet<br>This zone is for Internet websites,<br>except those listed in trusted and<br>restricted zones.<br>Security level for this zone<br>Allowed levels for this zone: Medium to High<br>Medium-high<br>Appropriate for most websites | <ul> <li>Download unsigned ActiveX controls (not secure)</li> <li>Disable (recommended)</li> <li>Enable (not secure)</li> <li>Prompt</li> <li>Initialize and script ActiveX controls not marked as safe for si</li> <li>Disable (recommended)</li> <li>Enable (not secure)</li> <li>Prompt</li> </ul> |
| Prompts before downloading potentially unsafe     content     Unsigned ActiveX controls will not be downloaded                                                                                                    | Run ActiveX controls and plug-ins     Metricitrator approved     Takes effect after you restart Internet Explorer                                                                                                    |
| Custom level         Default level           Reset all zones to default level                                                                                                    | Reset custom settings       Reset to:     Medium-high (default)       Reset to:     Reset                                                                                                    |
| OK Cancel Apply                                                                                                    | OK Cancel                                                                                                    |

Figure 7-2

After installation, the interface is shown as below. See Figure 7-3.

Please input your user name and password.

Default factory name is admin and password is admin.

Note: For security reasons, please modify your password after you first login.

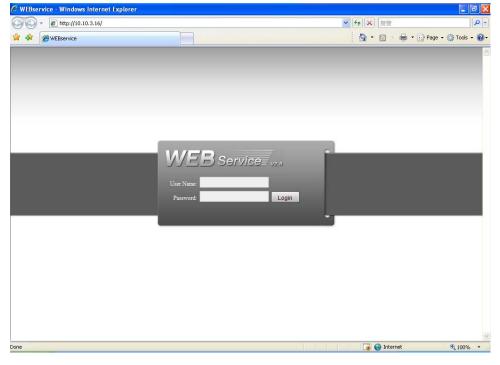

Figure 7-3

After you logged in, you can see the main window. See Figure 7-6. This main window can be divided into the following sections.

- Section 1: there are five function buttons: configuration (chapter 7.3), search (chapter 7.4), alarm (chapter 7.5), about (chapter 7.6), log out (chapter 7.7).
- Section 2: there are channel number and three function buttons: start dialog and local play, refresh.
- Section3: there are PTZ (chapter 7.2.2), color (chapter 7.2.3) button and you can also select picture path and record path.
- Section 4:real-time monitor window. Please note current preview window is circled by a green rectangle zone.
- Section 5: Here you can view window switch button. You can also select video priority between fluency or real-time.
  - System monitor window switch supports full screen/1-window/4-window/6-window/8window/9-window/13-window/16-window/20-window/25-window/36-window. See Figure 7-4.

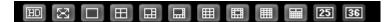

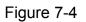

Preview window switch. System support 1/4/8/9/16-window real-time preview. Please you need to have the proper rights to implement preview operation. You can not preview if you have no right to preview the either channel. See Figure 7-5. Please note this series device does not support this function.

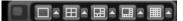

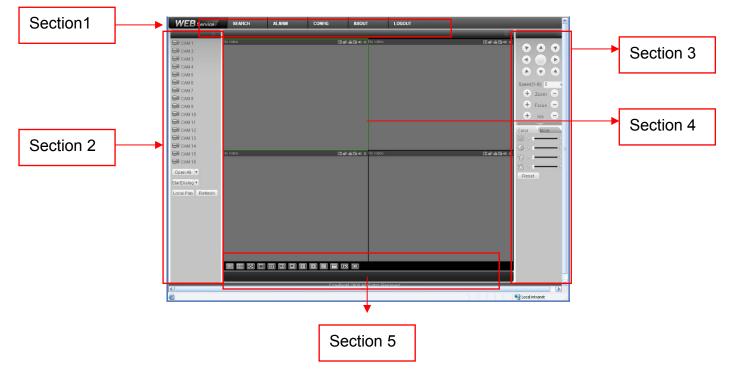

Figure 7-5

Figure 7-6

## 7.2.1 Real-time Monitor

In section 2, left click the channel name you want to view, you can see the corresponding video in current window.

On the top left corner, you can view device IP, channel number, network monitor bit stream.

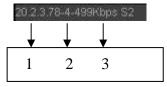

Figure 7-7

On the top right corer, there are six unction buttons. See Figure 7-8.

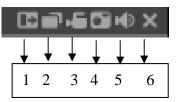

Figure 7-8

- 1: Digital zoom: Click this button and then left drag the mouse in the zone to zoom in. right click mouse system restores original status.
- 2: Change show mode: resize or switch to full screen mode.
- 3: Local record. When you click local record button, the system begins recording and this button becomes highlighted. You can go to system folder RecordDownload to view the recorded file.
- 4: Capture picture. You can snapshoot important video. All images are memorized in system client folder \download\picture (default).
- 5: Audio :Turn on or off audio.(It has no relationship with system audio setup )
- 6: Close video.

Please refer to Figure 7-9 for main stream and extra stream switch information.

| 🖂 CAM 1                     |
|-----------------------------|
| Main Stream<br>Extra Stream |
| CAM 2                       |
| CAM 3                       |
| CAM 4                       |
| CAM 5                       |
| CAM 6                       |
| CAM 7                       |
| CAM 8                       |
| CAM 9                       |
| 🕞 CAM 10                    |
| 🕞 CAM 11                    |
| CAM 12                      |
| 🕞 CAM 13                    |
| 🖼 CAM 14                    |
| CAM 15                      |
| 🖼 CAM 16                    |
| Open All                    |
| StartDialog 💌               |
| Local Play Refresh          |

Figure 7-9

#### Open All

You can click it to open all channels.

#### Refresh

You can use button to refresh camera list.

#### Start Dialogue

You can click this button to enable audio talk. Click 【▼】 to select bidirectional talk mode. There are two options: DEFAULT/G711a.

Please note, the audio input port from the device to the client-end is using the first channel audio input port. During the bidirectional talk process, system will not encode the audio data from the 1-channel.

#### Local Play

The Web can playback the saved (Extension name is dav) files in the PC-end. Click local play button, system pops up the following interface for you to select local play file. See Figure 7-10.

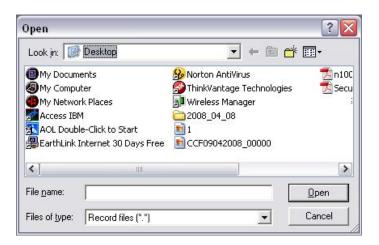

Figure 7-10

# 7.2.2 PTZ

Before PTZ operation, please make sure you have properly set PTZ protocol. (Please refer to chapter 7.3.2 Setting-> Pan/Tilt/Zoom).

Click PTZ button, the interface is shown as in Figure 7-11.

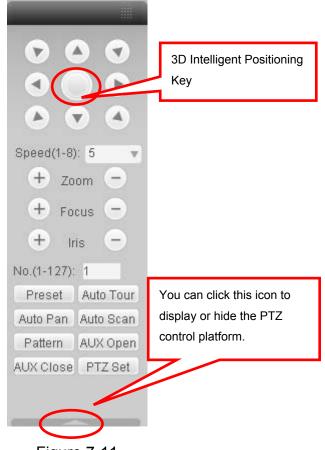

Figure 7-11

7.2.2.1 Direction key and 3D positioning key

In Figure 7-10, there are eight direction keys.

In the middle of the eight direction keys, there is a 3D intelligent positioning key.

Click 3D intelligent positioning key, system goes back to the single screen mode. Drag the mouse in the screen to adjust section size. It can realize PTZ automatically.

#### 7.2.2.2 Speed

System supports eight-level speed. You can select from the dropdown list. Speed 2 is faster than speed 1.

7.2.2.3 Zoom/Focus/Iris

Here is a sheet for you reference.

| Name  | Function<br>key | Function | Function<br>key | Function |
|-------|-----------------|----------|-----------------|----------|
| Zoom  |                 | Near     | 4               | Far      |
| Focus |                 | Near     | 4               | Far      |
| Iris  |                 | close    |                 | Open     |

In Figure 7-11, click PTZ setup button you can see the following interface. See Figure 7-12.

| Set PTZ            |                                 |
|--------------------|---------------------------------|
| -Auto-Scan         | Left Limit         Right Limit  |
| Preset             | Add Delete                      |
| Auto-Tour          | Add Delete Delete Group         |
| Pattern<br>1       | Start Record Stop Record Delete |
| Assistant<br>BLC - | Start Stop                      |

Figure 7-12

#### 7.2.2.4 Auto Scan

In Figure 7-12, move the camera to you desired location and then click left limit button. Then move the camera again and then click right limit button to set a right limit.

#### 7.2.2.5 Pattern

In Figure 7-12, you can input pattern value and then click start record button to begin PTZ movement. Please go back to Figure 7-11 to implement camera operation. Then you can click stop record button. Now you have set one pattern.

#### 7.2.2.6 Preset

In Figure 7-12, move the camera to your desired location and then input preset value. Click add button, you have set one preset.

7.2.2.7 Auto tour

In Figure 7-12, input auto tour value and preset value. Click add button, you have added one preset in the tour.

Repeat the above procedures you can add more presets in one tour.

7.2.2.8 Assistant

You can select the assistant item from the dropdown list. See Figure 7-13.

7.2.2.9 Matrix

This series product supports matrix extension function. You can control the video input and output switch

7.2.2.10 Light and wiper

If your PTZ protocol supports the light and wiper control function. You can enable/disable the light or the wiper.

| Set PTZ                                     |              |             | X            |
|---------------------------------------------|--------------|-------------|--------------|
| -Auto-Scan                                  | Left Limit   | Right Limit |              |
| Preset                                      | Add          | Delete      |              |
| Auto-Tour                                   | Add          | Delete      | Delete Group |
| Pattern                                     | Start Record | Stop Record | Delete       |
| Assistant<br>BLC<br>BLC<br>Digital Zoor     | Start        | Stop        |              |
| Night Vision<br>Camera Brig<br>Preset Title | _            | _           | _            |

Figure 7-13

## 7.2.3 Color

Click color button in section 3, the interface is shown as Figure 7-14.

Here you can select one channel and then adjust its brightness, contrast, hue and saturation. (Current channel border becomes green).

Or you can click default button to use system default setup.

| Color                    | More |      |
|--------------------------|------|------|
|                          |      | - 🖻  |
| $\bigcirc \triangleleft$ |      | - 12 |
| $\bigcirc$               | -    | -  > |
| %⊲                       |      | - 1> |
| Reset                    |      |      |

Figure 7-14

## 7.2.4 Picture Path and Record Path

Click more button in Figure 7-14, you can see an interface is shown as in Figure 7-15.

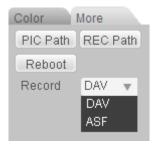

Figure 7-15

Click the record item; you can see there are two options: DAV/ASF. Click picture path button, you can see an interface is shown as in Figure 7-16. Please click choose button to modify path.

| Set Path | h                  | ×      |
|----------|--------------------|--------|
| Path     | C:\PictureDownload | Choose |
|          | Set Cancel         |        |

Figure 7-16

Click record path button, you can see an interface is shown as in Figure 7-17. Please click choose button to modify path.

| Set Path | 1                 |        |
|----------|-------------------|--------|
| Path     | C:\RecordDownload | Choose |
|          |                   |        |

Figure 7-17

Click reboot button, system pops up the following dialogue box. See Figure 7-18, Please click OK to reboot.

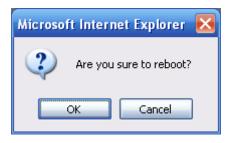

Figure 7-18

If there is local use logged in the system menu, or the Web logged in user has no right to reboot the device system pops up a dialogue box to alert you.

# 7.3 Configure

# 7.3.1 System Information

7.3.1.1 Version Information

Here you can view device hardware feature and software version information. See Figure 7-19.

| Configuration                                                                                                    |                                                                                                    |                                                                                                    | × |
|----------------------------------------------------------------------------------------------------|----------------------------------------------------------------------------------------------------|----------------------------------------------------------------------------------------------------|---|
| Control Panel  Query System Info  VERSION  VERSION  Control Panel  VERSION  VERSION  Control  Control | Item<br>S/N<br>Video In/Dut<br>Audio In/Dut<br>Alam In/Dut<br>Ethernet Port<br>RS232<br>Bios Version | Status           PA9KA0640362           16/1           16/2           1           2.606.0024.0,Build:2010-6-18 |   |

Figure 7-19

#### 7.3.1.2 HDD information

Here you can view local storage status and network status including, free capacity and total capacity. See Figure 7-20.

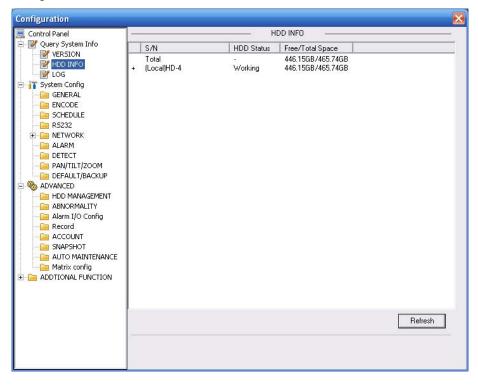

Figure 7-20

## 7.3.1.3 Log

Here you can view system log. See Figure 7-21.

| Control Panel        | Туре    |       | All    |        | •  |          | LOG                                                                 |             |             |        | - 25 |
|----------------------|---------|-------|--------|--------|----|----------|---------------------------------------------------------------------|-------------|-------------|--------|------|
| VERSION              | Start 1 | lime  | 2011-  | 4-14   | -  | 12:16    | -                                                                   |             |             |        |      |
|                      | 10000   | 11000 | -      |        |    | 1        | 0.000                                                               |             |             |        | 1    |
| System Config        | End T   | ime   | 2011-  | 4-15   | -  | 12:16    | -                                                                   |             | More Detail | Search |      |
| GENERAL              | S/N     | Type  |        | Eve    | nt |          |                                                                     |             |             | -      | ~    |
|                      | 1       |       | Logout |        |    | 12.10.00 | User logged                                                         | Laut / 0000 | 00          |        |      |
|                      | 2       |       | Logout |        |    |          | User logged                                                         |             |             |        | - 11 |
| RS232                | 3       |       | Logout |        |    | 12:24:15 |                                                                     |             |             |        |      |
|                      | 4       |       | Logout |        |    |          | User logged                                                         |             | D.          |        | -11  |
| E 🛅 NETWORK          | 5       |       | Logout |        |    |          | User logged                                                         |             |             |        | _    |
| - 🧀 ALARM            | 6       | User  |        |        |    |          | User logged                                                         |             |             |        | -17  |
| DETECT               | 7       |       | Logout |        |    |          | User logged                                                         |             |             |        |      |
| PAN/TILT/ZOOM        | 8       | User  |        |        |    |          | User logged                                                         |             |             |        |      |
| DEFAULT/BACKUP       | 9       |       | rd Sea |        |    | 13:26:03 |                                                                     |             |             |        |      |
| ADVANCED             | 10      |       | Logout |        |    |          | User loaged                                                         |             |             |        |      |
| HDD MANAGEMENT       | 11      |       | Logout |        |    | 13:27:43 | <ul> <li>Video Los:</li> </ul>                                      |             | 12          |        |      |
|                      | 12      |       | Loss   |        |    | 14:04:29 | <video los:<="" td=""><td></td><td></td><td></td><td></td></video>  |             |             |        |      |
| Cian ABNORMALITY     | 12      |       | Loss   |        |    |          | <video los:<="" td=""><td></td><td></td><td></td><td></td></video>  |             |             |        |      |
| - 🧀 Alarm I/O Config | 14      |       | Loss   |        |    | 14:04:29 | <video los:<="" td=""><td></td><td></td><td></td><td></td></video>  |             |             |        |      |
| Record               | 14      |       | Loss   |        |    |          |                                                                     |             |             |        |      |
|                      | 16      |       |        |        |    |          |                                                                     |             |             |        |      |
| SNAPSHOT             | 17      |       | Loss   |        |    |          | <video los:<="" td=""><td></td><td></td><td></td><td></td></video>  |             |             |        |      |
| AUTO MAINTENANCE     | 18      | User  | Login  |        |    |          | User logged                                                         |             | 5>          |        |      |
|                      | 18      |       |        |        |    |          |                                                                     |             |             |        |      |
| ADDTIONAL FUNCTION   |         |       | Loss   |        |    | 14:25:59 |                                                                     |             |             |        |      |
| - CARD OVERLAY       | 20      |       | Logout |        |    | 14:34:24 | User logged                                                         |             |             |        |      |
| Auto Register        | 21      |       | Logout |        |    |          | User logged                                                         |             | 1>          |        |      |
| - Preferred DNS      | 22      |       | Loss   |        |    |          | <video los:<="" td=""><td></td><td></td><td></td><td>-</td></video> |             |             |        | -    |
| Preferred DNS        | 22      |       | d Con  |        |    |          | CovohCharl                                                          |             | 4.15-00-041 |        | 1    |
|                      | Pag     | ie Up | Pag    | ge Dow | m  |          |                                                                     |             | Backup      | Clear  |      |

Figure 7-21

Click backup button, the interface is shown as in Figure 7-22.

| Save As                                       | ? 🔀          |
|-----------------------------------------------|--------------|
| Save in: 🞯 Desktop                            |              |
| Wy Computer                                   |              |
| My Documents                                  |              |
| Shy Network Places                            |              |
|                                               |              |
|                                               |              |
|                                               |              |
| File name: 2009-07-10 11 24 32(All)           | C            |
| File <u>n</u> ame: [2009-07-10 11_24_32(All)] | <u>S</u> ave |
| Save as type: Log File(*.log)                 | ▼ Cancel     |

Figure 7-22

Please refer to the following sheet for log parameter information.

| Parameter  | Function                                                                                                    |
|------------|----------------------------------------------------------------------------------------------------|
| Туре       | Log types include: system operation, configuration operation, data management, alarm event, record operation, user management, log clear and file operation. |
| Search     | You can select log type from the drop down list and then click search button to view the list.                                                               |
| Start time | Please input start time here.                                                                                                    |
| End time   | Please input the end time here.                                                                                                    |
| Clear      | You can click this button to delete all displayed log files. Please note system does not support clear by type.                                              |

| Parameter       | Function                                                                          |
|-----------------|-----------------------------------------------------------------------------------|
| More<br>details | Select one item and click this button, you can view the detailed log information. |
| Backup          | You can click this button to backup log files to current PC.                      |

# 7.3.2 System Configuration

#### Please click save button to save your current setup.

#### 7.3.2.1 General Setup

Here you can set system time, record length, video format and etc. See Figure 7-23

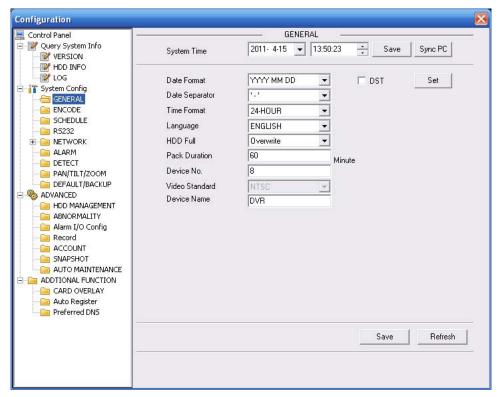

Figure 7-23

| DST          | $\mathbf{X}$ |
|--------------|--------------|
| O Day        | ○ Week day   |
|              | Hour Min.    |
| 2009- 6- 2 💌 | 0 • 0 •      |
| 2009- 9- 2 💌 | 0 • 0 •      |
| ОК           | Cancel       |

Figure 7-24

| DST 🔀                         |
|-------------------------------|
| O Day 💽 Week day              |
| Month Week Week day Hour Min. |
| 6 • 1 • Tue • 0 • 0 •         |
| 9 • 1 • Wed • 0 • 0 •         |
|                               |
| OK Cancel                     |
|                               |

#### Figure 7-25

Please refer to the following sheet for detailed information.

| Parameter         | Function                                                                                                    |
|-------------------|----------------------------------------------------------------------------------------------------|
| System<br>Time    | Here is for you to modify system time. Please click Save button after your completed modification                                                                                                    |
| Sync PC           | You can click this button to save the system time as your PC current time.                                                                                                    |
| Data<br>Format    | Here you can select data format from the dropdown list.                                                                                                    |
| Data<br>Separator | Please select separator such as – or /.                                                                                                    |
| Time<br>Format    | There are two options: 24-H and 12-H.                                                                                                    |
| DST               | Here you can set day night save time begin time and end time. See Figure 7-24 and Figure 7-25.                                                                                                    |
| Language          | You can select the language from the dropdown list. Device needs to reboot to get the modification activated.                                                                                                    |
| HDD Full          | There are two options: stop recording or overwrite the previous files<br>when HDD is full.<br>When current working HDD is overwriting or it is full now, system<br>stops record.<br>If current working HDD is full now, system goes to overwrite the<br>previous file. |
| Pack<br>Duration  | Here you can select file size. The value ranges from 1 to 120.Default setup is 60 minutes.                                                                                                    |
| Device No         | When you are using one remote control (not included in the accessory bag) to manage multiple devices, you can give a serial numbers to the device.                                                                                                    |
| Video<br>Standard | There are two options: PAL/NTSC.<br>Please note, for the Web user, this information is for reference only.<br>You can not modify.                                                                                                    |
| Device<br>Name    | Please input the corresponding device name here.                                                                                                    |

# 7.3.2.2 Encode

Encode interface is shown as in Figure 7-26.

| Control Panel                                                               | 3                                    |                       | - ENCI | DDE ———                              |                              |         |
|-----------------------------------------------------------------------------|--------------------------------------|-----------------------|--------|--------------------------------------|------------------------------|---------|
| Y Query System Info                                                         | Channel                              | Channel 01            | -      | CHANNEL NAME                         | CAM 1                        |         |
|                                                                             | Compression                          | H264                  | -      |                                      |                              |         |
| System Config                                                               | Main Stream                          | Main Stream           | -      | Extra Stream                         | Assistant1                   | -       |
|                                                                             | Video/Audio                          |                       | Audio  | Video/Audio                          | ▼ Video □                    | Audio   |
| SCHEDULE                                                                    | Resolution                           | CIF                   | -      | Resolution                           | QCIF                         | •       |
| 🧰 R5232<br>F 🎦 NETWORK                                                      | Frame Rate(FPS)                      | 25                    | •      | Frame Rate(FPS)                      | 25                           | •       |
| alarm                                                                       | Bit Rate Type                        | CBR                   | -      | Bit Rate Type                        | CBR                          | -       |
| DETECT     PAN/TILT/ZOOM     DEFAULT/BACKUP     ADVANCED     HDD MANAGEMENT | Bit Rate(Kb/s)<br>Reference Bit Rate | 640 ▼<br>192~1024Kbps |        | Bit Rate(Kb/s)<br>Reference Bit Rate | 160 <b>.</b><br>, 48~256Kbps | •       |
| i ABNORMALITY<br>i Alarm I/O Config<br>i Record                             | Color Setting                        |                       | Set    | 🔽 Watermark                          |                              | Set     |
|                                                                             | Overlay —                            |                       |        |                                      |                              |         |
| - 🛅 AUTO MAINTENANCE                                                        | Cover-Area                           | NEVER                 | -      | Set                                  |                              |         |
| ADTIONAL FUNCTION                                                           | ☑ Time Display                       |                       | Set    | Channel Displa                       | y                            | Set     |
|                                                                             | Сору                                 |                       |        |                                      | Save                         | Refresh |

Figure 7-26

| Color Settin               | e                       |                           |                    |                                                       | X |
|----------------------------|-------------------------|---------------------------|--------------------|-------------------------------------------------------|---|
| Brightness<br> 52<br>0~100 | Contrast<br>49<br>0~100 | Saturation<br>50<br>0~100 | Hue<br>50<br>0~100 | <ul> <li>✓ Gain</li> <li>49</li> <li>0~100</li> </ul> |   |
|                            | OK                      |                           | Cancel             |                                                       |   |

Figure 7-27

# Please refer to the following sheet for detailed information.

| Parameter    | Function                                                                                                    |
|--------------|----------------------------------------------------------------------------------------------------|
| Channel      | Here is for you to select a monitor channel.                                                                                                    |
| Channel Name | Here is to display current channel name. You can modify it.                                                                                                    |
| Compression  | H.264                                                                                                    |
| Main Stream  | It includes main stream, motion stream and alarm stream. You can select different encode frame rates form different recorded events.                                                                         |
|              | System supports active control frame function (ACF). It allows you to record in different frame rates.                                                                                                    |
|              | For example, you can use high frame rate to record important events, record scheduled event in lower frame rate and it allows you to set different frame rates for motion detection record and alarm record. |
| Extra Stream | Select extra stream if you enabled the extension stream to monitor.                                                                                                    |

| Parameter                    | Function                                                                                                    |
|------------------------------|----------------------------------------------------------------------------------------------------|
| Audio/Video                  | For the main stream, recorded file only contains video by default. You need to draw a circle here to enable audio function.<br>For extra stream, you need to draw a circle to select the video first and                                                                                                    |
|                              | then select the audio if necessary.                                                                                                    |
| Resolution                   | System supports various resolutions, you can select from the dropdown list. The main stream supports D1/HD1/BCIF/CIF/QCIF and the extra stream supports CIF/QCIF. Please note the option may vary due to different series.                                                                                                    |
|                              | <b>Note:</b> For HD-SDI series, main code-stream resolution types are 1080P/720P/D1/HD/BCIF/CIF/QCI; Extra code-stream supports resolution types as follows: 1080P/720P/D1/HD/BCIF/CIF/QCI. For 960H series, main code-stream resolution types are 960H/D1/HD/BCIF/CIF/QCIF; Extra code-stream supports resolution types as follows: 960H/D1/HD/BCIF/CIF/QCIF. |
| Frame Rate                   | PAL: 1~25f/s; NTSC: 1~30f/s.                                                                                                    |
| Bit Rate Type                | There are two options: VBR and CBR.<br>Please note, you can set video quality in VBR mode only.                                                                                                    |
| Quality                      | The value ranges from 1 to 6. The level 6 is the best video quality.                                                                                                    |
| Bit Rate                     | <ul> <li>In CBR, the bit rate here is the max value. In dynamic video, system needs to low frame rate or video quality to guarantee the value.</li> <li>The value is null in VBR mode.</li> </ul>                                                                                                    |
|                              | <ul> <li>Please refer to recommend bit rate for the detailed information.</li> </ul>                                                                                                    |
| Recommended<br>Bit           | Recommended bit rate value according to the resolution and frame rate you have set.                                                                                                    |
| Color Setting                | Here you can set video brightness, contrast ness, hue, saturation and gain.                                                                                                    |
|                              | The value ranges from 0 to 100.Default value is 50. See Figure 7-27. Please note, some series devices do not support OSD transparent setup function.                                                                                                    |
| Cover area<br>(privacy mask) | • Here you can privacy mask the specified video in the monitor video.                                                                                                    |
| (privacy mask)               | • One channel max supports 4 privacy mask zones.                                                                                                    |
|                              | <ul> <li>The privacy mask includes two options: Never/monitor. Never: It<br/>means do not enable privacy mask function. Monitor: the privacy<br/>mask zone can not be viewed in monitor mode.</li> </ul>                                                                                                    |
| Time Title                   | <ul> <li>You can enable this function so that system overlays time<br/>information in video window.</li> </ul>                                                                                                    |
|                              | <ul> <li>OSD transparent value ranges from 0 to 255. 0 means complete<br/>transparent. Please note OSD transparent setup is form special<br/>series only.</li> </ul>                                                                                                    |
|                              | You can use the mouse to drag the time tile position.                                                                                                    |
| Channel Title                | <ul> <li>You can enable this function so that system overlays channel<br/>information in video window.</li> </ul>                                                                                                    |
|                              | <ul> <li>OSD transparent value ranges from 0 to 255. 0 means complete<br/>transparent.</li> </ul>                                                                                                    |
|                              | • You can use the mouse to drag the channel tile position.                                                                                                    |

| Parameter | Function                                                                                                    |
|-----------|----------------------------------------------------------------------------------------------------|
| Сору      | It is a shortcut menu button. You can copy current channel setup to one or more channels. The interface is shown as in Figure 7-28.  |
| Save      | You can click save button after you complete setup for one channel, or you can complete the whole setups and then click save button. |
| Refresh   | Click this button to get device latest configuration information.                                                                    |

Click copy interface, the interface is shown as in Figure 7-28.

If you have completed the setup for channel 1, you can click 3 to copy current setup to channel 3. Or you can click 2, 3, and 4 to copy current setup to channel 2, channel 3 and channel 4.

| Сору То |         |    |        |        |       |    | (  | × |
|---------|---------|----|--------|--------|-------|----|----|---|
|         |         |    | All Cl | hannel |       |    |    |   |
| 1       | 2       | 3  | 4      | 5      | 6     | 7  | 8  |   |
| 9       | 10      | 11 | 12     | 13     | 14    | 15 | 16 |   |
|         |         |    |        |        |       |    |    |   |
|         |         |    |        |        |       |    |    |   |
|         | [······ |    |        |        |       |    |    |   |
|         | ļ       | OK |        | _      | Cance |    |    |   |

Figure 7-28

## 7.3.2.3 Schedule

Here you can set different periods for various days. There are max six periods in one day. See Figure 7-29

| Configuration                                                                                                    | <u>.</u>     |            |           |              |     |          |           |
|----------------------------------------------------------------------------------------------------|--------------|------------|-----------|--------------|-----|----------|-----------|
| Control Panel           Ø         Ø           Ø         Ø           Ø         VERSION                                                                                                    | Channel Chan | nel 01 💌 ſ | Prerecord | CHEDULE      |     |          |           |
| HDD INFO                                                                                                    |              | Regular    | MD        | Alarm        |     | MD&Alarm |           |
| GENERAL                                                                                                    | 0<br>Sun E   | 4          | 8         | 12<br>Record | 16  | 20       | 24<br>Set |
|                                                                                                    | Mon =        |            | 1. 1      | Record       |     |          | Set       |
|                                                                                                    | Tue _        |            |           | Record       |     | i (i i   | Set       |
| DEFAULT/BACKUP     ADVANCED     HDD MANAGEMENT                                                                                                    | Wed E        |            |           | Record       | -   | <u> </u> | Set       |
| ABNORMALITY<br>[=] Alarm I/O Config<br>[=] Record                                                                                                    | Thu          |            |           | Record       | T   | , , ,    | Set       |
| Count<br>Count<br>Count Count<br>Count Count | Fri E        | a a (      |           | Record       | e - |          | Set       |
| Matrix config     ADDTIONAL FUNCTION                                                                                                    | Sat :        | 9 9 G      | 1. I.     | Record       | 4   | 1 1 1    | Set       |
|                                                                                                    | Сору         |            |           |              |     | Save     | Refresh   |

Figure 7-29

| Defa     | ult             |     | Current  |    |    | Recor | d<br>Alarm | S<br>Regular | napsł<br>MD |            |
|----------|-----------------|-----|----------|----|----|-------|------------|--------------|-------------|------------|
| Period 1 | <b>[</b> :00:00 | * - | 23:59:59 |    |    |       |            |              |             | Aidin<br>▼ |
| Period 2 | 0:00:00         | ÷ - | 23:59:59 | •  |    | Г     | Г          |              |             | Г          |
| Period 3 | 0:00:00         | -   | 23:59:59 | •  |    | Γ     |            |              |             |            |
| Period 4 | 0:00:00         | ÷   | 23:59:59 | ÷  |    | Γ     |            | Γ            |             | Γ          |
| Period 5 | 0:00:00         | +   | 23:59:59 | •  |    | Γ     |            | П            |             |            |
| Period 6 | 0:00:00         | ÷   | 23:59:59 | •  |    | Ε     | Γ          |              |             | Г          |
|          | -               |     |          |    |    |       | -          |              |             |            |
| 🔽 Sun    | ∏ Mo            | n   | 🗆 Tue    | Γw | ed |       |            |              |             |            |
| 🗖 Thu    | 🗆 Fri           |     | 🖂 Sat    |    |    |       |            |              |             |            |

# Figure 7-30

Please refer to the following sheet for detailed information.

| Parameter  | Function                                                                                                    |
|------------|----------------------------------------------------------------------------------------------------|
| Channel    | Please select a channel first.                                                                                                    |
| Pre-record | Please input pre-record value here.                                                                                                    |
|            | System can record the three to five seconds video before activating the record operation into the file. (Depends on data size).                                                 |
| Setup      | • In Figure 7-29, click set button, you can go to the corresponding setup interface.                                                                                            |
|            | <ul> <li>Please set schedule period and then select corresponding record<br/>or snapshot type: schedule/snapshot, motion detection/snapshot,<br/>and alarm/snapshot.</li> </ul> |
|            | • Please select date (Current setup applies to current day by default.<br>You can draw a circle before the week to apply the setup to the<br>whole week.)                       |
|            | • After complete setup, please go back to Figure 7-29 and then click save to save current time period setup.                                                                    |
| Сору       | It is a shortcut menu button. You can copy current channel setup to one or more (all) channels. The interface is shown as in Figure 7-28.                                       |
| Save       | You can click save button after you complete setup for one channel,<br>or you can complete the whole setups and then click save button.                                         |
| Refresh    | Click this button to get device latest configuration information.                                                                                                    |

# 7.3.2.4 RS232

The RS232 interface is shown as in Figure 7-31.

| Configuration                                                                                                    |                                                                       |                                               |   |       | X            |
|----------------------------------------------------------------------------------------------------|-----------------------------------------------------------------------|-----------------------------------------------|---|-------|--------------|
| Configuration Configuration Control Panel Cury System Info Cury System Info Cury System Config Cury System Config Cury System Config Cury System Config Cury System Config Cury System Config Cury System Config Cury System Cury Cury System Cury Cury System Cury Cury System Cury Cury System Cury Cury System Cury Cury System Cury Cury System Cury Cury System Cury Cury System Cury Cury System Cury Cury System Cury Cury System Cury Cury Cury System Cury Cury Cury System Cury Cury Cury Cury Cury Cury Cury Cury Cury Cury Cury Cury Cury Cury Cury Cury Cury Cury Cury Cury Cury Cury | RS232 COM<br>Function<br>Data Bits<br>Stop Bits<br>Baudrate<br>Parity | COM 01<br>Console<br>8<br>1<br>115200<br>None | - | RS232 |              |
|                                                                                                    |                                                                       |                                               |   |       | Save Refresh |

Figure 7-31

| Parameter | Function                                                                      |
|-----------|-------------------------------------------------------------------------------|
| RS232     | There are two options: COM 01 and keyboard.                                   |
| Function  | Console is to upgrade the program or debug via COM or mini terminal software. |
|           | Keyboard: COM control protocol. You can use keyboard to control DVR via COM.  |
| Data Bit  | The value ranges from 5 to 8.                                                 |
| Stop Bit  | There are three options: 1/2.                                                 |
| Baud Bit  | You can select corresponding baud bit here.                                   |
| Parity    | There are five options: none/odd/even/space/mark.                             |

#### System default setup is:

- Function: Console.
- Data bit: 8
- Stop bit: 1
- Baud bit: 115200
- Parity: None.

#### 7.3.2.5 Network

Network interface is shown as in Figure 7-32.

| Configuration       |               |                      |               |                   | × |
|---------------------|---------------|----------------------|---------------|-------------------|---|
| 📃 Control Panel 🔺   | - <u></u>     | NET                  | fwork ——      |                   | _ |
| QUERY SYSTEM INFO   | Network Mode  | Net_Multiple 💌       | Network Card  | eth0 💌            |   |
|                     | Ethernet Port | eth0 💌               | 🕅 ДНСР        |                   |   |
| LOG                 | IP Address    | 10 . 6 . 3 . 32      | Mac Address   | 20:11:04:07:19:12 |   |
| 🚊 👔 SYSTEM CONFIG   | Subnet Mask   | 255 . 255 . 0 . 0    |               |                   |   |
| GENERAL             | Gateway       | 10 . 6 . 0 . 1       |               |                   |   |
| ENCODE              | Gateway       | 10.0.0.1             |               |                   | _ |
| SCHEDULE            |               |                      |               |                   |   |
| R5232               | TCP Port      | 37777 HTTP Port      | 80            |                   |   |
|                     |               |                      |               |                   |   |
| ADVANCE             | VDP Port      | 37778 Max Connection | 20            |                   |   |
| EMAIL               |               |                      |               |                   |   |
| DDNS                |               |                      |               |                   |   |
| 🗀 NAS               |               |                      |               |                   |   |
| NTP<br>ALARM CENTER | Transfer      | Latency 💌            | 📃 LAN Downloa | d                 |   |
|                     |               |                      |               |                   |   |
|                     |               |                      |               |                   |   |
|                     |               |                      |               |                   |   |
| PAN/TILT/ZOOM       |               |                      |               |                   |   |
|                     |               |                      |               |                   |   |
| ADVANCED            |               |                      |               |                   |   |
|                     |               |                      |               |                   |   |
|                     |               |                      |               |                   |   |
| ALARM I/O CONFIG    |               |                      |               |                   | - |
| Record              |               |                      |               | Save Refresh      |   |
|                     |               |                      |               |                   | _ |
| SNAPSHOT            |               |                      |               |                   |   |
|                     |               |                      |               |                   |   |

Figure 7-32

| Parameter               | Function                                                                                                    |
|-------------------------|----------------------------------------------------------------------------------------------------|
| Network Mode            | Includes multiple access, fault tolerance, and load balancing                                                  |
| Default Network<br>Card | Please select eth0/eth1/bond0(optional) after enable multiple access function                                  |
| Ethernet                | Please select eth0/eth1(optional).after enable multiple access function.                                       |
|                         | support the above three configurations and supports functions fault-tolerance and load balancing.              |
| TCP Port                | Default value is 37777.                                                                                        |
| HTTP Port               | Default value is 554.                                                                                          |
| UDP Port                | Default value is 37778.                                                                                        |
| Max Connection          | Network user max amount. The value ranges from 0 to 20.<br>O means there is no user can access current device. |

#### Email

The email interface is shown as in Figure 7-33.

| Control Panel                                                                               | 1                                                                                                    |         | EMAIL   | -  |        |              |
|---------------------------------------------------------------------------------------------|----------------------------------------------------------------------------------------------------|---------|---------|----|--------|--------------|
| Control Panel                                                                               | SMTP Server<br>Port<br>User Name<br>Password<br>Sender<br>Subject.<br>Receiver 1<br>Receiver 1<br>Receiver 2<br>Receiver 3<br>Send Interval<br>HealthMail Enable<br>HealtyMail Interval | DVR ALE | 0~65500 |    | Enable | C SSL Enable |
| Alarm I/O Config<br>Record<br>ACCOUNT<br>SNAPSHOT<br>AUTO MAINTENANCI<br>ADDTIONAL FUNCTION |                                                                                                    |         | Te      | st | Save   | Refresh      |

# Figure 7-33

Please refer to the following sheet for detailed information.

| Parameter               | Function                                                                                                    |
|-------------------------|----------------------------------------------------------------------------------------------------|
| SMTP Server             | Input server address and then enable this function.                                                                                                    |
| Port                    | Input port value here.                                                                                                    |
| User Name               | The sender email account user name.                                                                                                    |
| Password                | The sender email account password.                                                                                                    |
| Sender                  | Sender email address.                                                                                                    |
| Subject                 | Input email subject here. Max 32-digit.                                                                                                    |
| Address                 | Input receiver email address here. Max input three addresses.<br>Support SSL encryption mailbox.                                                          |
| Health mail<br>enable   | Please check the box here to enable this function.<br>This function allows the system to send out the test email to<br>check the connection is OK or not. |
| Health mail<br>interval | Please check the above box to enable this function and then set the corresponding interval.<br>System can send out the email regularly as you set here.   |

#### DDNS

The DDNS interface is shown as in Figure 7-34.

Please make sure your DVR support this function.

| CN99 DDNS | – DDNS<br>▼ |              |
|-----------|-------------|--------------|
| 1         | 1~65535     |              |
|           |             |              |
| 1         | 1~30000     | Save Refresh |
|           | 1           | 1 1~30000    |

Figure 7-34

| Parameter   | Function                                                                                                    |
|-------------|----------------------------------------------------------------------------------------------------|
| Server Type | You can select DDNS protocol from the dropdown list and then<br>enable DDNS function. The private DDNS protocol means you<br>use your self-defined private protocol to realize DDNS function. |
| Server IP   | DDNS server IP address                                                                                                    |
| Server Port | DDNS server port.                                                                                                    |
| Domain Name | Your self-defined domain name.                                                                                                    |
| User        | The user name you input to log in the server.                                                                                                    |
| Password    | The password you input to log in the server.                                                                                                    |
| Interval    | <ul> <li>Device sends out alive signal to the server regularly.</li> <li>You can set interval value between the device and DDNS server here.</li> </ul>                                       |

## NAS

NAS interface is shown as in Figure 7-35.

Please make sure your DVR support this function.

| Control Panel<br>Query System Info<br>VERSION                   | NAS End                               | able FTP Mod | le 💌     | NAS      |          |          |         |
|-----------------------------------------------------------------|---------------------------------------|--------------|----------|----------|----------|----------|---------|
|                                                                 | Server IP                             | 0.0          | . 0 . 0  | Port     |          | 1024     | 0~65535 |
| - VOG                                                           | User Name                             |              |          | File     | Size(KB) | 0        | мв      |
| 👔 System Config                                                 | Password                              | i i          |          |          |          |          |         |
| - 🧰 GENERAL                                                     | Remote Path                           |              |          |          |          |          |         |
| Content Content Content Content Content Content Content Content | - Period Info                         |              |          |          |          |          |         |
| - CHEDOLE<br>RS232                                              |                                       |              |          |          |          | -        |         |
|                                                                 | Channel                               | Channel 01   |          | egular 📒 | MD       | Alarm    |         |
| EMAIL                                                           | 0                                     | 4            | 8        | 12       | 16       | 20       | 24      |
| DDNS                                                            | <b>-</b>                              |              |          | Sun      |          |          | Set     |
|                                                                 |                                       |              | r 1      |          | ,        |          |         |
|                                                                 | -                                     |              |          | Mon      |          |          | Set     |
|                                                                 |                                       |              |          |          |          | r        |         |
| DETECT                                                          | E .                                   |              |          | Tue      |          |          | Set     |
| PAN/TILT/ZOOM                                                   |                                       | · · ·        | r 1      | 1 1      | ,        | 1 1      | =       |
| DEFAULT/BACKUP                                                  |                                       |              |          | Wed      |          |          | Set     |
| S ADVANCED                                                      |                                       |              | ii di    | -        | · ·      | ц        |         |
|                                                                 | -                                     |              |          | Thu      |          |          | Set     |
|                                                                 | -                                     | · ·          |          | ÷. '     |          |          |         |
| Record                                                          | 1 1 1 1 1 1 1 1 1 1 1 1 1 1 1 1 1 1 1 |              |          | Fri      |          |          | Set     |
|                                                                 | -                                     |              | <u> </u> | Sat      | · ·      | <u> </u> |         |
| - 🛅 SNAPSHOT                                                    | -                                     |              |          | 291      |          |          | Set     |
| - 🧀 AUTO MAINTENANCE                                            |                                       |              |          |          |          |          |         |
| ADDTIONAL FUNCTION                                              | Сору                                  |              |          |          |          | Save     | Refresh |
|                                                                 | -                                     |              |          |          |          |          |         |

Figure 7-35

| Parameter   | Function                                                                                                    |
|-------------|----------------------------------------------------------------------------------------------------|
| NAS enable  | Please select network storage protocol and then enable NAS function.                                                                                                    |
| Server IP   | Input remote storage server IP address.                                                                                                    |
| Port        | Input Remote storage server port number.                                                                                                    |
| User Name   | Log in user account.                                                                                                    |
| File length | The file length you upload to the FTP.                                                                                                    |
|             | When setup is larger than the actual file length, system<br>will upload the whole file. When setup here is smaller<br>than the actual file length, system only uploads the set<br>length and auto ignore the left section. When interval<br>value is 0, system uploads all corresponding files. |
| Password    | The password you need to log in the server.                                                                                                    |
| Remote Path | Remote storage file path.                                                                                                    |
| Save        | You can click save button after you complete setup for<br>one channel, or you can complete the whole setups and<br>then click save button.                                                                                                    |
| Refresh     | Click this button to get device latest configuration information.                                                                                                    |

# NTP

The NTP interface is shown as in Figure 7-36.

Here you can realize network time synchronization. Please enable current function and then input server IP, port number, time zone and update interval. Please note the SNTP supports TCP

transmission only and its port shall be 123. The update interval ranges from 1 to 65535. Default value is 10 minutes.

| Configuration                                                                                                    |                                                             |                                     |     |        |      |         |
|----------------------------------------------------------------------------------------------------|-------------------------------------------------------------|-------------------------------------|-----|--------|------|---------|
| Control Panel Control Panel Co | ✓ Enable<br>Server IP<br>Port<br>Time Zone<br>Update Period | NTPServer<br>123<br>GMT+08:00<br>10 | NTP | Minute |      |         |
| ADDTIONAL FUNCTION                                                                                                    |                                                             |                                     |     |        | Save | Refresh |
|                                                                                                    |                                                             |                                     |     |        |      |         |

Figure 7-36

You can refer to the following sheet for time zone information.

| City /Region Name           | Time Zone |
|-----------------------------|-----------|
| London                      | GMT+0     |
| Berlin                      | GMT+1     |
| Cairo                       | GMT+2     |
| Moscow                      | GMT+3     |
| New Deli                    | GMT+5     |
| Bangkok                     | GMT+7     |
| Beijing (Hong Kong)         | GMT+8     |
| Tokyo                       | GMT+9     |
| Sydney                      | GMT+10    |
| Hawaii                      | GMT-10    |
| Alaska                      | GMT-9     |
| Pacific Time(P.T)           | GMT-8     |
| American Mountain Time(M.T) | GMT-7     |
| American Central Time(C.T)  | GMT-6     |
| American Eastern Time(E.T)  | GMT-5     |
| Atlantic Time               | GMT-4     |
| Brazil                      | GMT-3     |
| Middle Atlantic Time        | GMT-2     |

#### Alarm Centre

Alarm centre interface is shown as below. See Figure 7-37.

This interface is for you to develop. The alarm signal can be uploaded to the alarm centre when there is local alarm.

Please set the corresponding parameters such as server IP, port and etc.

The system can send out the data as the protocol defined to the client-end.

| Configuration |                                              |                                                   |                                            |      | ×      |
|---------------|----------------------------------------------|---------------------------------------------------|--------------------------------------------|------|--------|
| Configuration | ♥ Enable<br>Server IP<br>Port<br>Day<br>Hour | 10.1.1           0           Everyday           8 | ARM CENTER -<br>0 . 2<br>0°65535<br>▼<br>▼ | Save | efresh |

Figure 7-37

#### Advanced

The advanced interface is shown as in Figure 7-38.

• Multiple cast

Please refer to chapter 5.3.5.3 for detailed multiple cast setup information.

• PPPoE

Please input the PPPoE user name and password you get from the IPS (internet service provider) and enable PPPoE function. Please save current setup and then reboot the device to get the setup activated.

Device connects to the internet via PPPoE after reboot. You can get the IP address in the WAN from the IP address column.

#### Note:

After PPPoE successful dial, you need to go to the device local end to get device current IP address and then use the client-end to access this IP address.

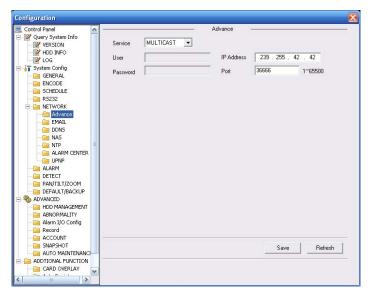

Figure 7-38

#### UNPN

Go to the UPnP interface, you can see an image is shown as in Figure 3-39. It allows you to establish the mapping relationship between the LAN and the public network. Here you can also add, modify or remove UPnP item.

| Control Panel                      | ~ | 1                |                                                                     |      |             | UPNP -        |               |         |
|------------------------------------|---|------------------|---------------------------------------------------------------------|------|-------------|---------------|---------------|---------|
| Query System Info                  |   | Status Searching |                                                                     | ing  | UPNP Enable |               |               |         |
| HDD INFO                           |   | Extern           | External Addr 0.0.0.0<br>Internal Addr 0.0.0.0<br>Port mapping list |      | )           | ]             |               |         |
| System Config<br>GENERAL<br>ENCODE |   |                  |                                                                     |      | )           | ][            |               |         |
| CHEDULE<br>CHEDULE<br>CHEDULE      |   |                  | Server                                                              |      | Protocol    | Internal port | External port |         |
|                                    |   |                  | HTTP                                                                |      | TCP         | 80            | 80            |         |
| Advance                            |   |                  | TCP                                                                 |      | TCP         | 37777         | 37777         |         |
| - EMAIL                            |   |                  | UDP                                                                 |      | UDP         | 37778         | 37778         |         |
| - 🧀 DDNS                           |   |                  |                                                                     |      |             |               |               |         |
| NAS                                | _ |                  |                                                                     |      |             |               |               |         |
| Ciel NTP<br>Ciel Alarm Center      | 3 |                  |                                                                     |      |             |               |               |         |
|                                    |   |                  |                                                                     |      |             |               |               |         |
|                                    |   |                  |                                                                     |      |             |               |               |         |
| DETECT                             |   |                  |                                                                     |      |             |               |               |         |
| - 📄 PAN/TILT/ZOOM                  |   |                  |                                                                     |      |             |               |               |         |
| DEFAULT/BACKUP                     |   |                  |                                                                     |      |             |               |               |         |
|                                    |   |                  |                                                                     |      |             |               |               |         |
| HDD MANAGEMENT                     |   |                  |                                                                     |      |             |               |               |         |
| Alarm I/O Config                   |   |                  |                                                                     |      |             |               |               |         |
| Record                             |   |                  |                                                                     |      |             |               |               |         |
| - 🧀 Account                        |   |                  |                                                                     |      |             |               |               |         |
| - 🧰 SNAPSHOT                       |   | Add Ma           | pping                                                               | Dele | te          |               | Save          | Refresh |
| AUTO MAINTENANG                    |   |                  |                                                                     |      |             |               |               |         |
| ADDTIONAL FUNCTION<br>CARD OVERLAY | _ |                  |                                                                     |      |             |               |               |         |
| CARD OVERLAY                       | ~ |                  |                                                                     |      |             |               |               |         |

Figure 7-39 UNPN

## 7.3.2.6 Alarm

Alarm setup interface is shown as in Figure 7-40.

Please make sure you have connected the corresponding alarm output device such as the light, buzzer and etc.

| Configuration                                 |                  |                                        |
|-----------------------------------------------|------------------|----------------------------------------|
| 🖳 Control Panel                               |                  | ALARM                                  |
| Query System Info           W         VERSION | Event Type       | Local Alarm 💌                          |
|                                               | Alarm In         | Input1 V Type Normal Open V            |
| System Config                                 |                  |                                        |
| Central<br>Central Encode                     | Period           | Set Anti-dither 0 sec. 0~600           |
| SCHEDULE<br>R5232<br>NETWORK                  | 🔽 Alarm Out      | 1 2 3 4 5 6                            |
|                                               | Latch            | 10 sec. 1~300 🔽 Alarm Upload           |
| - DETECT<br>- DETECT<br>- DETECT              | 🔽 Record Channel | 1 2 3 4 5 6 7 8 9 10 11 12 13 14 15 16 |
| - CEFAULT/BACKUP                              | Record Latch     | 10 sec. 10~300                         |
| - 📄 HDD MANAGEMENT                            | 🔽 Send Email     | Show Message                           |
| - Call ABNORMALITY                            | Tour Tour        | 1 2 3 4 5 6 7 8 9 10 11 12 13 14 15 16 |
| 🔚 Record                                      | PTZ Activation   | Set                                    |
|                                               | ✓ Capture        | 1 2 3 4 5 6 7 8 9 10 11 12 13 14 15 16 |
|                                               | MatrixEnable     | 1                                      |
|                                               | Сору             | Save Refresh                           |

Figure 7-40

| Pan/Tilt | /Zoom      |         | X  |
|----------|------------|---------|----|
| Channel  | Event Type | Addr.   |    |
| 01       | Never      | • 0     |    |
| 02       | Never      | • 0     |    |
| 03       | Never      | • 0     |    |
| 04       | Never      | • 0     |    |
|          |            |         |    |
|          |            |         |    |
|          |            |         |    |
|          |            |         |    |
|          |            | OK Canc | el |

Figure 7-41

| Parameter       | Function                                                                                                    |
|-----------------|----------------------------------------------------------------------------------------------------|
| Event           | It includes local alarm/network alarm.                                                                                                    |
| Туре            | Local alarm: Device detects alarm from input port.                                                                                                    |
|                 | Network: Device detects alarm from network.                                                                                                    |
| Alarm in        | Select corresponding alarm channel.                                                                                                    |
| Enable          | You need to draw a circle here so that system can detect the alarm signal.                                                                                                    |
| Туре            | There are two options: normal open and normal close. NO becomes activated in low voltage, NC becomes activated in high voltage.                                                                                                    |
| Period          | Alarm record function becomes activated in the specified periods.<br>There are six periods in one day. Please draw a circle to enable<br>corresponding period.<br>Select date. If you do not select, current setup applies to today only.<br>You can select all week column to apply to the whole week.<br>Click OK button, system goes back to alarm setup interface, please<br>click save button to exit. |
| Anti-dither     | System only memorizes one event during the anti-dither period. The value ranges from 3 to 600s.                                                                                                    |
| Normal<br>Out   | Enable alarm activation function. You need to select alarm output port<br>so that system can activate corresponding alarm device when alarm<br>occurred.                                                                                                    |
| Alarm<br>Latch  | System can delay the alarm output for specified time after alarm ended. The value ranges from 1 second to 300 seconds.                                                                                                    |
| Show<br>message | System pops up the alarm messages in the monitor interface.                                                                                                    |
| Buzzer          | Once you check the box here, the buzzer beeps when an alarm occurred.                                                                                                    |
| Alarm<br>upload | System can upload the alarm signal to the centre (Including alarm centre.                                                                                                    |
| Record          | System auto activates current channel to record once alarm occurs                                                                                                    |
| Channel         | (working with alarm activation function). Please note current device shall be in auto record mode (Chapter 4.4 Schedule).                                                                                                    |
| Record<br>Latch | System can delay the record for specified time after alarm ended. The value ranges from 10s to 300s.                                                                                                    |
| Email           | Please draw a circle to enable email function. System can send out email to alert you when alarm occurs and ends.                                                                                                    |

| Parameter  | Function                                                                                        |
|------------|-------------------------------------------------------------------------------------------------|
| Tour       | Display the selected video in local monitor window.                                             |
|            | Tour interval and tour mode are set in DVR local menu (chapter 5.3.9 Display )                  |
| PTZ        | Here you can set PTZ movement when alarm occurs. Such as go to                                  |
| activation | preset x when there is an alarm.                                                                |
|            | The PTZ configuration events include preset, tour, and pattern.                                 |
| Capture    | You need to input capture channel number so that system can backup                              |
|            | snapshot file when alarm occurs.                                                                |
| Сору       | It is a shortcut menu button. You can copy current channel setup to one or more (all) channels. |
| Save       | You can click save button after you complete setup for one channel,                             |
|            | or you can complete the whole setups and then click save button.                                |
| Refresh    | Click this button to get device latest configuration information.                               |

#### 7.3.2.7 Detect

Analysis the video, system enable motion detection alarm when it detects the motion signal reached the specified sensitivity.

The detection interface is shown as in Figure 7-42.

| Control Panel                                                                                                    |                  | DETECT                                 |
|----------------------------------------------------------------------------------------------------|------------------|----------------------------------------|
| Query System Info                                                                                                    | Event Type       | Motion Detect 💌                        |
| HDD INFO                                                                                                    | Channel          | Channel 01 💌 🗸 Sensitivity 3           |
| 📅 System Config                                                                                                    | Region           | Select                                 |
| GENERAL<br>GENERAL                                                                                                    | Period           | Set Anti-dither 0 sec. 0~600           |
| SCHEDULE                                                                                                    | 🗖 Alarm Out      | 1 2 3 4 5 6                            |
|                                                                                                    | Latch            | 10 sec. 1~300                          |
|                                                                                                    | 🔽 Record Channel | 1 2 3 4 5 6 7 8 9 10 11 12 13 14 15 16 |
| DEFAULT/BACKUP     ADVANCED                                                                                                    | Record Latch     | 15 sec. 10~300                         |
| HDD MANAGEMENT                                                                                                    | 🔲 Send Email     | 🗌 Show Message                         |
| ABNORMALITY<br>Paint Alarm I/O Config                                                                                                    | 🔽 Tour           | 1 2 3 4 5 6 7 8 9 10 11 12 13 14 15 16 |
| - Coning Record                                                                                                    | PTZ Activation   | Set                                    |
| Count<br>Count<br> | Capture          | 1 2 3 4 5 6 7 8 9 10 11 12 13 14 15 16 |
| AUTO MAINTENANCE                                                                                                    | MatrixEnable     | 1                                      |
| ADDTIONAL FUNCTION                                                                                                    | Сору             | Save Refresh                           |
|                                                                                                    |                  |                                        |

Figure 7-42

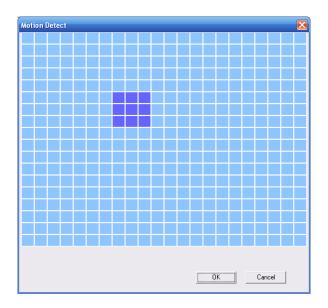

Figure 7-43

| Parameter     | Function                                                                                                    |
|---------------|----------------------------------------------------------------------------------------------------|
| Event<br>Type | There are three types: Motion detection/video loss/Camera Masking.                                                                                                    |
| Channel       | Select channel name from the dropdown list.                                                                                                    |
| Enable        | You need to draw a circle to enable motion detection function.                                                                                                    |
| Sensitivity   | There are six levels. The sixth level has the highest sensitivity.                                                                                                    |
| Region        | <ul> <li>There are six levels. The sixth level has the highest sensitivity.</li> <li>Region: If you select motion detection type, you can click this button to set motion detection zone. The interface is shown as in Figure 7-43. There are PAL 22X18/NTSC 22X15 zones. Right click mouse you can go to full-screen display mode. Do remember clicking OK button to save your motion detection zone setup.</li> </ul>                           |
| Period        | <ul> <li>Motion detection function becomes activated in the specified periods.</li> <li>There are six periods in one day. Please draw a circle to enable corresponding period.</li> <li>Select date. If you do not select, current setup applies to today only. You can select all week column to apply to the whole week.</li> <li>Click OK button, system goes back to motion detection interface; please click save button to exit.</li> </ul> |
| Anti-dither   | System only memorizes one event during the anti-dither period. The value ranges from 3s to 600s.                                                                                                    |
| Normal        | There is 2-channel alarm output.                                                                                                    |
| out           | <ul> <li>Corresponding to motion detection alarm output port(multiple choices)</li> <li>Enable alarm activation function. You need to select alarm output port so that system can activate corresponding alarm device when alarm occurs.</li> </ul>                                                                                                    |

| Parameter         | Function                                                                                                    |
|-------------------|----------------------------------------------------------------------------------------------------|
| Alarm<br>latch    | System can delay the alarm output for specified time after alarm end<br>The value ranges from 1s to 300s.                                                                                                    |
| Show<br>message   | System pops up the alarm messages in the monitor interface.                                                                                                    |
| Buzzer            | Once you check the box here, the buzzer beeps when an alarm occurred.                                                                                                    |
| Alarm<br>upload   | System can upload the alarm signal to the centre (Including alarm centre.                                                                                                    |
| Record<br>channel | System auto activates motion detection channel (multiple choices) to record once alarm occurs (working with motion detection function). Please note you need to go to Chapter 4.4 Schedule to set motion detection record period and go to chapter 4.2 Manual Record to set current period as auto record.                                                                                                    |
| Record<br>latch   | System can delay the record for specified time after alarm ended. The value ranges from 10s to 300s.                                                                                                    |
| Email             | If you enabled this function, System can send out email to alert you when alarm occurs and ends.                                                                                                    |
| Tour              | <ul> <li>Display the selected video in local monitor window.</li> </ul>                                                                                                    |
|                   | <ul> <li>Tour interval and tour mode are set in DVR local menu (chapter 5.3.9 Display )</li> </ul>                                                                                                    |
| PTZ<br>Activation | <ul> <li>Here you can set PTZ movement when alarm occurs. Such as go to<br/>preset x when there is an alarm.</li> </ul>                                                                                                    |
| Capture           | You need to input capture channel number so that system can backup motion detection snapshot file.                                                                                                    |
| Matrix<br>Enable  | Please note this function is valid in motion detect mode.<br>Check the box here to enable video matrix function. Right now system<br>supports one-channel tour function. System takes "first come and first<br>serve" principle to deal with the activated tour. System will process the<br>new tour when a new alarm occurs after previous alarm ended.<br>Otherwise it restores the previous output status before the alarm<br>activation. |
| Сору              | It is a shortcut menu button. You can copy current channel setup to one or more (all) channels.                                                                                                    |
| Save              | You can click save button after you complete setup for one channel, or you can complete the whole setups and then click save button.                                                                                                    |
| Refresh           | Click this button to get device latest configuration information.                                                                                                    |

# 7.3.2.8 PTZ

PTZ interface is shown as in Figure 7-44.

Please note, before operation please make sure you have set speed dome address. And DVR and speed dome connection is OK.

| Configuration                                                                                                    |           |            |          |           | E            |
|----------------------------------------------------------------------------------------------------|-----------|------------|----------|-----------|--------------|
| 📃 Control Panel                                                                                                    | 2         |            | - PAN/TI | LT/ZOOM - |              |
| 📴 📝 Query System Info                                                                                                    | Channel   | Channel 01 | •        |           |              |
| HDD INFO                                                                                                    | Protocol  | PELCOD     | •        |           |              |
| 🖻 📊 System Config                                                                                                    | Address   | 1          | 0~255    |           |              |
|                                                                                                    | Baudrate  | 115200     | -        |           |              |
| ES232<br>                                                                                                    | Data Bits | 8          | •        |           |              |
| - 🛅 ALARM                                                                                                    | Stop Bits | 1          | -        |           |              |
| DETECT     PAN/TILT/ZOOM     DEFAULT/BACKUP     ADVANCED     HDD MANAGEMENT     ABNORMITY     ABNORMITY     ABNORMITY     ABNORMITY     ASNAPSHOT     ACCOUNT     ACCOUNT     AUTO MAINTENANCE     ADDTIONAL FUNCTION | Parity    | None       | •        |           |              |
|                                                                                                    | Сору      |            |          |           | Save Refresh |

Figure 7-44

| Parameter    | Function                                                                                                    |
|--------------|----------------------------------------------------------------------------------------------------|
| Channel      | You can select monitor channel from the dropdown list                                                                                                    |
| Protocol     | Select the corresponding dome protocol.(such as PELCOD)                                                                                                    |
| Address      | Set corresponding dome address. Default value is 1. Please note your setup here shall comply with your dome address; otherwise you can not control the speed dome. |
| Baud<br>Rate | Select the dome baud rate. Default setup is 9600.                                                                                                    |
| Data Bit     | Default setup is 8. Please set according to the speed dome dial switch setup.                                                                                      |
| Stop bit     | Default setup is 1. Please set according to the speed dome dial switch setup.                                                                                      |
| Parity       | Default setup is none. Please set according to the speed dome dial switch setup.                                                                                   |
| Save         | You can click save button after you complete setup for one channel, or you can complete the whole setups and then click save button.                               |
| Refresh      | Click this button to get device latest configuration information.                                                                                                  |

# 7.3.2.9 Default & Backup

Default: Restore factory default setup. You can select corresponding items.

Backup: Export current configuration to local PC or import configuration from current PC. Please refer to Figure 7-45.

Please note system can not restore some information such as network IP address.

| Configuration                                                                                  |                                                         |                                     | × |  |  |  |  |  |  |
|------------------------------------------------------------------------------------------------|---------------------------------------------------------|-------------------------------------|---|--|--|--|--|--|--|
| Control Panel                                                                                  |                                                         | DEFAULT/BACKUP                      |   |  |  |  |  |  |  |
| Query System Info     VERSION                                                                  | Please select setting entries that you want to default. |                                     |   |  |  |  |  |  |  |
| HDD INFO                                                                                       | C Select all                                            | Default                             |   |  |  |  |  |  |  |
| System Config                                                                                  | GENERAL                                                 | I ENCODE                            |   |  |  |  |  |  |  |
| Code<br>Chedule                                                                                | SCHEDULE                                                | ✓ RS232                             |   |  |  |  |  |  |  |
|                                                                                                | R NETWORK                                               | ✓ ALARM                             |   |  |  |  |  |  |  |
| - 📄 ALARM                                                                                      | DETECT                                                  | PAN/TILT/ZOOM                       |   |  |  |  |  |  |  |
|                                                                                                | ☑ DISPLAY                                               | CHANNEL NAME                        |   |  |  |  |  |  |  |
| HDD MANAGEMENT<br>BABNORMITY<br>Alarm I/O Config                                               | Config Backup<br>Default Path: C:\Doc                   | suments and Settings\10981\Desktop\ |   |  |  |  |  |  |  |
| ACCOUNT<br>ACCOUNT<br>SNAPSHOT<br>AUTO MAINTENANCE<br>ADDTIONAL FUNCTION<br>ADDTIONAL FUNCTION | Export Config                                           | Import Config                       |   |  |  |  |  |  |  |
|                                                                                                |                                                         |                                     |   |  |  |  |  |  |  |

Figure 7-45

| Parameter               | unction                                     |  |  |  |  |  |  |  |
|-------------------------|---------------------------------------------|--|--|--|--|--|--|--|
| Select All              | estore factory default setup.               |  |  |  |  |  |  |  |
| Export<br>Configuration | Export system configuration to local PC.    |  |  |  |  |  |  |  |
| Import<br>Configuration | Import configuration from PC to the system. |  |  |  |  |  |  |  |

# 7.3.3 Advanced

## 7.3.3.1 HDD Management

HDD management includes net storage management and local storage management.

Please note, if you want to use local storage function, your storage device need to support current function.

Please select the storage device first and then you can see the items on your right become valid. You can check the corresponding item here. See Figure 7-46.

| Configuration |                |               | X |
|---------------|----------------|---------------|---|
| Configuration | HDD MANAGEMENT | DD MANAGEMENT |   |

Figure 7-46

| Parameter       | Function                            |  |  |  |  |  |
|-----------------|-------------------------------------|--|--|--|--|--|
| Format          | Clear data in the disk.             |  |  |  |  |  |
| Read/write      | Set current disk as read/write      |  |  |  |  |  |
| Read only       | Set current disk as read.           |  |  |  |  |  |
| Redundant       | Set current disk as redundant disk. |  |  |  |  |  |
| Recover         | Recover dada after error occurs.    |  |  |  |  |  |
| Use as snapshot | Set current disk as snapshot disk.  |  |  |  |  |  |

Please note system needs to reboot to activate current setup.

# 7.3.3.2 Alarm I/O

Here you can search alarm output status. See Figure 7-47.

| Configuration                                                                                                    |                 |                                          |                  |              | X |
|----------------------------------------------------------------------------------------------------|-----------------|------------------------------------------|------------------|--------------|---|
| Control Panel Control Panel Wery System Info WY VERSION WY LOG WISSION Config System Config ScheDule ScheDule S | Schedule Manual | All 1 2 3<br>C C C C<br>C C C C<br>V T T | Alarm 1/0 Config | Save Refresh | - |
| ADDITIONAL FUNCTION                                                                                                    |                 |                                          |                  |              |   |

Figure 7-47

#### Important

The alarm output port should not be connected to high power load directly (It shall be less than 1A) to avoid high current which may result in relay damage. Please use the co contactor to realize the connection between the alarm output port and the load. Please refer to the following sheet for detailed information.

| Parameter    | Function                                                                                                    |
|--------------|----------------------------------------------------------------------------------------------------|
| Alarm output | There are three output channels (Multiple choices).<br>Please note the displayed alarm output channel amount here may<br>vary due to the different series.                                                                               |
| Activate     | Enable/disable alarm output device. After the Web activated the alarm, you need to cancel the channel and then click the activation button to cancel the alarm, or you need to cancel the alarm in the pop-up dialogue box in local-end. |
| Refresh      | Search alarm output status.                                                                                                    |

# 7.3.3.3 Record

Record control interface is shown as in Figure 7-48.

The bit stream type includes main stream and extra stream.

|                                    |                                           |                                                        |                                                                   |                                                                               |                                                              |                                                                                           |                                                                                     |                                                                                             |                                                                            |                                                                                                |                                                                                                    |                                                                                                    |                                                                                                    |                                                                                                    |                                                                                                    |                                                                                                    |                                                                                                    | ×                                                                                                    |
|------------------------------------|-------------------------------------------|--------------------------------------------------------|-------------------------------------------------------------------|-------------------------------------------------------------------------------|--------------------------------------------------------------|-------------------------------------------------------------------------------------------|-------------------------------------------------------------------------------------|---------------------------------------------------------------------------------------------|----------------------------------------------------------------------------|------------------------------------------------------------------------------------------------|----------------------------------------------------------------------------------------------------|----------------------------------------------------------------------------------------------------|----------------------------------------------------------------------------------------------------|----------------------------------------------------------------------------------------------------|----------------------------------------------------------------------------------------------------|----------------------------------------------------------------------------------------------------|----------------------------------------------------------------------------------------------------|----------------------------------------------------------------------------------------------------|
| RECORD<br>Main Stream              | Mair                                      | n Stre                                                 | am                                                                | -<br>-                                                                        |                                                              | R                                                                                         | ECO                                                                                 | RD                                                                                          |                                                                            | (                                                                                              |                                                                                                    |                                                                                                    |                                                                                                    |                                                                                                    |                                                                                                    |                                                                                                    |                                                                                                    |                                                                                                    |
| Mode<br>Schedule<br>Manual<br>Stop | C                                         | • •                                                    | • •                                                               | •<br>C                                                                        | •                                                            | •<br>0                                                                                    | • •                                                                                 | • •                                                                                         | • •                                                                        | •                                                                                              |                                                                                                    | 000                                                                                                    | • 0                                                                                                    | 000                                                                                                    | с.<br>С.                                                                                                    | e c c                                                                                                    | •                                                                                                    |                                                                                                    |
|                                    | Main Stream<br>Mode<br>Schedule<br>Manual | Main Stream Main<br>Mode All<br>Schedule ©<br>Manual © | Main Stream Main Stre<br>Mode All 1<br>Schedule © ©<br>Manual © © | Main Stream Main Stream<br>Mode All 1 2<br>Schedule • • • •<br>Manual • • • • | Main Stream Main Stream  Mode All 1 2 3 Schedule  Mode C C C | Main Stream Main Stream ▼<br>Mode All 1 2 3 4<br>Schedule ● ● ● ● ● ●<br>Manual ● ● ● ● ● | RECORD<br>Main Stream Main Stream ▼<br>Mode All 1 2 3 4 5<br>Schedule ○ ○ ○ ○ ○ ○ ○ | RECORD<br>Main Stream Main Stream<br>Mode All 1 2 3 4 5 6<br>Schedule<br>Manual C C C C C C | Main Stream Main Stream  Mode All 1 2 3 4 5 6 7 Schedule  Mode C C C C C C | RECORD<br>Main Stream Main Stream  Mode All 1 2 3 4 5 6 7 8<br>Schedule  G G G G G G G G G G G | RECORD<br>Main Stream Main Stream ▼<br>Mode All 1 2 3 4 5 6 7 8 9<br>Schedule ● ● ● ● ● ● ● ● ● ● ● ● ● ● ● ● ● | RECORD<br>Main Stream Main Stream ▼<br>Mode All 1 2 3 4 5 6 7 8 9 10<br>Schedule ● ● ● ● ● ● ● ● ● ● ● ● ● ● ● ● ● ● ● | Main Stream       Main Stream         Mode       All       1       2       3       4       5       6       7       8       9       10       11         Schedule       Image: Image: Image | RECORD         Main Stream       Main Stream         Mode       All       1       2       3       4       5       6       7       8       9       10       11       12         Schedule       •       •       •       •       •       •       •       •       •       •       •       •       •       •       •       •       •       •       •       •       •       •       •       •       •       •       •       •       •       •       •       •       •       •       •       •       •       •       •       •       •       •       •       •       •       •       •       •       •       •       •       •       •       •       •       •       •       •       •       •       •       •       •       •       •       •       •       •       •       •       •       •       •       •       •       •       •       •       •       •       •       •       •       •       •       10       11       12       5       5       7       8       9       10       11 | RECORD         Main Stream         Mode       All       1       2       3       4       5       6       7       8       9       10       11       12       13         Schedule       •       •       •       •       •       •       •       •       •       •       •       •       •       •       •       •       •       •       •       •       •       •       •       •       •       •       •       •       •       •       •       •       •       •       •       •       •       •       •       •       •       •       •       •       •       •       •       •       •       •       •       •       •       •       •       •       •       •       •       •       •       •       •       •       •       •       •       •       •       •       •       •       •       •       •       •       •       •       •       •       •       •       •       •       •       •       •       •       •       •       •       •       •       •       •       • <td>RECORD         Main Stream         Mode       All       1       2       3       4       5       6       7       8       9       10       11       12       13       14         Schedule       •       •       •       •       •       •       •       •       •       •       •       •       •       •       •       •       •       •       •       •       •       •       •       •       •       •       •       •       •       •       •       •       •       •       •       •       •       •       •       •       •       •       •       •       •       •       •       •       •       •       •       •       •       •       •       •       •       •       •       •       •       •       •       •       •       •       •       •       •       •       •       •       •       •       •       •       •       •       •       •       •       •       •       •       •       •       •       •       •       •       •       •       •       •       •<td>RECORD         Main Stream       Main Stream         Mode       All       1       2       3       4       5       6       7       8       9       10       11       12       13       14       15         Schedule       •       •       •       •       •       •       •       •       •       •       •       •       •       •       •       •       •       •       •       •       •       •       •       •       •       •       •       •       •       •       •       •       •       •       •       •       •       •       •       •       •       •       •       •       •       •       •       •       •       •       •       •       •       •       •       •       •       •       •       •       •       •       •       •       •       •       •       •       •       •       •       •       •       •       •       •       •       •       •       •       •       •       •       •       •       •       •       •       •       •       •       •</td><td>RECORD         Main Stream         Mode       All       1       2       3       4       5       6       7       8       9       10       11       12       13       14       15       16         Schedule       •       •       •       •       •       •       •       •       •       •       •       •       •       •       •       •       •       •       •       •       •       •       •       •       •       •       •       •       •       •       •       •       •       •       •       •       •       •       •       •       •       •       •       •       •       •       •       •       •       •       •       •       •       •       •       •       •       •       •       •       •       •       •       •       •       •       •       •       •       •       •       •       •       •       •       •       •       •       •       •       •       •       •       •       •       •       •       •       •       •       •       •       •<!--</td--></td></td> | RECORD         Main Stream         Mode       All       1       2       3       4       5       6       7       8       9       10       11       12       13       14         Schedule       •       •       •       •       •       •       •       •       •       •       •       •       •       •       •       •       •       •       •       •       •       •       •       •       •       •       •       •       •       •       •       •       •       •       •       •       •       •       •       •       •       •       •       •       •       •       •       •       •       •       •       •       •       •       •       •       •       •       •       •       •       •       •       •       •       •       •       •       •       •       •       •       •       •       •       •       •       •       •       •       •       •       •       •       •       •       •       •       •       •       •       •       •       •       • <td>RECORD         Main Stream       Main Stream         Mode       All       1       2       3       4       5       6       7       8       9       10       11       12       13       14       15         Schedule       •       •       •       •       •       •       •       •       •       •       •       •       •       •       •       •       •       •       •       •       •       •       •       •       •       •       •       •       •       •       •       •       •       •       •       •       •       •       •       •       •       •       •       •       •       •       •       •       •       •       •       •       •       •       •       •       •       •       •       •       •       •       •       •       •       •       •       •       •       •       •       •       •       •       •       •       •       •       •       •       •       •       •       •       •       •       •       •       •       •       •       •</td> <td>RECORD         Main Stream         Mode       All       1       2       3       4       5       6       7       8       9       10       11       12       13       14       15       16         Schedule       •       •       •       •       •       •       •       •       •       •       •       •       •       •       •       •       •       •       •       •       •       •       •       •       •       •       •       •       •       •       •       •       •       •       •       •       •       •       •       •       •       •       •       •       •       •       •       •       •       •       •       •       •       •       •       •       •       •       •       •       •       •       •       •       •       •       •       •       •       •       •       •       •       •       •       •       •       •       •       •       •       •       •       •       •       •       •       •       •       •       •       •       •<!--</td--></td> | RECORD         Main Stream       Main Stream         Mode       All       1       2       3       4       5       6       7       8       9       10       11       12       13       14       15         Schedule       •       •       •       •       •       •       •       •       •       •       •       •       •       •       •       •       •       •       •       •       •       •       •       •       •       •       •       •       •       •       •       •       •       •       •       •       •       •       •       •       •       •       •       •       •       •       •       •       •       •       •       •       •       •       •       •       •       •       •       •       •       •       •       •       •       •       •       •       •       •       •       •       •       •       •       •       •       •       •       •       •       •       •       •       •       •       •       •       •       •       •       • | RECORD         Main Stream         Mode       All       1       2       3       4       5       6       7       8       9       10       11       12       13       14       15       16         Schedule       •       •       •       •       •       •       •       •       •       •       •       •       •       •       •       •       •       •       •       •       •       •       •       •       •       •       •       •       •       •       •       •       •       •       •       •       •       •       •       •       •       •       •       •       •       •       •       •       •       •       •       •       •       •       •       •       •       •       •       •       •       •       •       •       •       •       •       •       •       •       •       •       •       •       •       •       •       •       •       •       •       •       •       •       •       •       •       •       •       •       •       •       • </td |

# Figure 7-48

Please refer to the following sheet for detailed information.

| Parameter | Function                                                                                  |
|-----------|-------------------------------------------------------------------------------------------|
| Auto      | System enables auto record function as you set in record schedule setup.                  |
| Manual    | Enable corresponding channel to record no matter what period applied in the record setup. |
| Stop      | Stop current channel record no matter what period applied in the record setup.            |

Operation here is the same to chapter 4.2 Manual Record. Please refer to chapter 4.2 for detailed information.

# 7.3.3.4 Account

Here you can add, remove user or modify password. See Figure 7-49.

| Configuration |         |                                                                                                    | X |
|---------------|---------|----------------------------------------------------------------------------------------------------|---|
| Configuration | Account | ACCOUNT<br>Add User<br>Modify User<br>Delete User<br>Modify Password<br>Add Group<br>Modify Group<br>Delete Group<br>Refresh | - |

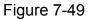

# 7.3.3.5 Auto Maintenance

Here you can select auto reboot and auto delete old files interval from the dropdown list. See Figure 7-50.

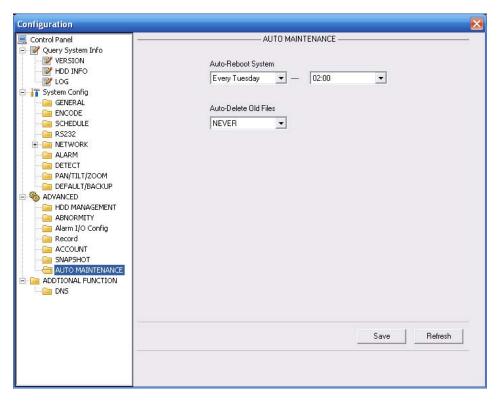

Figure 7-50

# 7.3.3.6 Snapshot

Snapshot interface is shown as in Figure 7-51.

| Configuration                                                                                                    |                                                                 |                                                    |                    |              |
|----------------------------------------------------------------------------------------------------|-----------------------------------------------------------------|----------------------------------------------------|--------------------|--------------|
| Control Panel  Query System Info VERSION VERSION UD INFO GENERAL GENERAL CENCODE SCHEDULE CENCODE SCHEDULE CENCODE CENCODE CE | Channel<br>Snapshot mode<br>Frame Rate<br>Resolution<br>Quality | Channel 01<br>Snapshot_Timin<br>1F/S<br>CIF<br>60% | SNAPSHOT<br>Enable |              |
|                                                                                                    | Сору                                                            |                                                    |                    | Save Refresh |

Figure 7-51

| Parameter     | Function                                                                                                    |
|---------------|----------------------------------------------------------------------------------------------------|
| Channel       | It is the monitor channel.                                                                                                    |
| Snapshot mode | There are two modes: Timing and activation.                                                                                                    |
| Frame rate    | You can select from the dropdown list. The value ranges from 1f/s to 7f/s.                                                                                                    |
| Resolution    | You can select from the dropdown list.<br>The 1-Channel 1 and the 9-channel support<br>D1/HD1/BCIF/CIF/QCIF.<br>Channel 2 to channel 8, channel 10 to channel 16 supports<br>CIF/QCIF.<br><b>Note:</b> 960H series supports 960H/D1/HD1/BCIF/CIF/QCIF |
| Quality       | You can select from the dropdown list. Here is for you to set video quality.<br>There are six options: 10%, 30%, 50%, 60%, 80%, 100%.<br>100% is the best quality.                                                                                    |

# 7.3.3.7 Abnormity

The abnormity interface is shown as below. See Figure 7-52.

| Configuration                                                                                                    |               |                |                |      | ×       |
|----------------------------------------------------------------------------------------------------|---------------|----------------|----------------|------|---------|
| Control Panel                                                                                                    | [             | ABN            | ormity ———     |      |         |
| HDD INFO                                                                                                    | Event Type    | No Disk 🗾 🔽    |                |      |         |
| GENERAL     GENERAL     GENERAL     GENERAL     GENERAL     GENERAL     GENERAL     GENERAL     GENERAL     GENERAL     GENERAL                                                                | 🔽 Normal Out  | 1 2 3          |                |      |         |
| ALARM                                                                                                    | Latch         | 10 sec. 10~300 | 🔽 Alarm Upload |      |         |
| ADVANCED     ADVANCED     ADVANCED     ABNORMITY     ABNORMITY     ABNORMITY     ABNORMITY     ALIAM I/O Config     Record     ACCOUNT     SNAPSHOT     AUTO MAINTENANCE     ADTIONAL FUNCTION | I♥ Send Email | ☑ Show Message |                |      |         |
|                                                                                                    | Сору          |                |                | Save | Refresh |

Figure 7-52

| Parameter       | Function                                                                                                    |
|-----------------|----------------------------------------------------------------------------------------------------|
| Event<br>Type   | • The abnormal events include: disk error, no disk, disconnection, IP conflict, MAC conflict and etc                                                                          |
|                 | <ul> <li>You need to draw a circle to enable this function.</li> </ul>                                                                                                    |
| Normal<br>Out   | The corresponding alarm activation output channel when alarm occurs, There are six channels.                                                                                  |
| Latch           | The alarm output can delay for the specified time after alarm stops.<br>Then system disables alarm and corresponding activation output.<br>The value ranges from 10s to 300s. |
| Send<br>email   | If you enable this function, system can send out email to alarm the specified user.                                                                                           |
| Alarm<br>upload | System can upload the alarm signal to the network (includes the alarm centre.)                                                                                                |
| Show<br>message | System pops up the alarm messages in the monitor interface.                                                                                                    |
| Buzzer          | Once you check the box here, the buzzer beeps when an alarm occurred.                                                                                                    |

# 7.3.3.8 Preview Control

Here you can set preview mode: 1/4/8/9/16-window. The preview channel ranges from channel 1 to channel 16. See Figure 7-53.

| Configuration |                         |            |                | ×  |
|---------------|-------------------------|------------|----------------|----|
| Configuration | Preview Mode<br>Preview | Channel 01 | REVIEW CONTROL |    |
|               | ·                       |            |                | OK |

Figure 7-53

# 7.3.4 Additional Function

7.3.4.1 Preferred DNS

Here you can set server or local operator DNS address. See Figure 7-54.

| Configuration                                                                                                    |                                                        |
|----------------------------------------------------------------------------------------------------|--------------------------------------------------------|
| Control Panel Control Panel Query System Info VERSION VERSION | Preferred DNS 8 . 8 . 8<br>Alternate DNS 8 . 8 . 4 . 4 |
| ADDTIONAL FUNCTION     ADDTIONAL FUNCTION     ADD CARD OVERLAY     ADD Register     Preferred DNS                                                                                                    | Save Refresh                                           |

Figure 7-54

# 7.3.4.2 Card Overlay

Tit is the same with the card overlay function (chapter 5.5.9). It is mainly for financial areas to Sniffer, information parse and character overlay. The ATM/POS interface is shown as in Figure 7-55.

Source IP refers to host IP address that sends out information (usually it is the device host connected to the DVR.)

Destination IP refers to other systems that receive information.

There are total four groups IP. The record channel applies to one group (optional) only.

Six frame ID groups verification can guarantee information validity and legal.

The start position, length and data can be set according to your protocol and data packet. There are total four fields.

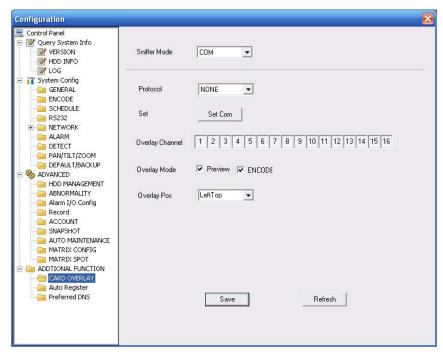

Figure 7-55

## 7.3.4.3 Auto Register

Auto register interface is shown as below. See Figure 7-56.

| Configuration                                                                                                    |              |
|----------------------------------------------------------------------------------------------------|--------------|
| Control Panel                                                                                                    |              |
| HDD INFO     IOG     System Config     GENERAL                                                                                                    | 🔽 Enable     |
| - Concode<br>- Concode<br>- Conc | No. 1        |
| B-C NETWORK<br>C ALARM<br>C DETECT                                                                                                    | IP 0.0.0.0   |
| PAN/TILT/ZOOM     DEFAULT/BACKUP     ADVANCED                                                                                                    | Port 8000    |
| ABNORMALITY     ABNORMALITY     ABNORMALITY     Alarm I/O Config     Record     SNAPSHOT     ACCOUNT     SNAPSHOT     AUTO MAINTENANCE     MATRIX CONFIG     MATRIX SPOT     MATRIX SPOT     ADTIONAL FUNCTION     CARD OVERLAY                                                                                                    | Device ID    |
| Auto Register                                                                                                    | Save Refresh |

Figure 7-56 Auto Register

| Parameter | Function                                   |
|-----------|--------------------------------------------|
| Enable    | Enable auto register function.             |
| No.       | Device management server number.           |
| IP        | Device management server IP address.       |
| Port      | Server port number.                        |
| Device ID | Device ID in the device management server. |

# 7.3.4.4 3G

The 3G setup interface is shown as in Figure 7-57.

| nfiguration                                                                                                    |                                                                                                    |
|----------------------------------------------------------------------------------------------------|----------------------------------------------------------------------------------------------------|
| Control Panel  QUERY SYSTEM INFO  VERSION  HDD INFO  Control  Control  Cont | Wireless Type   APN   Dial-up Serial   Authentication Mode   PAP   Username   Password   Alive Period   0   sec.   Wireless Setting   SIM(UIM) Status   Inexistence   PPP Dial Status   IP Address   Subnet Mask   Gateway |
|                                                                                                    | - Wireless Signal                                                                                                    |
|                                                                                                    | Save Refresh                                                                                                    |

Figure 7-57 3G Setup

# 7.3.4.5 Mobile Config

The mobile setup interface is shown as in Figure 7-58.

| Configuration                                                                                                    |                                                                 |                    |            | Đ                         |  |  |
|----------------------------------------------------------------------------------------------------|-----------------------------------------------------------------|--------------------|------------|---------------------------|--|--|
| Control Panel                                                                                                    | Message Sent                                                    | SMS Activate       | Caller     | Phone Activate     Caller |  |  |
| HDD INFO                                                                                                    | Add Delete                                                      | Add Delete         | Add        | Delete                    |  |  |
| T SYSTEM CONFIG     ADVANCED     ADVANCED     ADVANC | Receiver                                                        | SMS Activate       | Phone Acti | vate                      |  |  |
|                                                                                                    | Message SMS <b>T</b> itle DVR Message<br>Save Received Messages | Save Sent Messages | Save D     | ialed Phone               |  |  |
|                                                                                                    | Refresh                                                         |                    |            |                           |  |  |

Figure 7-58 Mobile Setup

# 7.3.4.6 WIFI Config

The WIFI interface is shown as in Figure 7-59.

| Configuration                                                                                                    |                 |            |             |        |         | × |
|----------------------------------------------------------------------------------------------------|-----------------|------------|-------------|--------|---------|---|
| Control Panel QUERY SYSTEM INFO VERSION VERSION VERSION ADD INFO ADD INFO A |                 |            |             |        |         |   |
|                                                                                                    | SN SSID         | VerifyType | Encryp type | Signal |         |   |
|                                                                                                    | 1 example       | OPEN       | WEP         | 02     |         |   |
|                                                                                                    | WIFI Working    |            |             |        |         |   |
|                                                                                                    | Current Hotspot |            |             |        |         |   |
|                                                                                                    | IP Address      |            |             |        |         |   |
|                                                                                                    | Subnet Mask     |            |             |        |         |   |
|                                                                                                    | Default Gateway |            |             |        |         |   |
|                                                                                                    |                 |            |             | Save   | Refresh |   |
|                                                                                                    |                 |            |             |        |         |   |

Figure 7-59 WIFI Setup

# 7.4 Search

Click search button, you can see an interface is shown as in Figure 7-60. Please set record type, record date, window display mode and channel name. You can click the date on the right pane to select the date. The green highlighted date is system current date and the blue highlighted date means it has record files.

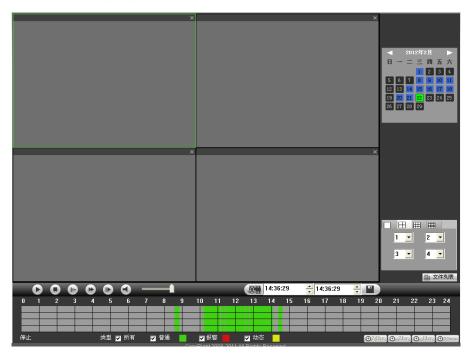

Figure 7-60

Then please click search button, you can see the corresponding files in the list. See Figure 7-61.

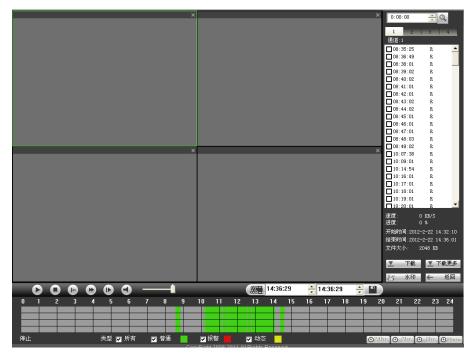

Figure 7-61

Select the file(s) you want to download and then click download button, system pops up a dialogue box shown as in Figure 7-62, then you can specify file name and path to download the file(s) to your local pc.

| Save As                            |                  |         | 2 🔀           |
|------------------------------------|------------------|---------|---------------|
| Save jn: 🔞                         | Desktop          | • 🖬 + 💽 | <b>-*</b> 💷 * |
| My Compu<br>My Docume<br>My Networ | ents             | 5       |               |
| File <u>n</u> ame:                 | 1                |         | Save          |
| Save as <u>type</u> :              | dav Files(*.dav) |         | Cancel        |

Figure 7-62

Now you can see system begins download and the download button becomes stop button. You can click it to terminate current operation.

At the bottom of the interface, there is a process bar for your reference.

| Diagon refer to t | ha fallowing | aboat for | datailad | information |
|-------------------|--------------|-----------|----------|-------------|
| Please refer to t | ne ioliowing | sneet ior | detalled | mormation.  |

| Туре      | Parameter               | Function                                                                                                    |
|-----------|-------------------------|----------------------------------------------------------------------------------------------------|
| Туре      | Record                  | Search general record, alarm record and motion detection record.                                                                                                    |
|           | Alarm                   | Search alarm record.                                                                                                    |
|           | Motion                  | Search motion detection record.                                                                                                    |
|           | Detection               |                                                                                                    |
|           | Local                   | Search local record.                                                                                                    |
|           | Snapshot                | Search snapshot file.                                                                                                    |
|           | Card                    | Search card file.                                                                                                    |
| Item      | Begin<br>time           | Set the file start time. You can select from the dropdown list.                                                                                                    |
|           | End time                | Set the file end time. You can select from the dropdown list                                                                                                    |
|           | Channel                 | Select the channel from the dropdown list.                                                                                                    |
| Operation | Search                  | Click this button you can view the recorded file matched<br>your requirements. There are 100 files in one screen. You<br>can use pg up/down button to view more files.                                     |
|           | Playback                | Select the file first and then click playback button to view the video.                                                                                                    |
|           | Download<br>type        | Download by file: Select the file(s) and then click<br>download button.<br>Download by time: Download the recorded file(s) within<br>your specified period.                                                |
|           | Download                | Select the file you need (multiple choices) and then click<br>download button, you can see system pops up a dialogue<br>box. See Figure 7-55.<br>Input the downloaded file name, specify the path and then |
|           |                         | click OK button. You can see system begins download<br>and the download becomes stop button. There is a<br>progress bar for your reference.                                                                |
|           | Open<br>local<br>record | Select local record to play.                                                                                                    |

| Туре                             | Parameter       | Function                                                                                                    |
|----------------------------------|-----------------|----------------------------------------------------------------------------------------------------|
|                                  | Earliest record | Select a channel first and then click the earliest record<br>button; you can view the earliest record of the current<br>channel in the HDD. |
| Multiple-<br>channel<br>playback |                 | System supports playback one file in several monitor channels.                                                                              |

During the playback process, you can see there are control buttons such as play, pause, stop. slow play and fast play in the play process bar. You can view current playback file channel name, time and data statistics.

In the search result interface, you can select one or more files to download to your local PC. The playback control bar is shown as below. See Figure 7-63.

- 1: Play
- 2: Pause
- 3: Stop
- 4: Slow play
- 5: Fast play

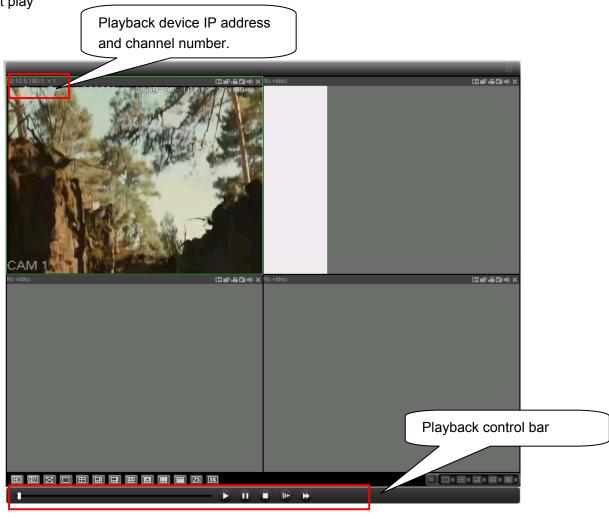

Figure 7-63

# 7.5 Alarm

Click alarm function, you can see an interface is shown as in Figure 7-64. Here you can set device alarm type and alarm sound setup.

| Event Type<br>Video Loss Encoder Alarm<br>Motion Detect External Alarm<br>Disk Full<br>Disk Error<br>Video Mask |  | Operation(External Alarm can not open video)  Listen Alarm Video Pop-up Prompt Alarm Sound Sound Pop-up Sound Path |  |  |      |
|----------------------------------------------------------------------------------------------------|--|----------------------------------------------------------------------------------------------------|--|--|------|
|                                                                                                    |  |                                                                                                    |  |  | Time |
|                                                                                                    |  |                                                                                                    |  |  |      |
|                                                                                                    |  |                                                                                                    |  |  |      |
|                                                                                                    |  |                                                                                                    |  |  |      |
|                                                                                                    |  |                                                                                                    |  |  |      |

Figure 7-64

Please make sure current device can upload the alarm.

| Туре      | Parameter        | Function                                                  |  |  |
|-----------|------------------|-----------------------------------------------------------|--|--|
| Alarm     | Video loss       | System alarms when video loss occurs.                     |  |  |
| Туре      | Motion detection | System alarms when motion detection alarm                 |  |  |
|           |                  | OCCUIS,                                                   |  |  |
|           | Disk full        | System alarms when disk is full.                          |  |  |
|           | Disk error       | System alarms when disk error occurs.                     |  |  |
|           | Camera           | System alarms when camera is viciously masking.           |  |  |
|           | masking          |                                                           |  |  |
|           | Encode alarm     | Encode alarm System alarms when peripheral device alarms. |  |  |
|           | External alarm   | Alarm input device sends out alarm.                       |  |  |
| Operation | Listen alarm     | System notifies web when alarm occurs (you select         |  |  |
|           |                  | from the above event type), and then web can              |  |  |
|           |                  | notify user.                                              |  |  |
|           | Video            | When alarm occurs, system auto enables video              |  |  |
|           |                  | monitor. This function only applies to video              |  |  |
|           |                  | detection alarm (motion detection, video loss and         |  |  |
|           |                  | camera masking).                                          |  |  |
|           | Prompt           | Automatically pops up alarm dialogue box.                 |  |  |
|           | Sound pop up     | System sends out alarm sound when alarm occurs.           |  |  |
|           |                  | You can specify as you wish.                              |  |  |
|           | Path             | Here you can specify alarm sound file.                    |  |  |

# 7.6 About

Click about button, you can view current web client information. See Figure 7-65.

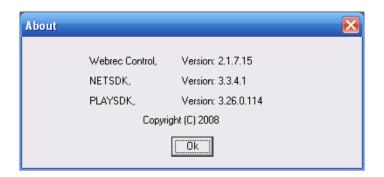

Figure 7-65

# 7.7 Log out

Click log out button, system goes back to log in interface. See Figure 7-66. You need to input user name and password to login again.

| 🖉 WEBservice - Windows Internet Explore |                                                 |               |                     |
|-----------------------------------------|-------------------------------------------------|---------------|---------------------|
| () - (2) http://10.10.3.16/             |                                                 | ✓ 47 × 搜搜     | . م                 |
| 😭 🕸 🌈 WEBservice                        |                                                 | 💧 • 📾 • 🖶 • 🖻 | Page + 🍈 Tools + 🔞+ |
|                                         | WEB service v2.0<br>User Name<br>Password Login |               |                     |
| Dane                                    |                                                 | 🏹 🤤 Internet  | 🔍 100% 🔹 💡          |
|                                         | Figure 7 60                                     | 2             |                     |

Figure 7-66

# 7.8 Un-install Web Control

You can use web un-install tool "uninstall web.bat" to un-install web control.

Please note, before you un-installation, please close all web pages, otherwise the uninstallation might result in error.

# 8 Professional Surveillance System

Besides Web, you can use our Professional Surveillance Software (PSS) to login the device. For detailed information, please refer to *PSS user's manual.* 

# 9 FAQ

#### 1. DVR can not boot up properly.

There are following possibilities:

- Input power is not correct.
- Power connection is not correct.
- Power switch button is damaged.
- Program upgrade is wrong.
- HDD malfunction or something wrong with HDD ribbon.
- Seagate DB35.1, DB35.2, SV35 or Maxtor 17-g has compatibility problem. Please upgrade to the latest version to solve this problem.
- Front panel error.
- Main board is damaged.

#### 2. DVR often automatically shuts down or stops running.

There are following possibilities:

- Input voltage is not stable or it is too low.
- HDD malfunction or something wrong wit the ribbon.
- Button power is not enough.
- Front video signal is not stable.
- Working environment is too harsh, too much dust.
- Hardware malfunction.

#### 3. System can not detect hard disk.

There are following possibilities:

- HDD is broken.
- HDD ribbon is damaged.
- HDD cable connection is loose.
- Main board SATA port is broken.

# 4. There is no video output whether it is one-channel, multiple-channel or all-channel output.

There are following possibilities:

- Program is not compatible. Please upgrade to the latest version.
- Brightness is 0. Please restore factory default setup.
- There is no video input signal or it is too weak.
- Check privacy mask setup or your screen saver.
- DVR hardware malfunctions.

#### 5. Real-time video color is distorted.

There are following possibilities:

- When using BNC output, NTSC and PAL setup is not correct. The real-time video becomes black and white.
- DVR and monitor resistance is not compatible.
- Video transmission is too long or degrading is too huge.

• DVR color or brightness setup is not correct.

### 6. Can not search local records.

There are following possibilities:

- HDD ribbon is damaged.
- HDD is broken.
- Upgraded program is not compatible.
- The recorded file has been overwritten.
- Record function has been disabled.

#### 7. Video is distorted when searching local records.

There are following possibilities:

- Video quality setup is too low.
- Program read error, bit data is too small. There is mosaic in the full screen. Please restart the DVR to solve this problem.
- HDD data ribbon error.
- HDD malfunction.
- DVR hardware malfunctions.

#### 8. There is no audio when monitor.

There are following possibilities:

- It is not a power picker.
- It is not a power acoustics.
- Audio cable is damaged.
- DVR hardware malfunctions.

#### 9. There is audio when monitor but there is no audio when system playback.

There are following possibilities:

- Setup is not correct. Please enable audio function
- Corresponding channel has no video input. Playback is not continuous when the screen is blue.

#### 10. Time display is not correct.

There are following possibilities:

- Setup is not correct
- Battery contact is not correct or voltage is too low.
- Crystal is broken.

#### 11. DVR can not control PTZ.

There are following possibilities:

- Front panel PTZ error
- PTZ decoder setup, connection or installation is not correct.
- Cable connection is not correct.
- PTZ setup is not correct.
- PTZ decoder and DVR protocol is not compatible.

- PTZ decoder and DVR address is not compatible.
- When there are several decoders, please add 120 Ohm between the PTZ decoder A/B cables furthest end to delete the reverberation or impedance matching. Otherwise the PTZ control is not stable.
- The distance is too far.

#### 12. Motion detection function does not work.

There are following possibilities:

- Period setup is not correct.
- Motion detection zone setup is not correct.
- Sensitivity is too low.
- For some versions, there is hardware limit.

#### 13. Can not log in client-end or web.

There are following possibilities:

- For Windows 98 or Windows ME user, please update your system to Windows 2000 sp4. Or you can install client-end software of lower version. Please note right now, our DVR is not compatible with Windows VISTA control.
- ActiveX control has been disabled.
- No dx8.1 or higher. Please upgrade display card driver.
- Network connection error.
- Network setup error.
- Password or user name is invalid.
- Client-end is not compatible with DVR program.

#### 14. There is only mosaic no video when preview or playback video file remotely.

There are following possibilities:

- Network fluency is not good.
- Client-end resources are limit.
- There is multiple-cast group setup in DVR. This mode can result in mosaic. Usually we do not recommend this mode.
- There is privacy mask or channel protection setup.
- Current user has no right to monitor.
- DVR local video output quality is not good.

#### **15. Network connection is not stable.**

There are following possibilities:

- Network is not stable.
- IP address conflict.
- MAC address conflict.
- PC or DVR network card is not good.

#### 16. Burn error /USB back error.

There are following possibilities:

• Burner and DVR are in the same data cable.

- System uses too much CPU resources. Please stop record first and then begin backup.
- Data amount exceeds backup device capacity. It may result in burner error.
- Backup device is not compatible.
- Backup device is damaged.

### 17. Keyboard can not control DVR.

There are following possibilities:

- DVR serial port setup is not correct
- Address is not correct
- When there are several switchers, power supply is not enough.
- Transmission distance is too far.

### 18. Alarm signal can not been disarmed.

There are following possibilities:

- Alarm setup is not correct.
- Alarm output has been open manually.
- Input device error or connection is not correct.
- Some program versions may have this problem. Please upgrade your system.

### 19. Alarm function is null.

There are following possibilities:

- Alarm setup is not correct.
- Alarm cable connection is not correct.
- Alarm input signal is not correct.
- There are two loops connect to one alarm device.

#### 20. Remote control does not work.

There are following possibilities:

- Remote control address is not correct.
- Distance is too far or control angle is too small.
- Remote control battery power is low.
- Remote control is damaged or DVR front panel is damaged.

### 21. Record storage period is not enough.

There are following possibilities:

- Camera quality is too low. Lens is dirty. Camera is installed against the light. Camera aperture setup is not correct.
- HDD capacity is not enough.
- HDD is damaged.

### 22. Can not playback the downloaded file.

There are following possibilities:

- There is no media player.
- No DXB8.1 or higher graphic acceleration software.

- There is no DivX503Bundle.exe control when you play the file transformed to AVI via media player.
- No DivX503Bundle.exe or ffdshow-2004 1012 .exe in Windows XP OS.

#### 23. Forget local menu operation password or network password

Please contact your local service engineer or our sales person for help. We can guide you to solve this problem.

### Appendix A HDD Capacity Calculation

Calculate total capacity needed by each DVR according to video recording (video recording type and video file storage time).

Step 1: According to Formula (1) to calculate storage capacity  $q_i$  that is the capacity of each channel needed for each hour, unit Mbyte.

$$q_i = d_i \div 8 \times 3600 \div 1024$$
 (1)

In the formula:  $d_i$  means the bit rate, unit Kbit/s

Step 2: After video time requirement is confirmed, according to Formula (2) to calculate the storage capacity  $m_i$ , which is storage of each channel needed unit Mbyte.

$$m_i = q_i \times h_i \times D_i \tag{2}$$

In the formula:

 $h_i$  means the recording time for each day (hour)

 $D_i$  means number of days for which the video shall be kept

Step 3: According to Formula (3) to calculate total capacity (accumulation)  $q_T$  that is needed for all channels in the DVR during **scheduled video recording**.

$$q_T = \sum_{i=1}^{c} m_i \tag{3}$$

In the formula: c means total number of channels in one DVR

Step 4: According to Formula (4) to calculate total capacity (accumulation)  $q_T$  that is needed for all channels in DVR during **alarm video recording (including motion detection)**.

$$q_T = \sum_{i=1}^{c} m_i \times a\%$$
 (4)

In the formula: a% means alarm occurrence rate

### Appendix B Compatible Backup Device List

### Compatible USB drive list

**NOTE:** Please upgrade the DVR firmware to latest version to ensure the accuracy of the table below. If you use the USB drive, please confirm the format FAT or FAT32.

| Manufacturer  | Model                 | Capacity |
|---------------|-----------------------|----------|
| Sandisk       | Cruzer Micro          | 512M     |
| Sandisk       | Cruzer Micro          | 1G       |
| Sandisk       | Cruzer Micro          | 2G       |
| Sandisk       | Cruzer Freedom        | 256M     |
| Sandisk       | Cruzer Freedom        | 512M     |
| Sandisk       | Cruzer Freedom        | 1G       |
| Sandisk       | Cruzer Freedom        | 2G       |
| Kingston      | DataTraveler II       | 1G       |
| Kingston      | DataTraveler II       | 2G       |
| Kingston      | DataTraveler          | 1G       |
| Kingston      | DataTraveler          | 2G       |
| Maxell        | USB Flash Stick       | 128M     |
| Maxell        | USB Flash Stick       | 256M     |
| Maxell        | USB Flash Stick       | 512M     |
| Maxell        | USB Flash Stick       | 1G       |
| Maxell        | USB Flash Stick       | 2G       |
| Kingax        | Super Stick           | 128M     |
| Kingax        | Super Stick           | 256M     |
| Kingax        | Super Stick           | 512M     |
| Kingax        | Super Stick           | 1G       |
| Kingax        | Super Stick           | 2G       |
| Netac         | U210                  | 128M     |
| Netac         | U210                  | 256M     |
| Netac         | U210                  | 512M     |
| Netac         | U210                  | 1G       |
| Netac         | U210                  | 2G       |
| Netac         | U208                  | 4G       |
| Teclast       | Ti Cool               | 128M     |
| Teclast       | Ti Cool               | 256M     |
| Teclast       | Ti Cool               | 512M     |
| Teclast       | Ti Cool               | 1G       |
| SanDisk       | cruzer mirco          | 2G       |
| SanDisk       | cruzer mirco          | 8G       |
| SanDisk       | Ti Cool               | 2G       |
| SanDisk       | Hongjiao              | 4G       |
| Lexar         | Lexar                 | 256MB    |
| Kingston      | Data Traveler         | 1G       |
| Kingston      | Data Traveler         | 16GB     |
| Kingston      | Data Traveler         | 32GB     |
| Aigo          | L8315                 | 16GB     |
| Sandisk       | 250                   | 16GB     |
| 17 in materia | Data Traveler Locker+ | 32GB     |
| Kingston      |                       | 5200     |

### **Compatible SD Card List**

Please refer to the following sheet for compatible SD card brand.

| Brand     | Standard | Capacity | Card type |
|-----------|----------|----------|-----------|
| Transcend | SDHC6    | 16GB     | SD        |
| Kingston  | SDHC4    | 4GB      | SD        |
| Kingston  | SD       | 2GB      | SD        |
| Kingston  | SD       | 1GB      | SD        |
| Sandisk   | SDHC2    | 8GB      | Micro-SD  |
| Sandisk   | SD       | 1GB      | Micro-SD  |

### **Compatible Portable HDD List**

Please refer to the following sheet for compatible portable HDD brand.

| Brand       | Model                         | Capacity |
|-------------|-------------------------------|----------|
| YDStar      | YDstar HDD box                | 40G      |
| Netac       | Netac                         | 80G      |
| lomega      | Iomega RPHD-CG"<br>RNAJ50U287 | 250GB    |
| WD Elements | WCAVY1205901                  | 1.5TB    |
| Newsmy      | Liangjian                     | 320GB    |
| WD Elements | WDBAAR5000ABK-00              | 500GB    |
| WD Elements | WDBAAU0015HBK-00              | 1.5TB    |
| Seagate     | FreeAgent Go(ST905003F)       | 500GB    |
| Aigo        | H8169                         | 500GB    |

#### Compatible USB DVD Burner List

NOTE: Please upgrade the DVR firmware to latest version to ensure the accuracy of the table

below. And you can use the USB cable with the model recommended to set USB burner.

| Manufacturer | Model    |
|--------------|----------|
| Sony         | DRX-S70U |
| Benq         | TW200D   |

### Compatible SATA DVD Burner List

**NOTE:** Please upgrade the DVR firmware to latest version to ensure the accuracy of the table below.

| Manufacturer | Model      |
|--------------|------------|
| Pioneer      | DVR-215CHG |
| Panasonic    | SW-9588-C  |
| Sumsung      | TS-H653    |
| Sony         | DRU-V200S  |
| Sony         | DRU-845S   |
| Samsung      | TS-H653    |
| Pioneer      | DVR-217CHG |
| LG           | GH22NS30   |

### Compatible SATA HDD List

**NOTE:** Please upgrade the DVR firmware to latest version to ensure the accuracy of the table below. And SATA HDD should be used for the DVR with SATA port.

| Manufacturer | Series       | Model       | Capacity | Port<br>Mode |
|--------------|--------------|-------------|----------|--------------|
| Seagate      | Barracuda.10 | ST3750640AS | 750G     | SATA         |

| Seagate         | Barracuda.10        | ST3500630AS  | 500G | SATA |
|-----------------|---------------------|--------------|------|------|
| Seagate         | Barracuda.10        | ST3400620AS  | 400G | SATA |
| Seagate         | Barracuda.10        | ST3320620AS  | 320G | SATA |
| Seagate         | Barracuda.10        | ST3250620AS  | 250G | SATA |
| Seagate         | Barracuda.10        | ST3250820AS  | 250G | SATA |
| Seagate         | Barracuda.10        | ST3160815AS  | 160G | SATA |
| Seagate         | Barracuda.10        | ST380815AS   | 80G  | SATA |
| Seagate         | Barracuda.9         | ST3160811AS2 | 160G | SATA |
| Seagate         | Barracuda.9         | ST3120811AS2 | 120G | SATA |
| Seagate         | Barracuda.9         | ST380811AS2  | 80   | SATA |
| Seagate         | Barracuda.9         | ST380211AS2  | 80G  | SATA |
| Seagate         | Barracuda.11        | ST3750330AS  | 750G | SATA |
| Seagate         | Barracuda.11        | ST3500320AS  | 500G | SATA |
| Seagate         | Barracuda 7200.11   | ST31500341AS | 1.5T | SATA |
| Seagate         | Pipeline HD.2       | ST3320311CS  | 320G | SATA |
| Seagate         | SV35.2              | ST3160815SV  | 160G | SATA |
| Seagate         | SV35.2              | ST3250310SV  | 250G | SATA |
| Seagate         | SV35.2              | ST3320620SV  | 320G | SATA |
| Seagate         | SV35.2              | ST3500320SV  | 500G | SATA |
| Seagate         | SV35.2              | ST3750640SV  | 750G | SATA |
| Seagate         | SV35.3              | ST31000340SV | 1T   | SATA |
| Maxtor          | DiamondMax 20       | STM3320820AS | 320G | SATA |
| Maxtor          | DiamondMax 20       | STM3250820AS | 250G | SATA |
| Maxtor          | DiamondMax 21       | STM3160211AS | 160G | SATA |
| Maxtor          | DiamondMax 21       | STM380211AS  | 80G  | SATA |
| Maxtor          | DiamondMax 21       | STM340211AS  | 40G  | SATA |
| Western Digital | Cariar SE           | WD3200JD     | 320G | SATA |
| Western Digital | Cariar SE           | WD3000JD     | 300G | SATA |
| Western Digital | Cariar SE           | WD2500JS     | 250G | SATA |
| Western Digital | Cariar SE           | WD2000JD     | 200G | SATA |
| Western Digital | Cariar SE           | WD1600JD     | 160G | SATA |
| Western Digital | Cariar SE           | WD1600JS     | 160G | SATA |
| Western Digital | Cariar SE           | WD1200JS     | 120G | SATA |
| Western Digital | Cariar SE           | WD800JD      | 80G  | SATA |
| Western Digital | Cariar              | WD1600AABS2  | 160G | SATA |
| Western Digital | Cariar              | WD800BD      | 80G  | SATA |
| Western Digital | Cariar SE16         | WD7500KS2    | 750G | SATA |
| Western Digital | Cariar SE16         | WD5000KS2    | 500G | SATA |
| Western Digital | Cariar SE16         | WD4000KD2    | 400G | SATA |
| Western Digital | Cariar SE16         | WD3200KS2    | 320G | SATA |
| Western Digital | Cariar SE16         | WD2500KS2    | 250G | SATA |
| Western Digital | RE series           | WD5000ABYS   | 500G | SATA |
| Western Digital | Caviar Green series | WD20EADS     | 2T   | SATA |

| Samsung | 1 | HA101UJ/CE | 1T | SATA |
|---------|---|------------|----|------|
|---------|---|------------|----|------|

# APPENDIX C Compatible CD/DVD Device List

**NOTE:** Please upgrade the DVR firmware to latest version to ensure the accuracy of the table below. And you can use the USB cable with the model recommended to set USB burner.

| Manufacturer | Model     | Port Type | Туре   |
|--------------|-----------|-----------|--------|
| Sony         | DRX-S50U  | USB       | DVD-RW |
| Sony         | DRX-S70U  | USB       | DVD-RW |
| Sony         | AW-G170S  | SATA      | DVD-RW |
| Samsung      | TS-H653A  | SATA      | DVD-RW |
| Panasonic    | SW-9588-C | SATA      | DVD-RW |
| Sony         | DRX-S50U  | USB       | DVD-RW |
| BenQ         | 5232WI    | USB       | DVD-RW |

# Appendix D Compatible Displayer List

| Brand          | Model         | Dimension (Unit: inch) |
|----------------|---------------|------------------------|
| BENQ (LCD)     | ET-0007-TA    | 19-inch (wide screen)  |
| DELL (LCD)     | E178FPc       | 17-inch                |
| BENQ (LCD)     | Q7T4          | 17-inch                |
| BENQ (LCD)     | Q7T3          | 17-inch                |
| LENOVO (LCD)   | LXB-L17C      | 17-inch                |
| SANGSUNG (LCD) | 225BW         | 22-inch (wide screen)  |
| HFNOVO (CRT)   | LXB-FD17069HB | 17-inch                |
| HFNOVO (CRT)   | LXB-HF769A    | 17-inch                |
| HFNOVO (CRT)   | LX-GJ556D     | 17-inch                |
| Samsung (LCD)  | 2494HS        | 24-inch                |
| Samsung (LCD)  | P2350         | 23-inch                |
| Samsung (LCD)  | P2250         | 22-inch                |
| Samsung (LCD)  | P2370G        | 23-inch                |
| Samsung (LCD)  | 2043          | 20-inch                |
| Samsung (LCD)  | 2243EW        | 22-inch                |
| Samsung (LCD)  | SMT-1922P     | 19-inch                |
| Samsung (LCD)  | T190          | 19-inch                |
| Samsung (LCD)  | T240          | 24-inch                |
| LG (LCD)       | W1942SP       | 19-inch                |
| LG (LCD)       | W2243S        | 22-inch                |
| LG (LCD)       | W2343T        | 23-inch                |
| BENQ (LCD)     | G900HD        | 18.5-inch              |
| BENQ (LCD)     | G2220HD       | 22-inch                |
| PHILIPS (LCD)  | 230E          | 23-inch                |
| PHILIPS (LCD)  | 220CW9        | 23-inch                |
| PHILIPS (LCD)  | 220BW9        | 24-inch                |
| PHILIPS (LCD)  | 220EW9        | 25-inch                |

Please refer to the following sheet for the compatible device brand.

# Appendix E Compatible Switcher List

| Drend Medel Network Westing Med |            |                        |  |
|---------------------------------|------------|------------------------|--|
| Brand                           | Model      | Network Working Mode   |  |
| D-LinK                          | DES-1016D  | 10/100M self-adaptive  |  |
| D-LinK                          | DES-1008D  | 10/100M self-adaptive  |  |
|                                 |            | There are five network |  |
|                                 |            | modes:                 |  |
|                                 |            | 1、AUTO                 |  |
| Ruijie                          | RG-S1926S  | 2、HALF-10M             |  |
|                                 |            | 3、FULL-10M             |  |
|                                 |            | 4、HALF-100M            |  |
|                                 |            | 5、FULL-100M            |  |
| H3C                             | H3C-S1024  | 10/100M self-adaptive  |  |
| TP-LINK                         | TL-SF1016  | 10/100M self-adaptive  |  |
| TP-LINK                         | TL-SF1008+ | 10/100M self-adaptive  |  |

Please refer to the following sheet form compatible switcher list.

### Appendix F Compatible Wireless Mouse List

Please refer to the following sheet for compatible SD card brand.

| Brand                       | Model          |
|-----------------------------|----------------|
| <b>SINT</b> 讯话 <sup>®</sup> | V80            |
| Rapoo                       | 3500           |
| Logitech                    | M215           |
| Shuangfeiyan                | Tianyao G7-630 |

# Appendix G Earthing

### 1. What is the surge?

Surge is a short current or voltage change during a very short time. In the circuit, it lasts for microsecond. In a 220V circuit, the 5KV or 10KV voltage change during a very short time (about microseconds) can be called a surge. The surge comes from two ways: external surge and internal surge.

- The external surge: The external surge mainly comes from the thunder lightning. Or it comes from the voltage change during the on/off operation in the electric power cable.
- The internal surge: The research finds 88% of the surge from the low voltage comes from the internal of the building such as the air conditioning, elevator, electric welding, air compressor, water pump, power button, duplicating machine and other device of inductive load.

The lightning surge is far above the load level the PC or the micro devices can support. In most cases, the surge can result in electric device chip damage, PC error code, accelerating the part aging, data loss and etc. Even when a small 20 horsepower inductive engine boots up or stops, the surge can reach 3000V to 50000V, which can adversely affect the electronic devices that use the same distribution box.

To protect the device, you need to evaluate its environment, the lighting affection degree objectively. Because surge has close relationship with the voltage amplitude, frequency, network structure, device voltage-resistance, protection level, ground and etc. The thunder proof work shall be a systematic project, emphasizing the all-round protection (including building, transmission cable, device, ground and etc.). There shall be comprehensive management and the measures shall be scientific, reliable, practical and economic. Considering the high voltage during the inductive thundering, the International Electrotechnical Committee (IEC) standard on the energy absorbing step by step theory and magnitude classification in the protection zone, you need to prepare multiple precaution levels.

You can use the lightning rod, lightning strap or the lightning net to reduce the damage to the building, personal injury or the property,

- The lightning protection device can be divided into three types:
- Power lightning arrester: There are 220V single-phrase lightning arrester and 380V three-phrase lightening arrester (mainly in parallel connection, sometimes use series connection)
  You can parallel connect the power lightning arrester in the electric cable to reduce the short-time voltage change and release the surge current. From the BUS to the device, there are usually three levels so that system can reduce the voltage and release the current step by step to remove the thunderstorm energy and guarantee the device safety. You can select the replaceable module type, the terminal connection type and portable socket according to your requirement.
- Signal lightning arrester: This device is mainly used in the PC network, communication system. The connection type is serial connection. Once you connected the signal lightning arrestor with the signal port, it can cut the channel of the thunderstorm to the device, and on the other hand, it can discharge the current to the ground to guarantee the device proper

work. The signal lightning arrester has many specifications, and widely used in many devices such as telephone, network, analog communication, digital communication, cable TV and satellite antenna. For all the input port, especially those from the outdoor, you need to install the signal lightning arrester.

• Antenna feed cable lightning arrester: It is suitable for antenna system of the transmitter or the device system to receive the wireless signal. It uses the serial connection too.

Please note, when you select the lighting arrester, please pay attention to the port type and the earthing reliability. In some important environment, you need to use special shielded cable. Do not parallel connect the thunder proof ground cable with the ground cable of the lightning rod. Please make sure they are far enough and grounded respectively.

### 2. The earthing modes

We all know the earthing is the most complicated technology in the electromagnetism compatibility design since there is no systematic theory or module. The earthing has many modes, but the selection depends on the system structure and performance. The following are some successfully experience from our past work.

**One-point ground:** In the following figure you can see there is a one-point ground. This connection provides common port to allow signal to be transmitted in many circuits. If there is no common port, the error signal transmission occurred. In the one-point ground mode, each circuit is just grounded only and they are connected at the same port. Since there is only one common port, there is no circuit and so, there is no interference.

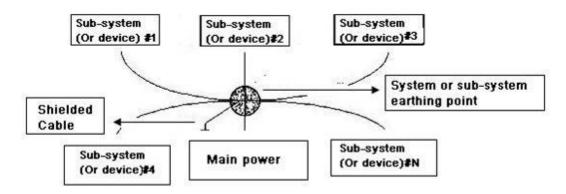

**Multiple-point ground:** In the following figure, you can see the internal circuit uses the chassis as the common point. While at the same time, all devices chassis use the earthing as the common port. In this connection, the ground structure can provide the lower ground resistance because when there are multiple-point grounds; each ground cable is as short as possible. And the parallel cable connection can reduce the total conductance of the ground conductor. In the high-frequency circuit, you need to use the multiple-point ground mode and each cable needs to connect to the ground. The length shall be less than the 1/20 of the signal wavelength.

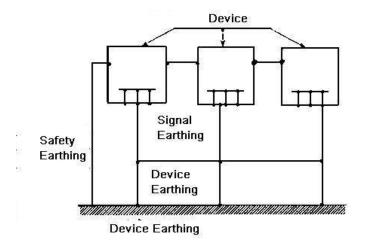

**Mixed ground:** The mix ground consists of the feature of the one-point ground and multiple-point ground. For example, the power in the system needs to use the one-point ground mode while the radio frequency signal requires the multiple-point ground. So, you can use the following figure to earth. For the direct current (DC), the capacitance is open circuit and the circuit is one-point ground. For the radio frequency signal, the capacitance is conducive and the circuit adopts multiple-point ground.

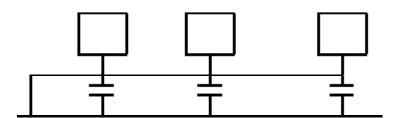

When connecting devices of huge size (the device physical dimension and connection cable is big comparing with the wave path of existed interference), then there are possibility of interference when the current goes through the chassis and cable. In this situation, the interference circuit path usually lies in the system ground circuit.

When considering the earthing, you need to think about two aspects: The first is the system compatibility, and the other is the external interference coupling into the earth circuit, which results in system error. For the external interference is not regular, it is not easy to resolve.

### 3. Thunder proof ground method in the monitor system

- The monitor system shall have sound thunder proof earthing to guarantee personnel safety and device safety.
- The monitor system working ground resistance shall be less than  $1\Omega$ .
- The thunder proof ground shall adopt the special ground cable from the monitor control room to the ground object. The ground cable adopts copper insulation cable or wire and its ground section shall be more than 20mm2.
- The ground cable of the monitor system can not short circuit or mixed connected with the strong alternative current cable.
- For all the ground cables from the control room to the monitor system or ground cable of other monitor devices, please use the copper resistance soft cable and its section shall be more than 4mm2.

- The monitor system usually can adopt the one-point ground.
- Please connect the ground end of 3-pin socket in the monitor system to the ground port of the system (protection ground cable)

### 4. The shortcut way to check the electric system using the digital multimeter

For 220V AC socket, from the top to the bottom, E (ground cable), N (neutral cable), L(live cable). Please refer to the following figure.

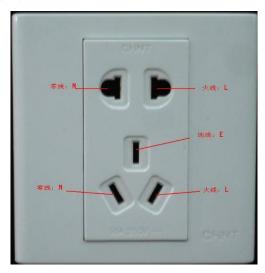

There is a shortcut way to check these thee cables connection are standard or not (not the accurate check).

#### Importance

In the following operations, the multimeter range shall be at 750V!

### For E (earth cable)

Turn the digital multimeter to 750V AC, use your one hand to hold the metal end, and then the other hand insert the pen to the E port of the socket. See the following figure. If the multimeter shows 0, then you can see current earth cable connection is standard. If the value is more than 10, then you can see there is inductive current and the earth cable connection is not proper.

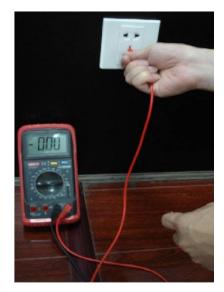

#### For L (live cable)

Turn the digital multimeter to 750V AC, use your one hand to hold the metal end, and then the other hand insert the pen to the L port of the socket. See the following figure. If the multimeter shows 120, then you can see current live cable connection is standard. If the value is less than 60, then you can see current live cable connection is not proper or it is not the live cable at all.

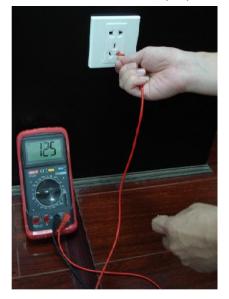

#### For N (Neutral cable)

Turn the digital multimeter to 750V AC, use your one hand to hold the metal end, and then the other hand insert the pen to the N port of the socket. See the following figure. If the multimeter shows 0, then you can see current N cable connection is standard. If the value is more than 10, then you can see there is inductive current and the neutral cable connection is not proper. If the value is 120, then you can know misconnected the neutral cable to the live cable.

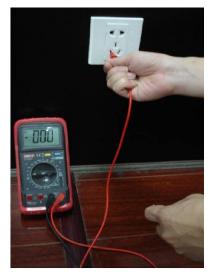

| Component<br>Name               | Toxic or Hazardous Materials or Elements |    |    |       |     |      |
|---------------------------------|------------------------------------------|----|----|-------|-----|------|
|                                 | Pb                                       | Hg | Cd | Cr VI | PBB | PBDE |
| Sheet<br>Metal(Case)            | 0                                        | 0  | 0  | 0     | 0   | 0    |
| Plastic Parts<br>(Panel)        | 0                                        | 0  | 0  | 0     | 0   | 0    |
| Circuit Board                   | 0                                        | 0  | 0  | 0     | 0   | 0    |
| Fastener                        | 0                                        | 0  | 0  | 0     | 0   | 0    |
| Wire and<br>Cable/Ac<br>Adapter | 0                                        | 0  | 0  | 0     | 0   | 0    |
| Packing<br>Material             | 0                                        | 0  | 0  | 0     | 0   | 0    |
| Accessories                     | 0                                        | 0  | 0  | 0     | 0   | 0    |

### Appendix H Toxic or Hazardous Materials or Elements

#### Note

O: Indicates that the concentration of the hazardous substance in all homogeneous materials in the parts is below the relevant threshold of the SJ/T11363-2006 standard.

X: Indicates that the concentration of the hazardous substance of at least one of all homogeneous materials in the parts is above the relevant threshold of the SJ/T11363-2006 standard. During the environmental-friendly use period (EFUP) period, the toxic or hazardous substance or elements contained in products will not leak or mutate so that the use of these (substances or elements) will not result in any severe environmental pollution, any bodily injury or damage to any assets. The consumer is not authorized to process such kind of substances or elements, please return to the corresponding local authorities to process according to your local government statutes.

### Note:

- This manual is for reference only. Slight difference may be found in the user interface.
- All the designs and software here are subject to change without prior written notice.
- If there is any uncertainty or controversy, please refer to the final explanation of us.
- Please visit our website or contact your local retailer for more information.